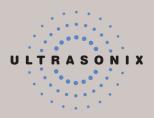

## SONIX SERIES ULTRASOUND SYSTEM USER MANUAL

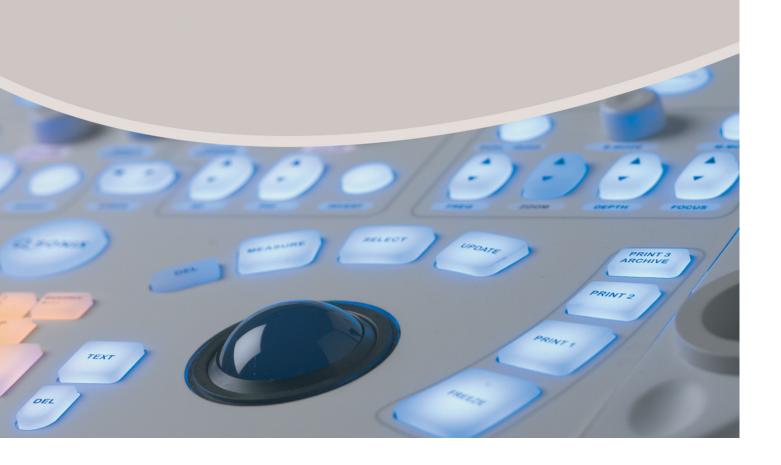

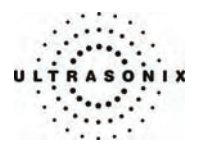

Ultrasonix Medical Corporation

# SONIX Series Ultrasound System User Manual

Ultrasonix Medical Corporation 130 – 4311 Viking Way Richmond, BC V6V 2K9 Canada

www.ultrasonix.com

 $\begin{array}{c} 1.866.437.9508 \\ 1.604.279.8550 \end{array}$ 

© 2008 Ultrasonix Medical Corporation 00.040.144, Revision E, September 25, 2008 All rights Reserved. Printed in Canada

US Patents 6,911,008 - 6,558,326 - 6,325,759

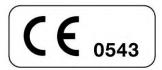

SONIX Series User Manual 00.040.144, Revision E

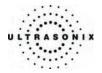

## TABLE OF CONTENTS

| СНАРТЕ | ER 1: INTRODUCTION                                               |      |
|--------|------------------------------------------------------------------|------|
| 1.1    | AUDIENCE                                                         | 1-1  |
| 1.2    | CONVENTIONS                                                      | 1-1  |
| 1.3    | UPDATES                                                          |      |
| 1.4    | OP SOFTWARE ON A CEP HARDWARE PLATFORM                           |      |
| 1.5    | VOLTAGE DISCLAIMER (CEP)                                         |      |
| 1.6    | CONNECTIVITY DISCLAIMER                                          |      |
| 1.7    | PRIVACY DISCLAIMER                                               |      |
| 1.8    | LICENSE AGREEMENT                                                |      |
| 1.9    | TRADEMARKS AND PATENTS                                           | 1-4  |
| СНАРТЕ | ER 2: SONIX INTRODUCTION                                         | 2-1  |
| 2.1    | SYSTEM COMPONENTS                                                | 2-1  |
| 2.2    | OPERATOR CONSOLE                                                 | 2-3  |
| 2.3    | SYSTEM CASE                                                      | 2-7  |
| 2.4    | BACK CONNECTIVITY PANEL                                          | 2-7  |
| 2.5    | POWER PANEL                                                      | 2-7  |
|        | 2.5.1 Power Panel (OP, SP, RP and 01)                            | 2-7  |
|        | 2.5.2 Power Panel (CEP)                                          |      |
| 2.6    | UPS (CEP)                                                        |      |
|        | 2.6.1 UPS Use Model                                              | 2-8  |
|        | 2.6.2 UPS EMERGENCY POWER OFF Switch (CEP)                       | 2-9  |
| 2.7    | BARCODE READER                                                   |      |
| 2.8    | POWER CORD                                                       |      |
|        | 2.8.1 Retractable Power Cord or Cable Reel: Canada and USA (CEP) | 2-10 |
|        | 2.8.2 Power Cord: OP, SP, RP, 01 and International (CEP)         | 2-10 |
| 2.9    | WIRELESS ADAPTER                                                 | 2-11 |
| 2.10   | TRANSDUCER BASKET (CEP)                                          | 2-11 |
| 2.11   | CABLE HOOKS (CEP)                                                | 2-11 |
| 2.12   | CONSOLE COVER                                                    | 2-12 |

SONIX Series User Manual 00.040.144, Revision E

Table of Contents

i

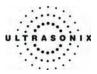

| CHAPTER | 8 3: GE | TTING STARTED                                          | 3-1  |
|---------|---------|--------------------------------------------------------|------|
| 3.1     | TURN    | ING ON SYSTEM                                          | 3-1  |
| 3.2     | CONN    | ECTING TRANSDUCERS                                     | 3-1  |
| 3.3     | QSON    | IX FEATURE                                             | 3-2  |
|         | 3.3.1   | Quick Exam Start-Up                                    | 3-3  |
|         | 3.3.2   | Operator Console Tutorial                              | 3-6  |
|         | 3.3.3   | Online User Manual Access                              | 3-7  |
|         | 3.3.4   | Online Live Chat Support                               | 3-8  |
| CHAPTER | R 4: PA | TIENT MANAGEMENT                                       | 4-1  |
| 4.1     | ENTE    | RING PATIENT DATA                                      | 4-1  |
|         | 4.1.1   | Patient Information                                    | 4-3  |
|         | 4.1.2   | Application Information                                | 4-5  |
|         |         | 4.1.2.1 OB Previous Exams                              | 4-8  |
|         | 4.1.3   | Exam Information                                       | 4-9  |
| 4.2     | -       | CTING A TRANSDUCER                                     |      |
| 4.3     | SELEC   | CTING AN APPLICATION AND IMAGING PRESET                | 4-11 |
| 4.4     |         | INING AN EXAM FOR A NEW PATIENT                        |      |
| 4.5     | ENDIN   | IG AN EXAM                                             | 4-13 |
| 4.6     | STOR    | AGE/DATABASE TABS                                      | 4-13 |
|         | 4.6.1   | 2004                                                   |      |
|         |         | 4.6.1.1 Manipulating the Local Database                |      |
|         | 4.6.2   | DICOM Worklist                                         | 4-17 |
|         |         | 4.6.2.1 Manipulating the DICOM Worklist Database       |      |
|         | 4.6.3   | PracticeHwy Worklist                                   |      |
|         |         | 4.6.3.1 Manipulating the PracticeHwy Worklist Database |      |
|         | 4.6.4   | Hide                                                   |      |
| 4.7     | USER    | -DEFINED PRESETS FOR NON-3D/4D FORMATS                 | 4-22 |

Table of Contents

00.040.144, Revision E SONIX Series User Manual

ii

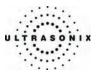

| CHAPTE | R 5: IM | AGING                                              | 5-1  |
|--------|---------|----------------------------------------------------|------|
| 5.1    | 2D/M-   | MODE                                               | 5-1  |
|        | 5.1.1   | 2D (B-Mode)                                        | 5-2  |
|        | 5.1.2   | Clarity (Speckle Reduction)                        | 5-6  |
|        | 5.1.3   | Spatial Compound Imaging                           | 5-6  |
|        | 5.1.4   | 2D Zoom Imaging                                    | 5-6  |
|        | 5.1.5   | Dual Imaging Format                                | 5-7  |
|        | 5.1.6   | Quad Imaging Format                                | 5-8  |
|        | 5.1.7   | M-Mode Imaging Mode                                | 5-9  |
|        | 5.1.8   | CINE Clip Storage and Thumbnail Image/Clip Review  | 5-10 |
|        |         | 5.1.8.1 CINE Clip Storage                          | 5-10 |
|        |         | 5.1.8.2 Stored Thumbnail Review                    | 5-12 |
| 5.2    | COLC    | R/POWER DOPPLER                                    | 5-13 |
|        | 5.2.1   | Color Doppler Imaging Mode                         | 5-15 |
|        | 5.2.2   | Color Power Doppler Imaging Mode                   |      |
|        | 5.2.3   | Simultaneous 2D/Color and 2D                       | 5-16 |
| 5.3    | PULS    | ED WAVE (PW) DOPPLER AND TRIPLEX                   | 5-17 |
|        | 5.3.1   | Pulsed Wave (PW) Doppler Imaging Mode              |      |
|        | 5.3.2   | Triplex Imaging Mode                               | 5-21 |
| 5.4    | ELAS    | TOGRAPHY                                           | 5-22 |
| 5.5    | -       | RAMIC IMAGING MODE                                 |      |
| 5.6    | FREE    | HAND 3D AND STANDARD 3D/4D IMAGING                 | 5-26 |
|        | 5.6.1   | Freehand 3D Imaging (All Non-4D SONIX Transducers) |      |
|        | 5.6.2   | 3D Imaging (SONIX 4D Transducer)                   |      |
|        | 5.6.3   | 4D Imaging (SONIX 4D Transducer)                   | 5-34 |
|        | 5.6.4   | 4D-Specific LCD Display Details                    |      |
|        | 5.6.5   | 3D/4D Image Formats for the LCD Display            | 5-36 |
|        | 5.6.6   | Optimizing a 3D Image                              | 5-37 |
|        | 5.6.7   | Optimizing a 4D Image                              | 5-39 |
|        | 5.6.8   | 3D/4D Active Rotation                              | 5-43 |
|        | 5.6.9   | 4D and CINE                                        | 5-44 |
|        | 5.6.10  | User-Defined Presets for 3D/4D                     | 5-44 |

SONIX Series User Manual 00.040.144, Revision E

Table of Contents

iii

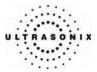

| CHAPTER | R 6: ADVANCED 3D/4D IMAGING             | 6-1  |
|---------|-----------------------------------------|------|
| 6.1     | ENTERING ADVANCED 3D/4D IMAGING         | 6-1  |
| 6.2     | TOUCH SCREEN OPTIONS                    | 6-3  |
|         | 6.2.1 4D Main                           | 6-3  |
|         | 6.2.2 4D Advanced                       | 6-5  |
|         | 6.2.3 4D Display                        | 6-7  |
|         | 6.2.4 4D CINE                           | 6-9  |
|         | 6.2.5 4D Measurements                   | 6-10 |
| 6.3     | LCD DISPLAY OPTIONS                     | 6-11 |
|         | 6.3.1 Display Mode                      | 6-12 |
|         | 6.3.2 Measure Mode                      | 6-15 |
|         | 6.3.3 Slice Mode                        | 6-17 |
|         | 6.3.4 Render Mode                       | 6-21 |
|         | 6.3.5 Userset Mode                      | 6-24 |
|         | 6.3.6 Additional LCD Display Details    | 6-27 |
| 6.4     | IMAGE ACQUISITION                       | 6-28 |
|         | 6.4.1 3D Imaging                        |      |
|         | 6.4.2 4D Imaging                        | 6-30 |
| 6.5     | OPTIMIZATION/EDITING OF ACQUIRED IMAGES | 6-31 |
| 6.6     | 4D AND CINE                             | 6-32 |
| 6.7     | PRESETS                                 | 6-32 |
|         | 6.7.1 Resetting Factory Defaults        | 6-32 |
|         | 6.7.2 Selecting a Default USER (Preset) | 6-33 |
|         | 6.7.3 User-Defined Presets              | 6-34 |
|         | 6.7.4 Loading Presets                   | 6-35 |

Table of Contents

00.040.144, Revision E SONIX Series User Manual

iv

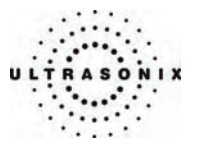

| СНАРТЕ | R 7: CLINIC | AL ANALYSIS                                                                    | 7-1  |
|--------|-------------|--------------------------------------------------------------------------------|------|
| 7.1    | 2D BASIC    | MEASUREMENTS                                                                   | 7-3  |
|        | 7.1.1 2D    | Linear Measurement                                                             | 7-3  |
|        | 7.1.2 Are   | a or Circumference (Area/Circ) Measurement                                     | 7-4  |
|        |             | .2.1 Trace Method Area or Circumference Measurement                            |      |
|        | 7.1         | .2.2 Ellipse Method Area or Circumference Measurement                          | 7-5  |
|        | 7.1.3 Vo    | ume Calculation                                                                | 7-6  |
|        | 7.1.4 Pe    | rcent Diameter Reduction Calculation (% Diam Red)                              | 7-7  |
|        | 7.1.5 Pe    | rcent Area Reduction Calculation (% Area Red)                                  | 7-8  |
|        | 7.1         | .5.1 Ellipse/Ellipse Method of Percent Area Reduction Calculation (% Area Red) | 7-9  |
|        | 7.1         | .5.2 Ellipse/Trace Method of Percent Area Reduction Calculation (% Area Red)   | 7-10 |
|        | 7.1         | .5.3 Trace/Trace Method of Percent Area Reduction Calculation (% Area Red)     | 7-11 |
|        |             | .5.4 Trace/Ellipse Method of Percent Area Reduction Calculation (% Area Red)   |      |
| 7.2    |             | BASIC MEASUREMENTS                                                             |      |
|        |             | Node Heart Rate Measurement                                                    |      |
|        |             | Mode Slope Measurement (Time, Slope and Distance)                              |      |
| 7.3    | -           | LER BASIC MEASUREMENTS                                                         |      |
|        |             | ocity Measurement(s)                                                           |      |
|        |             | ppler Manual Trace Measurement                                                 |      |
|        |             | .2.1 Doppler Manual Trace Measurement – Continual Method                       |      |
|        |             | .2.2 Doppler Manual Trace Measurement – Point by Point Method                  |      |
|        |             | ppler Auto Trace Measurement (D-Range)                                         |      |
|        |             | ppler Heart Rate Measurement                                                   |      |
| 7.4    | -           | ION-SPECIFIC MEASUREMENT/CALCULATION                                           |      |
| 7.5    |             | /CLINICAL ANALYSIS                                                             |      |
|        |             | ports for all Applications                                                     |      |
|        | 7.5.2 Ob    | stetrics Report                                                                | 7-21 |
| CHAPTE | R 8: TEXT,  | ANNOTATIONS AND PICTOGRAMS                                                     | 8-1  |
| 8.1    | TEXT AND    | ANNOTATIONS                                                                    | 8-1  |
|        | 8.1.1 Ke    | yboard Text                                                                    | 8-1  |
|        | 8.1.2 Se    | t Text Home Position                                                           | 8-2  |
|        |             | plication-Specific Annotations                                                 |      |
|        |             | leting Text/Annotation                                                         |      |
|        | 8.1.5 Te    | xt Arrow                                                                       | 8-3  |
| 8.2    | PICTOGR     | AMS                                                                            | 8-4  |

SONIX Series User Manual 00.040.144, Revision E

Table of Contents

v

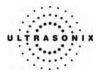

| CHAPTER | R 9: SY | STEM SETUP                                                               | 9-1  |
|---------|---------|--------------------------------------------------------------------------|------|
| 9.1     | USER    | SETTINGS                                                                 | 9-4  |
|         | 9.1.1   | Presets                                                                  | 9-4  |
|         |         | 9.1.1.1 Show/Hide Imaging Presets                                        | 9-6  |
|         | 9.1.2   | Presets – Annotations                                                    | 9-8  |
|         |         | 9.1.2.1 Modify Annotations                                               | 9-9  |
|         | 9.1.3   | Presets – Pictograms                                                     | 9-10 |
|         |         | 9.1.3.1 Modify the Pictograms Attached to Presets                        | 9-11 |
|         | 9.1.4   | Presets – 3D/4D                                                          | 9-12 |
|         | 9.1.5   | Annotations                                                              | 9-14 |
|         | 9.1.6   | Measurements                                                             | 9-15 |
|         |         | 9.1.6.1 Display Options for Measurement/Calculation Values               |      |
|         |         | 9.1.6.2 Managing OB Settings                                             | 9-18 |
|         |         | 9.1.6.3 Managing OB Tables                                               | 9-19 |
|         | 9.1.7   | 3D Settings                                                              | 9-22 |
|         | 9.1.8   | Display Settings                                                         | 9-24 |
|         | 9.1.9   | DICOM Server Selection                                                   | 9-25 |
|         | 9.1.10  | Biopsy Guide Settings                                                    | 9-26 |
|         | 9.1.11  | SONIX Live Setup                                                         |      |
|         |         | 9.1.11.1 SONIX Live and VLC Media Player                                 |      |
|         |         | 9.1.11.2 SONIX Live and Windows Media Player                             |      |
| 9.2     |         | N SETTINGS                                                               |      |
|         | 9.2.1   | System Settings                                                          |      |
|         | 9.2.2   | Network                                                                  |      |
|         |         | 9.2.2.1 Ethernet (LAN) Network Configuration                             |      |
|         |         | 9.2.2.2 Dialup Network Configuration                                     |      |
|         |         | 9.2.2.3 Wireless Settings                                                |      |
|         |         | 9.2.2.4 Online (Chat) Support                                            |      |
|         |         | 9.2.2.5 Online Remote Support                                            |      |
|         | 9.2.3   | DICOM Configuration                                                      |      |
|         |         | 9.2.3.1 DICOM Storage Configuration<br>9.2.3.2 DICOM Print Configuration |      |
|         |         | 9.2.3.2 DICOM Print Configuration                                        |      |
|         | 9.2.4   | Print Keys                                                               |      |
|         | 9.2.4   | Peripherals                                                              |      |
|         | 5.2.5   | 9.2.5.1 Paper Printer                                                    |      |
|         |         | 9.2.5.2 LCD Display                                                      |      |
|         |         | 9.2.5.3 VCR/Photo                                                        |      |
|         |         | 9.2.5.4 Footswitch                                                       |      |
|         |         | 9.2.5.5 Brightness/Contrast                                              |      |
|         | 9.2.6   | Patient Settings                                                         |      |
|         | 9.2.7   | Status Bar                                                               |      |
|         | 9.2.8   | Capture Settings                                                         |      |
|         | 9.2.9   | Software Update                                                          |      |
|         |         | Licensing                                                                |      |
| 9.3     |         |                                                                          |      |

Table of Contents

00.040.144, Revision E SONIX Series User Manual

vi

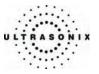

| CHAPTE | R 10: IMAGE STORAGE, REVIEW AND TRANSFER                                       |     |  |  |
|--------|--------------------------------------------------------------------------------|-----|--|--|
| 10.1   | IMAGE STORAGE                                                                  |     |  |  |
| 10.2   | IMAGE REVIEW                                                                   |     |  |  |
|        | 10.2.1 Deleting Image(s)/Exam(s)                                               |     |  |  |
| 10.3   | IMAGE TRANSFER                                                                 |     |  |  |
| CHAPTE | R 11: CONNECTIVITY AND PERIPHERALS                                             |     |  |  |
| 11.1   | SYSTEM CASE CONNECTIVITY PANEL                                                 |     |  |  |
| 11.2   | BACK CONNECTIVITY PANEL                                                        |     |  |  |
| 11.3   | FRONT CONSOLE CONNECTIVITY                                                     |     |  |  |
| 11.4   | ADVANCED 3D/4D SOFTWARE DONGLE                                                 |     |  |  |
| 11.5   | ULTRASONIX-APPROVED DEVICES                                                    |     |  |  |
| 11.6   | UPS (CEP)                                                                      |     |  |  |
|        | 11.6.1 UPS Battery Sleep Mode (CEP)                                            |     |  |  |
|        | 11.6.2 UPS EMERGENCY POWER OFF Switch (CEP)                                    |     |  |  |
| 11.7   | CONNECTING THE BARCODE READER                                                  |     |  |  |
|        | 11.7.1 CEP                                                                     |     |  |  |
|        | 11.7.2 SONIX OP/SP/RP                                                          |     |  |  |
| 11.8   | POWER CORD                                                                     |     |  |  |
|        | 11.8.1 Unwinding/Retracting the Power Cord: Canada and USA (CEP)               |     |  |  |
|        | 11.8.2 Power Cord: International (CEP)<br>11.8.3 Power Cord: OP, SP, RP and 01 |     |  |  |
| 11.9   | WIRELESS                                                                       |     |  |  |
| 11.9   | 11.9.1 CEP                                                                     |     |  |  |
|        | 11.9.1 CEP                                                                     |     |  |  |
| 11 10  | CONSOLE COVER                                                                  |     |  |  |
|        |                                                                                |     |  |  |
|        | -                                                                              |     |  |  |
| A.1    | SAFETY                                                                         |     |  |  |
|        | A.1.1 ALARA Principle and Output Displays                                      |     |  |  |
| A.2    | BASIC PRECAUTIONS                                                              |     |  |  |
| A.3    | UPS PRECAUTIONS (CEP)                                                          | A-3 |  |  |
| A.4    | SYMBOL DEFINITIONS                                                             | A-3 |  |  |
| A.5    | ELECTRICAL SAFETY REQUIREMENTS                                                 | A-4 |  |  |
|        | A.5.1 SONIX OP/SP/RP/01 and CEP                                                | A-4 |  |  |
|        | A.5.2 SONIX CEP System                                                         | A-4 |  |  |
|        | A.5.3 Additional Hardware                                                      | A-5 |  |  |
| A.6    | EMC (ELECTRO-MAGNETIC COMPATIBILITY) REQUIREMENTS                              | A-5 |  |  |
|        | A.6.1 SONIX OP/SP/RP/01 and CEP                                                | A-5 |  |  |
|        | A.6.2 Additional Hardware                                                      |     |  |  |
| A.7    | ENVIRONMENTAL CONDITIONS                                                       |     |  |  |
|        | A.7.1 SONIX OP/SP/RP/01                                                        | A-6 |  |  |
|        | A.7.2 SONIX CEP                                                                |     |  |  |
|        | A.7.3 Additional Hardware                                                      | A-7 |  |  |
| A.8    | LIMITING TRANSDUCER SURFACE HEATING                                            |     |  |  |
| A.9    | LATEX                                                                          |     |  |  |

SONIX Series User Manual 00.040.144, Revision E

Table of Contents

vii

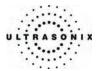

| APPENDI | X B: S       | STEM SPECIFICATIONS                                                                                                    | B-1  |
|---------|--------------|----------------------------------------------------------------------------------------------------|------|
| APPENDI | X C: TI      | RANSDUCER SPECIFICATIONS                                                                                                   | C-1  |
| C.1     | TRAN         | SDUCER SPECIFICATIONS                                                                                                    | C-1  |
| C.2     | MEAS         | UREMENT ACCURACY                                                                                                    | C-1  |
| C.3     | ACOU         | STIC OUTPUT REPORTING TABLES                                                                                               | C-5  |
| C.4     |              | ASOUND INDICATIONS FOR USE TABLES                                                                                          |      |
| APPENDI | X D: M       | AINTENANCE AND CLEANING                                                                                                    | D-1  |
| D.1     | TRAN         | SDUCERS                                                                                                    | D-1  |
|         | D.1.1        | Guidelines                                                                                                    | D-1  |
|         | D.1.2        |                                                                                                    |      |
|         | D.1.3        |                                                                                                    |      |
|         |              | D.1.3.1 Cleaning (Non-Invasive Transducers)                                                                                |      |
|         |              | D.1.3.2 Disinfecting (Non-Invasive Transducers)                                                                            |      |
|         |              | D.1.3.3 Sterilization (Non-Invasive Transducers)                                                                           |      |
|         |              | D.1.3.4 Maintenance (Non-Invasive Transducers)                                                                             |      |
|         |              | D.1.3.5 Inspection and Testing (Non-Invasive Transducers)                                                                  |      |
|         |              | D.1.3.6 Storing and Packaging (Non-Invasive Transducers)                                                                   |      |
|         | D.1.4        | Cleaning/Disinfecting Recommendations and Warnings for all Invasive Transducers<br>D.1.4.1 Cleaning (Invasive Transducers) |      |
|         |              | D.1.4.1         Cleaning (Invasive Transducers)           D.1.4.2         Disinfecting (Invasive Transducers)              |      |
|         |              | D.1.4.2 Distributing (Invasive Transducers)<br>D.1.4.3 Sterilization (Invasive Transducers)                                |      |
|         |              | D.1.4.4 Maintenance (Invasive Transducers)                                                                                 |      |
|         |              | D.1.4.5 Inspection and Testing (Invasive Transducers)                                                                      |      |
|         |              | D.1.4.6 Storing and Packaging (Invasive Transducers)                                                                       |      |
| D.2     | SHIPF        | ING TRANSDUCERS FOR SERVICE                                                                                                |      |
| D.3     | SYSTI        | EM COMPONENTS                                                                                                    | D-9  |
|         | D.3.1        | LCD Display                                                                                                    | D-9  |
|         |              | D.3.1.1 LCD Display Cabinet                                                                                                | D-9  |
|         |              | D.3.1.2 LCD Display Screen                                                                                                 | D-9  |
|         | D.3.2        | Touch Screen                                                                                                    | D-10 |
|         | D.3.3        |                                                                                                    |      |
|         | D.3.4        |                                                                                                    |      |
|         | D.3.5        | Barcode Reader                                                                                                    |      |
|         | D.3.6        |                                                                                                    |      |
|         |              | D.3.6.1 Retractable Power Cord or Cable Reel: Canada and USA (CEP)                                                         |      |
|         | <b>D</b> 0 7 | D.3.6.2 Power Cord (OP, SP, RP, 01 and CEP International)                                                                  |      |
|         | D.3.7        | Wireless Adapter<br>Transducer Basket (CEP)                                                                                |      |
|         |              |                                                                                                    |      |
|         |              | 3STETRICAL TABLES                                                                                                    |      |
|         |              | FERENCES                                                                                                    |      |
| F.1     |              | FERENCES                                                                                                    |      |
|         |              | Gestational Age Tables                                                                                                    |      |
|         |              | Growth Analysis Tables                                                                                                    |      |
| F.2     |              | RAL AND CARDIAC REFERENCES                                                                                                 |      |
| APPENDI | X G: G       | LOSSARY                                                                                                    | G-1  |

Table of Contents

00.040.144, Revision E SONIX Series User Manual

viii

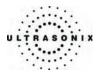

## **CHAPTER 1: INTRODUCTION**

## 1.1 AUDIENCE

This user manual is a reference for operators using a SONIX Series ultrasound system. It is designed for a reader familiar with ultrasound imaging techniques; it does not provide training in sonography or clinical practices. Before using the system the operator must have ultrasound training.

**Note:** This is not a service manual. The SONIX Series Service Manual is available for qualified service personnel.

## 1.2 CONVENTIONS

The following conventions are used in this manual:

- cross-references for such things as tables, page numbers, sections and chapters are in bold face, nonitalic type (e.g., Chapter 2: SONIX Introduction). When the manual is in digital format (PDF), these cross-references are links that can be followed by clicking on them
- words that are **bold** and *italic* refer to items on the LCD display (i.e., onscreen)
- words that are **bold** and **CAPITALIZED** refer to buttons, dials and toggle buttons located on the operator console
- "Press" and "Turn" indicate the actions required to activate the operator console buttons, toggle buttons and dials
- "Tap" indicates the action required to activate a touch screen item
- "Select", "Check" or "Click" indicate the various actions available to choose items from onscreen pages, menus, dialog boxes, etc. The console trackball is used to position the onscreen arrow and flashing cursor
- the **SELECT** button on the operator console acts much as the "left-click" on a mouse. It will set the cursor location for text entry or select an onscreen item. Use the trackball to position the cursor
- to "right-click", as with a mouse, press the UPDATE button on the operator console
- a "Warning" describes precautions necessary to prevent injury or loss of life
- a "Caution" describes precautions necessary to protect the SONIX system and its associated products
- a "Note" contains helpful information
- items marked "*IMPORTANT*" contain vital information that must be understood and followed, but which will not endanger either personnel or equipment
- a highlighted "Note" describes helpful hidden functionality
- when the steps in the operating instructions must be performed in a specific order, the steps are numbered
- instructions separated by ">" indicate that multiple items must be selected (e.g., "From the User Settings menu, select Admin... > Status Bar" indicates that the user must first click the "Admin..." option, then when the next dialog is presented, click the "Status Bar" option)
- bulleted lists present information in list format, but do not imply a sequence.

SONIX Series User Manual 00.040.144, Revision E

Chapter 1: Introduction

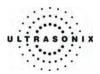

## 1.3 UPDATES

Updated user manuals will be available for all future SONIX ultrasound system updates.

## 1.4 OP SOFTWARE ON A CEP HARDWARE PLATFORM

Some hardware options are available only to users running OP software on the CEP hardware platform. When this applies, headings will be followed by (CEP), e.g., **2.5.2 Power Panel (CEP)**.

**Note:** All references to "CEP" or "CEP system" in this manual refer to the CEP hardware platform running OP software.

Occasionally, there will also be headings followed by (OP, SP, RP and 01), meaning the information applies only to the OP/SP/RP/01 hardware platform, e.g., 2.5.1 Power Panel (OP, SP, RP and 01).

Additionally, some hardware options are available only in specific geographic locations. Where this applies, the heading will specify that the section applies only to "Canada and USA" or to "International" versions (e.g., **2.8.1 Retractable Power Cord or Cable Reel: Canada and USA (CEP)** and **2.8.2 Power Cord: OP, SP, RP, 01 and International (CEP)**).

Note: In the example 2.8.1 Retractable Power Cord or Cable Reel: Canada and USA (CEP), not only is the hardware option available only in "Canada and USA" it also available only on the CEP hardware platform (CEP).

## 1.5 VOLTAGE DISCLAIMER (CEP)

The CEP system voltage setting is configured in the factory. Do not change this setting in the field.

It is the user's responsibility to ensure the SONIX CEP is used only under the electrical conditions dictated by Ultrasonix Medical Corp. Failure to comply with these conditions may result in damage to the system which is not covered by the Ultrasonix warranty.

*Caution:* For users running the 120V system, always ensure the utility supply voltage is 120 VAC nominal.

For users running the 220V–240V system, always ensure the utility supply voltage is 220-240 VAC nominal.

## 1.6 CONNECTIVITY DISCLAIMER

**Caution:** System networking options are intended for use <u>inside</u> your organization's firewall. Organizations that elect to configure/use the networking functionality provided by Ultrasonix are assuming all liabilities and risks associated with that decision.

Chapter 1: Introduction

00.040.144, Revision E SONIX Series User Manual

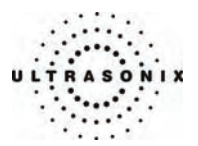

## 1.7 PRIVACY DISCLAIMER

To protect patient data, Ultrasonix strongly recommends regular patient/image file back-up and purging of older patient files stored on the system. Refer to **Chapter 11: Connectivity and Peripherals** for details on transferring patient data.

**IMPORTANT:** The contents of the system hard drive may include Personal Health Information that must be protected as per Federal privacy and Health Insurance Portability & Accountability Act (HIPAA) regulations. In order to ensure regulatory compliance, Ultrasonix will not remove the system hard drive – and the patient data it contains – from the customer site.

In the event the hard drive must be removed from the system, it will be returned to the customer. Final disposition of the hard drive and its data will remain the customer's responsibility.

## 1.8 LICENSE AGREEMENT

All SONIX computer programs have been patented by Ultrasonix Medical Corporation (Ultrasonix). Such programs are licensed under the following software license agreement:

Ultrasonix, or its suppliers, retain(s) ownership of and title to any computer program supplied with the Equipment and to the trade secrets embodied in such computer programs. Subject to the Buyer's acceptance and fulfillment of the obligations in this paragraph, Ultrasonix grants the Buyer a personal, non-transferable, perpetual, non-exclusive license to use any computer program supplied with the Equipment that is necessary to operate the Equipment solely on the medium in which such program is delivered for the purpose of operating the Equipment in accordance with the instructions set forth in the operator's manuals supplied with the Equipment and for no other purpose whatsoever. Buyer may not reverse - assemble, reverse - compile or otherwise reverse - engineer such computer programs nor may Buyer make a copy of such program or apply any techniques to derive the trade secrets embodied therein. In the event of a failure by Buyer to comply with the terms of this license, the license granted by this paragraph shall terminate. Further, because unauthorized use of such computer programs will leave Ultrasonix without an adequate remedy at law, Buyer agrees that injunctive or other equitable relief will be appropriate to restrain such use, threatened or actual. Buyer further agrees that (i) any of the Ultrasonix suppliers of software is a direct and intended beneficiary of this end-user sublicense and may enforce it directly against Buyer with respect to software supplied by such supplier, and (ii) NO SUPPLIER OF ULTRASONIX SHALL BE LIABLE TO BUYER FOR ANY GENERAL, SPECIAL, DIRECT, INDIRECT, CONSEQUENTIAL INCIDENTAL OR OTHER DAMAGES ARISING OUT OF THE SUBLICENSE OF THE COMPUTER PROGRAMS SUPPLIED WITH THE EQUIPMENT.

SONIX Series User Manual 00.040.144, Revision E

Chapter 1: Introduction

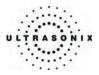

## 1.9 TRADEMARKS AND PATENTS

Ultrasonix SONIX systems are protected under US patents 6,911,008 - 6,558,326 - 6,325,759.

Windows<sup>©</sup> is a trademark of Microsoft Corporation.

DICOM<sup>®</sup> (Digital Imaging and Communications in Medicine) is the registered trademark of the National Electrical Manufacturers Association (NEMA) for its standards publications relating to digital communications of medical information.

PracticeHwy is a trademark of PracticeHwy, Inc.

All other products and brand names mentioned in this document are trademarks of their respective companies.

Chapter 1: Introduction

00.040.144, Revision E SONIX Series User Manual

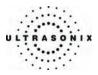

## **CHAPTER 2: SONIX INTRODUCTION**

Congratulations on your purchase of the Ultrasonix SONIX Ultrasound system. The SONIX is a high quality, easy to use diagnostic ultrasound system that is stable, highly mobile and designed to be convenient and comfortable to operate.

The various system components, including the LCD display, LCD display lift system, operator console with keyboard, base, cart, and transducers, may be configured to better support system use. The console soft touch controls are arranged in a manner that allows easy access.

## 2.1 SYSTEM COMPONENTS

Figure 2-1: SONIX System

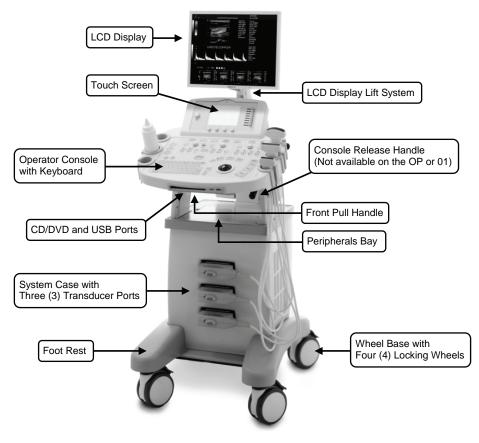

**Note:** The rear wheels on the SONIX SP and RP are directionally locking, while the front wheels lock in a single position. All SONIX OP, 01 and CEP wheels lock in a single position.

SONIX Series User Manual 00.040.144, Revision E

Chapter 2: SONIX Introduction

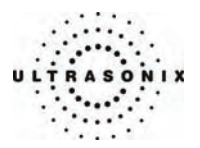

Several additional features are available on the SONIX CEP hardware platform but are not visible in **Figure 2-2**. Refer to the following sections for more details:

- 2.6.2 UPS EMERGENCY POWER OFF Switch (CEP)
- 2.7 Barcode Reader (also available for the SONIX OP/SP/RP)
- 2.8 Power Cord
- 2.9 Wireless Adapter (also available for the SONIX OP/SP/RP)
- 2.11 Cable Hooks (CEP)

#### Figure 2-2: SONIX System (CEP)

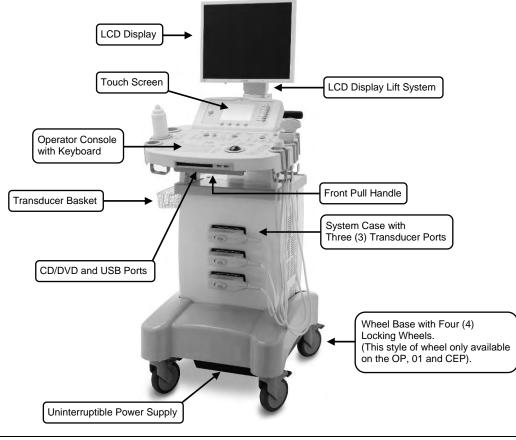

Note: All SONIX OP, 01 and CEP wheels lock in a single position.

Chapter 2: SONIX Introduction

00.040.144, Revision E SONIX Series User Manual

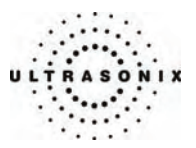

## 2.2 OPERATOR CONSOLE

The operator console comprises a panel with patient management, system setup and ultrasound imaging controls: trackball, buttons, dials, toggle buttons, touch screen and keyboard. These operator controls enable SONIX functions such as selecting transducers, changing imaging modes, adjusting parameters like *Time Gain Compensation (TGC)*, *Depth* and others.

Buttons light up when the feature/functionality is available for use. For instance, the buttons used for adjusting the *Color* imaging parameter will not light up on the console until the **COLOR** imaging mode button is selected.

#### Figure 2-3: SONIX Operator Console

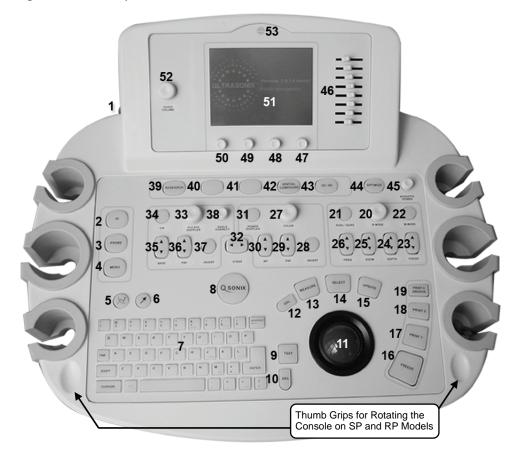

Note: Some features may not be available on all system configurations. Refer to Appendix B: System Specifications for details.

SONIX Series User Manual 00.040.144, Revision E

Chapter 2: SONIX Introduction

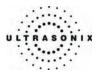

| Table 2-1: SONIX Opera | ator Console Controls |
|------------------------|-----------------------|
|------------------------|-----------------------|

| Location | System Control   | Functionality                                                                                                    |
|----------|------------------|----------------------------------------------------------------------------------------------------|
| 1        | Power Button     | Turns system ON/OFF. Refer to <b>9.2.1 System Settings</b> to configure for <i>Fast Boot</i> .                                                                                                    |
| 2        | ID Button        | Provides access to the Exam Management page.                                                                                                    |
| 3        | PROBE Button     | Provides access to transducer selection keys on touch screen.                                                                                                    |
| 4        | MENU Button      | Provides access to setup menus.                                                                                                    |
| 5        | PICTOGRAM Button | <ul> <li>Turns on/off application-specific <i>Pictogram</i> graphics. Tap <i>Pictogram</i> and dial through the various icons.</li> <li>trackball positions orientation marker</li> </ul>                                                                                        |
|          |                  | • touch screen <i>Rotate</i> dial pivots orientation marker.                                                                                                    |
| 6        | ARROW Button     | Turns on/off <b>Arrow</b> graphic on the image field. Trackball positions and rotates the <b>Arrow</b> graphic.                                                                                                    |
| 7        | Keyboard         | QWERTY keyboard used for text entry (i.e., patient data, system setup, image text, etc.).                                                                                                    |
| 8        | QSONIX Button    | <ul> <li>Provides:</li> <li>Quick exam start-up</li> <li>SONIX Operator Console Tutorial</li> <li>Online support access.</li> </ul>                                                                                                    |
| 9        | TEXT Button      | Activates the keyboard for <i>Text</i> entry and displays <i>Application</i> -specific <i>Annotation</i> buttons on the touch screen.                                                                                                    |
| 10       | DEL Button       | Deletes the most recent <b>Text</b> or <b>Annotation</b> entry. Provides "delete character" functionality during data entry mode ( <b>Exam Management</b> page).                                                                                                    |
| 11       | Trackball        | Used to position the onscreen arrow graphic, flashing text cursor, arrow cursor, calipers, etc.                                                                                                    |
| 12       | DEL Button       | In <i>Measure</i> mode, deletes most recently saved measurement. Deletes selected thumbnail image.                                                                                                    |
| 13       | MEASURE Button   | Initiates/closes the <i>Measurement/Calculation</i> package. Removes measurements from frozen image field.                                                                                                    |
| 13       |                  | <b>Note:</b> Application-specific measurement tabs are available on the touch screen.                                                                                                    |
| 14       | SELECT Button    | Provides a wide variety of functions depending on the imaging state (e.g., select and set measurements, set <i>Annotation Home</i> location, select onscreen keys, etc.) as well as "Left Click" mouse button functionality.                                                     |
| 15       | UPDATE Button    | Provides a wide variety of functions depending on the imaging state (e.g., toggle between image fields on dual/quad image, toggle between <b>2D</b> and <b>Doppler Trace</b> image fields, toggles the active caliper, etc) as well as "Right Click" mouse button functionality. |

Chapter 2: SONIX Introduction

00.040.144, Revision E SONIX Series User Manual

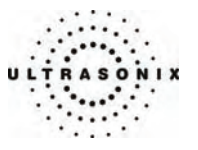

|                               | 16 |                                     | Pauso/rosumo a livo imago                                                                                                    |
|-------------------------------|----|-------------------------------------|----------------------------------------------------------------------------------------------------|
|                               | 16 | FREEZE Button                       | Pause/resume a live image.                                                                                                    |
| slo                           | 17 | PRINT 1 Button                      | First of three (3) programmable buttons used to auto-store/print images or <i>CINE</i> loops to a configured printer, archiver, etc.                                                                                                    |
| Print Controls                | 18 | PRINT 2 Button                      | Second of three (3) programmable buttons used to auto-store/print images or <i>CINE</i> loops to a configured printer, archiver, etc.                                                                                                    |
| Print                         | 19 | PRINT 3/ARCHIVE<br>Button           | Third of three (3) programmable buttons used to auto-store/print images or <i>CINE</i> loops to a configured printer, archiver, etc., or set to provide access to the <i>Exam Management/Image Review</i> system.                                         |
|                               | 20 | B-MODE/2D Button/Dial               | Activates (press dial) <b>2D/B-Mode</b> imaging mode and controls <b>2D Gain</b> (turn dial) and <b>M-Mode Gain</b> .                                                                                                    |
| s                             | 21 | DUAL/QUAD Button                    | Activates <i>Dual</i> (press once) and <i>Quad</i> (press twice) split screen imaging. UPDATE button toggles between image fields. Press <b>B-MODE</b> to return to single screen imaging.                                                                |
| ontrol                        | 22 | M-MODE Button                       | Activates <i>M-Mode</i> imaging. <b>B-MODE</b> dial controls <i>M-Mode Gain</i> . <b>UPDATE</b> button activates <i>M-Mode Sweep</i> .                                                                                                    |
| B-Mode/2D and M-Mode Controls | 23 | FOCUS Toggle Button                 | Adjusts the location of the image focal zone UP or DOWN on the image field.                                                                                                    |
|                               | 24 | DEPTH Toggle Button                 | Adjusts the <b>2D</b> imaging depth UP (less depth) or DOWN (more depth).                                                                                                    |
|                               | 25 | ZOOM Toggle Button                  | Adjusts the <b>2D</b> magnification UP (more magnification) or DOWN (less magnification). Trackball used to pan image.                                                                                                    |
|                               | 26 | FREQ Toggle Button                  | <ul> <li>Adjusts the 2D image Frequency UP or DOWN :</li> <li>Harmonics (if available)</li> <li>Resolution (high frequency)</li> <li>General</li> <li>Penetration (low frequency)</li> <li>EPI (Extended Pulse Imaging) (greater penetration).</li> </ul> |
| ols                           | 27 | <b>COLOR</b> Doppler<br>Button/Dial | Activates (press dial) <b>Color Doppler</b> imaging mode and controls <b>Color Doppler Gain</b> (turn dial). Controls <b>Power Doppler Gain</b> .                                                                                                    |
| ontr                          | 28 | INVERT Button                       | Reverses the direction of the Color Doppler Map.                                                                                                    |
| Color Doppler Controls        | 29 | PRF Toggle Button                   | Adjusts the <b>Color Doppler PRF</b> ( <b>Pulse Repetition Frequency</b> ) UP (higher <b>PRF</b> ) or DOWN (lower <b>PRF</b> ).                                                                                                    |
| lor Dop                       | 30 | WF Toggle Button                    | Adjusts the <b>Color Doppler Wall Filter</b> UP (more filtering) or DOWN (less filtering).                                                                                                    |
| COI                           | 31 | POWER DOPPLER<br>Button             | Activates/deactivates the <i>Color Power Doppler</i> imaging mode. The <b>COLOR DOPPLER</b> dial controls the <i>Color Power Gain</i> .                                                                                                    |
|                               | 32 | STEER Toggle Button                 | <ul> <li>Adjusts the steering angle dependent on the active imaging mode:</li> <li>Color Doppler Region of Interest (ROI) box</li> <li>PW Doppler sample line</li> <li>B-Mode/2D beam on linear transducers.</li> </ul>                                   |

SONIX Series User Manual 00.040.144, Revision E

Chapter 2: SONIX Introduction

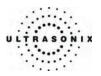

|                     | 33      | PULSED DOPPLER<br>Button/Dial | Activates/deactivates (press dial) <i>Pulsed Wave</i> ( <i>PW</i> ) <i>Doppler</i> imaging mode and controls <i>PW Doppler Gain</i> (turn dial).<br>UPDATE button switches between <i>Trace</i> and 2 <i>D</i> image.                                                                                                    |
|---------------------|---------|-------------------------------|----------------------------------------------------------------------------------------------------|
|                     |         |                               | Note: To adjust the PW gate size on full screen 2D/Doppler<br>cursor, turn the PULSED DOPPLER dial.                                                                                                    |
| PW Doppler Controls | 34      | CW Button                     | Not available in this release.                                                                                                    |
| Cor                 | 35      | BASE Toggle Button            | Adjusts <b>PW Doppler Trace Baseline</b> UP or DOWN.                                                                                                    |
| pler                | 36      | PRF Toggle Button             | Adjusts <b>PW Doppler PRF</b> UP (higher <b>PRF</b> ) or DOWN (lower <b>PRF</b> ).                                                                                                    |
| Dop                 | 37      | INVERT Button                 | Reverses direction of <b>PW Doppler Trace</b> .                                                                                                    |
| ΡW                  | 38      | ANGLE CORRECT<br>Button/Dial  | Activates (press dial) <b>PW</b> angle correct feature. Each subsequent press toggles through 0, +60, -60 degrees. Turn dial right or left to adjust angle correct in 2 degree increments up or down.                                                                                                    |
|                     |         |                               | Activates/deactivates optional <i>Research</i> imaging package.                                                                                                    |
|                     | 39      | RESEARCH Button               | Note: Not available on the OP, SP or 01.                                                                                                    |
|                     |         | WORKSHEET Button              | SONIX CEP (E-Med) software only.                                                                                                    |
|                     | 40      |                               | Note: Not available with OP/SP/RP/01 software.                                                                                                    |
|                     |         | ELASTOGRAPHY<br>Button        | Activates/deactivates optional <i>Elastography</i> imaging package                                                                                                    |
|                     | 41      |                               | <b>Note:</b> Only available in specific markets with OP/SP/RP software.<br>Refer to <b>Appendix B: System Specifications</b> for more details.                                                                                                    |
|                     | 42      | SPATIAL COMPOUND<br>Button    | Activates/deactivates Spatial Compounding imaging mode.                                                                                                    |
|                     | 43      | 3D/4D Button                  | Activates/deactivates optional <b>Standard</b> and <b>Advanced 3D</b> and <b>4D</b> imaging modes.                                                                                                    |
|                     | 44      | OPTIMIZE Button               | Activates/deactivates auto-optimize feature for Doppler Trace.                                                                                                    |
|                     |         | ACOUSTIC POWER                | Adjusts (turn dial) <i>Acoustic Power</i> and toggles (press dial) <i>MI</i> , <i>TIS TIC</i> , <i>TIB</i> display depending on the active imaging mode.                                                                                                    |
|                     | 45      | Button/Dial                   | Warning: Refer to A.1.1 ALARA Principle and Output Displays.                                                                                                    |
|                     | 46      | TGC Slide Pods                | Adjusts TGC (Time Gain Compensation) curve.                                                                                                    |
|                     |         |                               | Four (4) dials that control touch screen options which change depending on the imaging mode/state.                                                                                                    |
|                     | 47 – 50 | Touch Screen Dials            | Note: In measure mode, if < > appears on the touch screen key the measurement can be performed using different methods. Tap to select the measurement. Turn the touch screen dial directly below the desired measurement to page through the various method choices available. The method selected appears in an information bubble to the bottom right of the image screen. Refer to Chapter 7: Clinical Analysis for further details. |

Chapter 2: SONIX Introduction

00.040.144, Revision E SONIX Series User Manual

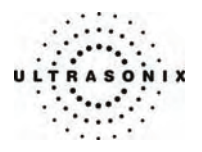

| 51 | Touch Screen      | Displays touch screen menus which change depending on the imaging mode/state.                               |  |
|----|-------------------|----------------------------------------------------------------------------------------------------|--|
|    |                   | <b>Note:</b> The active tab on a touch screen menu will be indicated by a "dot" pattern below the tab name. |  |
| 52 | AUDIO VOLUME Dial | Adjusts audio volume of the <i>Doppler</i> signal.                                                          |  |
| 53 | Microphone Vent   | Future – voice command feature.                                                                             |  |

## 2.3 SYSTEM CASE

The system case contains the system PC and the System Case Connectivity Panel. Three transducer ports are available at the front of the system case.

**Caution:** Access to the System Case Connectivity Panel (through the top of the system case) should be restricted to qualified service personnel only. Contact your local service representative for further information.

Refer to the SONIX Series Service Manual for complete details about the system case.

Warning: Do not touch the patient and the transducer ports simultaneously.

## 2.4 BACK CONNECTIVITY PANEL

The Back Connectivity Panel is located on the tower which extends up from the back of the system case. Refer to **11.2 Back Connectivity Panel** for connectivity details.

## 2.5 POWER PANEL

The Power Panel is located on the back lower portion of the system case.

**Note:** If the system does not power up, ensure the power cord is plugged in and the main power switch on the back of the system case is turned to the ON position. The Main Power switch is not required for regular power shut downs and should remain in the ON position.

#### 2.5.1 Power Panel (OP, SP, RP and 01)

It includes the power cord plug, main power switch, voltage switch and fuse.

## 2.5.2 Power Panel (CEP)

It includes the power cord, main power switch and fuse.

SONIX Series User Manual 00.040.144, Revision E

Chapter 2: SONIX Introduction

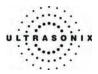

## 2.6 UPS (CEP)

SONIX CEP is delivered with a UPS running on a lithium ion battery. The UPS, located at the bottom of the system, ensures that no data is lost when the system is temporarily unplugged and moved around. For more details, refer to **11.6 UPS (CEP)**.

## Warnings:

**NEVER** let liquid from any source enter the UPS. Failure to do this may result in accidental **shorts**, **shocks or electrocutions**.

**DO NOT attempt to service this product yourself.** Attempting to open the UPS may cause exposure to lethal voltages within the unit even when it is apparently not operating and the input wiring is disconnected from the electrical source. Should the UPS require maintenance or replacement, only qualified Ultrasonix Service Technicians may perform service as detailed in the Service Manual.

For UPS and battery service issues, contact Ultrasonix Technical Support.

## 2.6.1 UPS Use Model

Ultrasonix recommends that all users adhere to the following use model. *Failure to adhere to this use model may lead to premature battery failure.* In these circumstances, battery replacement will not be covered by the warranty.

The UPS is intended to facilitate system portability, **i.e.**, **a properly charged UPS can protect against the loss of data while the machine is** *temporarily unplugged* and moved to a new location. <u>Unless the system was properly powered down before being unplugged</u>, make sure that it is reconnected to a power outlet within a few minutes.

When the system is running on battery power, it cannot be left unplugged for long periods. For details on battery usage limitations and recharge alerts, refer to **Table 11-3** and **Table 11-4**, respectively, in **Chapter 11: Connectivity and Peripherals**.

**Note:** While unplugged, the rechargeable UPS battery maintains a charge for a limited time, regardless of whether the system is powered on or not. Leaving the machine plugged in while unattended will prevent automated shutdown and prolong battery life.

Battery recharge time is exponential. Recharging for 10 to 30 minutes will only generate 2-10 minutes of battery life. However, recharging – uninterrupted – for 60 minutes will generate 60 minutes of battery life.

If the battery has been completely depleted, always leave it plugged in for a minimum of one (1) hour before attempting to run on battery power only.

As an added precaution, always shut down the CEP system by pressing the console **POWER** button for approximately one (1) second.

Chapter 2: SONIX Introduction

00.040.144, Revision E SONIX Series User Manual

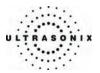

## 2.6.2 UPS EMERGENCY POWER OFF Switch (CEP)

In the event of any emergency that requires the shutdown of all power (e.g., to prevent fire or shock), the CEP is equipped with an **EMERGENCY POWER OFF (EPO)** switch at the bottom, rear of the system. Once the EPO switch is pressed, unplug the power cord from the wall outlet.

**IMPORTANT:** Use this switch <u>only</u> in the event of an emergency. Once turned off, the CEP will be <u>completely</u> disabled until your internal service provider or a certified Ultrasonix Service Technician can reset the system.

For more details on this switch, refer to 11.6.1 UPS Battery Sleep Mode (CEP).

## 2.7 BARCODE READER

An optional pre-configured, third-party barcode reader is available. This allows the operator to scan certain patient data for quick and reliable data entry. The results of the scan are entered directly into the fields on the **QSONIX Input Patient Information** dialog and the **Exam Management** page – providing the cursor is present in the relevant field when the barcode is scanned.

Refer to **11.7 Connecting the Barcode Reader** for details on connecting the barcode reader to the various hardware platforms.

## Ŀ

## Warnings:

USE OF CONTROLS or adjustments or performance of procedures other than those specified in the manufacturer's User's Guide (delivered with system) may result in hazardous laser light exposure.

NEVER attempt to look at the laser beam, even if the barcode reader appears to be non-functional.

NEVER point the laser beam in anyone's eyes.

**USE OF OPTICAL** instruments with the laser equipment will increase eye hazard.

**UNDER NO CIRCUMSTANCES** should users or technicians attempt to open or service the laser scanner. Attempting to open the barcode reader may cause exposure to hazardous laser light. Should the barcode reader require maintenance or replacement, contact Ultrasonix Technical Support.

Chapter 2: SONIX Introduction

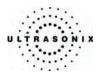

## 2.8 POWER CORD

Power cord length and type are hardware platform dependant.

## 2.8.1 Retractable Power Cord or Cable Reel: Canada and USA (CEP)

The nine (9) foot long (2.75m), medical grade, retractable power cord easily keeps the cable out of the way when the machine is being moved. Additionally, because it allows the user to extract only as much cable as is necessary for the space in which the system is being used, it helps to ensure a neater, and therefore safer, work environment.

Refer to **11.8.1 Unwinding/Retracting the Power Cord: Canada and USA (CEP)** for more details.

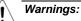

**DO NOT** attempt to open the cable reel which houses the retractable power cord as this may cause physical injury and/or exposure to lethal voltages. It may also damage the cable reel, leading to further hazards when operating the system. Should the cable reel require maintenance or replacement, contact Ultrasonix Technical Support.

**DO NOT** use excessive force when extending or retracting the cord. This can cause the cord to separate from the reel and potentially expose anyone in the vicinity to lethal voltages.

DO NOT extend the cable into traffic areas as this can cause a tripping hazard.

**DO NOT** let go of the plug end of the cable while it is rewinding. Guide it gently back into its housing. If left to rewind on its own, the cable's whipping effect may cause injury.

#### Cautions:

Always unwind/rewind the cable by pulling/releasing from behind the system, not from the side.

DO NOT extend the power cord past the red warning label.

## 2.8.2 Power Cord: OP, SP, RP, 01 and International (CEP)

OP, SP, RP, 01 and International CEP systems come equipped with a 15 foot long (4.6m), country-specific, medical grade power cord.

Chapter 2: SONIX Introduction

00.040.144, Revision E SONIX Series User Manual

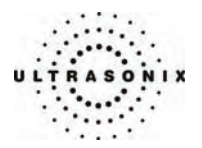

## 2.9 WIRELESS ADAPTER

In addition to the standard, hard-wired network connection, the system supports a wireless adapter which is delivered standard with CEP hardware and is an option with OP, SP and RP hardware.

Refer to **11.9 Wireless** for details on connecting the wireless adapter and **9.2.2.3 Wireless Settings** for wireless configuration.

**Caution:** System networking options are intended for use <u>inside</u> your organization's firewall. Organizations that elect to configure/use the networking functionality provided by Ultrasonix are assuming all liabilities and risks associated with that decision.

**Caution:** For details on FCC regulations as they apply to the wireless adapter, refer to the manufacturer's User Guide included with the system.

## 2.10 TRANSDUCER BASKET (CEP)

The SONIX CEP comes equipped with a factory-installed transducer basket sized to hold the Ultrasonix **EC9-5/10 Endocavity Transducer**. The basket end-notches allow the transducer cable to hang freely.

#### Figure 2-4: Transducer Basket

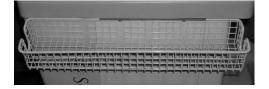

## 2.11 CABLE HOOKS (CEP)

There are two (2) retractable cable hooks located on the operator console, directly behind either side of the touch screen. These cable hooks are to be used at the discretion of the *Operator* in order to keep the various cables (barcode reader, transducers, etc) off the floor.

#### Figure 2-5: Cable Hooks

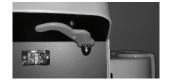

Retracted

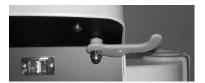

Extended

SONIX Series User Manual 00.040.144, Revision E

Chapter 2: SONIX Introduction

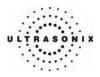

## 2.12 CONSOLE COVER

The CEP comes with a clear, medical grade, plastic console cover to help keep the system clean. For replacement covers and those users with an OP, SP or RP, refer to the latest price list for details on purchasing this item.

See **11.10 Console Cover** for details on installing or replacing the console cover.

Chapter 2: SONIX Introduction

00.040.144, Revision E SONIX Series User Manual

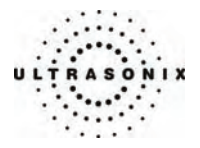

## **CHAPTER 3: GETTING STARTED**

This chapter provides a step-by-step guide through the basic operation of the SONIX Ultrasound System.

## 3.1 TURNING ON SYSTEM

#### To Turn on the System:

- 1. Connect the AC power cord to the back of the system case.
- 2. Plug in the power cord (hospital-grade electrical outlet recommended).
- 3. Press the console **POWER** button. Refer to **2.2 Operator Console** to view the button's exact location.

**Note:** If the system does not power up, ensure the Main Power switch on the back of the system case is turned to the ON position ("—"). Refer to **2.5 Power Panel** for main power switch location. The Main Power switch is not required for regular power shut downs and should remain in the ON position.

## 3.2 CONNECTING TRANSDUCERS

The connection ports for the SONIX transducers are located on the front of the SONIX system case. Refer to **2.1 System Components** for location of transducer ports.

#### To Connect/Disconnect a Transducer:

1. Turn the latch counter-clockwise to the Open or Unlock position.

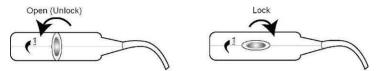

2. Insert the transducer connector into the connection port with the cable directed to the right of the system.

*Caution:* The 4D transducer <u>must</u> be inserted into the upper most transducer connection port to ensure proper function.

- 3. Ensure the transducer is snugly in place and turn the latch <u>clockwise</u> to lock it in place.
- 4. Turn the latch counter-clockwise to unlock (open) and remove the transducer.

**Note:** When a new exam is initiated, the transducer used in the most recent exam will still be selected <u>if</u> it is still connected. If it's no longer connected, the system will default to the first available transducer. This default transducer selection is not affected even if the system is turned off between exams.

SONIX Series User Manual 00.040.144, Revision E

Chapter 3: Getting Started

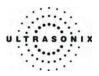

## 3.3 QSONIX FEATURE

The **QSONIX** button provides three (3) basic functions:

- Quick Exam Start-up (1)
- Operator Console Tutorial (2)
- Online Support Access. (3)

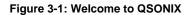

|                | Welcome to QSonix                                                                                                    |
|----------------|----------------------------------------------------------------------------------------------------|
| QSONIX         | QSONIX provides a quick and easy way to begin a<br>new exam. It guides you through the typical steps<br>required to setup the system. |
|                | 1 - Select Exam Type/Application<br>2 - Select Transducer<br>3 - Select Imaging Preset<br>4 - Enter Patient Information<br>2          |
|                | SONIX Console Tutorial                                                                                                    |
| 3              | 1 Skip Welcome Page                                                                                                    |
| Online Support | Next > Cancel                                                                                                    |

**Note:** By default, the **Welcome to QSONIX** screen will appear the first time the **QSONIX** button is pressed. If desired, after initial access to the **QSONIX** feature, use the trackball and **SELECT** button to check the **Skip Welcome Page** checkbox in order to remove hide this page.

Chapter 3: Getting Started

00.040.144, Revision E SONIX Series User Manual

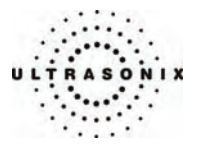

## 3.3.1 Quick Exam Start-Up

The Quick Exam Start-up feature provides a series of dialog boxes which guide the user through the steps required to begin an exam:

- 1. Select the *Exam Type/Application*.
- 2. Select the transducer.
- 3. Select the *Imaging Preset*.
- 4. Enter the basic patient data.
- 5. Begin the exam.

#### To Begin the Quick Exam Start-up:

- 1. Press the console **QSONIX** button.
- 2. If the Welcome to QSONIX page appears on the LCD display, select Next.

| QSONIX         | Welcome to QSonix<br>QSONIX provides a quick and easy way to begin a<br>new exam. It guides you through the typical steps<br>required to setup the system. |
|----------------|----------------------------------------------------------------------------------------------------|
|                | 1 - Select Exam Type/Application<br>2 - Select Transducer<br>3 - Select Imaging Preset<br>4 - Enter Patient Information                                    |
|                | SONIX Console Tutorial                                                                                                    |
| Online Support | Next > Cancel                                                                                                    |

**Note:** If the **Welcome to QSONIX** page has been set to "skip", it can be reset to appear by selecting the **Welcome Page** button (which is only visible when the page is skipped). Select **Skip** to prevent the **Welcome Page** from appearing the next time the **QSONIX** button is selected.

Welcome Page

SONIX Series User Manual 00.040.144, Revision E

Chapter 3: Getting Started

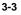

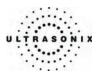

3. Click on the desired *Exam Type/Application* and the system will automatically move to the next page.

|                         | Select Exam | Type/Applica | G             | ×           |
|-------------------------|-------------|--------------|---------------|-------------|
|                         | Abdomen     | Cardiac      | Generic       | Nerve Block |
|                         | æ           | a.           | 48            | TER         |
|                         | Obstetrics  | Pelvic       | Small Parts   | Superficial |
|                         | 6,3         | N            |               |             |
| <sup>a</sup> pplication | Urology     | Vascular 1   | Vascular Acce | 55          |
|                         |             |              |               |             |

4. Click on the desired transducer and the system will automatically move to the next page.

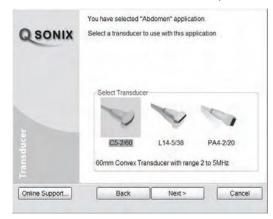

**Note:** Only transducers currently connected to the system <u>and</u> applicable to the previouslyselected **Exam Type/Application** will be available. If the selected **Application** is not compatible with the currently connected transducers, the system will prompt for a different transducer.

Users can also click **Back** twice and select a different **Application**.

Chapter 3: Getting Started

00.040.144, Revision E SONIX Series User Manual

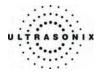

5. Click on the desired *Imaging Preset* and the system will automatically move to the next page.

| QSONIX         | application.           |          | 2/60" probe and om those listed | d the "Abdomen"<br>below. |
|----------------|------------------------|----------|---------------------------------|---------------------------|
|                | Select Imagin<br>Aorta | g Preset | General                         | Renal                     |
| Online Support | Back                   |          | Next >                          | Cancel                    |

**Note:** If a **Preset** has been hidden, it will not be available for selection from **QSONIX**. Refer to **9.1.1.1 Show/Hide Imaging Presets** for details.

6. Use the keyboard to enter data in the *Input Patient Information* fields. Press **TAB** on the keyboard to move through the data fields.

| QSONIX         | Input Patient Information<br>Last Name [<br>First Name<br>Middle Initial<br>Patient ID<br>Operator ID | The <i>Insert (Symbol)</i> tool enables the insertion of text symbols not available on the keyboard (e.g., punctuation marks, symbols and letters from other languages). |
|----------------|----------------------------------------------------------------------------------------------------|----------------------------------------------------------------------------------------------------|
| Patien         | Symbol ' 🖌 Insert                                                                                     | More                                                                                                    |
| Online Support | Back Start Exam                                                                                       | Cancel                                                                                                    |

Note: If additional patient information is required select More... to open the full Exam Management data entry page. Refer to Chapter 4: Patient Management for complete details on Exam Management data entry.

7. Select Start Exam to begin imaging.

| SONIX Series User Manual 00.0 | 040.144, Revision E |
|-------------------------------|---------------------|
|-------------------------------|---------------------|

Chapter 3: Getting Started

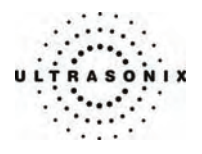

## 3.3.2 Operator Console Tutorial

This feature provides a brief overview of the functionality of the operator console buttons, toggle buttons, dials, etc.

#### To Access the Operator Console Tutorial:

1. Press the console QSONIX button to access the Welcome to QSONIX page.

| QSONIX         | Welcome to QSonix<br>QSONIX provides a quick and easy way to begin a<br>new exam. It guides you through the typical steps<br>required to setup the system. |
|----------------|----------------------------------------------------------------------------------------------------|
|                | 1 - Select Exam Type/Application<br>2 - Select Transducer<br>3 - Select Imaging Preset<br>4 - Enter Patient Information                                    |
|                | SONIX Console Tutorial                                                                                                    |
| Online Support | Next > Cancel                                                                                                    |

Note: If the Welcome to QSONIX page does not appear, click the Welcome Page button.

Welcome Page

2. Select **SONIX Console Tutorial** and a brief, onscreen description will be presented when any console button, dial or knob is activated.

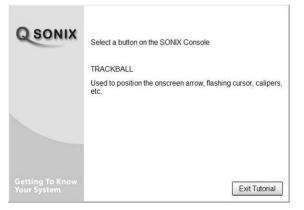

3. Select *Exit Tutorial* to return to the *Welcome to QSONIX* page.

Chapter 3: Getting Started

00.040.144, Revision E SONIX Series User Manual

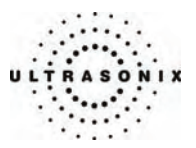

## 3.3.3 Online User Manual Access

Once User Manuals are present on the system, users will be able to access a cross-referenced, searchable PDF version of the User Manual by pressing a pre-mapped "hot-key" on the console keyboard.

Note: It is not possible to view the User Manual PDF if the console TEXT button (8.1) is active or when a SONIX dialog (e.g., Exam Management) or Windows dialog (Date and Time Properties) is open.

To configure the system to present the PDF in the desired language, refer to **User Manual Language** in **Table 9-11: System Settings Configuration Options**.

#### To Access the User Manual PDF:

- 1. Ensure the console **TEXT** button is not active and that all Windows dialog boxes are closed.
- 2. Press the console keyboard "u" key.

#### To Close the User Manual PDF:

1. Click the "X" in the upper right corner of the PDF window.

Chapter 3: Getting Started

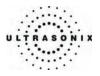

## 3.3.4 Online Live Chat Support

The **Online Support** feature is a real-time help discussion with the Ultrasonix Technical Support team. Refer to **9.2.2 Network** to configure the system for live chat support and network connectivity.

#### To Access Online Live Chat Support:

- 1. Press the console **QSONIX** button.
- 2. Select Online Support... from the bottom left side of the Welcome to QSONIX page.

Online Support...

3. Use the keyboard to type in the desired message in the text box.

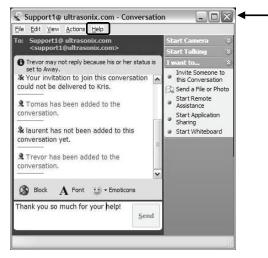

- 4. Click the **Send** button to send the message.
- 5. To close the *Online Chat* window, select the "X" in the red box in the upper right corner of the window.

**Note:** For details on the various options available in this window, refer to the **Help** menu in the **Online Chat** window.

Chapter 3: Getting Started

00.040.144, Revision E SONIX Series User Manual

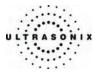

# **CHAPTER 4: PATIENT MANAGEMENT**

*Exam Management* functionality allows users to enter patient/exam-related data into the system. Entering patient-specific data automatically creates a unique file in which the patient/exam data is stored.

# 4.1 ENTERING PATIENT DATA

The *Exam Management* page is sectioned into *Patient* Information, *Application Information* and *Exam Information* data entry areas. If applicable, data can be accessed via the storage/database tabs at the bottom right side of the page (*Local* and *Worklist*).

| Figure 4-1: E | xam Managem | ent Page |
|---------------|-------------|----------|
|---------------|-------------|----------|

| Patient Informa     | 100 8303     |             |               |             | DOD (mm/ddfaara)         | mm/dd/yyyy |                                            | _                         |                 | <u>о</u> к  |
|---------------------|--------------|-------------|---------------|-------------|--------------------------|------------|--------------------------------------------|---------------------------|-----------------|-------------|
| Patient ID          |              |             |               |             | DOB (mm/dd/yyyy)         | mm/dd/yyyy | ge y                                       | m                         |                 | Cancel      |
| _ast Name           | Jones        |             |               |             | Sex                      | Unknown 🛩  |                                            |                           |                 |             |
| First Name          | Linda        |             |               |             | Accession #              |            |                                            |                           |                 | End Exam    |
| Middle Name         |              |             |               |             |                          |            |                                            |                           |                 | Clear       |
| Application Inf     | ormation     |             |               |             |                          |            |                                            |                           |                 |             |
| _MP (mm/dd/yy       | yyy) mm/dd/  | 000 Gravida | Fetus         | #           | Previous Exam            |            |                                            | Appl                      | ication         | Search Worl |
| 3A                  | **           | w*d Para    |               | (           | The <i>Insert</i>        | (Symbol)   | tool enables                               | the insertion o           | f text          |             |
| EDD                 | mm/dd/       | Aborta      |               |             |                          |            |                                            | oard (e.g., pun           |                 |             |
|                     |              |             |               |             | marks, sym               | nbols and  | letters from                               | other language            | ges).           |             |
| Exam Informati      |              |             |               |             |                          |            |                                            |                           |                 | Symbol      |
| Reporting Phys      |              |             |               |             | Clinical Indicat         | ion        |                                            |                           | <b></b>         | Insert      |
| Referring Phys      | sician       |             |               |             | ✓ Custom 1               |            |                                            |                           | ~               |             |
| Operator ID         |              |             |               |             | ✓ Custom 2               |            |                                            |                           | ~               |             |
| Exam Type           |              |             |               |             | ✓ Custom 3               |            |                                            |                           | ~               |             |
| D 🖓                 |              | Last Name   |               | Middle Name | Birthdate                | Sex        | Last Study                                 | Images                    | Local           | Review      |
| EEAC05D5-6E<br>3303 | C1-448c-96F8 | Jones       | Jane<br>Linda |             | 12/12/1980<br>12/17/1972 | F          | 5/13/2008<br>6/9/2008                      | 2                         |                 | Delete      |
|                     |              |             | Lindu         |             |                          |            | 0.0.2000                                   |                           | (à              | Update Wor  |
|                     |              |             |               |             | dist tab (if e           |            | <b>DICOM</b> or <b>Pi</b><br>ta to preserv | racticeHwy)<br>e privacy) | Hide 🔊 Worklist |             |
|                     |              |             |               |             |                          |            |                                            |                           |                 |             |
|                     |              |             |               |             |                          |            |                                            |                           |                 |             |

SONIX Series User Manual 00.040.144, Revision E

Chapter 4: Patient Management

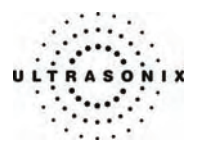

# Table 4-1: Exam Management Page Options

|                 | Saves the changes made to the <i>Exam Management</i> page and returns to imaging.                                                                                                    |  |  |  |  |  |  |
|-----------------|----------------------------------------------------------------------------------------------------|--|--|--|--|--|--|
| ОК              | Note: If a unique Patient ID is not entered manually the system will create one automatically (e.g., {C9B3F82B-BE52-4C79-8C45-28375D69F8C9}).                                                                                                    |  |  |  |  |  |  |
| Cancel          | Cancels any changes made to the <i>Exam Management</i> page and returns to live imaging. <i>Cancel</i> will not undo the <i>End Exam</i> function.                                                                                                    |  |  |  |  |  |  |
| End Exam        | Ends the current exam session, clears the <b>Patient</b> , <b>Application</b> and <b>Exam</b> data fields and clears the printer queue (e.g., if printer image sheet is set for 2x2 and only two (2) images were saved, ending the exam signals the system that no more images are coming to fill up the sheet and sends the image sheet to the printer). All measurements visible on the LCD display are cleared. |  |  |  |  |  |  |
|                 | Note: Before ending an exam, ensure the active image and/or each page of the current<br>Report have been saved/printed using the console PRINT 1, 2 or 3 button (9.2.4 Print<br>Keys). Saving the image/Report will allow it to be recalled via the Review button on<br>the Exam Management page.                                                                                                    |  |  |  |  |  |  |
| Clear           | Clears the <b>Patient</b> and <b>Exam</b> data fields. <b>Clear</b> will also "end" the current exam if one is open.                                                                                                    |  |  |  |  |  |  |
|                 | Enables a <b>DICOM</b> or <b>PracticeHwy<sup>™</sup> Worklist</b> search.                                                                                                    |  |  |  |  |  |  |
| Search Worklist | <b>Note:</b> If <b>PracticeHwy</b> has been enabled, <b>DICOM</b> will not be active even if a <b>DICOM</b> server is available. <b>DICOM</b> and <b>PracticeHwy</b> cannot be used at the same time.                                                                                                    |  |  |  |  |  |  |
| Insert (Symbol) | Use to insert text symbol(s) not available on the console keyboard (e.g., punctuation marks, symbols and letters from other languages).                                                                                                    |  |  |  |  |  |  |
| Review          | Opens the <i>Image Management</i> page for the current patient or patient(s) selected from <i>Local</i> file storage.                                                                                                    |  |  |  |  |  |  |
| Delete          | Removes the currently selected patient(s) from Local file storage.                                                                                                    |  |  |  |  |  |  |
|                 | Use to update <b>DICOM Worklist</b> data.                                                                                                    |  |  |  |  |  |  |
| Update Worklist | Note: This button will only be available if the system is configured for DICOM (9.2.3 DICOM Configuration). In order to actually update Worklist data, the system must also have an active connection to a DICOM server.                                                                                                    |  |  |  |  |  |  |

# To Access the Exam Management Page:

1. Press the console **ID** button.

Chapter 4: Patient Management

00.040.144, Revision E SONIX Series User Manual

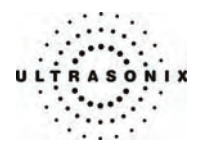

# 4.1.1 Patient Information

### Figure 4-2: Data Fields for Patient Information

| Patient ID  | 203040  | DOB (mm/dd/yyyy) | 12/17/19 | 972 | Age | 33 | У | m |
|-------------|---------|------------------|----------|-----|-----|----|---|---|
| Last Name   | SIMPSON | Sex              | Female   | ~   |     |    |   |   |
| First Name  | JOHANNE | Accession #      |          |     |     |    |   |   |
| Middle Name |         | Insurance #      |          |     |     |    |   |   |

#### **Table 4-2: Patient Information Fields**

| Patient ID                             | Enter the <i>Patient Identifier</i> using letters and/or numbers. The system automatically creates a unique <i>Patient ID</i> if one is not entered manually (e.g., {C9B3F82B-BE52-4C79-8C45-28375D69F8C9}). |
|----------------------------------------|----------------------------------------------------------------------------------------------------|
|                                        | <b>Note:</b> The <b>Patient ID</b> cannot be changed after the patient file has been created (i.e., an exam has begun).                                                                                      |
| Last Name<br>First Name<br>Middle Name | Enter the patient's <i>Last</i> , <i>First</i> and <i>Middle Names</i> – any of which can be modified at any point during the exam.                                                                          |
| DOB<br>(Date Of Birth)                 | Enter the patient's <i>Date of Birth</i> in the required format (e.g., <i>mm/dd/yyyy</i> ) which is controlled through the <i>Regional Settings</i> options selected in 9.2.1 System Settings.               |
| , ,                                    | Note: A DOB entry will auto-populate the Age field.                                                                                                    |
| Acro                                   | Rather than entering a specific <b>DOB</b> , enter the patient's actual <b>Age</b> .                                                                                                    |
| Age                                    | Note: The Age field will auto-populate if a DOB is entered.                                                                                                    |
| Sex                                    | Select the patient's gender: Female, Male, Other or Unknown.                                                                                                    |
| A                                      | Enter the exam's Accession Number.                                                                                                    |
| Accession #                            | Note: This field auto-populates when the DICOM Worklist is used.                                                                                                    |
| Insurance #                            | Enter the patient's <i>Insurance Number</i> .                                                                                                    |

Note: During imaging, if Patient ID, Name, LMP, etc. are not displayed at the top of the image screen, the system may be setup to hide this patient data. For details, refer to General Options in Table 9-25: Patient Settings for details.

**Note:** All these fields can be completed using the barcode reader. Simply ensure the cursor is in the required field and scan the <u>relevant</u> barcode.

SONIX Series User Manual 00.040.144, Revision E

Chapter 4: Patient Management

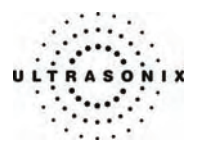

# To Enter Patient Information Manually:

- 1. Press the console **ID** button.
- 2. Use the keyboard, trackball and console **SELECT** button to enter the patient information as required.

| - Patient Information | tion |                  |                      |
|-----------------------|------|------------------|----------------------|
| Patient ID            |      | DOB (mm/dd/yyyy) | ) mm/dd/yyyy Age y m |
| Last Name             |      | Sex              | Unknown              |
| First Name            |      | Accession #      |                      |
| Middle Name           |      | Insurance #      |                      |

**Note:** The **TAB** key may be used to move through the various data fields and the **ENTER** key to make drop-down menu selections.

#### To Enter Patient Information with the Barcode Reader:

- 1. Press the console **ID** button.
- 2. With the cursor in the *Patient ID* field, scan the relevant patient barcode with the barcode reader.
- 3. Continue entering the patient/exam data as required.

**Note:** Fields that will accept data entry via the keyboard will also accept data scanned with the barcode reader. Simply ensure that the cursor is located in the required field then scan the <u>relevant</u> barcode.

Chapter 4: Patient Management

00.040.144, Revision E SONIX Series User Manual

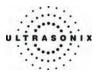

# 4.1.2 Application Information

Use this section of the *Exam Management* page to select the appropriate *Application* (*Cardiac, Follicular, Gynecology, OB* or *Other*) in order to enter application-specific data (e.g., for *OB*, enter *LMP*, *Para, Gravida, Aborta*, etc.).

Note: The Application selected here is not tied to an Imaging Preset or Exam Type/Application.

**Table 4-3: Application Information Fields** 

| leight | metric 🗸 | m  | cm HR | bpm | Application |
|--------|----------|----|-------|-----|-------------|
|        |          |    |       |     | Cardiac     |
| Veight | metric 🗸 | kg | g     |     |             |
| ISA    | 0.00m²   |    |       |     |             |

## Cardiac • Height and Weight have both Metric and Imperial measurement options

- BSA (Body Surface Area) is calculated and displayed when Height/Weight is entered
- *HR* (*Heart Rate*) *bpm* (*beats per minute*) can be entered manually for use in *Cardiac* calculations during imaging.

**Note:** If no **HR** is entered, then it must be measured during imaging in order to be able to perform many of the different **Cardiac** calculations.

|    | LMP (mm/dd/yyyy)<br>Exp. Ovul. | mm/dd/yyy   |         | Application<br>Follicular |
|----|--------------------------------|-------------|---------|---------------------------|
|    | Day of Cycles                  |             | Aborta  | ] _                       |
| ar | - Application Informat         | ion         |         |                           |
| aı | LMP (mm/dd/yyyy)               | mm/dd/yyyyy | Gravida | Application               |
|    | Exp. Ovul.                     | mm/dd/yyyyy | Para    | Gyn                       |
|    | Day of Cycles                  |             | Aborta  |                           |

- Day of Cycles
- Gravida, Para and Aborta fields.

SONIX Series User Manual 00.040.144, Revision E

Chapter 4: Patient Management

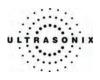

|       | Applicatio                                                                                                    | n Information                                                                                                    |                       |                                                                                                    |                |                 |       |  |  |  |  |  |
|-------|----------------------------------------------------------------------------------------------------|----------------------------------------------------------------------------------------------------|-----------------------|----------------------------------------------------------------------------------------------------|----------------|-----------------|-------|--|--|--|--|--|
|       | LMP (mm/                                                                                                    | dd/yyyy) mm/dd/yyyy                                                                                                    | Gravida               | Fetus # 1                                                                                             | Previous Exam  | Application     |       |  |  |  |  |  |
|       | GA                                                                                                    | **w*d                                                                                                    | Para                  | BBT °C 🛩                                                                                              |                | OB              | ~     |  |  |  |  |  |
|       | EDD                                                                                                    | mm/dd/yyyy                                                                                                    | Aborta                |                                                                                                    |                |                 |       |  |  |  |  |  |
|       | • LMF                                                                                                    | auto-calculates                                                                                                    | GA (Gestat            | <i>ional Age</i> ) and <i>E</i>                                                                       | EDD (Estimated | I Date of Deliv | very) |  |  |  |  |  |
|       | • GA a                                                                                                    | GA auto-calculates EDD                                                                                                    |                       |                                                                                                    |                |                 |       |  |  |  |  |  |
|       | • EDD                                                                                                    | • EDD auto-calculates GA                                                                                                    |                       |                                                                                                    |                |                 |       |  |  |  |  |  |
| ОВ    |                                                                                                    | date format (e.g                                                                                                    | ( <b>w</b> ) and days | ld in the selected Window<br>days ( <b>d</b> ) are used to auto<br>ually, the <b>LMP</b> entry will b |                |                 |       |  |  |  |  |  |
|       | • Grav                                                                                                    | <ul> <li>Gravida, Para and Aborta fields</li> <li>Fetus # defaults to 1. Enter up to 3 for multiple gestations</li> </ul>                                                                                                    |                       |                                                                                                    |                |                 |       |  |  |  |  |  |
|       | <ul> <li>Fetu</li> </ul>                                                                                                    |                                                                                                    |                       |                                                                                                    |                |                 |       |  |  |  |  |  |
|       | Note: Entering a 2 or 3 is required in order to record measurements on 2 separate fetuses (i.e., to activate multiple measurement packages (where 2 = B and 3 = C in reports)) |                                                                                                    |                       |                                                                                                    |                |                 |       |  |  |  |  |  |
|       | • BBT (Basal Body Temperature) can be entered in °C (Celsius) or °F (Fahrenheit)                                                                                               |                                                                                                    |                       |                                                                                                    |                |                 |       |  |  |  |  |  |
|       | Not                                                                                                    | tings.                                                                                                    |                       |                                                                                                    |                |                 |       |  |  |  |  |  |
|       | <ul> <li>Previous Exam enables the entry of previous OB exam data for fetal trending (refer<br/>4.1.2.1 OB Previous Exams for details).</li> </ul>                             |                                                                                                    |                       |                                                                                                    |                |                 |       |  |  |  |  |  |
|       | Applicati<br>Height<br>Weight                                                                                                    | metric  metric | m cm                  | Applicati<br>Other                                                                                    | on             |                 |       |  |  |  |  |  |
| Other | BSA                                                                                                    | 0.00m²                                                                                                    |                       |                                                                                                    |                |                 |       |  |  |  |  |  |
|       |                                                                                                    | U U                                                                                                    |                       | etric and imperial<br>ayed once <b>Heigh</b>                                                          |                | •               |       |  |  |  |  |  |

Chapter 4: Patient Management

\_\_\_\_

00.040.144, Revision E SONIX Series User Manual

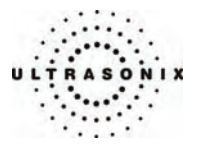

### To Enter Application-Specific Data:

- 1. Press the console **ID** button.
- 2. Tab to the *Application* drop-down menu on the right side of the *Application Information* section.
- 3. Select the desired *Application* from the drop-down menu.

| Application |   |
|-------------|---|
| OB          | ~ |
| Cardiac     |   |
| Follicular  |   |
| Gyn         |   |
| OB          |   |
| Other       |   |

**Note:** The **TAB** key may be used to move through the various data fields and the **ENTER** key to make drop-down menu selections.

4. The application-related data entry fields to the left side of the *Application Information* section change with the selection of the various applications.

Note: The Application selected here is not tied to an Imaging Preset or Exam Type/Application.

SONIX Series User Manual 00.040.144, Revision E

Chapter 4: Patient Management

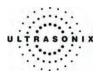

# 4.1.2.1 OB Previous Exams

#### To Enter Previous OB Exam Data for Fetal Trending:

- 1. Press the console **ID** button.
- 2. Select **OB** as the **Application** type.
- 3. Select Previous Exam from the Application Information data entry section.
- 4. When the previous exam data entry page is presented, use the keyboard and trackball to enter the previous exam date and corresponding fetal measurement data (*BPD*, *HC*, etc.) for the fetus(es) as required.

| etus A | Date (mm/dd/yyyy) | BPD (mm) | HC (mm) | AC (mm) | FL (mm) | CRL (mm) | HL (mm) | TTD (mm) | EFW (g |
|--------|-------------------|----------|---------|---------|---------|----------|---------|----------|--------|
|        | 1                 | I I      | T       | 1       | 1       | I        | I       | T        |        |
|        |                   | 1        |         |         |         |          |         |          |        |
|        |                   |          |         |         |         |          |         |          |        |
|        |                   |          |         |         |         |          |         |          |        |
|        |                   |          |         |         |         |          |         |          |        |
|        |                   |          |         |         |         |          |         |          |        |
|        | -                 |          |         |         | 1111    |          |         |          | 10     |
|        |                   |          |         |         |         |          |         |          |        |
|        |                   |          |         |         | ſ       | Clear    |         |          | Cancel |
|        |                   |          |         |         |         | Glear    |         | $\sim$   | Cancer |

Note: The TAB key may be used to move through the page.

- 5. Select **OK** to save the data and return to the **Exam Management** page or **Cancel** to exit without saving.
- 6. The data entered is plotted on the growth graphs as part of the OB report package.

**Note:** Trending data from previous exams stored on the system does not appear in this list. Instead, it is displayed on the individual trending graph OB report pages with an active patient.

Chapter 4: Patient Management

00.040.144, Revision E SONIX Series User Manual

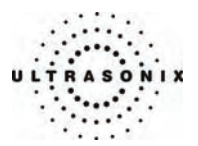

# 4.1.3 Exam Information

# Figure 4-3: Exam Information Fields

| – Exam Information – |          |                     |          |
|----------------------|----------|---------------------|----------|
| Reporting Physician  | <b>v</b> | Clinical Indication | <b>~</b> |
| Referring Physician  | ¥        | Custom 1            | ~        |
| Operator ID          | ×        | Custom 2            | ~        |
| Exam Type            | ×        | Custom 3            | ×        |

# Table 4-4: Exam Information Fields

| Reporting Physician  | Enter name of the <b>Reporting Physician</b> manually or select from drop-down menu of previously entered and currently active physician names.                                                                                                    |
|----------------------|----------------------------------------------------------------------------------------------------|
| Referring Physician  | Enter name of the <b>Referring Physician</b> manually or select from drop-down menu of previously entered and currently active physician names.<br><b>Referring Physician</b> auto-populates when the patient is selected from <b>DICOM Worklist</b> .                                                                                                    |
| Operator ID          | Enter name or initials of the <i>Operator</i> or select from drop-down menu of previously entered and currently active <i>Operator IDs</i> .<br><i>Operator ID</i> appears at the top of the screen during imaging.                                                                                                    |
| Exam Type            | Enter <b>Exam Type</b> manually or select from drop-down menu of previously entered and currently active <b>Exam Types</b> .<br><b>Exam Type</b> auto-populates based on the <b>Exam Type/Application</b> chosen when starting an exam via the <b>QSONIX</b> button. It will also auto-populate when the patient is selected from the <b>DICOM</b> or <b>PracticeHwy Worklist</b> . In either case, the selection can be modified. |
| Clinical Indication  | Enter <i>Clinical Indication</i> manually or select from drop-down menu of previously entered and currently active <i>Clinical Indications</i> .<br><i>Clinical Indication</i> auto-populates when the patient is selected from <i>DICOM Worklist</i> , but can be modified.                                                                                                    |
| Custom Label 1, 2, 3 | Enter user-defined data manually or select from drop-down menu of previously entered and currently active data.                                                                                                    |
|                      |                                                                                                    |

Note: Refer to 9.2.6 Patient Settings for details on adding, editing and maintaining data for the following fields: Reporting Physician, Referring Physician, Operator ID and Custom Label 1, 2, and 3.

**Note:** All these fields can be completed using the barcode reader. Simply ensure the cursor is in the required field and scan the <u>relevant</u> barcode.

SONIX Series User Manual 00.040.144, Revision E

Chapter 4: Patient Management

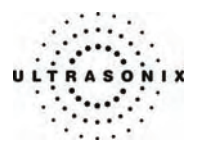

# To Enter Exam Information Manually:

- 1. Press the console **ID** button.
- 2. Enter *Exam Information* as required. Once entered, the text is available for recall from the drop-down menu.

**Note:** Use the **TAB** or **ENTER** key to move around the **Exam Information** fields. Dropdown menu selections can be made with the trackball and **SELECT** button.

#### To Enter Exam Information with the Barcode Reader:

- 1. Press the console **ID** button.
- 2. With the cursor in the *Reporting Physician* field, scan the relevant patient barcode with the barcode reader.
- 3. Continue entering the patient/exam data as required.

**Note:** Fields that will accept data entry via the keyboard will also accept data scanned with the barcode reader. Simply ensure that the cursor is located in the required field then scan the <u>relevant</u> barcode.

Chapter 4: Patient Management

00.040.144, Revision E SONIX Series User Manual

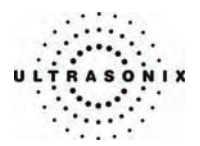

# 4.2 SELECTING A TRANSDUCER

#### To Select/Change a Transducer:

- 1. Press the console **PROBE** button.
- 2. Up to three (3) options are presented on the touch screen listing the transducers connected to the system.

**Note:** If an **Exam Type/Application** is active at the time the **PROBE** button is pressed, any connected transducer that does not support the active **Application** will be shown with a line through the transducer name – temporarily removing it from the pool of currently selectable transducers.

3. Tap the name of the transducer required for the exam and the system will move to live imaging.

# 4.3 SELECTING AN APPLICATION AND IMAGING PRESET

*Imaging Presets* specific to each *Application* are available with each of the system transducers. The *Applications* and *Presets* vary depending on the transducer type. Additional user-defined *Imaging Presets* may be created and stored with the factory installed or default *Presets*.

#### To Select/Change an Application or Imaging Preset:

- 1. Ensure the relevant transducer has been selected (4.2 Selecting a Transducer).
- 2. A **Presets** tab appears on the touch screen with two sections. The upper section lists the **Applications** available for the selected transducer and the lower section lists the associated **Imaging Presets**. Tap the desired **Application**.
- The system will update the lower portion of the *Presets* tab with the available *Imaging Presets* for the selected *Application*. Tap the desired *Imaging Preset* and the system will move to live imaging.

Note: If an Imaging Preset has been hidden, it will not be available for selection from the touch screen (or QSONIX). This option applies to both default and user-defined Imaging Presets. Refer to 9.1.1.1 Show/Hide Imaging Presets, for more details.

SONIX Series User Manual 00.040.144, Revision E

Chapter 4: Patient Management

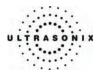

# 4.4 BEGINNING AN EXAM FOR A NEW PATIENT

#### To Begin an Exam for a New Patient (Manual Entry):

- 1. Press the console **ID** button.
- 2. The *Exam Management* page will be presented on the LCD display.

**Note:** The text cursor defaults to the **Patient ID** field unless a current exam is open. To end the current exam session, click the **End Exam** button near the top right corner of the page.

3. Enter Patient Information as required.

Note: The Patient ID cannot be edited once the exam is underway.

4. Under *Application Information*, select the appropriate *Application* in order to access the *Application*-specific data fields (e.g., for *Cardiac*, complete the *Height*, *Weight*, *BSA* and *HR* fields).

Note: The Application selected here is not tied to Imaging Presets or Exam Type/Application.

- 5. Enter *Exam Information* as required.
- 6. To save the changes and move to live imaging, select **OK** on the **Exam Management** page or tap **OK** on the touch screen.

**Note:** The **Patient ID**, **Name** and **Operator ID** details appear at the top of the image field during an exam. When applicable, **LMP** and **GA** will also be presented.

If the above-listed fields are relevant to the imaging session but are not displayed, the system may be configured to hide patient data. Refer to **General Options** in **Table 9-25** for details.

#### To Begin an Exam for a New Patient (Barcode Reader):

- 1. Press the console ID button.
- 2. The *Exam Management* page will be presented on the LCD display.
- 3. With the cursor in the *Patient ID* field, scan the relevant patient barcode with the barcode reader.
- 4. Continue entering the patient/exam data as required.

**Note:** Fields that will accept data entry via the keyboard will also accept data scanned with the barcode reader. Simply ensure that the cursor is located in the required field then scan the <u>relevant</u> barcode.

Chapter 4: Patient Management

00.040.144, Revision E SONIX Series User Manual

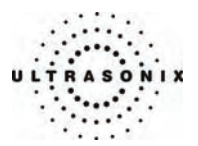

# 4.5 ENDING AN EXAM

#### To End the Current Exam Session:

- 1. Press the console **ID** button.
- 2. Tap *End Exam* on the touch screen or select *End Exam* from the *Exam* Management page.

Note: Before ending an exam, ensure the active image and/or each page of the current Report have been saved/printed using the console PRINT 1, 2 or 3 button (9.2.4 Print Keys). Saving the image/Report will allow it to be recalled via the Review button on the Exam Management page.

# 4.6 STORAGE/DATABASE TABS

To the bottom right of the *Exam Management* page is a series of up to three (3) vertical *Storage* tabs:

## Table 4-5: Storage/Database Tabs

| Local    | Select this tab to display a list of patients stored in local memory.                                                                                                    |
|----------|----------------------------------------------------------------------------------------------------|
| Monthies | Select this tab to display the patient list recently retrieved from either the <b>DICOM Worklis</b> t server or <b>PracticeHwy</b> .                                                                       |
| Worklist | <b>Note:</b> This tab is available only when the system is configured for <b>DICOM</b> or <b>PracticeHwy Worklist</b> . <b>DICOM</b> and <b>PracticeHwy</b> cannot be configured for use at the same time. |
| Hide     | Select this tab to blank out the patient data on the <i>Exam Management</i> page. This feature provides data privacy.                                                                                      |

Chapter 4: Patient Management

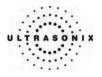

# 4.6.1 Local

Using data entered in **4.1.1 Patient Information**, the system maintains and displays a database containing patient details.

# Figure 4-4: Local Database

| Last Name | First Name | Middle Name | Birthdate  | Sex        | Insurance  | Last Study | Images               |                        |
|-----------|------------|-------------|------------|------------|------------|------------|----------------------|------------------------|
| SMITH     | TEST       |             |            |            |            | 7/19/2005  | 2                    | _                      |
| LAST      | FIRST      | M           |            |            |            | 7/19/2005  | 4                    | 1                      |
|           |            |             |            |            |            |            |                      |                        |
|           |            |             |            |            |            |            |                      | _                      |
|           |            |             |            |            |            |            |                      |                        |
|           |            |             |            |            |            |            |                      | _                      |
|           |            |             |            |            |            |            |                      |                        |
|           |            |             |            |            |            |            |                      |                        |
|           | SMITH      | SMITH TEST  | SMITH TEST | SMITH TEST | SMITH TEST | SMITH TEST | SMITH TEST 7/19/2005 | SMITH TEST 7/19/2005 2 |

### Table 4-6: Local Database

| (Patient) ID                           | Patient Identifier as entered in the Patient Information section.                                                  |
|----------------------------------------|----------------------------------------------------------------------------------------------------|
| Last Name<br>First Name<br>Middle Name | Patient's <i>Last</i> , <i>First</i> and <i>Middle Names</i> as entered in the <i>Patient Information</i> section. |
| Birthdate                              | Patient's Birthdate as entered in the Patient Information section.                                                 |
| Sex                                    | Patient's Sex as entered in the Patient Information section.                                                       |
| Insurance (#)                          | Patient's <i>Insurance Number</i> (if applicable) as entered in the <i>Patient Information</i> section.            |
| Last Exam                              | Date of the <i>Last Exam</i> performed on the patient (if applicable).                                             |
| (Number of) Image                      | es Total number of Images stored for the patient's most recent exam.                                               |

Chapter 4: Patient Management

00.040.144, Revision E SONIX Series User Manual

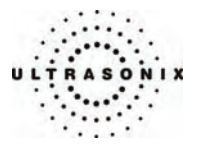

#### 4.6.1.1 Manipulating the Local Database

To Manually Select a Previously Stored Patient from the Local Database:

- 1. Press the console **ID** button.
- 2. Select the *Local* tab near the bottom of the *Exam Management* page to display a list of locally stored (on the system hard drive) patients.

| ID   | Last Name | First Name | Middle Name | Birthdate | Sex | Insurance | Last Study | Images |
|------|-----------|------------|-------------|-----------|-----|-----------|------------|--------|
| 100  | SMITH     | TEST       |             |           |     |           | 7/19/2005  | 2      |
| 2000 | LAST      | FIRST      | М           |           |     |           | 7/19/2005  | 4      |
|      |           |            |             |           |     |           |            |        |
|      |           |            |             |           |     |           |            |        |
|      |           |            |             |           |     |           |            |        |
|      |           |            |             |           |     |           |            |        |
|      |           |            |             |           |     |           |            |        |
|      |           |            |             |           |     |           |            |        |
| < ]  |           |            |             |           |     |           |            | 1 1 10 |

- 3. Use the trackball and **SELECT** button to select a patient and auto-populate the data fields.
- 4. Modify patient and exam data fields as required.

Note: The (Patient) ID cannot be modified.

5. Select **OK** to save the data and move to live imaging.

**Note:** When a new exam is initiated, the transducer used in the most recent exam will still be selected <u>if</u> it is still connected. If it's no longer connected, the system will default to the first available transducer. This default transducer selection is not affected even if the system is turned off between exams.

#### To Search the Local Database for a Previously Stored Patient:

- 1. Press the console ID button.
- 2. Select the *Local* tab near the bottom of the *Exam Management* page to display a list of locally stored (on the system hard drive) patients.
- 3. Use the keyboard and trackball to enter the patient search data in *Patient Information* (*Patient ID* or *Name*, etc.).

**Note:** The **Local Database** narrows the list of patients that match the entered search criteria.

- 4. When the list has been narrowed sufficiently (e.g., to one *Patient ID* or all patients with the desired *Last Name*), use the trackball and **SELECT** button to choose the desired patient.
- 5. Press ENTER.

SONIX Series User Manual 00.040.144, Revision E

Chapter 4: Patient Management

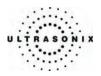

# To Change the Layout of the Patient Data Columns:

- 1. Press the console **ID** button.
- 2. Use the trackball to position the arrow cursor over the *Field Header* to be moved.

| ID   | Last Name   | First Name | Middle Name | Birthdate | Sex | Insurance | Last Study | Images |   |
|------|-------------|------------|-------------|-----------|-----|-----------|------------|--------|---|
| 100  | GMITH       | TEST       |             |           |     |           | 7/19/2005  | 2      | - |
| 2000 | LAST        | FIRST      | М           |           |     |           | 7/19/2005  | 4      | T |
|      | Field Heade | 7          |             |           |     |           |            |        |   |
|      | <u> </u>    | _          |             |           |     |           |            |        |   |
|      |             |            |             |           |     |           |            |        |   |
| < ]  |             |            |             |           |     |           |            | 1 6    | > |

- 3. Hold down the **SELECT** button and simultaneously use the trackball to drag the column to the desired location.
  - **Note:** To change the order of the list (e.g., from numerical by **Patient ID** number to alphabetical by **Last Name**), position the cursor over the relevant **Field Header** and press **SELECT**. To reverse the order press **SELECT** again.

Chapter 4: Patient Management

00.040.144, Revision E SONIX Series User Manual

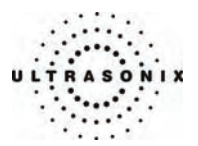

# 4.6.2 DICOM Worklist

The system must be configured for **DICOM Worklist** and connected to a DICOM server in order for the **Worklist** database feature to function. For setup instructions, refer to **9.2.3 DICOM Configuration**.

Note: The data in the fields available on the actual search page are dependent upon the data entered into DICOM: Patient ID, Last Name, First Name, Accession #, Start Date (mm/dd/yyyy), End Date (mm/dd/yyyy), Exam Type, Procedure ID, Station AE Title, Station Location and Modality Type.

#### Figure 4-5: Exam Management Page (DICOM Worklist)

| EXAM I             | MAN       | IAG      | EMENT          | •             |             |     |                          |            |     |           |                        |          |                         |
|--------------------|-----------|----------|----------------|---------------|-------------|-----|--------------------------|------------|-----|-----------|------------------------|----------|-------------------------|
| Patient Informat   | tion —    |          |                |               |             |     |                          |            |     |           |                        |          | ОК                      |
| Patient ID         |           |          |                |               |             | DOB | (mm/dd/yyyy)             | mm/dd/yyyy | Age | У         | m                      |          | Cancel                  |
| Last Name          | Jones     |          |                |               |             | Sex |                          | Unknown 🔽  |     |           |                        |          |                         |
| First Name         | Linda     |          |                |               |             | Acc | ession #                 |            |     |           |                        |          | End Exam                |
| Middle Name        |           |          |                |               |             |     |                          |            |     | (         | Search Worklist Button | n        | Clear                   |
| - Application Info | rmation   |          |                |               |             |     |                          |            |     |           |                        |          |                         |
| LMP (mm/dd/yy      |           | vdd/yyyy | Gravida        | Fetu          | s #         | 1   | Previous Exam            | ]          |     |           | Application            | Ţ        | Search <u>W</u> orklist |
| GA                 |           | **w*d    | Para           |               |             |     |                          |            |     |           | OB 🗸                   | 1        |                         |
| EDD                |           |          | Aborta         |               |             |     |                          |            |     |           |                        |          |                         |
| Exam Information   | on        |          |                |               |             |     |                          |            |     |           |                        | 5        | Symbol ' 🗸              |
| Reporting Physi    |           |          |                |               |             | ~   | Clinical Indica          | tion       |     |           | ~                      | 1        | Insert                  |
| Referring Physi    | ician     |          |                |               |             | ~   | Custom 1                 |            |     |           | ~                      |          |                         |
| Operator ID        |           |          |                |               |             | ~   | Custom 2                 |            |     | - (U      | Ipdate Worklist Button |          |                         |
| Exam Type          |           |          |                |               |             | ~   | Custom 3                 |            |     | Ľ         |                        |          |                         |
| D 42               |           |          | Last Name      | First Na      | Middle Name |     | Birthdate                | Sex        |     | Last Stu  |                        | 003      | Review                  |
| {EEAC05D5-6D0      | C1-448c-9 |          | Smith<br>Jones | Jane<br>Linda |             |     | 12/12/1980<br>12/17/1972 | F          |     | 5/13/2008 |                        | 2        | Delete                  |
| 8303               |           |          | Jones          | Linda         |             |     | 12/11/19/2               | r          |     | 0/9/2000  | 15                     | 6        |                         |
|                    |           |          |                |               |             |     |                          |            |     |           |                        | şt       | Update Worklist         |
|                    |           |          |                |               |             |     |                          |            |     |           | Worklist Tab           | Worklist |                         |
|                    |           |          |                |               |             |     |                          |            |     |           |                        | 0        |                         |
|                    |           |          |                |               |             |     |                          |            |     |           |                        | Hide     |                         |
|                    |           |          |                |               |             |     |                          |            |     |           |                        | ×        |                         |
|                    |           |          |                |               |             |     |                          |            |     |           |                        | ~        |                         |
|                    |           |          |                |               |             |     |                          |            |     |           |                        |          |                         |
|                    |           |          |                |               |             |     |                          |            |     |           |                        |          |                         |
|                    |           |          |                |               |             |     |                          |            |     |           |                        |          |                         |
|                    |           |          |                |               |             |     |                          |            |     |           |                        |          |                         |
| <                  |           |          |                |               |             | ш   |                          |            |     |           | >                      |          |                         |

#### Figure 4-6: DICOM Worklist Search Page

| Search Criteria |                         |            |                  |        |  |
|-----------------|-------------------------|------------|------------------|--------|--|
| Patient ID      | Start Date (mm/dd/yyyy) | 12/01/2006 | Station AE Title |        |  |
| Last Name       | End Date (mm/dd/yyyy)   | 12/01/2006 | Station Location |        |  |
| First Name      | Exam Type               |            | Modality Type    | US 🗸   |  |
| Accession #     | Procedure ID            |            |                  | Search |  |

#### SONIX Series User Manual 00.040.144, Revision E

Chapter 4: Patient Management

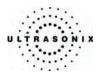

# 4.6.2.1 Manipulating the DICOM Worklist Database

#### To Perform a DICOM Worklist Search:

- 1. Press the console **ID** button.
- 2. Select Search Worklist from the Exam Management page.
- 3. When the *Worklist Search Criteria* page appears on the screen enter the patient search data (*Patient ID* or *Name*, etc.).

| Search Criteri | a |                         |            |                  |        |
|----------------|---|-------------------------|------------|------------------|--------|
| Patient ID     |   | Start Date (mm/dd/yyyy) | 12/01/2006 | Station AE Title |        |
| Last Name      |   | End Date (mm/dd/yyyy)   | 12/01/2006 | Station Location |        |
| First Name     |   | Exam Type               |            | Modality Type    | US 🗸   |
| Accession #    |   | Procedure ID            |            |                  | Search |

Note: Worklist text fields can be searched with wildcards, e.g., entering SMI\* in the Last Name field will find all names beginning with SMI.

4. Select Search to update the Worklist with the results of the advanced search.

**Note:** The parameters from the last search will be retained for the duration of the current (computer-defined) date.

**Note: Worklist Search** results are limited to a maximum of 100 records. Any result list longer than 100 records will be truncated.

Chapter 4: Patient Management

00.040.144, Revision E SONIX Series User Manual

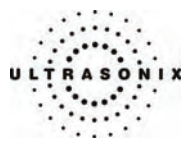

#### To Select a Patient from the DICOM Worklist:

- 1. Press the console ID button.
- 2. Select the *Worklist* tab to display the *DICOM Worklist* database.
- 3. If the desired patient is not available on the list, select *Update Worklist* to refresh the data.

Note: Updates will be based upon the last search performed.

- 4. Select the desired patient and the patient data fields will auto-populate.
- 5. Modify patient and exam data fields as required.

Note: The Patient ID cannot be modified.

Modifications to auto-populated **Worklist** fields (Name and Accession #) are not recommended.

6. Select **OK** to save the data, create a patient in the **Local** database and move to live imaging.

**Note:** The patient file is automatically deleted at the end of the exam if no images or measurements are stored to the system for this patient.

**Note:** When a new exam is initiated, the transducer used in the most recent exam will still be selected <u>if</u> it is still connected. If it no longer connected, the system will default to the first available transducer. This default transducer selection is not affected even if the system is turned off between exams.

SONIX Series User Manual 00.040.144, Revision E

Chapter 4: Patient Management

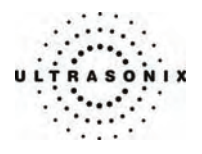

# 4.6.3 PracticeHwy Worklist

Users wishing to configure the system for use with *PracticeHwy* must contact Ultrasonix Technical Support.

Note: An Internet connection <u>must</u> be available and configured for use with **Remote Support** (9.2.2.5 Online Remote Support) in order to allow Ultrasonix Technical Support to install the relevant software add-ons.

### Figure 4-7: Exam Management Page (PracticeHwy Worklist)

#### EXAM MANAGEMENT

| - Patient Informat | tion                 |                    |                    |                                      |                |             |                    |                   |
|--------------------|----------------------|--------------------|--------------------|--------------------------------------|----------------|-------------|--------------------|-------------------|
| Patient ID         | 11111                |                    |                    | DOB (mm/dd/yyyy)                     | mm/dd/yyyy Age | y m         |                    | <u><u>o</u>k</u>  |
| Last Name          | Jones                |                    |                    |                                      | Jnknown 👻      |             |                    | Cancel            |
| Last Name          |                      |                    |                    |                                      | Jnknown 💌      |             |                    |                   |
| First Name         | Jane                 |                    |                    | Accession #                          |                |             |                    | End Exam          |
| Middle Name        |                      |                    |                    |                                      |                | Sear        | ch Worklist Buttor | Clear             |
| Application Info   | rmation              |                    |                    |                                      |                |             |                    |                   |
| LMP (mm/dd/yy      | yy) mm/dd/yyyy       | Gravida            | Fetus #            | 1 Previous Exam                      |                |             | Application        | Search Worklist   |
| GA                 | **w*d                | Para               |                    |                                      |                |             | 0B 🛩               |                   |
| EDD                | mm/dd/yyyy           | Aborta             |                    |                                      |                |             |                    |                   |
|                    |                      | Abolta             |                    |                                      |                |             |                    |                   |
| Exam Information   | on                   |                    |                    |                                      |                |             |                    | Symbol ' 🗸        |
| Reporting Phys     | ician                |                    |                    | <ul> <li>Clinical Indicat</li> </ul> | on             |             | *                  | Insert            |
| Referring Physi    | ician                |                    |                    | ✓ Custom 1                           |                |             | ~                  | jildert           |
| Operator ID        |                      |                    |                    | Custom 2                             |                |             | ~                  |                   |
| Exam Type          |                      |                    |                    | Custom 3                             |                |             | ~                  |                   |
|                    |                      |                    | 1                  |                                      |                |             |                    |                   |
| 11111              | Accession #<br>12345 | Last Name<br>Jones | First Name<br>Jane |                                      | Exam Type      | Date/Time 🤣 |                    | B Review          |
| 22222              | 12346                | Smith              | Ann                |                                      |                |             |                    | Delete            |
| 33333              | 12347                | Fredericks         | Jane               |                                      |                |             | 1                  |                   |
|                    |                      |                    |                    |                                      |                | Work        | <b>dist</b> Tab    | MOLINIER MOLINIER |
|                    |                      |                    |                    |                                      |                |             |                    | <u></u>           |
|                    |                      |                    |                    |                                      |                |             |                    | <                 |
|                    |                      |                    |                    |                                      |                |             |                    | <                 |
|                    |                      |                    |                    |                                      |                |             |                    |                   |
|                    |                      |                    |                    |                                      |                |             |                    |                   |
|                    |                      |                    |                    |                                      |                |             |                    |                   |
|                    |                      |                    |                    |                                      |                |             |                    |                   |
|                    |                      |                    |                    |                                      |                |             |                    |                   |
| L                  | 1                    |                    |                    |                                      |                |             |                    |                   |

#### Figure 4-8: PracticeHwy Worklist Search Page

| D     | Accession # | Last Name        | First Name | Exam Type | Date/Time 🛷   |  |  |
|-------|-------------|------------------|------------|-----------|---------------|--|--|
| 11111 | 12345       | Patient Name 11  | Thot Humo  | Exam Type | Duter fine () |  |  |
| 22222 | 12346       | Patient Name 22  |            |           |               |  |  |
| 33333 | 12347       | Patient Name 33  |            |           |               |  |  |
|       | 12011       | r attorr ramo co |            |           |               |  |  |
|       |             |                  |            |           |               |  |  |
|       |             |                  |            |           |               |  |  |
|       |             |                  |            |           |               |  |  |

Chapter 4: Patient Management

00.040.144, Revision E SONIX Series User Manual

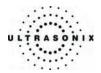

### 4.6.3.1 Manipulating the PracticeHwy Worklist Database

#### To Perform a PracticeHwy Worklist Search:

- 1. Press the console ID button.
- 2. Select the Worklist tab to display the PracticeHwy Worklist database.

Note: Once the Search Worklist button is selected, the PracticeHwy Worklist will automatically be transferred, regardless of whether or not the Cancel button is clicked.

3. If desired, select a specific patient and click **OK** to return to the **Exam Management** page.

**Note:** If a specific patient was selected in step 3, she will become the active patient upon return to the **Exam Management** page.

#### 4.6.4 Hide

Selecting the *Hide* tab will instantly blank all patient data visible in the *Local* or *Worklist* database. This is very useful when an *Operator* needs to quickly protect the privacy of patient data that would otherwise be visible to anyone within viewing distance.

To reveal patient data, simply click another database tab.

#### Figure 4-9: Hide Tab

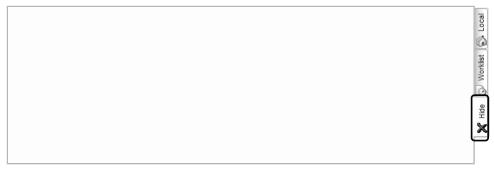

SONIX Series User Manual 00.040.144, Revision E

Chapter 4: Patient Management

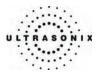

# 4.7 USER-DEFINED PRESETS FOR NON-3D/4D FORMATS

User-defined **Presets** may be created and saved to the selected **Application**. They are presented for selection along with factory defaults when selecting **Transducer**, **Application** and **Preset**. Refer to **9.1.1 Presets** for details on user-defined **Presets**.

In addition to standard **Presets**, the SONIX also allows users to create and save user-defined **3D/4D Presets**. Because a 3D/4D image must be acquired before a user-defined **3D/4D Preset** can be created, refer to **9.1.4 Presets** – **3D/4D** for more details.

#### Note: 9.1.4 Presets – 3D/4D does not apply to <u>Advanced</u> 4D Presets.

During imaging, a user-defined **Preset** name is shown on the LCD display in square brackets (e.g., **[User-Defined Preset]**). On the touch screen, user-defined **Presets** are presented in italics (e.g., **User-Defined Preset**).

#### To Save User-Defined Presets:

- 1. Select a *Preset* similar to the required user-defined *Preset*.
- 2. Adjust the imaging parameters (e.g., *Depth*, *Dynamic Range*, *Gain*, *Sector Size*, *Default Color Direction*, etc.).
- 3. Tap the *Presets* tab on the touch screen.
- 4. Tap **Save Preset...** on the bottom of the touch screen.
- 5. When prompted, select the appropriate response to the question *Would you like to* overwrite (Yes) or create a new Preset (No)?
- 6. From the Select Application drop-down menu on the Save Preset dialog, chose the appropriate Application under which the new Preset will be stored (e.g., Obstetrics, Pelvic, Abdomen, Vascular, Small Parts, etc.).

| Select Applicat | ion |   |
|-----------------|-----|---|
| Small Parts     |     | ~ |
| Preset Name     |     |   |
| 1               |     |   |

- 7. Use the keyboard to enter a *Preset Name*.
- 8. Select OK to save the Preset or Cancel to exit without saving.
- 9. The user-defined *Preset* will now be available on the *Imaging Presets* page under the selected *Application*.

Note: For more details on the Imaging Presets page, refer to 9.1.1 Presets.

Chapter 4: Patient Management

00.040.144, Revision E SONIX Series User Manual

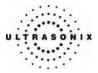

# **CHAPTER 5: IMAGING**

The SONIX buttons controlling key imaging modes are organized into specific sections on the operator console (i.e., *2D*, *Color*, *Doppler*, *Print*, etc.). Refer to **2.2 Operator Console** for layout details.

Additional imaging controls are accessible on the touch screen when a specific imaging mode is active. Touch screen imaging controls are organized by tab for each active imaging mode.

**Note:** Not all imaging modes or features are available with all system configurations. Refer to **Appendix B: System Specifications** for feature availability.

# 5.1 2D/M-MODE

When first entering *M-Mode*, all factory supplied *Imaging Presets* will default to the maximum *Zoom* setting.

Note: This will not affect user-defined Presets.

SONIX Series User Manual 00.040.144, Revision E

Chapter 5: Imaging

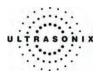

# 5.1.1 2D (B-Mode)

2D or **B-Mode** is the default imaging mode on the SONIX system. The key 2D imaging controls are located to the upper right portion of the operator console with the exception of the 2D STEER button which is located between the **Color** and **Doppler** controls:

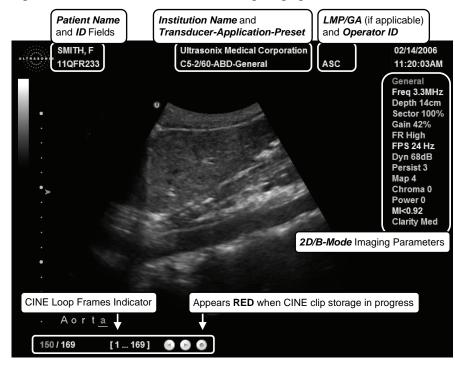

Figure 5-1: 2D/B-Mode Field Locations During Imaging

#### Note: Refer to 9.2.6 Patient Settings for details on LMP vs. GA selection.

The system's broadband transducers provide a range of imaging *Frequencies*:

- Harmonics: artifact reduction (not available with all transducers)
- Resolution: highest frequency
- General: standard imaging frequency
- Penetration: lowest frequency
- EPI: greater penetration and improved contrast resolution for the technically difficult patient.

Note: EPI is only available for use with the C5-2/60 curved array transducer.

Chapter 5: Imaging

00.040.144, Revision E SONIX Series User Manual

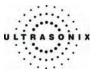

Figure 5-2: 2D/B-Mode Onscreen Imaging Parameters

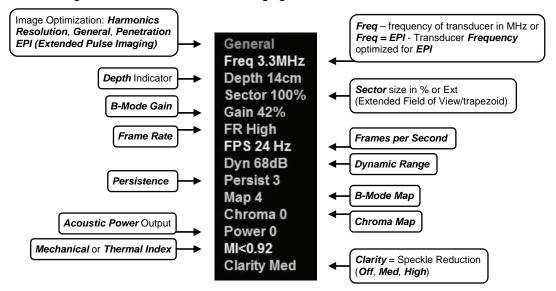

#### Table 5-1: 2D Imaging Console Controls

| B-MODE button/dial                                                                                    | Turn to adjust overall <i>Gain</i> .<br>Press to exit other imaging modes and return to <i>2D</i> imaging.                                               |  |
|----------------------------------------------------------------------------------------------------|----------------------------------------------------------------------------------------------------|--|
| FREQ toggle button                                                                                    | Press up or down to adjust the transducer <i>Frequency</i> : <i>Penetration</i> , <i>General</i> , <i>Resolution</i> , <i>Harmonics</i> and <i>EPI</i> . |  |
|                                                                                                    | Note: The Harmonics setting is not supported by all transducers.                                                                                         |  |
| ZOOM toggle button                                                                                    | Press up or down to <i>Zoom</i> the image in or out. Press <b>B-MODE</b> to exit <b>ZOOM</b> .                                                           |  |
| DEPTH toggle button                                                                                   | Press up or down to adjust the imaging <b>Depth</b> up or down.                                                                                          |  |
| FOCUS toggle button                                                                                   | Press up or down to adjust focal zone position up or down.                                                                                               |  |
| <b>DUAL/QUAD</b> button Press once to activate <b>DUAL</b> and twice to activate <b>QUAD</b> imaging. |                                                                                                    |  |
| M-MODE button                                                                                         | Press to activate <b>M-MODE</b> imaging.                                                                                                    |  |
| STEER toggle button                                                                                   | Press to steer the <b>2D</b> beam on linear transducers. This function is not available when <b>COLOR</b> or <b>DOPPLER</b> imaging modes are active.    |  |

The **TGC** slide pods located to the right of the touch screen are used to adjust the *Time Gain Compensation*.

Note: Press the B-MODE button/dial to exit other imaging modes (Color, PW Doppler, M-Mode, Panoramic, 3D, etc.) at any time during the imaging session and return to 2D imaging.

SONIX Series User Manual 00.040.144, Revision E

Chapter 5: Imaging

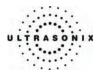

Additional 2D imaging parameters are available on the touch screen under the B-Mode tab.

| Table 5-2: 2D/B-Mode Touch Screen Controls (tap to activate) |
|--------------------------------------------------------------|
|--------------------------------------------------------------|

| Reverse | Tap to <i>Reverse</i> the image orientation right/left.                                                                                                    |
|---------|----------------------------------------------------------------------------------------------------|
|         | Tap to activate <i>HD Zoom</i> . Use the trackball to position the ROI.                                                                                                    |
| HD Zoom | Note: UPDATE moves to HD Zoom imaging.                                                                                                    |
|         | <b>SELECT</b> enables ROI resizing with the trackball. Press <b>SELECT</b> again to accept the resized ROI and return to ROI repositioning or <b>UPDATE</b> to move directly to imaging. |
| Biopsy  | Tap to display <i>Biopsy</i> guidelines.                                                                                                    |
|         | Note: This option is only available for the following transducers: C5-2/60, C7-3/50, EC9-<br>5/10, L9-4/38, L14-5/38 and L14-5W/60.                                                      |
|         | To change the onscreen orientation of the <b>Biopsy Guide</b> , refer to <b>9.1.10 Biopsy Guide</b> Settings.                                                                            |
|         | For details on <b>Biopsy</b> use, refer to the instructions included with the Biopsy Starter Kits.                                                                                       |

**Note:** Press "**1**" on the keyboard to invert the image orientation by 180°. Press "**1**" again to revert to the original image orientation.

| Fr Rate                | Adjusts the Frame Rate, up to 60 Frames per Second (FPS).                                                                                     |  |
|------------------------|----------------------------------------------------------------------------------------------------|--|
| <b>.</b> .             | Adjusts the image <b>Sector</b> size.                                                                                                    |  |
| Sector                 | Note: Extended Field of View (FOV) and trapezoid imaging if available.                                                                        |  |
| Focus Span             | Adjusts the distance between focal zones.                                                                                                    |  |
| Focus #                | Adjusts the number of transmit focal zones on the screen. The maximum number of focal zones varies depending on which transducer is selected. |  |
|                        | Note: Increasing the number of focal zones may reduce the Frame Rate.                                                                         |  |
| Clarity                | Adjusts the level of Speckle Reduction: Off, Med, High.                                                                                       |  |
|                        | Adjusts the overall image contrast resolution in 1 dB increments.                                                                             |  |
| Dyn<br>(Dynamic Range) | Displayed <i>Dynamic Range</i> varies from 45dB to 105dB. Complete system <i>Dynamic Range</i> is 262dB.                                      |  |
|                        | Note: An increase in dB increases the level of grays displayed.                                                                               |  |
| Chroma                 | Adjusts the color <i>Maps</i> of the <i>2D</i> image: 0 to 7.                                                                                 |  |
| Persist                | Adjusts the level of visual smoothing of the <b>2D</b> image.                                                                                 |  |
| Мар                    | Adjusts the grayscale <i>Map</i> : 1 to 9.                                                                                                    |  |

Chapter 5: Imaging

00.040.144, Revision E SONIX Series User Manual

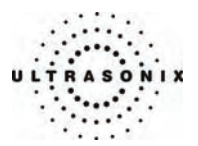

#### To Adjust the Imaging Frequency (Image Optimization):

- 1. Press the console **FREQ** toggle button.
- 2. Press up/down on the toggle button to increase/decrease the 2D imaging transmit frequency.

**Note:** To increase the **Frequency**, press the toggle button up once for **Resolution** and twice for **Harmonics**. (The latter option is transducer dependant.)

To decrease the **Frequency**, press the toggle button down once for **Penetration** and twice for **EPI**.

## To Select/Adjust Touch Screen 2D Imaging Parameters:

- 1. Tap the *B-Mode* tab on the touch screen.
- 2. Tap the desired selection touch screen (e.g., *Persistence*).
- 3. Use the touch screen dial below the column containing the desired selection to make the adjustment to the imaging parameter (e.g., turn dial left to decrease *Persistence* or right to increase *Persistence*).

SONIX Series User Manual 00.040.144, Revision E

Chapter 5: Imaging

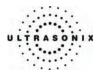

# 5.1.2 Clarity (Speckle Reduction)

*Clarity* imaging mode enhances the 2D image by performing adaptive filtering of the image. *Clarity* provides improved visibility of real structures with various levels of speckle reduction: *Off, Medium, High.* The default *Clarity* level for most imaging *Presets* is *Medium*.

### To Adjust the Clarity (Speckle Reduction) Imaging Mode:

- 1. Tap the **2D/B-Mode** tab on the touch screen.
- 2. Tap *Clarity* on the touch screen menu.
- 3. Use the touch screen dial below *Clarity* to adjust the level of speckle reduction. The *Clarity* level is stated at the bottom of the 2D imaging parameters listed to the right of the image field.

# 5.1.3 Spatial Compound Imaging

### To Activate Real Time Spatial Compound Imaging:

- 1. Press the console **SPATIAL COMPOUND** button.
- 2. To exit Spatial Compound imaging, press SPATIAL COMPOUND.

**Note: Spatial Compound** imaging is available as an option with some transducers, but is not available during **Color** imaging modes.

# 5.1.4 2D Zoom Imaging

### To Activate the Zoom Feature:

- 1. On a live or frozen image, press the console **ZOOM** toggle button up to the desired level of magnification.
- 2. Use the trackball to reposition the magnified field of view.

**Note:** Repositioning of the **Zoom** field of view is only possible after the image is magnified off the image field.

- 3. To reduce the level of magnification, press the **ZOOM** toggle button down to the desired level.
- 4. To exit the *Zoom* feature, press the **B-MODE** button to return to 2D imaging.

Chapter 5: Imaging

00.040.144, Revision E SONIX Series User Manual

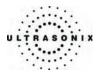

# 5.1.5 Dual Imaging Format

Refer to *Screen Layouts...* (Table 9-11) for details on configuring the default active image (*Left Side* or *Right Side*) and the *Auto-Switch on Start* setting.

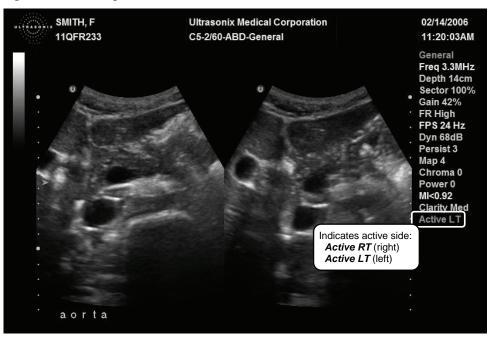

Figure 5-3: Dual Image

#### To Activate Dual Imaging:

- 1. Press the console **DUAL/QUAD** button once.
- When a live image appears on the left side of the LCD display (*Active LT*), press UPDATE to freeze the *Active LT* image and unfreeze (i.e., make active) the *Active RT* image, in one step.

**Note:** As an alternative, press **FREEZE** to freeze the right image. Pressing **UPDATE** will then toggle between the frozen images. Press **FREEZE** again at any time to activate the current image.

- 3. Press **UPDATE** to toggle back and forth between the dual images, freezing the inactive image and unfreezing the newly active image.
- 4. Press B-MODE to exit Dual imaging.

Note: Color Doppler is available during Dual but not Quad imaging.

SONIX Series User Manual 00.040.144, Revision E

Chapter 5: Imaging

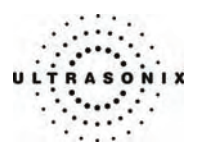

# 5.1.6 Quad Imaging Format

Figure 5-4: Quad Image

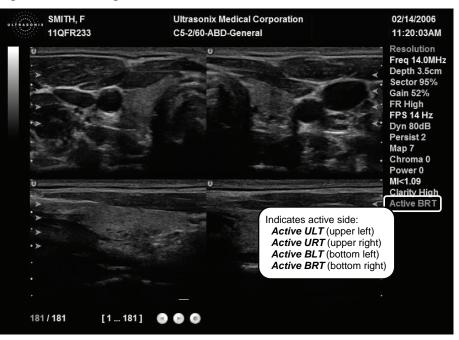

#### To Activate the Quad Imaging Format:

- 1. Press the console **DUAL/QUAD** button twice.
- 2. When a live image appears on the upper left side of the LCD display (*Active ULT*), press UPDATE to freeze the *Active ULT* image and unfreeze (i.e., make active) the upper right (*URT*) quadrant, in one step.

**Note:** As an alternative, press **FREEZE** to freeze the active image. Press **UPDATE** to move to the next quadrant which will also contain a frozen image. Press **FREEZE** to activate it or **UPDATE** to move to the next quadrant.

3. Press UPDATE again to freeze the current image and move to the next quadrant.

Note: UPDATE toggles through the images sequentially: ULT, URT, BLT, BRT.

- Continue pressing UPDATE to move through the four (4) images as required. Depending on the method selected above (UPDATE only or FREEZE and UPDATE), the images will be active or frozen, respectively.
- 5. Press **DUAL/QUAD** or **B-MODE** to exit **Quad** imaging.

Note: Color Doppler is available during Dual but not Quad imaging.

Chapter 5: Imaging

00.040.144, Revision E SONIX Series User Manual

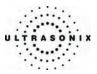

# 5.1.7 M-Mode Imaging Mode

The following *M-Mode* imaging parameters are available on the touch screen during active *M-Mode* imaging.

| Table 5-4: M-Mode Touch | Screen Controls | (tap to activate. | dial to adjust) |
|-------------------------|-----------------|-------------------|-----------------|
|                         |                 | (tap to aotivato) | and to dagaoty  |

| Sweep  | Adjusts the speed of <i>M-Mode Sweep</i> : Low, Medium or High.                                                   |  |
|--------|----------------------------------------------------------------------------------------------------|--|
| M Zoom | Adjusts the amount of <i>M-Mode</i> magnification. Use the trackball to reposition <i>M</i> <b>Zoom</b> location. |  |
| Chroma | Adjusts the color of the <i>M-Mode Swee</i> p: 0 to 5.                                                            |  |
| Мар    | Adjusts the grayscale <b>Map</b> : 1 to 3.                                                                        |  |
| Layout | Tap <i>Layout</i> to cycle through to the next <i>Split Imaging</i> display type. The default is 1:1.             |  |
|        | The four (4) Split Imaging options are, in order:                                                                 |  |
|        | Split 1:1 1/2 Imaging Mode – 1/2 Trace (top/bottom configuration)                                                 |  |
|        | Large Trace                                                                                                    |  |
|        | Small Trace                                                                                                    |  |
|        | Side by Side                                                                                                    |  |

#### To Activate M-Mode Imaging:

- 1. Press the console **M-MODE** button.
- 2. A live full screen 2D image appears with an *M-Mod*e cursor.

Note: Refer to Layout in Table 5-4 and the Imaging Modes section of Table 9-11: System Settings Configuration Options to customize the M-Mode display settings and screen layouts.

- 3. Press UPDATE.
- 4. On the touch screen, tap/dial *M Zoom*, *Sweep*, *Chroma* and *Map* to make any required adjustments.
- 5. Press M-MODE or B-MODE to exit *M-Mode* imaging mode and return to 2D imaging.

#### To Select/Adjust Touch Screen M-Mode Imaging Parameters:

- 1. Tap the touch screen *M-Mode* tab.
- 2. Tap desired selection (e.g., *Chroma*).
- 3. Use the touch screen dial below the column containing the desired selection to make the adjustment to the imaging parameter.

SONIX Series User Manual 00.040.144, Revision E

Chapter 5: Imaging

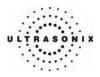

# 5.1.8 CINE Clip Storage and Thumbnail Image/Clip Review

# 5.1.8.1 CINE Clip Storage

### To Store a 2D, 2D/Color or 4D CINE Clip:

- 1. Press the console **FREEZE** button.
- 2. The image field will freeze and display the *CINE* touch screen controls.
- 3. If not currently active, tap the touch screen *CINE* tab.

*Note:* Refer to Chapter 6: Advanced 3D/4D Imaging for details on capturing a 3D/4D image.

The following CINE clip storage controls are available on the touch screen with a frozen 2D or 4D image.

## Table 5-5: CINE Touch Screen Controls (tap to activate)

| Play Fwd | Select to <b>Play Forward</b> the available <b>CINE</b> frames. |  |
|----------|-----------------------------------------------------------------|--|
| Play Rev | Select to play in reverse the available CINE frames.            |  |
| Stop     | Select to Stop the CINE frames from playing.                    |  |
| Record   | Select to store the selected CINE frames to the system.         |  |

#### Table 5-6: CINE Touch Screen Controls (tap to activate, dial to adjust)

| FrmByFrm Fast | Use to select currently displayed frame, 10 frames at a time.             |
|---------------|---------------------------------------------------------------------------|
| FrmByFrm      | Use to select currently displayed frame, one (1) frame at a time.         |
| Start Fast    | Use to select start frame for CINE clip, 10 frames at a time.             |
| Start         | Use to select start frame for <i>CINE clip</i> , one (1) frame at a time. |
| End Fast      | Use to select end frame for CINE clip, 10 frames at a time.               |
| End           | Use to select end frame for <i>CINE clip</i> , one (1) frame at a time.   |
| Play Speed    | Use to select CINE Play Speed (1/8, 1/4, 1/2, full (1) or double (2)).    |

Chapter 5: Imaging

00.040.144, Revision E SONIX Series User Manual

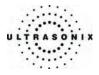

## Notes:

**CINE clip** storage is not available for **M-Mode** and **PW**.

Changes made to **Depth**, **Gain**, etc., will reset the number of frames available for review or storage.

**CINE loop** storage is a retrospective acquisition.

### To Select/Adjust Touch Screen CINE Controls:

- 1. Tap the touch screen *CINE* tab.
- 2. Tap desired selection (e.g., *Start Fast*).
- 3. Use the touch screen dial below the column containing the desired selection to make the adjustment to the *CINE clip*.

Figure 5-5: CINE Frame Indicators (located at bottom left of the image field on frozen image)

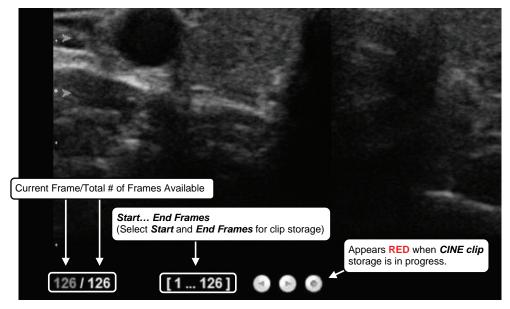

SONIX Series User Manual 00.040.144, Revision E

Chapter 5: Imaging

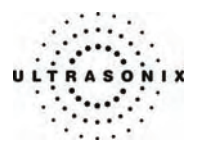

# 5.1.8.2 Stored Thumbnail Review

The Stored Thumbnail Review is displayed at the bottom of the LCD display.

### To Review a Thumbnail Image/CINE Clip:

- 1. Move the trackball arrow over the desired thumbnail and press the console SELECT button.
- 2. Press SELECT again to return to imaging mode.

**Note:** If the trackball arrow is not available, it may be occupied by other imaging or measurement modes. To retrieve it, press the **SELECT** button to release the cursor from the active mode.

The following *CINE Clip Review* controls are available on the touch screen.

#### Table 5-7: CINE Review Touch Screen Controls (tap to activate)

|              | Select to toggle between two methods of reviewing the stored loop.    |  |
|--------------|-----------------------------------------------------------------------|--|
| Toggle Repea | <ul> <li>repeat clip over/loop (indicated by curved arrow)</li> </ul> |  |
|              | <ul> <li>stop clip at end (indicated by straight arrow).</li> </ul>   |  |
| Exit         | Select to <i>Exit</i> the clip review and return to 2D imaging.       |  |
| Play         | Select to <i>Play</i> the clip forward.                               |  |
| Pause        | Select to <i>Pause</i> the stored clip.                               |  |

#### Table 5-8: CINE Review Touch Screen Controls (tap to activate, dial to adjust)

| FrmByFrm | Use to select currently displayed frame, one (1) frame at a time.                     |
|----------|---------------------------------------------------------------------------------------|
| Speed    | Use to select <b>CINE</b> review play <b>Speed</b> (½, ¼, ½, full (1) or double (2)). |

#### To Select/Adjust Touch Screen CINE Review Controls:

- 1. Tap the touch screen *Review* tab.
- 2. Tap desired selection (e.g., **Speed**).
- 3. Use the touch screen dial below the column containing the desired selection to make the adjustment to the *CINE Review*.

Chapter 5: Imaging

00.040.144, Revision E SONIX Series User Manual

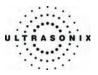

# 5.2 COLOR/POWER DOPPLER

**Color Doppler** is used to detect blood flow and determine flow direction. **Power Doppler** is more sensitive to low flow rate in small vessels, but offers no directional information. **Color Power Doppler** is **Power Doppler** with a red/blue color map providing directional flow information.

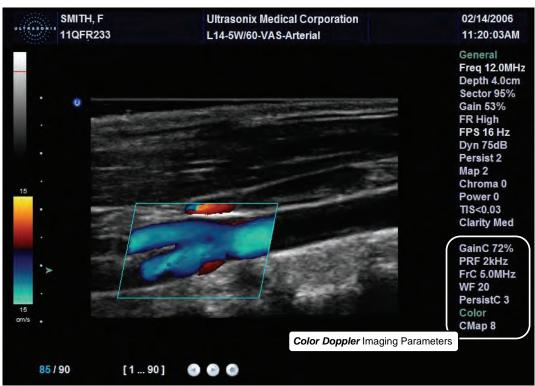

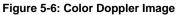

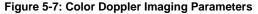

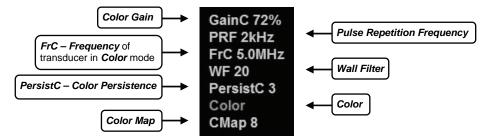

SONIX Series User Manual 00.040.144, Revision E

Chapter 5: Imaging

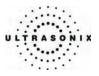

The key *Color/Power Doppler* imaging controls are located in the upper center position of the operator console.

## Table 5-9: Color Doppler Console Controls

| COLOR button/dial         Press to select Color Doppler imaging. Turn to adjust Color Gain. |                                                                                            |
|---------------------------------------------------------------------------------------------|--------------------------------------------------------------------------------------------|
| POWER DOPPLER button Press to activate Power Doppler imaging.                               |                                                                                            |
| WF toggle button                                                                            | Press up or down to adjust the Color Wall Filter higher or lower.                          |
| PRF toggle button                                                                           | Press up or down to adjust the <b>Color Doppler Pulse Repetition Frequency</b> up or down. |
| INVERT button                                                                               | Press to Invert the direction of the Color Map.                                            |
| STEER toggle button Press to Steer the Color ROI box right or left.                         |                                                                                            |

Additional *Color/Power Doppler* image optimization controls are available on the touch screen *Color* tab when the *Color* imaging mode is active:

## Table 5-10: Color Doppler Touch Screen Controls (tap to activate)

|               | Tap to activate/deactivate simultaneous side-by-side split screen: |
|---------------|--------------------------------------------------------------------|
| Simult 2D/Col | left side: live 2D/Color                                           |
|               | • right side: live <b>2D</b> .                                     |

### Table 5-11: Color Doppler Touch Screen Controls: (tap to activate, dial to adjust)

| Baseline    | Adjusts the Color Doppler Baseline.                                                                                                    |
|-------------|----------------------------------------------------------------------------------------------------|
| Priority    | Adjusts the Color Doppler 2D Priority.                                                                                                    |
| Persistence | Adjusts the Color Doppler Persistence.                                                                                                    |
| Мар         | Adjusts the Color Doppler Map. Choose from any of 10 different color Maps.                                                                                              |
| Freq        | Adjusts the <i>Frequency</i> of the <i>Color Doppler</i> .                                                                                                    |
| Box Height  | Adjusts the size of the <i>Color</i> ROI box vertically.                                                                                                    |
| Fr Rate     | Adjusts the image <i>Frame Rate</i> .                                                                                                    |
|             | <b>Note:</b> Decreasing the <b>Frame Rate</b> increases color quality providing higher color line density.<br>Increasing the <b>Frame Rate</b> decreases color quality. |
| Box Width   | Adjusts the size of the <i>Color</i> ROI box horizontally.                                                                                                    |

Chapter 5: Imaging

00.040.144, Revision E SONIX Series User Manual

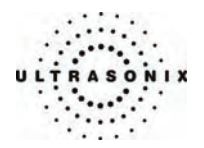

### To Select/Adjust Touch Screen Color Imaging Parameters:

- 1. Tap the touch screen *Color* tab.
- 2. Tap the desired selection (e.g., *Persistence*).
- 3. Use the touch screen dial below the column containing the desired selection to make the adjustment to the imaging parameter (e.g., turn dial left to decrease the amount of *Persistence*/turn dial right to increase the amount of *Persistence*).

### 5.2.1 Color Doppler Imaging Mode

### To Activate Color Doppler Imaging Mode:

- 1. Press the console **COLOR** button. A live, full screen 2D image with **Color** ROI box is displayed.
- 2. Use the trackball to position the *Color* ROI box to the area of interest.
- 3. Press **SELECT** to toggle control of the trackball to resize the **Color** ROI box.
- 4. Use the trackball to resize the *Color* ROI box or use the touch screen controls to make the horizontal and vertical *Color* ROI box adjustments.

Note: During multiple mode imaging (e.g., 2D/Color/PW Doppler) use the SELECT button to toggle control of the trackball for Color ROI box positioning, Color ROI box resizing and PW cursor/Gate positioning. Alternate controls are available on the Color tab to resize the Color ROI box. The Color ROI box moves with the PW cursor.

5. Press COLOR to exit Color Doppler imaging.

SONIX Series User Manual 00.040.144, Revision E

Chapter 5: Imaging

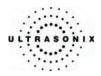

# 5.2.2 Color Power Doppler Imaging Mode

### To Activate Color Power Doppler Imaging Mode:

- 1. Press the console **POWER DOPPLER** button. A live full screen 2D image with **Color Power** ROI box is displayed.
- 2. Use the trackball to position the Color Power ROI box to the area of interest.
- 3. Press SELECT to toggle control of the trackball to resize the Color Power ROI box.
- 4. Use the trackball to resize the *Color Power* ROI box or use the touch screen controls to make the horizontal and vertical *Color Power* ROI box adjustments.

Note: During multiple mode imaging (e.g., 2D/Color/PW Doppler) use the SELECT button to toggle control of the trackball for Color ROI box positioning, Color ROI box resizing and PW cursor/Gate positioning. Alternate controls are available on the Color tab to resize the Color ROI box. The Color ROI box moves with the PW cursor.

5. Press **POWER DOPPLER** to exit **Color Doppler** imaging.

## 5.2.3 Simultaneous 2D/Color and 2D

To Activate Split Screen with Simultaneous Live 2D/Color and Live 2D:

- 1. Activate *Color* imaging mode.
- 2. Tap the touch screen *Color* tab.
- 3. Tap *Simult 2D/Color*.

**Note:** The live, 2D image with **Color** is displayed on the left side of the image field and the same live, 2D image without **Color** is simultaneously displayed on the right side of the image field. Freezing the image will freeze both sides simultaneously.

4. To exit the simultaneous *2D/Color* and 2D imaging mode, tap *Simult 2D/Color* located under the touch screen *Color* tab.

Chapter 5: Imaging

00.040.144, Revision E SONIX Series User Manual

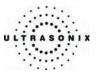

## 5.3 PULSED WAVE (PW) DOPPLER AND TRIPLEX

Figure 5-8: Pulsed Wave Doppler Image

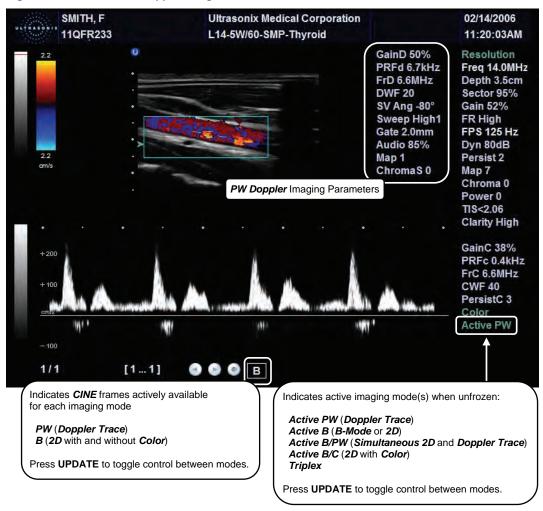

SONIX Series User Manual 00.040.144, Revision E

Chapter 5: Imaging

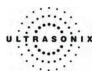

Figure 5-9: PW Doppler Imaging Parameters

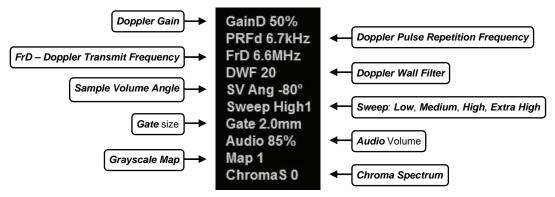

The key **PW Doppler** imaging controls are positioned to the upper left portion of the operator console:

| <b>PW</b> button/dial        | Press to activate <b>PW Doppler</b> mode/turn to adjust <b>PW Doppler Gain</b> .                                                                          |  |
|------------------------------|----------------------------------------------------------------------------------------------------|--|
| CW button                    | Not available in this release.                                                                                                    |  |
| BASE toggle button           | Press up or down to adjust the Doppler Trace Baseline up or down.                                                                                         |  |
| PRF toggle button            | Press up or down to adjust the <b>Doppler PRF</b> up or down.                                                                                             |  |
| INVERT button                | Press to <i>Invert</i> the direction of the <i>Doppler Trace</i> .                                                                                        |  |
| ANGLE CORRECT<br>button/dial | Press to toggle between +60, -60 and 0 degree <b>Doppler ANGLE CORRECT</b> selections.<br>Turn the dial to make angle corrections in 2 degree increments. |  |
| STEER button                 | Press to <b>Steer Doppler</b> cursor angle right or left. Also used to steer <b>Color</b> ROI box and <b>2D</b> linear image field.                       |  |

**Table 5-12: Doppler Console Controls** 

The **DOPPLER VOLUME** control dial is located to the left of the touch screen on the operator console.

Chapter 5: Imaging

00.040.144, Revision E SONIX Series User Manual

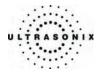

Additional *PW Doppler* imaging parameters are available on the touch screen to optimize the *Live Doppler Trace*.

| Trace On/Off            | Activates/deactivates live spectral Doppler Trace display with measurement values.                                                             |  |
|-------------------------|----------------------------------------------------------------------------------------------------|--|
| Triplex                 | Available when <b>Color</b> and <b>Pulsed Doppler</b> imaging modes are activated. Tap to activate/deactivate <b>Triplex</b> imaging mode.     |  |
| Sweep                   | Adjusts the Sweep speed of Doppler Trace (Low, Medium, High, Extra High).                                                                      |  |
| Reject                  | Adjusts the <i>Doppler</i> spectrum threshold.                                                                                                 |  |
| 0-1-                    | Adjusts the <b>PW Sample Volume Gate</b> size.                                                                                                 |  |
| Gate<br>(Sample Volume) | Note: To adjust the Gate size in full screen 2D/PW cursor, turn the PULSED DOPPLER dial.                                                       |  |
| Мар                     | Adjusts the grayscale <i>Map</i> of the <i>Doppler Trace</i> .                                                                                 |  |
| Chroma                  | Adjusts the color <i>Map</i> of the <i>Doppler Trace</i> (0 to 7).                                                                             |  |
| Freq                    | Adjusts the <b>Doppler</b> transmit <b>Frequency</b> .                                                                                         |  |
| WF (Wall Filter)        | Adjusts the <b>Doppler Wall Filter</b> .                                                                                                    |  |
|                         | The default <b>Split Imaging</b> type is 1:1. Tap <b>Layout</b> to cycle through to the next display type. The four (4) options are, in order: |  |
|                         | Split 1:11/2 Imaging Mode – 1/2 Trace (top/bottom configuration)                                                                               |  |
| Layout                  | <i>Large Trace</i>                                                                                                    |  |
|                         | Small Trace                                                                                                    |  |
|                         | Side by Side                                                                                                    |  |

Table 5-13: Doppler Touch Screen Controls (tap to activate, dial to adjust)

## To Select/Adjust Touch Screen PW Doppler Imaging Parameters:

- 1. Tap the touch screen *PW Doppler* tab.
- 2. Tap the desired selection (e.g., PW Gate size).
- 3. Use the dial below the relevant touch screen column to adjust the imaging parameter (e.g., turn dial left to decrease *Gate* size/turn dial right to increase *Gate* size).

Chapter 5: Imaging

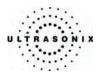

# 5.3.1 Pulsed Wave (PW) Doppler Imaging Mode

### To Activate PW Doppler Imaging Mode:

1. Press the console **PULSED DOPPLER** button.

Note: Refer to Layout in Table 5-13 and 9.2.1 System Settings (Imaging Modes) to customize the Doppler display settings and screen layouts.

Note: To adjust the Sample Volume Gate size in full screen 2D/PW cursor, turn the PW button/dial.

- 2. Use the trackball to position the Doppler cursor/Gate to the area of interest.
- 3. Press UPDATE to display a live *Doppler Trace* and a frozen 2D image/cursor.
- 4. Press **UPDATE** to toggle back and forth between *PW Trace* and *2D*/cursor.
- 5. Press **B-MODE** to exit **PW** imaging mode.

Chapter 5: Imaging

00.040.144, Revision E SONIX Series User Manual

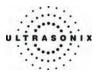

## 5.3.2 Triplex Imaging Mode

*Triplex* imaging mode combines live *2D/Color Doppler* with live *PW Doppler* imaging modes, allowing the user to image with *2D/Color* and *PW Doppler* modes simultaneously.

*Caution: Triplex* imaging may diminish the quality of the *2D/Color* image and may cause *Doppler* artifacts.

Table 5-14: Triplex Touch Screen Controls (tap to activate)

|         | Tap to activate/deactivate Triplex imaging mode.                                                                                                    |  |  |
|---------|----------------------------------------------------------------------------------------------------|--|--|
| Triplex | <b>Note:</b> Once <b>Triplex</b> is active, press the console <b>UPDATE</b> button to toggle through <b>Active PW</b> , <b>Active B/C</b> and <b>Triplex</b> imaging modes. |  |  |
| Layout  | The default <b>Split Imaging</b> type is 1:1. Tap <b>Layout</b> to cycle through to the next display type. The four (4) options are, in order:                              |  |  |
|         | Split 1:1                                                                                                    |  |  |
|         | Large Trace                                                                                                    |  |  |
|         | Small Trace                                                                                                    |  |  |
|         | Side by Side                                                                                                    |  |  |

### To Activate Triplex Imaging Mode:

- 1. Activate Color and Pulsed Doppler imaging modes.
- 2. Press the console UPDATE button.
- 3. Tap *Triplex* on the touch screen.

Note: Once Triplex is active, press the console UPDATE button to toggle through Active PW, Active B/C and Triplex imaging modes.

- 4. If required, tap *Layout* to move to the appropriate *Split Imaging* selection.
- 5. To return to *Duplex* imaging, tap *Triplex* on the touch screen.

Chapter 5: Imaging

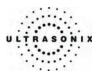

# 5.4 ELASTOGRAPHY

Elastography is used to measure tissue stiffness.

**Note: Elastography** is a licensed option that is not available in all markets. Consult your local dealer or Ultrasonix Technical Support to determine availability in your area.

Elastography is only available with a linear transducer.

Figure 5-10: Elastography Image

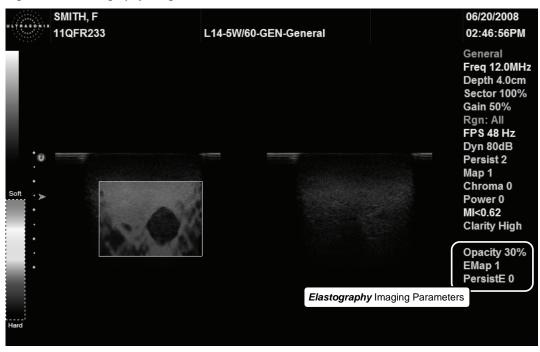

Figure 5-11: Elastography Imaging Parameters

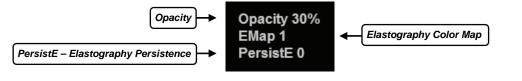

Chapter 5: Imaging

00.040.144, Revision E SONIX Series User Manual

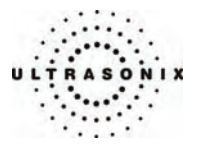

## Table 5-15: Elastography Console Controls

# Press to activate *Elastography*.

ELASTOGRAPHY Button Note: The console ELASTOGRAPHY button is found directly to the left of the SPATIAL COMPOUND button. Refer to item 41in the Table 2-1.

### Table 5-16: Elastography Touch Screen Controls (tap to activate, dial to adjust)

| Region  | Adjusts the visible <i>Elastography Region</i> that is overlaid on the 2D image based on the selected tissue stiffness: <i>Soft, Med</i> ( <i>ium</i> ), <i>Hard</i> or <i>All</i> . |  |
|---------|----------------------------------------------------------------------------------------------------|--|
|         | Note: Region coloration can be adjusted with the Map setting.                                                                                                    |  |
| Opacity | Adjusts the <i>Elastography</i> image <i>Opacity</i> overlaid on the 2D image. The range is 0 to 100% with 10% increments.                                                           |  |
| Мар     | Adjusts the <i>Elastography Color Map</i> . There are four (4) options, including grayscale.                                                                                         |  |
| Persist | Adjusts the <i>Elastography Persistence</i> . The range is 0 to 6.                                                                                                    |  |

## To Activate Elastography Imaging Mode:

- 1. Press the console **PROBE** button.
- 2. Select a linear transducer.
- 3. Press the console **ELASTOGRAPHY** button.

Chapter 5: Imaging

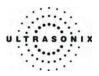

# 5.5 PANORAMIC IMAGING MODE

**Panoramic** imaging enables the user to generate a panoramic view of the 2D ultrasound image field, which is much wider than the typical transducer field of view.

**Panoramic** images are composed of several standard ultrasound images acquired as the transducer is moved along the anatomical area of interest in a direction parallel to the transducer array. The resulting compound or composite image displays a large cross section of the area of interest which can then be viewed, measured, labeled and archived.

Figure 5-12: Panoramic Image

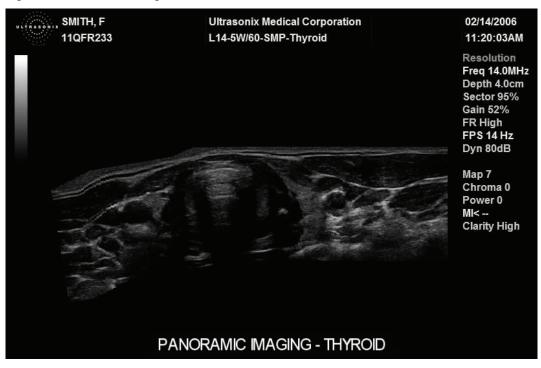

**Caution:** Measurements performed on the acquired **Panoramic** image may be inaccurate as the accuracy of the geometric re-composition is very user-dependent. Measurements performed on the acquired **Panoramic** image should be used for informational purposes only.

Chapter 5: Imaging

00.040.144, Revision E SONIX Series User Manual

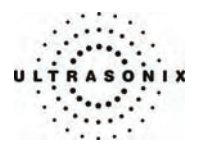

### To Activate the Panoramic (Pano) Imaging Mode:

- 1. Tap the touch screen *Pano* button during live 2D imaging.
- 2. A progress bar with the message "Loading Panoramic Tables..." will appear onscreen.

**Note:** This may take a few seconds. The **Panoramic** feature is ready to use when a white **Pano** ROI box appears on the 2D image.

- To begin acquiring a *Panoramic* image, position the left side of the anatomical area of interest within the *Pano* ROI box.
- 4. Press UPDATE or tap Start/Stop on the touch screen to begin the Panoramic acquisition.
- 5. Move the transducer along a path parallel to the transducer array in the area of interest. For best results move the transducer at a slow and steady pace.
- When a suitable *Pano* image is acquired, press the console FREEZE or UPDATE button or tap *Start/Stop* on the touch screen.
- 7. The generated *Panoramic* image appears in the image field.
- 8. Tap *Exit* to exit the *Panoramic* imaging mode and return to 2D imaging.

**Caution:** Measurements performed on the acquired **Panoramic** image may be inaccurate as the accuracy of the geometric re-composition is very user-dependent. Measurements performed on the acquired **Panoramic** image should be used for informational purposes only.

SONIX Series User Manual 00.040.144, Revision E

Chapter 5: Imaging

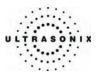

# 5.6 FREEHAND 3D AND STANDARD 3D/4D IMAGING

The following 3D/4D image optimization parameters are available on the touch screen.

| VR          | Displays only the Volume Rendering of the 3D/4D image.                                                                                                    |  |  |
|-------------|----------------------------------------------------------------------------------------------------|--|--|
| A/VR        | Displays side-by-side, split-screen view of the Acquisition Plane (A) image with a 3D/4D VR image.                                                                                                    |  |  |
| C/VR        | Displays side-by-side, split-screen view of the Coronal (C) Plane image with a 3D/4D VR image.                                                                                                    |  |  |
| A B<br>C VR | Displays <b>A</b> , <b>B</b> ( <i>Transverse</i> ) and <b>C</b> plane images along with a <b>3D/4D VR</b> image.                                                                                                    |  |  |
| Save Volume | Tap to save the volume data. This allows <b>Operators</b> to reopen the 3D image (and manipulate its settings) during the exam, so long as it remains the <b>Current</b> exam. It can also be reopened late using the <b>Review</b> option on the <b>Exam Management</b> page.<br>Images that have been saved using the <b>Save Volume</b> option will be marked with a 3D <b>December 2</b> box icon. |  |  |
|             | <b>Note:</b> To access the 3D version of the image press the console <b>ID</b> button and select the relevant patient/exam from the <b>Patients</b> tab. Click <b>OK</b> to review the exam session. Select the appropriate image from the thumbnails at the bottom of the exam screen and configure the 3D image as desired.                                                                          |  |  |
| Reset       | Returns many settings to their defaults.                                                                                                    |  |  |
| Exit        | Exits 3D/4D imaging.                                                                                                    |  |  |
| Quality     | Tap/dial to adjust image <b>Quality</b> . There are three (3) available levels: <b>Low Medium</b> and <b>High</b> .<br>For 4D images, <b>Quality</b> , in conjunction with <b>FOV</b> , creates the <b>Volumes per Second</b> ( <b>VPS</b> setting recorded on the bottom of the LCD display.                                                                                                    |  |  |
|             | Note: Not available for Freehand 3D. This setting is not affected by Reset.                                                                                                    |  |  |
|             | Tap/dial to adjust the <i>Field of View</i> ( <i>FOV</i> ) of the rendered 3D/4D image. This setting ranges from 5° to 60° (in 5° increments) and is tracked across the bottom of the LCD display.                                                                                                    |  |  |
|             | Note: The FOV can be adjusted during 4D imaging only.                                                                                                    |  |  |
| FOV         | For 4D images, <i>FOV</i> , in conjunction with <i>Quality</i> , creates the <i>Volumes per Second</i> ( <i>VPS</i> setting recorded on the bottom of the LCD display.                                                                                                    |  |  |
|             | Note: Not available for Freehand 3D. This setting is not affected by Reset.                                                                                                    |  |  |
|             | Tap/dial to suppress image artifacts or noise with a <i>Threshold</i> adjustment. <i>Reset</i> applies to this option                                                                                                    |  |  |
| Threshold   | Note: The Dynamic Range of the image will be optimized automatically based on the selected<br>Threshold setting.                                                                                                    |  |  |
| Transp      | Adjusts image <i>Transparency</i> settings on the LCD display. <i>Reset</i> applies to this option.                                                                                                    |  |  |
| X-axis      | Rotates the selected image about the <i>X-axis</i> .                                                                                                    |  |  |
| Y-axis      | Rotates the selected image about the <b>Y-axis</b> .                                                                                                    |  |  |
| Z-axis      | Rotates the selected image about the <b>Z-axis</b> .                                                                                                    |  |  |
|             | Sets the Orientation of the VR. Reset applies to this option.                                                                                                    |  |  |
| VR Orient   | <b>Note:</b> This setting is tracked under <b>Current Display</b> on the right side of the LCD display.                                                                                                    |  |  |

Chapter 5: Imaging

00.040.144, Revision E SONIX Series User Manual

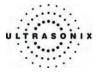

Note: 3D/4D Advanced > Sculpt... options (below) cannot be applied during image acquisition.

During 4D image acquisition, if the **Sculpt...** option is selected without pressing the console **FREEZE** button, image acquisition will be suspended, although the 4D transducer will continue to operate. Once the user exits **Sculpt...**, image acquisition will resume.

| Table 5-18: 3D/4D Advanced Touch Screen | Controls (tap to activate dial to adjust)  |
|-----------------------------------------|--------------------------------------------|
| Table 3-10. 3D/4D Advanced Touch Screen | controls (tap to activate, that to aujust) |

|                                                                    | Lasso (inside)       | Traces a freehand <i>Lasso</i> around the desired area and deletes all items inside the shape.                                                                             |  |  |
|--------------------------------------------------------------------|----------------------|----------------------------------------------------------------------------------------------------|--|--|
|                                                                    | Lasso<br>(outside)   | Traces a freehand <i>Lasso</i> around the desired area and deletes all items outside the shape.                                                                            |  |  |
|                                                                    | Rect (inside)        | Traces a <i>Rectangle</i> around the desired area and deletes all items inside the shape.                                                                                  |  |  |
|                                                                    | Rect (outside)       | Traces a <i>Rectangle</i> around the desired area and deletes all items outside the shape.                                                                                 |  |  |
|                                                                    | Ellipse (inside)     | Traces an <i>Ellipse</i> around the desired area and deletes all items inside the shape.                                                                                   |  |  |
| Sculpt                                                             | Ellipse<br>(outside) | Traces an <i>Ellipse</i> around the desired area and deletes all items outside the shape.                                                                                  |  |  |
| Sci                                                                | Undo All             | Undoes all the edits made during the session.                                                                                                    |  |  |
|                                                                    |                      | <b>Note:</b> A session is considered ended once the user exits <b>Sculpt</b> Re-entering <b>Sculpt</b> is considered a new session even if the same image is being edited. |  |  |
|                                                                    | Undo Last            | Undoes the edits made during the session, one at a time, in reverse order.                                                                                                 |  |  |
|                                                                    | Exit                 | Exits Sculpt                                                                                                    |  |  |
|                                                                    | VR Orient            | Sets the <b>Orientation</b> of the selected image.                                                                                                    |  |  |
|                                                                    |                      | <b>Note:</b> This setting is tracked under <b>Current Display</b> on the right side of the LCD display.                                                                    |  |  |
| X-axis                                                             | 5                    | Rotates the selected image about the <i>X-axis</i> .                                                                                                    |  |  |
| Y-axis                                                             |                      | Rotates the selected image about the Y-axis.                                                                                                    |  |  |
| <b>Z-axis</b> Rotates the selected image about the <b>Z-axis</b> . |                      | Rotates the selected image about the <i>Z-axis</i> .                                                                                                    |  |  |
|                                                                    |                      |                                                                                                    |  |  |

SONIX Series User Manual 00.040.144, Revision E

Chapter 5: Imaging

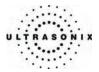

# Table 5-19: 3D/4D Display Touch Screen Controls (tap to activate, dial to adjust)

| Slice Lines         | Displays the actual slices of the 3D image as determined by the <b>A</b> , <b>B</b> and <b>C Planes</b> . To view their position without <b>Slice Lines</b> selected, turn on <b>Reference Planes</b> .                                                                                                    |  |
|---------------------|----------------------------------------------------------------------------------------------------|--|
| Reference<br>Planes | Displays the positioning of the three dimensional planes as they would appear in the <i>VR</i> or <i>MPR Rendering</i> , without actually "slicing" the planes through the image. To view the actual slices, turn on <i>Slice Lines</i> .                                                                                                    |  |
| Boundary<br>Box     | Inserts a yellow, 3D box that represents the outer edges of the 3D/4D data.                                                                                                    |  |
| Axes                | Displays the color-coded Axes markers through the VR image.                                                                                                    |  |
| Save Preset         | Once the settings have been adjusted as desired, tap to save as a user-defined 3D/4D Preset.                                                                                                    |  |
|                     | Tap/dial to adjust the <b>Quality</b> of the image(s). There are three (3) available levels: <b>Low Medium</b> and <b>High</b> .                                                                                                    |  |
| Quality             | For 4D images, <i>Quality</i> , in conjunction with <i>FOV</i> , creates the <i>Volumes per Second</i> ( <i>VPS</i> ) setting recorded on the bottom of the LCD display.                                                                                                    |  |
|                     | Note: Not available for Freehand 3D. This setting is not affected by Reset.                                                                                                    |  |
|                     | Tap/dial to adjust the <b>Field of View</b> ( <b>FOV</b> ) of the rendered 3D/4D image. This setting ranges from 5° to 60° (in 5° increments) and is tracked across the bottom of the LCD display.                                                                                                    |  |
| FOV                 | Note: The FOV can be adjusted during 4D imaging only.                                                                                                    |  |
| FOV                 | For 4D images, <i>FOV</i> , in conjunction with <i>Quality</i> , creates the <i>Volumes per Second</i> ( <i>VPS</i> ) setting recorded on the bottom of the LCD display.                                                                                                    |  |
|                     | Note: Not available for Freehand 3D. This setting is not affected by Reset.                                                                                                    |  |
|                     | Tap/dial to adjust the color of the LCD display <b>Background</b> . This setting has a range of 1 to 101, inclusive, where 1 is the darkest and 101 is the lightest.                                                                                                    |  |
| Background          | <b>Note:</b> This setting is tracked under <b>Current Display</b> on the right side of the LCD display. This setting is not affected by <b>Reset</b> .                                                                                                    |  |
| Contrast            | Adjusts VR image Contrast settings on the LCD display. Reset applies to this option.                                                                                                    |  |
|                     | Tap/dial to adjust the coloration of the VR image using pre-defined color Maps. The range for                                                                                                    |  |
| VR Map              | this setting is 01 to 19, inclusive. <b>Reset</b> applies to this option.                                                                                                    |  |
| VR Map              |                                                                                                    |  |
|                     | this setting is 01 to 19, inclusive. <i>Reset</i> applies to this option.                                                                                                    |  |
| VR Map<br>Smooth    | this setting is 01 to 19, inclusive. Reset applies to this option.         Note: This setting is tracked under Current Display on the right side of the LCD display.         Tap/dial to adjust the smoothness of the rendered 3D/4D image. This setting ranges from 0 to 3,                                                                                                    |  |
|                     | this setting is 01 to 19, inclusive. Reset applies to this option.         Note: This setting is tracked under Current Display on the right side of the LCD display.         Tap/dial to adjust the smoothness of the rendered 3D/4D image. This setting ranges from 0 to 3, inclusive and is tracked across the bottom of the LCD display (4D images only).         Note: Not available for Freehand 3D. This setting is not affected by Reset.                                                                                                    |  |
| Smooth              | this setting is 01 to 19, inclusive. Reset applies to this option.         Note: This setting is tracked under Current Display on the right side of the LCD display.         Tap/dial to adjust the smoothness of the rendered 3D/4D image. This setting ranges from 0 to 3, inclusive and is tracked across the bottom of the LCD display (4D images only).         Note: Not available for Freehand 3D. This setting is not affected by Reset.         Tap/dial to adjust the coloration of the MPR images using pre-defined color Maps. The range for                                                                    |  |
| Smooth              | this setting is 01 to 19, inclusive. Reset applies to this option.         Note: This setting is tracked under Current Display on the right side of the LCD display.         Tap/dial to adjust the smoothness of the rendered 3D/4D image. This setting ranges from 0 to 3, inclusive and is tracked across the bottom of the LCD display (4D images only).         Note: Not available for Freehand 3D. This setting is not affected by Reset.         Tap/dial to adjust the coloration of the MPR images using pre-defined color Maps. The range for this setting is 01 to 34, inclusive. Reset applies to this option. |  |

Chapter 5: Imaging

00.040.144, Revision E SONIX Series User Manual

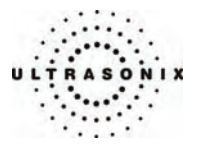

Once a 3D/4D image has been captured, there are several editing parameters available on the LCD display.

| TEST, SAMPLE  | and the second second se | LMP:8/15/2005 02/17/2006            |                                                  |
|---------------|----------------------------------------------------------------------------------------------------|-------------------------------------|--------------------------------------------------|
| 0123YTTG12341 | 4DC7-3/40-OB-General                                                                                                    | 10:12:31AM                          |                                                  |
| t             |                                                                                                    | t                                   | Current Otsplay-                                 |
|               | Current Display options                                                                                                    | are controlled via the touch scree  | N. VR Orient 270°<br>VR View Top<br>VR Map 05    |
| -             |                                                                                                    | -                                   | MPR Map 01<br>Background 1<br>Threshold 21       |
|               | Visualization option                                                                                                    | s are controlled via the LCD displa | O 3D Rendering<br>✓ Enable MPR ROI<br>O Position |
| L I           |                                                                                                    |                                     | ● Size<br>● Section Planes<br>■ Show VR          |
|               |                                                                                                    |                                     | Exit                                             |
|               | -                                                                                                    |                                     |                                                  |
| 0/46 [146] •  | FOV 60° Quality I                                                                                                    | High Smooth 2 VPS 0.7 M             | II≺0.66                                          |

## Figure 5-13: Sample 3D/4D Image Display

## Table 5-20: Image Quadrants

| Green: Acquisition Plane (A)    | Blue: Transverse Plane ( <i>B</i> )<br>Perpendicular to the Acquisition Plane |  |
|---------------------------------|-------------------------------------------------------------------------------|--|
| Red: Coronal Plane ( <i>C</i> ) | Volume Rendering (VR)<br>AND/OR<br>MPR Rendering                              |  |

Note: 4D images default to the A/VR dual image screen.

For more information on adjusting the items in **Current Display**, refer to the appropriate fields in the tables beginning on page **5-26**.

SONIX Series User Manual 00.040.144, Revision E

Chapter 5: Imaging

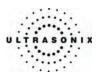

### Figure 5-14: Acquisition Diagram

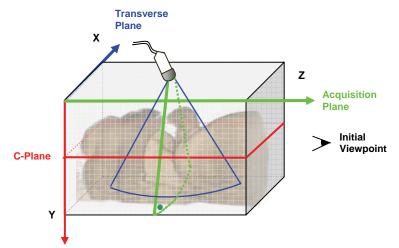

This diagram demonstrates the various planes and axes of a 3D image once it has been acquired and <u>before</u> any changes are made to it. Remember that once an image has been edited (e.g., the *MPR ROI* has been altered) the positions of the planes shown here will have been altered as well. Once changes have been made, use the touch screen *Reset* button on *3D/4D Main* to return the image to its original geometric position.

Note: Using Reset will also return other settings to their original positions, including: Threshold, VR View and Contrast.

### Table 5-21: 3D/4D Visualization options (edit using trackball and console SELECT button)

| 3D Rendering   |                | Select to view the Region of Interest (ROI) in each view of the image. By default, this field will be selected after every image capture.                                        |  |
|----------------|----------------|----------------------------------------------------------------------------------------------------|--|
|                |                | Note: Enable MPR ROI cannot be selected at the same time as Section Plane.                                                                                                    |  |
|                | Enable MPR ROI | Select the radio button for <b>Position</b> to adjust the positioning of the image in relation to the ROI (which will display as solid lines during <b>Position</b> adjustment). |  |
|                |                | Select the radio button for <i>Size</i> to adjust the size of the ROI (which will display as dotted lines during <i>Size</i> adjustment).                                        |  |
| Section Planes |                | Select <b>Section Planes</b> to view to the intersection point of all planes on the <b>VR</b> or <b>MPR Rendering</b> .                                                          |  |
|                | Show VR        | Note: Section Planes cannot be selected at the same time as Enable MPR ROI.                                                                                                    |  |
|                |                | Select Show VR to adjust the intersection point of all planes on the VR or MPR Rendering.                                                                                        |  |
| Exit           |                | Select to <i>Exit</i> the current editing session.                                                                                                    |  |

**Note:** To move a selected item (e.g., the **Acquisition Plane** ROI) use the trackball to position the cursor, press the console **SELECT** button and use the trackball to drag the desired item to its new position. Press **SELECT** again to complete the action.

Chapter 5: Imaging

00.040.144, Revision E SONIX Series User Manual

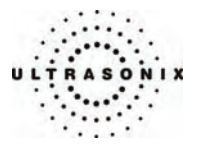

## 5.6.1 Freehand 3D Imaging (All Non-4D SONIX Transducers)

Configuration for *Freehand 3D* imaging is controlled through 9.1.7 3D Settings. The *3D Config* dialog box may be configured to appear after image acquisition or not to display at all. In the latter case the freehand imaging parameters are controlled via the touch screen, before image acquisition.

Freehand 3D images are acquired by moving the transducer in either a Parallel or Fan motion.

 Table 5-22: Freehand 3D Image Configuration Options (touch screen/dial or dialog box)

| Paral<br>(Parallel) | Select <i>Paral</i> as the <i>Scan Type</i> to measure the <i>Length</i> of a linear path in centimeters. The selection range is 1 cm to 25 cm, with adjustments available in 1 cm increments.   |
|---------------------|----------------------------------------------------------------------------------------------------|
|                     | Note: Slide the transducer along a linear path.                                                                                                    |
| Fan                 | Select <i>Fan</i> as the <i>Scan Type</i> to measure a pivot <i>Angle</i> in degrees. The selection range is $5^{\circ}$ to $90^{\circ}$ , with adjustments available in $5^{\circ}$ increments. |
|                     | Note: Pivot the transducer in a rocking motion.                                                                                                    |

#### To Obtain a Freehand 3D Image with Configuration BEFORE Acquisition:

- 1. Press the console **3D/4D** button.
- 2. On the touch screen, tap the desired *Preset* name.
- 3. Turn the dial below Scan Type to select either Paral or Fan.
- 4. The associated value option will automatically change to the appropriate measurement type: *Length* for *Parallel* or *Angle* for *Fan*.
- 5. Turn the dial below the associated value until it reaches the desired setting.
- 6. Position the transducer to one side of the anatomical area of interest.
- 7. Press **UPDATE** to begin the acquisition.
- 8. Move the transducer over the area of interest in a motion relevant to the *Scan Type* selection made in Step 3, above (*Parallel* or *Fan*).
- 9. Press the console FREEZE button to complete the acquisition.

**Note:** If the process takes too long, the system will complete the image automatically <u>before</u> the **FREEZE** button is pressed and present the following message bubble.

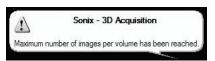

10. The acquired image will be rendered to the LCD display in the A/B/C/VR format.

Note: Use the 3D/4D Main touch screen selections to change the viewing format.

SONIX Series User Manual 00.040.144, Revision E

Chapter 5: Imaging

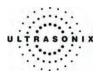

## To Obtain a Freehand 3D Image with Configuration AFTER Acquisition:

- 1. Press the console **3D/4D** button.
- 2. On the touch screen, tap the desired *Preset* name.
- 3. Position the transducer to one side of the anatomical area of interest.
- 4. Press **UPDATE** to begin the acquisition.
- 5. Move the transducer over the area of interest in either a *Parallel* or *Fan* motion.
- 6. Press the console **FREEZE** button to complete the acquisition.

**Note:** If the process takes too long, the system will complete the image automatically before the **FREEZE** button is pressed and present the following message bubble.

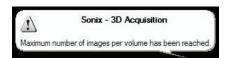

7. Select the freehand Scan Type from the 3D Config dialog: Parallel or Fan.

| Parallel OFa         | n |
|----------------------|---|
| Length               |   |
| 10 cm                | ~ |
| Frames Acquired: 128 |   |

Note: The Scan Type selected should match the motion used to acquire the image: Parallel or Fan.

- 8. Select the appropriate *Length* or *Angle* setting from the drop-down menu.
- 9. Select **OK** to complete the configuration.
- 10. The acquired image will be rendered to the LCD display in the A/B/C/VR format.

Note: Use the 3D/4D Main touch screen selections to change the viewing format.

Chapter 5: Imaging

00.040.144, Revision E SONIX Series User Manual

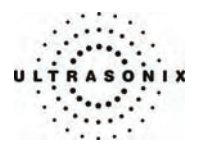

## 5.6.2 3D Imaging (SONIX 4D Transducer)

### To Obtain a 3D Image with a SONIX 4D Transducer:

- 1. Press the console **PROBE** button.
- 2. A list of available transducers will be presented on the touch screen.

*Caution:* The 4D transducer <u>must</u> be inserted into the upper most transducer connection port to ensure proper function. Refer to **3.2 Connecting Transducers** for details on connecting transducers.

- 3. Tap the appropriate transducer name on the touch screen.
- 4. Tap the *Presets* tab.
- 5. Tap the desired *Application*.
- 6. Tap the desired *Preset*.
- 7. Press the console **3D/4D** button.
- 8. Tap the **3D** button on the touch screen.
- 9. Position the 4D transducer over the area of interest.
- 10. Press **UPDATE** to begin the acquisition.

Note: Hold the transducer steady while the image is being acquired.

11. The acquired **3D** rendering with its associated views will be presented on the LCD display.

Note: See 5.6.5 3D/4D Image Formats for the LCD Display for details on image views.

SONIX Series User Manual 00.040.144, Revision E

Chapter 5: Imaging

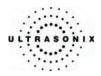

# 5.6.3 4D Imaging (SONIX 4D Transducer)

## To Obtain a 4D Image Using a SONIX 4D Transducer:

- 1. Press the console **PROBE** button.
- 2. A list of available transducers will be presented on the touch screen.
- 3. Tap the appropriate 4D transducer name on the touch screen.
- 4. Press the console **3D/4D** button.
- 5. Position the 4D transducer over the area of interest.
- 6. Press **UPDATE** to begin the acquisition.
- 7. The acquired 4D rendering with its associated **Acquisition Plane** will be presented on the LCD display.
- 8. Slowly move the transducer over the area of interest.
- 9. Press the console **FREEZE** button to complete the acquisition.

Note: See 5.6.5 3D/4D Image Formats for the LCD Display for details on image views.

Chapter 5: Imaging

00.040.144, Revision E SONIX Series User Manual

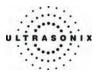

# 5.6.4 4D-Specific LCD Display Details

When a 4D image is acquired, the LCD display will have an additional line across the bottom. These settings are not available onscreen with 3D images.

*Note:* For details on manipulating the CINE options, refer to 5.1.8 CINE Clip Storage and Thumbnail Image/Clip Review.

Figure 5-15: 4D-Specific LCD Display Details

| 47/47 [147]<br>CINE         | Smooth 2 VPS 0.7 MI<0.66                                                                                           |  |
|-----------------------------|----------------------------------------------------------------------------------------------------|--|
| Table 5-23: Additiona       | I Advanced 3D/4D LCD Display Details                                                                               |  |
| 501/                        | Refer to Table 5-17 and Table 5-19 for details on this setting.                                                    |  |
| FOV<br>(Field of View)      | Note: For 4D images, FOV, in conjunction with Quality, automatically creates the Volumes per Second (VPS) setting. |  |
|                             | Refer to Table 5-17 and Table 5-19 for details on this setting.                                                    |  |
| Quality                     | Note: For 4D images, FOV, in conjunction with Quality, automatically creates the Volumes per Second (VPS) setting. |  |
| VPS<br>(Volumes per Second) | VPS is auto-calculated based on the FOV and Quality settings. It cannot be nd) edited.                             |  |
| MI (Mechanical Index)       | The <i>MI</i> is displayed for informational purposes only.                                                        |  |

SONIX Series User Manual 00.040.144, Revision E

Chapter 5: Imaging

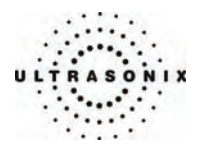

# 5.6.5 3D/4D Image Formats for the LCD Display

There are four (4) different image formats available for the LCD display: *VR*, *A/VR*, *C/VR* and *A/B/C/VR*.

After acquiring a *Freehand 3D* or 3D image, the LCD display will default to the *A*/*B*/*C*/*VR* option, while a 4D acquisition will default to *A*/*VR*.

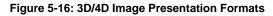

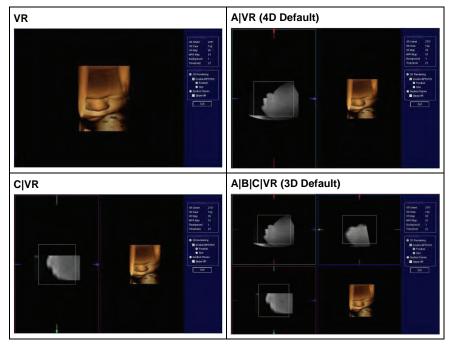

**Note:** If the **Show VR** radio button is not selected in the **Visualization** menu on the LCD display, then the **MPR Rendering** will be displayed in place of the **VR** image.

#### Figure 5-17: MPR Rendering Presentation Settings

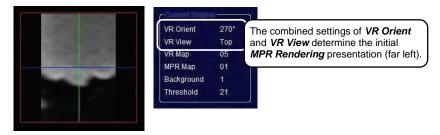

Chapter 5: Imaging

00.040.144, Revision E SONIX Series User Manual

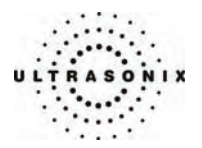

### To Change the Format of a Rendered 3D/4D Image on the LCD Display:

- 1. Tap the **3D** or **4D** touch screen tab.
- Make the appropriate selection on the 3D/4D Main touch screen panel: VR, A/VR, C/VR or A/B/C/VR.

**Note:** The image format can also be changed during 4D image acquisition. Refer to page **5-41** for details on optimizing a 4D image during acquisition.

## 5.6.6 Optimizing a 3D Image

A 3D image can only be optimized after it has been acquired. Both the image and its environment can be optimized in several ways, including: **Quality\***, **Display\***, **Threshold**, **Transparency**, **VR Orient**, **Background**, **Contrast**, **VR Map**, **Smooth\***, **MPR Map** and **VR View**.

For a comprehensive list of options for editing a 3D image and its environment, refer to the tables beginning on page **5-26**.

Note: Options marked with an asterisk (\*) are not available for Freehand 3D images.

### To Optimize a 3D Image AFTER Acquisition:

- 1. Acquire a *Freehand 3D* or 3D image using the instructions in 5.6.1 or 5.6.2.
- 2. Once the image has been rendered to the screen, tap 3D/4D Main on the touch screen.
- 3. Tap the desired image presentation format: VR, A/VR, C/VR or A/B/C/VR.
- 4. Tap the desired tab on the touch screen: 3D/4D Main, 3D/4D Advanced or 3D/4D Display.
- 5. Tap/dial to make the necessary changes, tapping page tabs to move through the touch screens as necessary.
- 6. To adjust the *Visualization* options on the LCD display, check the *3D Rendering* radio button.
- 7. Check *Enable MPR ROI*, then the *Position* radio button to adjust the location of the ROI rectangle (solid line).

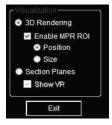

8. Press the console **SELECT** button then use the trackball to drag the image to the desired position (in either the *A*, *B* or *C Plane*).

SONIX Series User Manual 00.040.144, Revision E

Chapter 5: Imaging

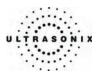

- 9. Press **SELECT** again to lock in the *Position* of the ROI rectangle.
- 10. To change the size of the ROI rectangle (dotted line), check the Size radio button.
- 11. Press the console **SELECT** button, then use the trackball to drag the ROI rectangle to the desired dimension (in either the *A*, *B* or *C Plane*).
- 12. Press SELECT again to lock in the Size of ROI rectangle.
- 13. To view/edit the intersection point of all planes on the image, check the **Section Planes** radio button on the LCD display (**Visualization** option).

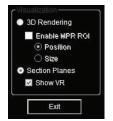

Note: Select the Show VR checkbox or not as desired.

The plane shown is controlled by the combined settings of VR View and VR Orient which are listed to the right under Current Display (e.g., VR Orient =  $270^{\circ}$  and VR View = Top).

- 14. To adjust the intersection point of the **Section Planes**, move the cursor over the right hand (or bottom right hand) image on the LCD display.
- 15. Press and hold the console **SELECT** button then use the trackball to drag the image's **Section Planes** to the desired intersection point.

Note: To make it easier to determine the location of the intersection point, tap 3D/4D Display and turn on/off any combination of Slice Lines, Reference Planes, Axes or the Boundary Box.

16. Release the **SELECT** button once the desired effect has been achieved.

*Note:* If desired, the image can be set to rotate freely. Refer to **5.6.8 3D/4D Active Rotation** for details on this functionality.

17. To undo the changes made to the image, tap *Reset* on *3D/4D Main*.

Note: Reset will return many, but not all, settings to their original positions.

Chapter 5: Imaging

00.040.144, Revision E SONIX Series User Manual

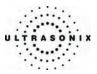

## 5.6.7 Optimizing a 4D Image

A 4D image can be optimized during acquisition, or after it has been acquired. Both the image and its environment can be optimized in several ways, including: *Quality, Display, Threshold, Transparency, VR Orient, Background, Contrast, VR Map, Smooth, MPR Map* and *VR View.* 

For a comprehensive list of options for editing a 4D image and its environment, refer to the tables beginning on page **5-26**.

#### To Optimize a 4D Image AFTER Acquisition:

- 1. Acquire a 4D image following the instructions in 5.6.3.
- 2. Once the image has been rendered to the screen, tap 4D Main on the touch screen.
- 3. Tap the desired image presentation format: VR, A/VR, C/VR or A/B/C/VR.
- 4. Tap the desired tab on the touch screen: 4D Main, 4D Advanced or 4D Display.

Note: Once a 4D image has been acquired, the touch screen will have a fourth tab: CINE. Refer to 5.1.8 CINE Clip Storage and Thumbnail Image/Clip Review for details on CINE manipulation.

- 5. Tap/dial to make the necessary changes, tapping page tabs to move through the touch screens as necessary.
- 6. To adjust the *Visualization* options on the LCD display, check the *3D Rendering* radio button.
- 7. Check *Enable MPR ROI*, then the *Position* radio button to adjust the location of the ROI rectangle (solid line).

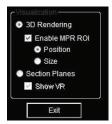

- 8. Press the console **SELECT** button then use the trackball to drag the image to the desired position (in either the *A*, *B* or *C Plane*).
- 9. Press **SELECT** again to lock in the *Position* of ROI rectangle.
- 10. To change the size of the ROI rectangle (dotted line), check the Size radio button.
- 11. Press the console **SELECT** button, then use the trackball to drag the ROI rectangle to the desired dimension (in either the *A*, *B* or *C Plane*).
- 12. Press **SELECT** again to lock in the **Size** of ROI rectangle.

SONIX Series User Manual 00.040.144, Revision E

Chapter 5: Imaging

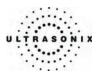

13. To view/edit the intersection point of all planes on the image, check the **Section Planes** radio button on the LCD display (**Visualization** option).

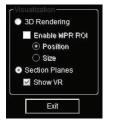

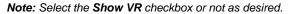

The plane shown is controlled by the combined settings of VR View and VR Orient which are listed to the right under Current Display (e.g., VR Orient = 270° and VR View = Top).

- 14. To adjust the intersection point of the **Section Planes**, move the cursor over the right hand (or bottom right hand) image on the LCD display.
- 15. Press and hold the console **SELECT** button then use the trackball to drag the image's **Section Planes** to the desired intersection point.

**Note:** To make it easier to determine the location of the intersection point, tap **3D/4D Display** and turn on/off any combination of **Slice Lines**, **Reference Planes**, **Axes** or the **Boundary Box**.

16. Release the **SELECT** button once the desired effect has been achieved.

*Note:* If desired, the image can be set to rotate freely. Refer to **5.6.8 3D/4D Active Rotation** for details on this functionality.

17. To undo the changes made to the image, tap *Reset* on *3D/4D Main*.

Note: Reset will return many, but not all, settings to their original positions.

Chapter 5: Imaging

00.040.144, Revision E SONIX Series User Manual

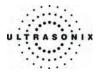

#### To Optimize a 4D Image DURING Acquisition:

- 1. Acquire a 4D image following the instructions in **5.6.3**, but do not freeze the image, instead, simply allow it to keep acquiring data.
- 2. Tap 4D Main on the touch screen.
- 3. Tap the desired image presentation format: VR, A/VR, C/VR or A/B/C/VR.
- 4. Tap the desired tab on the touch screen: **4D Main**, **4D Advanced** or **4D Display**. Once the touch screen page presents the desired options, tap/dial to make the necessary changes.

Note: 4D Advanced Sculpt... options cannot be applied during image acquisition.

During 4D acquisition, if the **Sculpt...** option is selected without pressing the console **FREEZE** button, image acquisition will be suspended, although the 4D transducer will continue to operate. Once the user exits **Sculpt...** image acquisition will resume.

- 5. Tap/dial to make the necessary changes, tapping page tabs to move through the touch screens as necessary.
- 6. To adjust the *Visualization* options on the LCD display, check the *3D Rendering* radio button.
- Check *Enable MPR ROI*, then the *Position* radio button to adjust the location of the ROI rectangle (solid line).

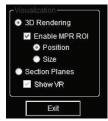

- 8. Press the console **SELECT** button, then use the trackball to drag the image to the desired position (in either the *A*, *B* or *C Plane*).
- 9. Press **SELECT** again to lock in the **Position** of ROI rectangle.
- 10. To change the size of the ROI rectangle (dotted line), check the Size radio button.
- 11. Press the console **SELECT** button, then use the trackball to drag the ROI rectangle to the desired size (in either the *A*, *B* or *C Plane*).
- 12. Press **SELECT** again to lock in the **Size** of ROI rectangle.

SONIX Series User Manual 00.040.144, Revision E

Chapter 5: Imaging

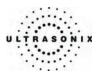

13. To view/edit the intersection point of all planes on the image, check the **Section Planes** radio button on the LCD display (**Visualization** option).

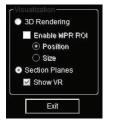

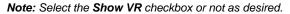

The plane shown is controlled by the combined settings of VR View and VR Orient which are listed to the right under Current Display (e.g., VR Orient =  $270^{\circ}$  and VR View = Top).

- 14. To adjust the intersection point of the **Section Planes**, move the cursor over the right hand (or bottom right hand) image on the LCD display.
- 15. Press and hold the console **SELECT** button then use the trackball to drag the image's **Section Planes** to the desired intersection point.

**Note:** To make it easier to determine the location of the intersection point, tap **3D/4D Display** and turn on/off any combination of **Slice Lines**, **Reference Planes**, **Axes** or the **Boundary Box**.

16. Release the **SELECT** button once the desired effect has been achieved.

*Note:* If desired, the image can be set to rotate freely. Refer to **5.6.8 3D/4D Active Rotation** for details on this functionality.

17. To undo the changes made to the image, tap *Reset* on *3D/4D Main*.

Note: Reset will return many, but not all, settings to their original positions.

Chapter 5: Imaging

00.040.144, Revision E SONIX Series User Manual

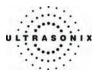

## 5.6.8 3D/4D Active Rotation

If desired, the VR or MPR Rendering can be set to rotate the Freehand 3D, 3D and 4D images.

#### To Initiate/End 3D/4D Active Rotation:

1. Acquire a *Freehand 3D*, *3D* or *4D* image following the instructions in 5.6.1, 5.6.2 or 5.6.3, respectively.

**Note:** Active Rotation can also be done <u>during</u> the acquisition of a 4D image. The 4D image that is set to rotate will be static and although the 4D transducer will continue to function, it is not acquiring data. Once Active Rotation is stopped, the 4D transducer will once again begin to acquire a live 4D image.

- 2. Tap 3D/4D Main on the touch screen.
- 3. Tap the desired image presentation format: VR, A/VR, C/VR or A/B/C/VR.
- 4. Tap the desired tab on the touch screen: **3D/4D Main**, **3D/4D Advanced** or **3D/4D Display**. Once the touch screen page presents the available options, tap/dial to make the necessary changes.
- 5. To initiate *Active Rotation*, press and hold the console **SELECT** button.
- 6. Keep the trackball moving when releasing the console SELECT button.

**Note:** The trackball's speed and angle of movement will determine the rotation's speed and angle of movement.

- 7. To end *Active Rotation*, position the cursor over the rotating image and press the console **SELECT** button.
- 8. Ensure that the trackball is stationary, then release the **SELECT** button.
- The image will once again be stationary, however, the image will remain in whatever position it was in just prior to freezing it. It will <u>not</u> return to its original position unless the *3D/4D Main Reset* button is tapped.

Note: Reset will return many, but not all, settings to their original positions.

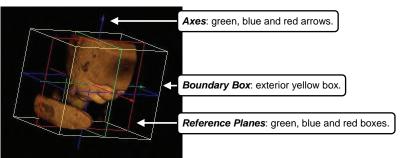

## Table 5-24: Sample VR Image with Axes, Boundary Box and Reference Planes

SONIX Series User Manual 00.040.144, Revision E

Chapter 5: Imaging

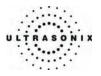

## 5.6.9 4D and CINE

Once a 4D image has been acquired, the touch screen will have a fourth tab: *CINE*. Refer to **5.1.8 CINE Clip Storage and Thumbnail Image/Clip Review** for details on *CINE* manipulation.

Note: A 4D image must be frozen before the CINE option can be applied.

## 5.6.10 User-Defined Presets for 3D/4D

As with other imaging formats, user-defined **3D/4D Presets** can be designed/saved for future use.

During imaging, a user-defined **Preset** name is shown on the LCD display in square brackets (e.g., **[User-Defined Preset]**). On the touch screen, user-defined **Presets** are presented in italics (e.g., **User-Defined Preset**).

All available 3D/4D Presets (both factory default and user-defined) are listed under User Settings, Presets. Refer to 9.1.4 Presets – 3D/4D for more details.

Note: Unlike other user-defined Presets, renaming or deleting user-defined 3D/4D Presets is handled through User Settings, 3D. Refer to 9.1.7 3D Settings for details.

To Save a User-Defined 3D Preset During Freehand 3D Image Acquisition:

1. Obtain a *Freehand 3D* image, following the steps detailed in either of the two sets of *Freehand 3D* instructions (page 5-31 or 5-32).

**Note:** It doesn't matter if **Freehand 3D** image configuration is done before or after the image is acquired.

- 2. To save the image configurations as a *Preset*, tap the 3D Display tab.
- 3. Tap Save Preset.

| reset Name | Preset Name | SAV      | E PRE | SET |
|------------|-------------|----------|-------|-----|
|            |             | Preset N | ame   |     |

4. Use the keyboard to type in a *Preset Name*.

**Note:** Duplicate **Preset Names** are not allowed. If a duplicate name is entered, the system will present the **Invalid Preset Name** warning bubble. If this happens, click **Cancel** to exit, or type in a different name and select **OK** to accept it.

5. Select OK to save the Preset Name or Cancel to exit without saving.

Chapter 5: Imaging

00.040.144, Revision E SONIX Series User Manual

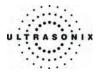

### To Save a User-Defined 3D Preset After Image Acquisition:

- 1. Obtain a 3D image, following the steps detailed in **5.6.2 3D Imaging (SONIX 4D Transducer)**.
- 2. Optimize the image as required (5.6.6 Optimizing a 3D Image).
- 3. Tap the *4D Display* tab.
- 4. Tap Save Preset.

| s/   | <b>V</b> E | E PRI | ESET   |
|------|------------|-------|--------|
| Pres | set Na     | me    |        |
|      |            | OK    | Cancel |

5. Use the keyboard to type in a *Preset Name*.

**Note:** Duplicate **Preset Names** are not allowed. If a duplicate name is entered, the system will present the **Invalid Preset Name** warning bubble. If this happens, click **Cancel** to exit or type in a different name and select **OK** to accept it.

6. Select OK to save the Preset Name or Cancel to exit without saving.

### To Save a User-Defined 4D Preset After Image Acquisition:

- 1. Obtain a 4D image, following the steps detailed in **5.6.3 4D Imaging (SONIX 4D Transducer)**.
- 2. Optimize the image as required (5.6.7 Optimizing a 4D Image).
- 3. Tap the *4D Display* tab.
- 4. Tap Save Preset.

| s    | AVE    | E PRE | SET    |
|------|--------|-------|--------|
| Pres | set Na | me    |        |
|      |        | ок    | Cancel |

5. Use the keyboard to type in a *Preset Name*.

**Note:** Duplicate **Preset Names** are not allowed. If a duplicate name is, the system will present the **Invalid Preset Name** warning bubble. If this happens, and click **Cancel** to exit or type in a different name and select **OK** to accept it.

6. Select OK to save the Preset Name or Cancel to exit without saving.

Chapter 5: Imaging

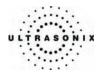

Chapter 5: Imaging

00.040.144, Revision E SONIX Series User Manual

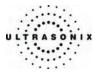

# **CHAPTER 6: ADVANCED 3D/4D IMAGING**

Advanced 3D/4D Imaging is only available to customers who have purchased the license for this option. The following items are required to use this module:

- software upgrade (existing clients only)
- Advanced 3D/4D Imaging license key
- software dongle (refer to 11.4 Advanced 3D/4D Software Dongle for details on dongle location).

**IMPORTANT:** The software dongle supplied by Ultrasonix must be connected to connection point **7** on the System Case Connectivity Panel <u>at all times</u> in order to access **Advanced 3D/4D Imaging**.

If the software dongle is misplaced or goes missing for any reason, it is the customer's responsibility to <u>purchase</u> a new one.

Contact Ultrasonix Technical Support for pricing on a replacement dongle.

**Note:** The **3D/4D** settings available in **MENU** > **Presets** > **3D/4D** are <u>only</u> applicable to the standard 3D/4D module. Because **Advanced 3D/4D** is self-contained, user-configurable options can only be accessed/edited from within the **Advanced 3D/4D** module itself.

## 6.1 ENTERING ADVANCED 3D/4D IMAGING

When first entering Advanced 3D/4D Imaging, the following touch screen will be presented.

#### Figure 6-1: 3D/4D Main Touch Screen Controls

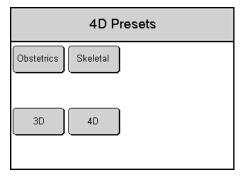

SONIX Series User Manual 00.040.144, Revision E

Chapter 6: Advanced 3D/4D Imaging

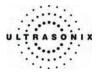

| Obstetrics | Tap to select <b>OB</b> presets.                                                                                                    |  |
|------------|----------------------------------------------------------------------------------------------------|--|
| Skeletal   | Tap to select <b>Skeletal</b> presets (for any non- <b>OB 3D/4D</b> imaging).                                                                                                    |  |
| 3D         | Tap to select <b>3D</b> imaging. When <b>3D</b> is selected the <b>4D</b> transducer will only scan once (i.e., it will make only a single sweep to create a <b>3D</b> volume).                                     |  |
| 4D         | Tap to select <b>4D</b> imaging. When <b>4D</b> is selected the 4D transducer will scan continuously until the console <b>FREEZE</b> button is pressed or <b>4D</b> is exited. This will create a <b>CINE</b> file. |  |

## Table 6-1: 4D Presets Touch Screen Controls (tap to activate)

## To Enter Advanced 3D/4D Imaging:

1. Ensure a 4D transducer is connected to the system.

**Note:** The 4D transducer <u>must</u> be inserted into the upper most transducer connection port to ensure proper function.

Refer to 3.2 Connecting Transducers for details on connecting transducers.

- 2. Press the console **PROBE** button.
- 3. A list of available transducers will be presented on the touch screen.
- 4. Tap the appropriate 4D transducer name on the touch screen.
- 5. Ensure a patient is active (i.e., press the console **ID** button to select a patient and move to imaging).
- 6. Press the console **3D/4D** button.

**Note:** If no patient is active, the following dialog will be presented. Click **Yes** to move to the **Exam Management** page and select a patient.

| Sonix S | P X                                                                                   |
|---------|---------------------------------------------------------------------------------------|
| ?       | This action requires a patient to be selected.<br>Would you like to select a patient? |
|         | Yes No                                                                                |

- 7. Tap *Obstetrics* or *Skeletal* on the touch screen.
- 8. Tap **3D** or **4D** on the touch screen.
- 9. Press the console **UPDATE** button to begin imaging.

Chapter 6: Advanced 3D/4D Imaging

00.040.144, Revision E SONIX Series User Manual

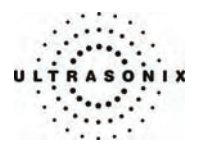

## 6.2 TOUCH SCREEN OPTIONS

Advanced 3D/4D Imaging has three (3) different touch screen options that available immediately upon entering 3D/4D mode. An additional two (2) touch screens are available as well.

The first is the standard *CINE* touch screen that appears after a 4D image is acquired.

Note: These are the same CINE options that are available with standard imaging (5.1.8 CINE Clip Storage and Thumbnail Image/Clip Review).

The second is the **4D Measurements** touch screen which is presented when the console **MEASURE** is pressed.

Note: Many touch screen options are also available from the LCD display.

### 6.2.1 4D Main

Use **4D** Main to switch between image presentation formats and basic imaging parameters (e.g., **Threshold**, **Quality** and **FOV**).

#### Figure 6-2: 4D Main Touch Screen Controls

| 4D Main 4D<br>Advanced | 4D<br>Display CINE |
|------------------------|--------------------|
| AIB<br>CIVR AIVR       | CIVR               |
| Reset Axis Planes      | ROI Exit           |
| Threshold              | Quality FOV        |
| X-axis Y-axis          | Z-axis VR Orient   |

| A B<br>C VR | Displays <b>A</b> , <b>B</b> ( <i>Transverse</i> ) and <b>C</b> ( <i>Coronal</i> ) plane images along with a <i>3D/4D</i> image.                     |  |
|-------------|----------------------------------------------------------------------------------------------------|--|
| A/VR        | Displays side-by-side, split-screen view of the <i>Acquisition Plane</i> ( <i>A</i> ) image with a <i>3D</i> /4D Volume Rendering (VR) of the image. |  |
| VR          | Displays only the Volume Rendering of the 3D/4D image.                                                                                               |  |
| C/VR        | Displays side-by-side, split-screen view of the Coronal Plane (C) image with a 3D/4D VR image.                                                       |  |

SONIX Series User Manual 00.040.144, Revision E

Chapter 6: Advanced 3D/4D Imaging

| A/VR            | Displays side-by-side, split-screen view of the <b>Acquisition Plane</b> ( <b>A</b> ) image with a <b>3D/4D V</b> R image.                                                                                           |
|-----------------|----------------------------------------------------------------------------------------------------|
| Deset           | Returns many settings to their defaults, including settings on the various LCD display menus                                                                                                    |
| Reset           | <i>Note:</i> Refer to the tables in <b>6.3</b> for details on which LCD display menu options are <i>Reset</i> with this key.                                                                                         |
| Axis Planes     | Also known as Niche Mode, <i>Axis Planes</i> display the <i>A</i> , <i>B</i> and <i>C Planes</i> as well as the <i>Reference Planes</i> .                                                                            |
| ROI             | Region of Interest (ROI).                                                                                                    |
| Exit            | Exits 3D/4D imaging.                                                                                                    |
| Threshold       | Tap/dial to suppress image artifacts or noise with a <i>Threshold</i> adjustment. This setting has a range of 0 to 100, inclusive, where 0 is no noise suppression and 100 is as much noise suppression as possible. |
|                 | <b>Note:</b> The <b>Dynamic Range</b> of the image will be optimized automatically based on the selected <b>Threshold</b> setting.                                                                                   |
| 0               | Tap/dial to adjust image <i>Quality</i> . There are three (3) available levels: <i>Low</i> , <i>Medium</i> and <i>High</i> .                                                                                         |
| Quality<br>FOV  | For <i>4D</i> images, <i>Quality</i> , in conjunction with <i>FOV</i> , creates the <i>Volumes per Second</i> ( <i>VPS</i> ) setting recorded on the bottom of the LCD display (6.3.6).                              |
|                 | Tap/dial to adjust the <i>Field of View</i> ( <i>FOV</i> ) of the rendered <i>3D/4D</i> image. This setting ranges from 5° to 60° (in 5° increments) and is tracked across the bottom of the LCD display (6.3.6).    |
| (Field of View) | <i>FOV</i> , in conjunction with <i>Quality</i> , creates the <i>Volumes per Second</i> ( <i>VPS</i> ) setting recorded on the bottom of the LCD display (6.3.6).                                                    |
| X-axis          | Rotates the selected image about the <i>X-axis</i> .                                                                                                    |
| Y-axis          | Rotates the selected image about the Y-axis.                                                                                                    |
| Z-axis          | Rotates the selected image about the <i>Z-axis</i> .                                                                                                    |
| VR Orient       | Sets the <i>Orientation</i> of the <i>VR</i> .                                                                                                    |

Note: To exit 3D/4D imaging at any time, tap the 4D Main tab then tap Exit.

Chapter 6: Advanced 3D/4D Imaging

00.040.144, Revision E SONIX Series User Manual

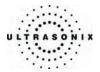

# 6.2.2 4D Advanced

**4D** Advanced is used to edit image contents. It consists of two (2) pages of touch screen controls: **4D** Advanced and Sculpt....

Note: 4D Advanced, Sculpt... options (below) cannot be applied during image acquisition.

#### Figure 6-3: 4D Advanced Touch Screen Controls

| 4D Main           | 4D<br>Advanced     | 4D<br>Display     | CINE        |
|-------------------|--------------------|-------------------|-------------|
| Sculpt            |                    |                   |             |
| Screen<br>Capture | Save Single<br>Vol | Save Multi<br>Vol | Save Cine   |
|                   |                    |                   |             |
| X-axis            | (Y-axis            | Z-axis            | (VR Orient) |

Figure 6-4: 4D Sculpt Touch Screen Controls

| 4D Sculpt          |                   |                      |             |
|--------------------|-------------------|----------------------|-------------|
| Lasso<br>(inside)  | Rect<br>(inside)  | Ellipse<br>(inside)  | Undo All    |
| Lasso<br>(outside) | Rect<br>(outside) | Ellipse<br>(outside) | Undo Last   |
|                    |                   |                      | Exit        |
| X-axis             | Y-axis            | Z-axis               | (VR Orient) |

SONIX Series User Manual 00.040.144, Revision E

Chapter 6: Advanced 3D/4D Imaging

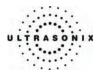

| -5. 4D Auvance    |                                                                                                    |  |  |
|-------------------|----------------------------------------------------------------------------------------------------|--|--|
| Lasso (inside)    | Traces a freehand <i>Lasso</i> around the desired area and deletes all items inside the shape.                                                                                                    |  |  |
| Lasso (outside)   | Traces a freehand <i>Lasso</i> around the desired area and deletes all items outside the shape.                                                                                                    |  |  |
| Rect (inside)     | Traces a <i>Rectangle</i> around the desired area and deletes all items inside the shape.                                                                                                    |  |  |
| Rect (outside)    | Traces a <i>Rectangle</i> around the desired area and deletes all items outside the shape.                                                                                                    |  |  |
| Ellipse (inside)  | Traces an <i>Ellipse</i> around the desired area and deletes all items inside the shape.                                                                                                    |  |  |
| Ellipse (outside) | Traces an <i>Ellipse</i> around the desired area and deletes all items outside the shape.                                                                                                    |  |  |
| Undo All          | Undoes all the edits made to an image at any time within the first 24 hours after the image is saved.                                                                                              |  |  |
| Undo Last         | Undoes the edits made to an image at any time within the first 24 hours after the image is saved, one at a time, in reverse order.                                                                 |  |  |
| Exit              | Exits Sculpt                                                                                                    |  |  |
| n Capture         | Tap to save everything on the LCD display, including the current image as well as all onscreen data.                                                                                               |  |  |
|                   | After acquiring an image, tap to save the last frame as a single image.<br>Images that have been saved using the <b>Save Single Vol</b> option will be marked with a 3D box icon.                  |  |  |
| Single Vol        | Note: Saving a CINE loop as single Volume does not affect the original CINE loop.                                                                                                    |  |  |
|                   | Once saved, the image can be reopened and edited only for the next 24 hours.                                                                                                    |  |  |
|                   | After acquiring a <i>CINE</i> loop, tap to save all <i>Volumes</i> from the <i>CINE</i> .<br>Images that have been saved using the <i>Save Multi Vol</i> option will be marked with a 3D box icon. |  |  |
| Multi Vol         | Note: Saving a CINE loop as multiple Volumes does not affect the original CINE loop.                                                                                                    |  |  |
|                   | Once saved, images can be reopened and edited only for the next 24 hours.                                                                                                    |  |  |
| CINE              | Tap to save the acquired 4D images as a <i>CINE</i> loop.<br>Images that have been saved using the Save CINE option will be marked with movie symbol.                                              |  |  |
|                   | Note: A 4D CINE loop can also be saved as a Single or Multi Volume, in which case it will be marked with both a movie symbol <u>and</u> a box icon.                                                |  |  |
| 5                 | Rotates the selected image about the X-axis.                                                                                                    |  |  |
| 5                 | Rotates the selected image about the Y-axis.                                                                                                    |  |  |
|                   | Detetee the celected image shout the 7 ouis                                                                                                    |  |  |
| 5                 | Rotates the selected image about the Z-axis.                                                                                                    |  |  |
|                   | Lasso (inside)<br>Lasso (outside)<br>Rect (inside)<br>Rect (outside)<br>Ellipse (inside)<br>Ellipse (outside)<br>Undo All<br>Undo Last<br>Exit<br>n Capture<br>Single Vol                          |  |  |

Table 6-3: 4D Advanced and Sculpt... Touch Screen Controls (tap to activate, dial to adjust)

Chapter 6: Advanced 3D/4D Imaging

00.040.144, Revision E SONIX Series User Manual

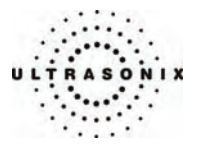

# 6.2.3 4D Display

4D Display options are used to edit the following settings of only the VR: Map, Contrast and Background.

 4D Main
 4D Display
 CINE

 4D Main
 Advanced
 4D Display
 CINE

 Toggle
 Thumbnail
 Thumbnail
 Thumbnail

 3D Map
 3D Contrast
 3D Contrast
 Background
 These four (4) options apply only to the VR.

 X-axis
 Y-axis
 Z-axis
 Threshold
 Threshold

# Figure 6-5: 4D Display Touch Screen Controls

| Toggle Thumbnail | Tap to display/conceal <i>Thumbnails</i> of the current image. A 3D image will display only one (1) <i>Thumbnail</i> , while a 4D image will display one (1) <i>Thumbnail</i> for each captured <i>Volume</i> (or frame in the <i>CINE</i> loop).                                                      |
|------------------|----------------------------------------------------------------------------------------------------|
| 3D Map           | Tap/dial to adjust the coloration of the <i>VR</i> image using pre-defined color <i>Maps</i> . The range for this setting is 0 to 15, inclusive (for all <i>Presets</i> ). When the <i>3D Map</i> setting on the touch screen is adjusted, the <i>MAP</i> setting on the LCD display will also change. |
|                  | <b>Note:</b> In <b>MEASURE MODE</b> , the <b>MAP</b> setting will change, but the effect will only be visible in <b>DISPLAY</b> , <b>SLICE</b> , <b>RENDER</b> and <b>USERSET MODES</b> (6.3).                                                                                                    |
|                  | Tap/dial to adjust the <i>Contrast</i> settings of the <i>VR</i> on the LCD display.                                                                                                    |
|                  | Initially, <i>Contrast</i> adjustments are based on the center of the image. To change this, change the default of the <i>3D Cntrst Pos</i> setting.                                                                                                    |
| 3D Contrast      | When the <i>3D Contrast</i> setting on the touch screen is adjusted, the <i>CONTRAST</i> setting on the LCD display will also change.                                                                                                    |
|                  | <b>Note:</b> In <b>MEASURE MODE</b> , the <b>CONTRAST</b> setting will change, but the effect will only be visible in <b>DISPLAY</b> , <b>SLICE</b> , <b>RENDER</b> and <b>USERSET MODES</b> (6.3).                                                                                                    |

SONIX Series User Manual 00.040.144, Revision E

Chapter 6: Advanced 3D/4D Imaging

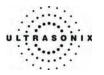

|               | Tap/dial to adjust the <b>3D Cntrst Pos</b> ( <b>Contrast Position</b> ) of the <b>VR</b> on the LCD display. Once moved from the default center position, <b>3D Contrast</b> adjustments will be centered on the new <b>3D Cntrst Pos</b> setting. |
|---------------|----------------------------------------------------------------------------------------------------|
| 3D Cntrst Pos | When the <b>3D Cntrst Pos</b> setting on the touch screen is adjusted, the <b>CONTRAST POSITION</b> setting on the LCD display will also change.                                                                                                    |
|               | <b>Note:</b> This setting can also be adjusted onscreen with the <b>CONTRAST</b><br><b>POSITION</b> button if <b>DISPLAY</b> , <b>SLICE</b> , <b>RENDER</b> or <b>USERSET MODE</b> has<br>been selected (6.3).                                      |
|               | Tap/dial to adjust the color of the <i>VR Background</i> on the LCD display. This setting has a range of 1 to 101, inclusive, where 1 is the darkest and 101 is the lightest.                                                                       |
| 3D Background | When the <b>3D Background</b> setting on the touch screen is adjusted, the <b>BACKGROUND</b> setting on the LCD display will also change.                                                                                                    |
|               | <b>Note:</b> This setting can also be adjusted onscreen with the <b>BACKGROUND</b> button if <b>DISPLAY</b> , <b>SLICE</b> , <b>RENDER</b> or <b>USERSET MODE</b> has been selected (6.3).                                                          |
| X-axis        | Rotates the selected image about the <i>X-axis</i> .                                                                                                    |
| Y-axis        | Rotates the selected image about the Y-axis.                                                                                                    |
| Z-axis        | Rotates the selected image about the <b>Z-axi</b> s.                                                                                                    |
|               | Tap/dial to suppress image artifacts or noise with a Threshold adjustment.                                                                                                    |
| Threshold     | <b>Note:</b> The <b>Dynamic Range</b> of the image will be optimized automatically based on the selected <b>Threshold</b> setting.                                                                                                    |

Chapter 6: Advanced 3D/4D Imaging

00.040.144, Revision E SONIX Series User Manual

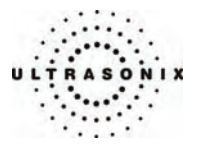

# 6.2.4 4D CINE

The *CINE* controls available here are identical to the ones available in regular 2D imaging (5.1.8 CINE Clip Storage and Thumbnail Image/Clip Review ).

Figure 6-6: 4D CINE Touch Screen Controls

| 4D Main            | 4D<br>Advanced | 4D Display | CINE         |
|--------------------|----------------|------------|--------------|
|                    |                |            |              |
| Play Fwd           | Play Rev       | Stop       | Record       |
| (FrmByFrm)<br>Fast | (Start Fast)   | End Fast   |              |
| FrmByFrm           | Start          | End        | (Play Speed) |

#### Table 6-5: 4D CINE Touch Screen Controls (tap to activate, dial to adjust)

| Play Fwd      | Select to <i>Play Forward</i> the available <i>CINE</i> frames.               |
|---------------|-------------------------------------------------------------------------------|
| Play Rev      | Select to play in reverse the available <i>CINE</i> frames.                   |
| Stop          | Select to Stop the CINE frames from playing.                                  |
| Record        | Select to store the selected <i>CINE</i> frames to the system.                |
| FrmByFrm Fast | Use to select currently displayed frames, 10 frames at a time.                |
| FrmByFrm      | Use to select currently displayed frame, one (1) frame at a time.             |
| Start Fast    | Use to select start frame for CINE clip, 10 frames at a time.                 |
| Start         | Use to select start frame for <i>CINE</i> clip, one (1) frame at a time.      |
| End Fast      | Use to select end frame for <i>CINE</i> clip, 10 frames at a time.            |
| End           | Use to select end frame for <i>CINE</i> clip, one (1) frame at a time.        |
| Play Speed    | Use to select <i>CINE Play Speed</i> (1/8, 1/4, 1/2, full (1) or double (2)). |
|               |                                                                               |

SONIX Series User Manual 00.040.144, Revision E

Chapter 6: Advanced 3D/4D Imaging

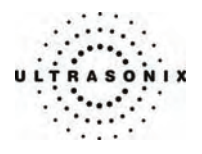

### 6.2.5 4D Measurements

The *Measurement* options available here are also available in *MEASURE MODE* on the LCD display (6.3.2).

**Note:** To add **Text** and **Arrows** to the image, use the onscreen **MEASURE MODE Annotation** options (refer to **Table 6-8** for details).

#### Figure 6-7: 4D Measurements Touch Screen Controls

| 4D Measurements        |                         |                                        |                 |
|------------------------|-------------------------|----------------------------------------|-----------------|
| 2D Distance<br>Ellipse | Free Line<br>Area Trace | Angle<br>3 Point<br>Stenosis<br>% Area | Angle<br>2 Line |
|                        |                         |                                        |                 |

#### Table 6-6: 4D Measurement Touch Screen Controls (tap to activate)

| 2D Distance     | Measures the straight line Distance between two (2) user-set end points.         |  |
|-----------------|----------------------------------------------------------------------------------|--|
| Free Line       | Measures the freehand drawn <i>Distance</i> between two (2) user-set end points. |  |
| Angle 3 point   | Measures an Angle based on three (3) user-set points.                            |  |
| Angle 2 Line    | Measures the Angle between two (2) user-defined straight lines.                  |  |
| Ellipse         | Measures Area based on a user-drawn Ellipse.                                     |  |
| Area Trace      | Measures the Area of a freehand traced, enclosed shape.                          |  |
| Stenosis % Area | Measures Stenosis percentage based on the Area of a user-drawn Ellipse.          |  |
|                 |                                                                                  |  |

**Note:** Use the trackball to position the cursor and the console **SELECT** button to anchor the calipers for each step of each measurement.

Chapter 6: Advanced 3D/4D Imaging

00.040.144, Revision E SONIX Series User Manual

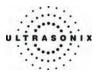

# 6.3 LCD DISPLAY OPTIONS

In addition to those offered on the touch screen, users have a wide variety of **Display Mode** options and editing parameters available on the LCD display. There are five (5) separate onscreen menus or modes:

- DISP. (DISPLAY MODE)
- MEAS. (MEASURE MODE)
- SLICE (SLICE MODE)
- REN. (RENDER MODE)
- USER (USERSET MODE).

Note: Only the current image or images that were saved less than 24 hours previously can be edited.

Figure 6-8: Default Image

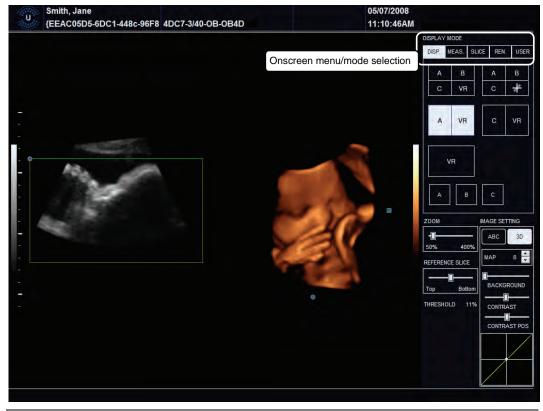

Note: Use the trackball and console SELECT button to click on the various onscreen buttons.

To move a slider to a new position, position the mouse arrow over the slider, press the console **SELECT** button then use the trackball to move the slider. Press **SELECT** again to anchor the slider in the new position.

SONIX Series User Manual 00.040.144, Revision E

Chapter 6: Advanced 3D/4D Imaging

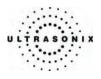

# 6.3.1 Display Mode

**DISPLAY MODE** enables users to changes the presentation format of the image displayed. It also allows the user to switch the active plane between **A**, **B** and **C**.

#### Figure 6-9: DISPLAY MODE

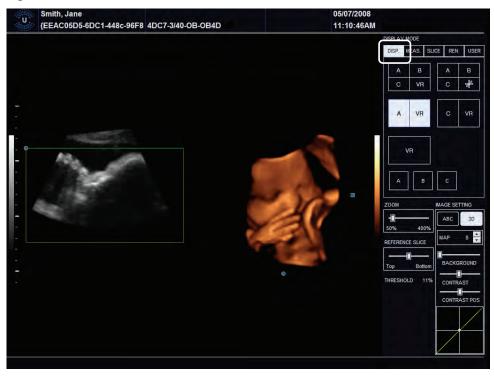

Note: Use the trackball and console SELECT button to click on the various onscreen buttons.

To move a slider to a new position, position the mouse arrow over the slider, press the console **SELECT** button then use the trackball to move the slider. Press **SELECT** again to anchor the slider in the new position.

Chapter 6: Advanced 3D/4D Imaging

00.040.144, Revision E SONIX Series User Manual

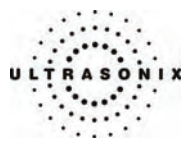

## Table 6-7: DISPLAY MODE Options

| A/B            |             | Displays A, B ( <i>Transverse</i> ) and C ( <i>Coronal</i> ) plane images along with a 3D/4D VR image.                                                                                                    |  |
|----------------|-------------|----------------------------------------------------------------------------------------------------|--|
| C/VR           |             | Note: This option is also available from the 4D Main touch screen (6.2.1).                                                                                                    |  |
| A/B            |             | Axis Planes (also known as Niche Mode) display the A, B and C Planes as well as the Reference Planes.                                                                                                    |  |
| Ċ/#            |             | Note: This option is also available from the 4D Main touch screen (6.2.1).                                                                                                    |  |
| A/VR           |             | This default image presentation setting displays side-by-side, split-screen view of the <i>Acquisition Plane</i> ( <i>A</i> ) image with a <i>3D/4D VR</i> of the image.                                               |  |
| •              |             | Note: This option is also available from the 4D Main touch screen (6.2.1).                                                                                                    |  |
| C/VR           |             | Displays side-by-side, split-screen view of the Coronal Plane (C) image with a 3D/4D VR image.                                                                                                    |  |
| -              |             | Note: This option is also available from the 4D Main touch screen (6.2.1).                                                                                                    |  |
| VR             |             | Select this option to display only the <i>Volume Rendering</i> . This will, be default, make the <i>VR</i> the active plane.                                                                                           |  |
|                |             | Note: This option is also available from the 4D Main touch screen (6.2.1).                                                                                                    |  |
| A/B/C          | ;           | Select <b>A</b> , <b>B</b> or <b>C</b> to change the active plane on the LCD display.                                                                                                    |  |
|                |             | ZOOM the image from 50% to 400%.                                                                                                    |  |
| ZOON           | 1           | Note: The console ZOOM button can also be used to perform this action.                                                                                                    |  |
|                |             | The touch screen <b>Reset</b> button applies to this setting.                                                                                                    |  |
|                |             | Enables users to choose the <b>Slice</b> to be viewed. Use the <b>A/B/C</b> 神 option ( <b>above</b> ) to select the active plane for the <b>Reference Slice</b> .                                                      |  |
| REFE           | RENCE SLICE | <b>Note: Axis Planes</b> (also known as Niche Mode) must be selected for display in order for this option to be active.                                                                                                |  |
|                |             | The touch screen <b>Reset</b> button applies to this setting.                                                                                                    |  |
|                | ABC         | Depending on the active plane selected ( <b>above</b> ), e.g., <b>A</b> , <b>B</b> or <b>C</b> , clicking this option will force the <b>IMAGE SETTING</b> options to be applied that plane rather than the <b>VR</b> . |  |
| ŝ              |             | Note: The touch screen Reset button applies to this setting.                                                                                                    |  |
| IMAGE SETTINGS | 3D          | After selecting VR as the active image ( <b>above</b> ), clicking this option will force the <b>IMAGE SETTING</b> options to be applied the VR.                                                                        |  |
|                |             | Note: The touch screen Reset button applies to this setting.                                                                                                    |  |
|                | MAP         | Adjusts the coloration of the <i>VR</i> image using pre-defined color <i>Maps</i> . The range for this setting is 0 to 15, inclusive (for all <i>Presets</i> ).                                                        |  |
|                |             | <b>Note:</b> This setting can also be adjusted from the <b>4D Display</b> touch screen with the <b>3D Map</b> button ( <b>6.2.3</b> ).                                                                                 |  |
|                |             | The touch screen <b>Reset</b> button applies to this setting.                                                                                                    |  |
| -              |             |                                                                                                    |  |

SONIX Series User Manual 00.040.144, Revision E

Chapter 6: Advanced 3D/4D Imaging

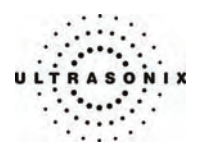

|            | BACKGROUND   | Adjusts the <b>Background</b> color of the of the <b>VR</b> image. This setting has a range of 1 to 101, inclusive, where 1 is the darkest and 101 is the lightest.                                 |
|------------|--------------|----------------------------------------------------------------------------------------------------|
|            |              | <b>Note:</b> This setting can also be adjusted from the <b>4D Display</b> touch screen with the <b>3D Background</b> button ( <b>6.2.3</b> ).                                                       |
| t'd        |              | The touch screen <b>Reset</b> button applies to this setting.                                                                                                    |
| – conťd    |              | Adjusts the <b>Contrast</b> settings of the <b>VR</b> image.                                                                                                    |
| SETTINGS - | CONTRAST     | Initially, <i>Contrast</i> adjustments are based on the center of the image. To change this, change the default of the <i>CONTRAST POS</i> setting.                                                 |
|            |              | <b>Note:</b> This setting can also be adjusted from the <b>4D Display</b> touch screen with the <b>3D Contrast</b> button ( <b>6.2.3</b> ).                                                         |
| E S        |              | The touch screen <b>Reset</b> button applies to this setting.                                                                                                    |
| IMAGE      | CONTRAST POS | Adjusts the <i>Contrast Position</i> of the <i>VR</i> image. Once moved from the default center position, <i>Contrast</i> adjustments will be centered on the new <i>Contrast Position</i> setting. |
|            |              | Note: This setting can also be adjusted from the 4D Display touch screen with the 3D Cntrst Pos button (6.2.3).                                                                                     |
|            |              | The touch screen <b>Reset</b> button applies to this setting.                                                                                                    |
| _          | l            |                                                                                                    |

## Figure 6-10: DISPLAY MODE – Axis Planes (Niche Mode)

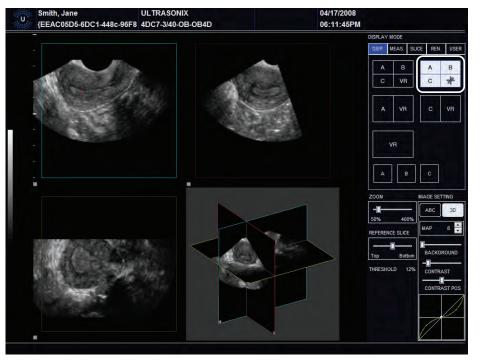

Chapter 6: Advanced 3D/4D Imaging

00.040.144, Revision E SONIX Series User Manual

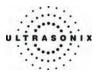

#### 6.3.2 Measure Mode

**MEASURE MODE** enables users to perform measurements directly on the frozen or recalled image. The various types of measurements have between two (2) and four (4) options each, but only one measurement of any type can be active at any given time.

Selecting the relevant radio button will activate the desired measurement type, while performing a complete measurement will post the result onscreen. Each measurement that is taken is added to the onscreen list until or unless the *CLEAR* button is selected.

Use the *Text* button to add annotations and the *Arrow* button to emphasize things in the image. Tap the *Screen Capture* button on the touch screen to save a copy of the image with measurements (6.2.2 4D Advanced).

**Note:** In order to be available for measurements/edits, a recalled image must be <u>less</u> than 24 hours old.

#### Figure 6-11: MEASURE MODE

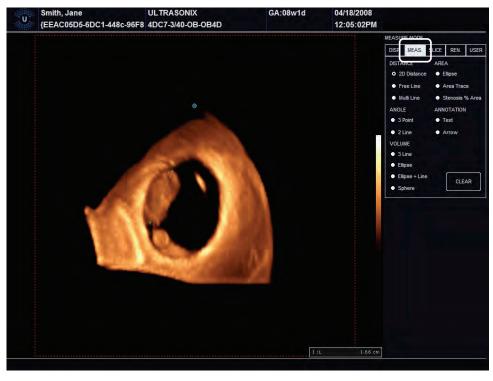

Note: Use the trackball and console **SELECT** button to click on the various onscreen buttons.

Use the trackball to position the cursor and the console **SELECT** button to anchor the calipers for each step of each measurement.

SONIX Series User Manual 00.040.144, Revision E

Chapter 6: Advanced 3D/4D Imaging

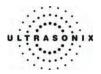

## Table 6-8: MEASURE MODE Options

| two (2) user-set end points.                                      |
|-------------------------------------------------------------------|
|                                                                   |
| etween two (2) user-set end                                       |
| tween three (3) or more user-<br>from point A to point B to point |
| se.                                                               |
| losed shape.                                                      |
| the <b>Area</b> of a user-drawn                                   |
| set points.                                                       |
| efined straight lines.                                            |
| ies onto the image. Press the he text entry to the onscreen       |
| rrows as required.                                                |
|                                                                   |
|                                                                   |
|                                                                   |
|                                                                   |
| from the image.                                                   |
|                                                                   |

Note: The default MEASURE MODE is with no measurement settings selected.

Chapter 6: Advanced 3D/4D Imaging

00.040.144, Revision E SONIX Series User Manual

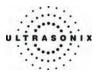

## 6.3.3 Slice Mode

**SLICE MODE** enables users to select detailed views of individual slices of the *A*, *B* or *C* plane. These slices can be positioned on the *Horizontal*, *Vertical* or at a user-determined *Angle*.

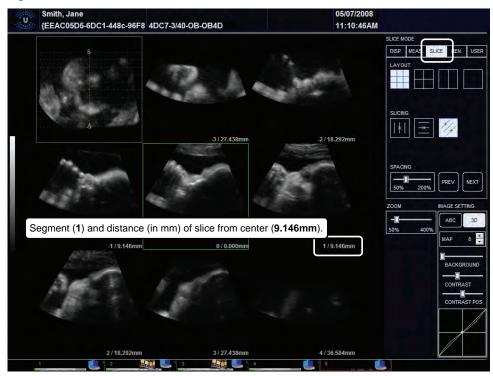

#### Figure 6-12: SLICE MODE

Note: Use the trackball and console SELECT button to click on the various onscreen buttons.

To move a slider to a new position, position the mouse arrow over the slider, press the console **SELECT** button then use the trackball to move the slider. Press **SELECT** again to anchor the slider in the new position.

SONIX Series User Manual 00.040.144, Revision E

Chapter 6: Advanced 3D/4D Imaging

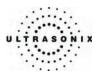

#### Figure 6-13: SLICE MODE Layout Segments

| Slice<br>Diagram | <b>-3</b> /xx mm  | <b>-2</b> /xx mm | Slice<br>Diagram | <b>0</b> /0.000mm | Slice<br>Diagram | <b>0</b> /0.000mm |
|------------------|-------------------|------------------|------------------|-------------------|------------------|-------------------|
| <b>-1</b> /xx mm | <b>0</b> /0.000mm | 1/xx mm          | 1/xx mm          | 2/xx mm           |                  |                   |
| <b>2</b> /xx mm  | <b>3</b> /xx mm   | <b>4</b> /xx mm  | 1/22 100         | 2/22 100          |                  |                   |
|                  |                   |                  |                  |                   |                  |                   |

Note: Where "xx mm" refers to the number of millimeters the segment is from the center Slice of the image. The center Slice will always be labeled 0/0.000mm.

The measurement will always be to three (3) decimal places.

Default entry settings show the *DISPLAY MODE* active plane as segment 0 (Figure 6-13) with the *Slice* diagram focused on the centre of the image.

#### Table 6-9: SLICE MODE Options

|        | Note: Refer to Fi | gure 6-13 to determine the meaning of the layout segments.                                                                                                    |
|--------|-------------------|----------------------------------------------------------------------------------------------------|
| LAYOUT | 3 by 3            | Displays <b>SLICE MODE</b> images in a <b>3 x 3 Layout</b> . The center <b>Slice</b> (segment <b>0</b> ) is both the active image and the plane that was last selected in <b>DISPLAY MODE</b> .                                                               |
|        |                   | The top left segment represents the entire image with the <i>Slice</i> data overlaid. The remaining segments show the actual slice data, including position from the center (-3 to 4) and the distance from the distance from the center in millimeters (mm). |
|        |                   | <i>Note:</i> Refer to <b>Figure 6-13</b> to determine the order in which the slices are presented.                                                                                                    |
|        |                   | This is the default setting.                                                                                                    |
|        | 2 by 2            | Displays <b>SLICE MODE</b> images in a <b>2</b> x <b>2</b> Layout, with the top, right <b>Slice</b> as the active image.                                                                                                    |
|        |                   | <i>Note:</i> Refer to <b>Figure 6-13</b> to determine the order in which the slices are presented.                                                                                                    |
|        | Side by Side      | Displays <b>SLICE MODE</b> images in a <b>Side by Side Layout</b> , with the right hand <b>Slice</b> as the active image.                                                                                                    |
|        |                   | <i>Note:</i> Refer to <b>Figure 6-13</b> to determine the order in which the slices are presented.                                                                                                    |
|        | Single            | Displays the SLICE MODE image as a Single image.                                                                                                    |

Chapter 6: Advanced 3D/4D Imaging

00.040.144, Revision E SONIX Series User Manual

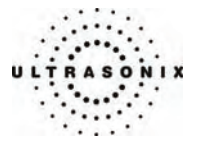

|               | Note: Move the marker. | cursor into the Slice Diagram and press SELECT to move the center                                                                                                    |
|---------------|------------------------|----------------------------------------------------------------------------------------------------|
| ი             | Vertical               | Select Vertical to have the Slicing cut vertically though the image.                                                                                                    |
| SLICING       | Horizontal             | Select Horizontal to have the Slicing cut vertically though the image.                                                                                                    |
| SLI           |                        | Select Angle to enable the user to set the specific Slicing Angle.                                                                                                    |
|               | Angle                  | <b>Note:</b> To set the <b>Angle</b> , move the cursor into the <b>Slice Diagram</b> and press <b>SELECT</b> to set one end of the <b>Angle</b> caliper. Move the cursor to a second position and press <b>SELECT</b> again.                   |
|               |                        | Resets the <b>Spacing</b> between slices. The range for this option is 50% to 200%.                                                                                                    |
| SPAC          | ling                   | Note: The actual measurement (in mm) will be displayed under each slice (Figure 6-12).                                                                                                    |
|               |                        | Select <b>PREV</b> to move the active image to the previous <b>Slice</b> in the chosen <b>Layout</b> .                                                                                                    |
| PREV          | ,<br>,                 | <i>Note:</i> Refer to Figure 6-13 to determine the order in which the slices are presented.                                                                                                    |
| NEXT          |                        | Select <b>NEXT</b> to move the active image to the next <b>Slice</b> in the chosen <b>LAYOUT</b> .                                                                                                    |
|               |                        | <i>Note:</i> Refer to Figure 6-13 to determine the order in which the slices are presented.                                                                                                    |
|               |                        | <b>ZOOM</b> the active image from 50% to 400%.                                                                                                    |
| ZOOM          |                        | Note: The console <b>ZOOM</b> button can also be used to perform this action.                                                                                                    |
|               |                        | The touch screen <b>Reset</b> button applies to this setting.                                                                                                    |
| ABC           |                        | Depending on the active plane selected (e.g., <i>A</i> , <i>B</i> or <i>C</i> ), clicking this option will force the <i>IMAGE SETTING</i> options to be applied to that plane rather than the <i>VR</i> .                                      |
|               |                        | Note: The touch screen Reset button applies to this setting.                                                                                                    |
| TING          |                        | After selecting VR as the active image, clicking this option will force the IMAGE SETTING options to be applied the VR.                                                                                                    |
| SET           | 3D                     | <b>IMAGE SETTING</b> changes to the <b>VR</b> will not be visible in <b>SLICE MODE</b> .                                                                                                    |
| IMAGE SETTING |                        | Note: The touch screen Reset button applies to this setting.                                                                                                    |
|               |                        | Adjusts the coloration of the active plane using pre-defined color <b>Maps</b> .<br>The range for this setting is 0 to 15, inclusive (for all <b>Presets</b> ).                                                                                |
|               | МАР                    | <b>Note:</b> This setting can also be adjusted from the <b>4D Display</b> touch screen with the <b>3D Map</b> button (6.2.3), but <u>only</u> if <b>3D</b> (above) is selected on the LCD display. <b>3D Map</b> changes will apply to the VR. |
|               |                        | selected on the LCD display. <b>3D wap</b> changes will apply to the <b>VR</b> .                                                                                                    |

SONIX Series User Manual 00.040.144, Revision E

Chapter 6: Advanced 3D/4D Imaging

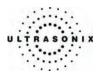

|                        |              | Adjusts the <b>Background</b> color of the active plane. This setting has a range of 1 to 101, inclusive, where 1 is the darkest and 101 is the lightest.                                                                         |
|------------------------|--------------|----------------------------------------------------------------------------------------------------|
|                        | BACKGROUND   | Note: This setting can also be adjusted from the 4D Display touch screen with the 3D Background button (6.2.3), but <u>only</u> if 3D (above) is selected on the LCD display. 3D Map changes will apply to the VR.                |
|                        |              | The touch screen <b>Reset</b> button applies to this setting.                                                                                                    |
| ť'd                    |              | Adjusts the <i>Contrast</i> settings of the slice(s).                                                                                                    |
| - con                  | CONTRAST     | Initially, <i>Contrast</i> adjustments are based on the center of the image. To change this, change the default setting of the <i>CONTRAST POS</i> setting.                                                                       |
| IMAGE SETTING – cont'd |              | Note: This setting can be adjusted from the 4D Display touch screen with<br>the 3D Contrast button (6.2.3) but <u>only</u> if 3D (above) is selected on<br>the LCD display. 3D Contrast changes will apply to the VR.             |
| 3E (                   |              | The touch screen <b>Reset</b> button applies to this setting.                                                                                                    |
| IMAG                   | CONTRAST POS | Adjusts the <b>Contrast Position</b> of the slice(s). Once moved from the default center position, <b>Contrast</b> adjustments will be centered on the new <b>Contrast Position</b> setting.                                      |
|                        |              | Note: This setting can also be adjusted from the 4D Display touch<br>screen with the 3D Cntrst Pos button (6.2.3) but <u>only</u> if 3D (above) is<br>selected on the LCD display. 3D Cntrst Pos changes will apply to the<br>VR. |
|                        |              | The touch screen <b>Reset</b> button applies to this setting.                                                                                                    |
|                        | 1            |                                                                                                    |

Chapter 6: Advanced 3D/4D Imaging

00.040.144, Revision E SONIX Series User Manual

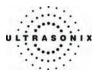

### 6.3.4 Render Mode

**RENDER MODE** enables users to configure image style (grayscale or negative), surface settings (*Smooth*, *X-ray*, etc) and image direction (*Top*, *Bottom*, etc).

# 05/07/2008 Smith, Jane U. 11:10:46AM {EEAC05D5-6DC1-448c-96F8 4DC7-3/40-OB-OB4D ALG SurfaceMax Min X-ray Light ٥ Тор -3D ABO \* THRESHOLD 12%

Figure 6-14: RENDER MODE

*Note:* Use the trackball and console **SELECT** button to click on the various onscreen buttons.

To move a slider to a new position, position the mouse arrow over the slider, press the console **SELECT** button then use the trackball to move the slider. Press **SELECT** again to anchor the slider in the new position.

SONIX Series User Manual 00.040.144, Revision E

Chapter 6: Advanced 3D/4D Imaging

# Table 6-10: RENDER MODE Options

|                     |                                                            | -                                                                                                    |  |  |
|---------------------|------------------------------------------------------------|----------------------------------------------------------------------------------------------------|--|--|
| Inverse             |                                                            | Presents a grayscale image of the VR.                                                                                                    |  |  |
|                     |                                                            | Presets a negative-style image of the VR.                                                                                                    |  |  |
|                     |                                                            | Not in use.                                                                                                    |  |  |
| Glass               |                                                            | Not in use.                                                                                                    |  |  |
| Surface smooth      |                                                            | Select to smooth the surface rendering of the image.                                                                                                    |  |  |
|                     |                                                            | Unmodified version of the VR, i.e., presents the image as it was scanned                                                                                                    |  |  |
| Ξ                   | Surface                                                    | Note: This is the default setting.                                                                                                    |  |  |
| ALGORITHM 1         | Max                                                        | Renders voxels with <i>Maximum</i> intensity along the visualization plane.                                                                                                    |  |  |
| <b>ORI</b>          | Min                                                        | Renders voxels with <i>Minimum</i> intensity along the visualization plane.                                                                                                    |  |  |
| ALG                 | X-ray                                                      | Provides X-ray-like representation of the Volume model.                                                                                                    |  |  |
|                     | Light                                                      | Displays the image in a sliding scale of brightness. Elements of the image that are closer to the user are lighter, while elements that are more distant are darker.                                                                   |  |  |
| RENDERING DIRECTION |                                                            | Selects the direction from which the image is rendered: <i>Front</i> , <i>Back</i> , <i>Left Right</i> , <i>Top</i> or <i>Bottom</i> .                                                                                                 |  |  |
|                     |                                                            | <b>ZOOM</b> the active image from 50% to 400%.                                                                                                    |  |  |
| ZOON                | 1                                                          | Note: The console ZOOM button can also be used to perform this action.                                                                                                    |  |  |
|                     |                                                            | The touch screen <b>Reset</b> button applies to this setting.                                                                                                    |  |  |
|                     | Enables users to choose the Slice to be viewed from the ad |                                                                                                    |  |  |
| REFE                | RENCE SLICE                                                | Note: Axis Planes (also known as Niche Mode) must be selected for display in order for this option to be active.                                                                                                    |  |  |
|                     |                                                            | The touch screen <b>Reset</b> button applies to this setting.                                                                                                    |  |  |
|                     | ABC                                                        | Selecting <b>ABC</b> will force the <b>IMAGE SETTING</b> options to be applied to the 2D planes ( <b>A</b> , <b>B</b> and <b>C</b> ) rather than the <b>VR</b> .                                                                       |  |  |
|                     |                                                            | Note: The touch screen Reset button applies to this setting.                                                                                                    |  |  |
| lings               | 3D                                                         | Selecting 3D will force the IMAGE SETTING options to be applied to the VR.                                                                                                    |  |  |
| IMAGE SETTINGS      | -                                                          | Note: The touch screen Reset button applies to this setting.                                                                                                    |  |  |
|                     |                                                            | Adjusts the coloration of the active image(s) (based on the selection of the <i>ABC</i> or <i>VR</i> buttons, above) using pre-defined color <i>Maps</i> . The range for this setting is 0 to 15, inclusive (for all <i>Presets</i> ). |  |  |
|                     | MAP                                                        | <b>Note:</b> For the VR, this setting can also be adjusted from the <b>4D Display</b> touch screen with the <b>3D Map</b> button ( <b>6.2.3</b> ).                                                                                     |  |  |
|                     |                                                            | The touch screen <b>Reset</b> button applies to this setting.                                                                                                    |  |  |
|                     |                                                            |                                                                                                    |  |  |

Chapter 6: Advanced 3D/4D Imaging

00.040.144, Revision E SONIX Series User Manual

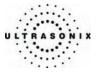

|                         | BACKGROUND   | Adjusts the <b>Background</b> color of the active image(s) (based on the selection of the <b>ABC</b> or <b>VR</b> buttons, above). This setting has a range of 1 to 101, inclusive, where 1 is the darkest and 101 is the lightest.<br>Note: For the <b>VR</b> , this setting can also be adjusted from the <b>4D Display</b> touch screen with the <b>3D Background</b> button ( <b>6.2.3</b> ). |
|-------------------------|--------------|----------------------------------------------------------------------------------------------------|
| σ                       |              | The touch screen <b>Reset</b> button applies to this setting.                                                                                                    |
| - cont'                 | CONTRAST     | Adjusts the <b>Contrast</b> settings of the active image(s) (based on the selection of the <b>ABC</b> or <b>VR</b> buttons, above).                                                                                                    |
| IMAGE SETTINGS – cont'd |              | Initially, <i>Contrast</i> adjustments are based on the center of the image. To change this, change the default of the <i>CONTRAST POS</i> setting.                                                                                                    |
|                         |              | Note: For the VR, this setting can also be adjusted from the 4D Display touch screen with the 3D Contrast button (6.2.3).                                                                                                    |
| GE                      |              | The touch screen <b>Reset</b> button applies to this setting.                                                                                                    |
| IMA                     | CONTRAST POS | Adjusts the <b>Contrast Position</b> of the active image(s) (based on the selection of the <b>ABC</b> or <b>VR</b> buttons, above). Once moved from the default center position, <b>Contrast</b> adjustments will be centered on the new <b>Contrast Position</b> setting.                                                                                                    |
|                         |              | Note: For the VR, this setting can also be adjusted from the 4D Display touch screen with the 3D Cntrst Pos button (6.2.3).                                                                                                    |
|                         |              | The touch screen <b>Reset</b> button applies to this setting.                                                                                                    |
|                         |              |                                                                                                    |

SONIX Series User Manual 00.040.144, Revision E

Chapter 6: Advanced 3D/4D Imaging

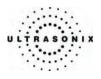

## 6.3.5 Userset Mode

USERSET MODE enables the users to:

- return system **Presets** to factory defaults
- create/edit user-defined Presets
- select a default Preset
- load different *Presets* as required.

### Figure 6-15: USERSET MODE

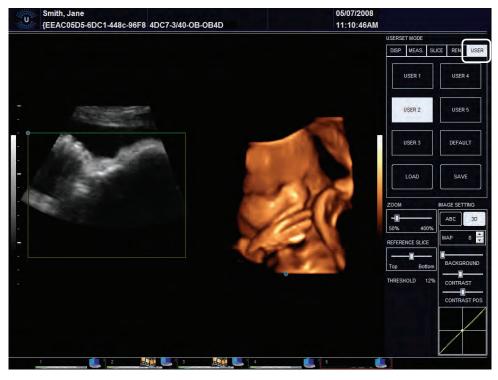

Note: Use the trackball and console **SELECT** button to click on the various onscreen buttons.

To move a slider to a new position, position the mouse arrow over the slider, press the console **SELECT** button then use the trackball to move the slider. Press **SELECT** again to anchor the slider in the new position.

Chapter 6: Advanced 3D/4D Imaging

00.040.144, Revision E SONIX Series User Manual

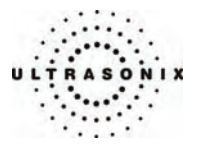

# Table 6-11: USERSET MODE Options

| USER 1          |     | Pre-configured for use with the <i>Skeletal Preset</i> option presented on the first 3D/4D touch screen (Figure 6-1).                                                                             |
|-----------------|-----|----------------------------------------------------------------------------------------------------|
|                 |     | <i>Note:</i> Ultrasonix does not recommend editing the <b>Preset</b> parameters for <b>USER 1</b> .                                                                                               |
|                 |     | The 4D Main touch screen Reset button applies to this setting.                                                                                                    |
| USER 2          |     | Pre-configured for use with the <b>Obstetrics Preset</b> option presented on the first 3D/4D touch screen ( <b>Figure 6-1</b> ).                                                                  |
|                 |     | <i>Note:</i> Ultrasonix does not recommend editing the <b>Preset</b> parameters for <b>USER 2</b> .                                                                                               |
|                 |     | The <b>4D Main</b> touch screen <b>Reset</b> button applies to this setting.                                                                                                    |
|                 | 2   | Identical to User 2, but can be edited and saved as a user-defined Preset.                                                                                                    |
| USER 3          |     | Note: The Preset name (User 3) cannot be edited.                                                                                                    |
| USER 4          |     | Identical to User 2, but can be edited and saved as a user-defined Preset.                                                                                                    |
|                 |     | Note: The Preset name (User 4) cannot be edited.                                                                                                    |
|                 |     | Identical to User 2, but can be edited and saved as a user-defined Preset.                                                                                                    |
| USER            | 5   | Note: The Preset name (User 5) cannot be edited.                                                                                                    |
| DEFAULT         |     | Allows users to choose which of the five (5) USERS will be the Default.                                                                                                    |
| LOAD<br>SAVE    |     | Allows users to <i>Load</i> a different <i>Preset</i> as required.                                                                                                    |
|                 |     | After making changes to one of the three (3) editable <b>Presets</b> ( <b>User 3</b> , <b>4</b> , or <b>5</b> ), click the <b>Save</b> button to save the edits as a user-defined <b>Preset</b> . |
|                 |     | <b>ZOOM</b> the active image from 50% to 400%.                                                                                                    |
| ZOON            | 1   | Note: The console ZOOM button can also be used to perform this action.                                                                                                    |
|                 |     | The touch screen <b>Reset</b> button applies to this setting.                                                                                                    |
|                 |     | Enables users to choose the <b>Slice</b> to be viewed from the active plane.                                                                                                    |
| REFERENCE SLICE |     | <b>Note: Axis Planes</b> (also known as Niche Mode) must be selected for display in order for this option to be active.                                                                           |
|                 |     | The touch screen <b>Reset</b> button applies to this setting.                                                                                                    |
| SÐNI            | ABC | Selecting <i>ABC</i> will force the <i>IMAGE SETTING</i> options to be applied to the 2D planes ( <i>A</i> , <i>B</i> and <i>C</i> ) rather than the <i>VR</i> .                                  |
|                 |     | Note: The touch screen Reset button applies to this setting.                                                                                                    |
| IMAGE SETTINGS  | 3D  | Selecting <i>3D</i> will force the <i>IMAGE SETTING</i> options to be applied to the <i>VR</i> .                                                                                                  |
| Ŵ               |     | Note: The touch screen Reset button applies to this setting.                                                                                                    |

SONIX Series User Manual 00.040.144, Revision E

Chapter 6: Advanced 3D/4D Imaging

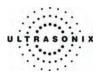

|                         |              | Adjusts the coloration of the active image(s) (based on the selection of the <i>ABC</i> or <i>VR</i> buttons, above) using pre-defined color <i>Maps</i> . The range for this setting is 0 to 15, inclusive (for all <i>Presets</i> ).                                     |
|-------------------------|--------------|----------------------------------------------------------------------------------------------------|
|                         | MAP          | Note: For the VR, this setting can also be adjusted from the 4D Display touch screen with the 3D Map button (6.2.3).<br>The touch screen Reset button applies to this setting.                                                                                             |
|                         |              |                                                                                                    |
| ~                       | BACKGROUND   | Adjusts the <b>Background</b> color of the active image(s) (based on the selection of the <b>ABC</b> or <b>VR</b> buttons, above). This setting has a range of 1 to 101, inclusive, where 1 is the darkest and 101 is the lightest.                                        |
| cont'a                  |              | Note: For the VR, this setting can also be adjusted from the 4D Display touch screen with the 3D Background button (6.2.3).                                                                                                    |
| s<br>S                  |              | The touch screen <b>Reset</b> button applies to this setting.                                                                                                    |
| SNILL                   | CONTRAST     | Adjusts the <b>Contrast</b> settings of the active image(s) (based on the selection of the <b>ABC</b> or <b>VR</b> buttons, above).                                                                                                    |
| IMAGE SETTINGS – cont'd |              | Initially, <b>Contrast</b> adjustments are based on the center of the image. To change this, change the default of the <b>CONTRAST POS</b> setting.                                                                                                    |
| IMA                     |              | Note: For the VR, this setting can also be adjusted from the 4D Display touch screen with the 3D Contrast button (6.2.3).                                                                                                    |
|                         |              | The touch screen <b>Reset</b> button applies to this setting.                                                                                                    |
|                         | CONTRAST POS | Adjusts the <b>Contrast Position</b> of the active image(s) (based on the selection of the <b>ABC</b> or <b>VR</b> buttons, above). Once moved from the default center position, <b>Contrast</b> adjustments will be centered on the new <b>Contrast Position</b> setting. |
|                         |              | Note: For the VR, this setting can also be adjusted from the 4D Display touch screen with the 3D Cntrst Pos button (6.2.3).                                                                                                    |
|                         |              | The touch screen <b>Reset</b> button applies to this setting.                                                                                                    |
|                         |              |                                                                                                    |

Chapter 6: Advanced 3D/4D Imaging

00.040.144, Revision E SONIX Series User Manual

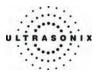

# 6.3.6 Additional LCD Display Details

Once an image has been acquired, the LCD display will have an additional line across the bottom.

#### Figure 6-16: Additional LCD Display Details

| FOV 55° Quality Med | VPS 2.0 | MI<0.39 | GainB 42% |
|---------------------|---------|---------|-----------|
|---------------------|---------|---------|-----------|

# Table 6-12: Additional Advanced 3D/4D LCD Display Details

| 501/                        | This setting is controlled on the 3D/4D Main touch screen (6.2.1).                                                                                       |  |
|-----------------------------|----------------------------------------------------------------------------------------------------|--|
| FOV<br>(Field of View)      | Note: For 4D images, FOV, in conjunction with Quality, automatically creates the Volumes per Second (VPS) setting.                                       |  |
| Overlife                    | This setting is controlled on the <b>3D/4D Main</b> touch screen ( <b>6.2.1</b> ). There are three options: <b>Low</b> , <b>Medium</b> and <b>High</b> . |  |
| Quality                     | Note: For 4D images, FOV, in conjunction with Quality, automatically creates the Volumes per Second (VPS) setting.                                       |  |
| VPS<br>(Volumes per Second) | VPS is auto-calculated based on the FOV and Quality settings. It cannot be edited.                                                                       |  |
| MI<br>(Mechanical Index)    | The <b>MI</b> is displayed for informational purposes only.                                                                                              |  |
| Onling                      | The <i>GainB</i> setting is taken from the last <i>Gain</i> setting used while in <i>2D B-Mode</i> .                                                     |  |
| GainB                       | Note: To edit this setting, the operator must exit Advanced 3D/4D and enter 2D B-Mode.                                                                   |  |

SONIX Series User Manual 00.040.144, Revision E

Chapter 6: Advanced 3D/4D Imaging

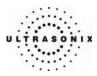

### 6.4 IMAGE ACQUISITION

3D and 4D images are acquired in similar manners, although the final outcome is different. A 3D acquisition results in a single image while a 4D acquisition results in a *CINE* file. Once acquired, these images can then be edited or optimized (6.5 Optimization/Editing of Acquired Images).

Once a 3D or 4D image has been acquired, the operator has the ability to optimize the image.

Note: Refer to 6.2 and 6.3 for details on the available image optimization parameters.

#### Figure 6-17: Acquisition Diagram

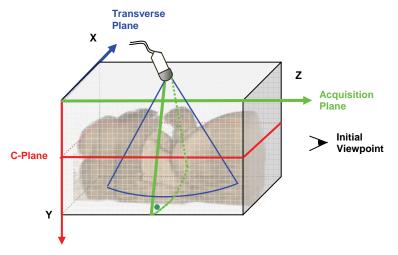

This diagram demonstrates the various planes and axis of an acquired **3D** image in its original state. Remember that once an image has been edited or optimized (**6.5 Optimization/Editing of Acquired Images**), the positions of the planes shown here will have been altered as well.

**Note:** Once changes have been made, use the touch screen **Reset** button on **4D Main** to return the image to its original geometric position and ROI.

On occasion, color is used to highlight the A, B and C Planes.

#### Figure 6-18: Image Quadrants

| Green: Acquisition Plane (A) | Blue: Transverse Plane ( <b>B</b> )<br>Perpendicular to the Acquisition Plane |
|------------------------------|-------------------------------------------------------------------------------|
| Red: Coronal Plane (C)       | Volume Rendering (VR)                                                         |

Chapter 6: Advanced 3D/4D Imaging

00.040.144, Revision E SONIX Series User Manual

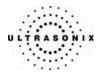

### 6.4.1 3D Imaging

To Acquire a 3D Image with an Ultrasonix 4D Transducer:

1. Ensure a 4D transducer is connected to the system.

**Note:** The 4D transducer <u>must</u> be inserted into the upper most transducer connection port to ensure proper function.

Refer to **3.2 Connecting Transducers** for details on connecting transducers.

- 2. Press the console **PROBE** button.
- 3. A list of available transducers will be presented on the touch screen.
- 4. Tap the appropriate 4D transducer name on the touch screen.
- 5. Ensure a patient is active (i.e., press the console **ID** button to select a patient and move to imaging).
- 6. Press the console **3D/4D** button.

**Note:** If no patient is active, the following dialog will be presented. Click **Yes** to move to the **Exam Management** page and select a patient.

| Sonix SI | <b>x</b>                                                                              |
|----------|---------------------------------------------------------------------------------------|
| ?        | This action requires a patient to be selected.<br>Would you like to select a patient? |
|          | <u>Y</u> es <u>N</u> o                                                                |

- 7. Tap **Obstetrics** or **Skeletal** on the touch screen.
- 8. Tap **3D** on the touch screen.
- 9. Position the 4D transducer over the area of interest.
- 10. Press the console **UPDATE** button to begin the acquisition.

*Note:* Hold the transducer steady while the image is being acquired.

11. The acquired 3D rendering will be presented on the LCD display in the default format A/VR.

Chapter 6: Advanced 3D/4D Imaging

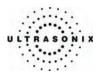

# 6.4.2 4D Imaging

#### To Acquire a 4D Image:

1. Ensure a 4D transducer is connected to the system.

**Note:** The 4D transducer <u>must</u> be inserted into the upper most transducer connection port to ensure proper function.

Refer to **3.2 Connecting Transducers** for details on connecting transducers.

- 2. Press the console **PROBE** button.
- 3. A list of available transducers will be presented on the touch screen.
- 4. Tap the appropriate 4D transducer name on the touch screen.
- 5. Ensure a patient is active (i.e., press the console **ID** button to select a patient and move to imaging).
- 6. Press the console **3D/4D** button.

**Note:** If no patient is active, the following dialog will be presented. Click **Yes** to move to the **Exam Management** page and select a patient.

| Sonix SF |                                                |
|----------|------------------------------------------------|
| 2        | This action requires a patient to be selected. |
| ~        | Would you like to select a patient?            |
|          | Yes No                                         |

- 7. Tap **Obstetrics** or **Skeletal** on the touch screen.
- 8. Press the console **3D/4D** button.
- 9. Position the 4D transducer over the area of interest.
- 10. Press the console UPDATE button to begin the acquisition.
- 11. Slowly move the transducer over the area of interest.
- 12. Press the console **FREEZE** button to complete the acquisition.
- The final image of acquired 4D CINE file will be presented on the LCD display in the default format A/VR.

00.040.144, Revision E SONIX Series User Manual

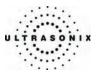

#### 6.5 OPTIMIZATION/EDITING OF ACQUIRED IMAGES

A 3D or 4D image can only be optimized after it has been acquired and saved per the options on the 4D Advanced touch screen: Screen Capture, Save Single Vol, Save Multi Vol and Save CINE (6.2.2 4D Advanced).

**Note:** Saved images can only be accessed for editing for 24 hours. Once 24 hours have passed, the images can be viewed, but not edited.

When selecting a saved image for optimization, ensure the original 4D transducer is connected to the system (i.e., if the original image was acquired with the 4DC7 transducer, ensure the 4DC7 transducer is connected to the system).

Both the image and its environment can be optimized in several ways, including: *Threshold*, *Quality*, *Background*, *Contrast*, *Zoom*, *Slice* options and *Rendering* details. Measurements can also be performed.

For a comprehensive list of options for editing a 3D/4D image and its environment, refer to 6.2 and 6.3.

Note: Image optimization must be completed after acquisition (6.4 Image Acquisition).

#### To Select an Image for Optimization/Editing:

- 1. Press the console ID button.
- 2. From the Exam Management page, select the relevant patient and click OK.
- 3. If there are any saved images less than 24 hours old, they will be presented as thumbnails on the bottom left of the imaging screen.

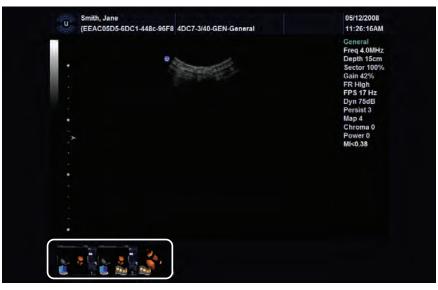

4. Click on the desired thumbnail to open the image for editing.

SONIX Series User Manual 00.040.144, Revision E

Chapter 6: Advanced 3D/4D Imaging

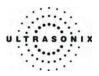

### 6.6 4D AND CINE

Once a **4D** image has been acquired, the touch screen will have a fourth tab: **CINE**. Refer to **6.2.4 4D CINE** for details on **CINE** manipulation.

Note: A 4D image must be frozen before CINE options can be applied.

### 6.7 PRESETS

Advanced 3D/4D Imaging is delivered with two (2) default Presets: USER 1 (Skeletal) and USER 2 (Obstetrics). After acquiring a 3D/4D image, USER 1 or USER 2 will be the active Preset, depending on whether Skeletal or Obstetrics was chosen as the Preset on the touch screen.

Advanced 3D/4D also provides the user with the ability to create up to three (3) user-defined Presets.

### 6.7.1 Resetting Factory Defaults

In the event that **USER 1** (Skeletal) and/or **USER 2** (Obstetrics) were edited, **USERSET MODE** provides the ability to return these **Presets** to their factory default settings, providing the changes have not been saved.

Note: Ultrasonix does not recommend editing the Preset parameters for USER 1 and 2.

#### To Reset USER 1 and USER 2 to Factory Defaults:

Note: Ultrasonix does not recommend editing the factory default **Preset** parameters for **USER** 1 and 2.

- 1. Ensure an image has been acquired.
- 2. Tap the 4D Main tab on the touch screen.
- 3. Tap the *Reset* button.

Note: This will reset both USER 1 and USER 2.

Chapter 6: Advanced 3D/4D Imaging

00.040.144, Revision E SONIX Series User Manual

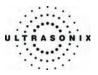

# 6.7.2 Selecting a Default USER (Preset)

For convenience, Ultrasonix has configured *Advanced 3D/4D* to enable the user to select a default *Preset* to be applied to every image immediately after acquisition. When this default is not appropriate, the user has the option to load a different one (6.7.4 Loading Presets).

#### To Set the Default USER (Preset) on Entry:

- 1. Ensure an image has been acquired.
- 2. On the LCD display, move to USERSET MODE.

| USERSET MODE |                    |       |       |      |        |      |
|--------------|--------------------|-------|-------|------|--------|------|
| [            | )ISP.              | MEAS. | SLICE |      | REN.   | USER |
|              | USER 1             |       |       |      | USER   | 4    |
|              | USER 2             |       |       |      | USER   | 5    |
|              | USER 3             |       |       | D    | )EFAUI | T    |
|              | LOAD               |       |       | SAVE |        |      |
| z            | ZOOM IMAGE SETTING |       |       |      |        | NG   |
|              |                    |       | ſ     |      |        |      |

3. Click on the **USER/Preset** to be defaulted to upon entry.

Note: This setting will override the choice made on the touch screen (where Skeletal = USER 1 and Obstetrics = USER 2).

4. Click **DEFAULT**.

SONIX Series User Manual 00.040.144, Revision E

Chapter 6: Advanced 3D/4D Imaging

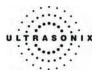

## 6.7.3 User-Defined Presets

While **USER 1** and **USER 2** are predefined, the three (3) remaining **Presets** (**USERS 3**, **4** and **5**) are can be edited and saved as user-defined **Presets**.

Note: Before editing, USER 3, USER 4 and USER 5 are identical to USER 2. They cannot be renamed.

#### To Create a User-Defined Preset:

- 1. Ensure an image has been acquired.
- 2. Move through the touch screen and LCD display options, making changes as required (refer to **6.2** and **6.3** for details on the available parameters).
- 3. On the LCD display, move to **USERSET MODE**.

| USERSET MODE       |        |            |  |   |       |      |
|--------------------|--------|------------|--|---|-------|------|
| DIS                | iP.    | MEAS. SLIC |  | æ | REN.  | USER |
|                    | USER 1 |            |  |   | USER  | 4    |
|                    | USER 2 |            |  |   | USER  | 5    |
|                    | USER 3 |            |  |   | DEFAU | T    |
|                    | LOAD   |            |  |   | SAVE  | :    |
| ZOOM IMAGE SETTING |        |            |  |   |       |      |
|                    |        |            |  |   |       |      |

4. Click on **USER 3**, **4** or **5**.

Note: Ultrasonix does not recommend editing the Preset parameters for USER 1 and 2.

5. To save the parameters of the new Preset, click SAVE.

Chapter 6: Advanced 3D/4D Imaging

00.040.144, Revision E SONIX Series User Manual

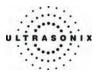

# 6.7.4 Loading Presets

Although a *Preset* (*Skeletal* or *Obstetrics*) is selected from the touch screen prior to acquiring an image, in order to apply the edited parameters of *USER 1, 2, 3, 4* or 5 <u>after</u> acquisition, the *Preset* must be loaded.

Note: The exception to this is if the user has already selected a default Preset (6.7.2 Selecting a Default USER (Preset)).

#### To Load a Preset:

- 1. Ensure an image has been acquired.
- 2. On the LCD display, move to USERSET MODE.

| USERSET MODE |                    |  |      |               |       |     |
|--------------|--------------------|--|------|---------------|-------|-----|
| ٦            | DISP. MEAS. S      |  | SLIC | ICE REN. USER |       |     |
|              |                    |  |      |               |       |     |
|              | USER 1             |  |      | USER 4        |       |     |
| Ι.           |                    |  | _    | _             |       |     |
|              | USER 2             |  |      | USER 5        |       |     |
| l '          |                    |  |      |               |       |     |
|              | USER 3             |  |      |               | DEFAU | LT  |
| l '          |                    |  |      |               |       |     |
|              | LOAD               |  |      | SAVE          |       |     |
|              |                    |  | _    |               |       |     |
| zo           | ZOOM IMAGE SETTING |  |      |               |       | ING |
|              |                    |  |      |               |       |     |

- 3. Click on one of the four (4) **USER Presets** not currently active.
- 4. Click LOAD to activate the selected Preset.

Chapter 6: Advanced 3D/4D Imaging

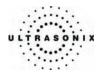

Chapter 6: Advanced 3D/4D Imaging

00.040.144, Revision E SONIX Series User Manual

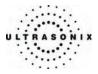

# **CHAPTER 7: CLINICAL ANALYSIS**

Measurements provide the user with the functionality to perform clinical analysis on an ultrasound image. They range from simple measurements that calculate *Length*, *Circumference*, *Area*, *Volume*, etc., to measurement packages that use calculation formulas to determine *Fetal Age*, *Heart Rate*, etc.

The reporting feature takes the *Application*-specific measurement values and generates a printable document that includes patient and facility information, labeled measurement values and calculation results. Some reports contain auto-generated graphs.

The various SONIX configurations provide **Basic** and **Application**-specific measurement/calculation packages:

- Obstetrics: Fetal Biometry, Early OB and AFI
- Pelvic: Pelvic, Lt Follicle and Rt Follicle

Note: Lt Follicle and Rt Follicle include up to three (3) measurements each for a total of 24 different follicles per ovary.

- Vascular: 2D Vascular
- Cardiac: Ao/LA/LVO and Lt Ventricle.
   Note: Cardiac does not support Duplex and Triplex imaging.
- Urology: Prostate, PreV Blad, PostV Blad, Rt Kidney and Lt Kidney
- Basic: Dist, Area "/", Volume, % Area Red "/", % Diam Red, and Hip Angle.

The measurement/calculation package defaults to the *Exam Type/Application* selected. For example, the *Obstetrical* calculation package is the default when an *OB Application* is selected. To access measurements specific to an alternate *Application*, tap *Select App* on the touch screen.

SONIX Series User Manual 00.040.144, Revision E

Chapter 7: Clinical Analysis

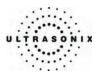

#### Table 7-1: Console Measurement Buttons

| MEASURE   | Use to activate the <i>Measurements</i> package.<br>On a frozen image with measurements already recorded, press <b>MEASURE</b> to remove all the measurements on the frozen image screen.<br><i>Note: Pressing</i> <b>MEASURE</b> <i>does not delete the measurements from the</i> <b>Report</b> . |  |  |  |  |  |
|-----------|----------------------------------------------------------------------------------------------------|--|--|--|--|--|
| DEL       | Removes measurements from the screen (located to the left of the <b>MEASURE</b> button). If saved to a <i>Report</i> , it will remove the measurement from the <i>Report</i> . Continue to press <b>DEL</b> for each of the measurements to be deleted.                                            |  |  |  |  |  |
|           | <b>Note:</b> To delete one specific measurement when more than one is visible onscreen, move the cursor closest to the one to be deleted and press the console <b>UPDATE</b> button to select it.                                                                                                  |  |  |  |  |  |
| SELECT    | Selects, sets and activates calipers, ellipse, etc.                                                                                                    |  |  |  |  |  |
| UPDATE    | Toggles between the calipers prior to finalizing (setting) the measurement.                                                                                                    |  |  |  |  |  |
| BACKSPACE | Corrects an incorrect move on a trace measurement.                                                                                                    |  |  |  |  |  |

**Note:** When several methods of performing a measurement are available, a "<</>>>" appears on the touch screen button. Tap the selected measurement button and turn the dial beneath the selection to choose the preferred method. The method selected appears in a message bubble on the lower right corner of the LCD display and becomes the default.

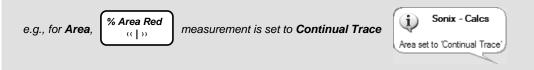

Chapter 7: Clinical Analysis

00.040.144, Revision E SONIX Series User Manual

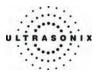

### 7.1 2D BASIC MEASUREMENTS

2D Basic measurements are accessible by tapping Basic on the touch screen when the Measurement feature is active.

## 7.1.1 2D Linear Measurement

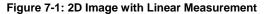

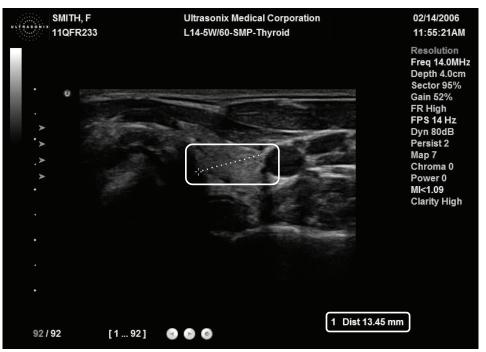

#### To Perform a Linear Measurement:

- 1. With a frozen 2D image, press the console **MEASURE** button.
- 2. A caliper will appear on the image on the LCD display. Use the trackball to position the first caliper.
- 3. Press **SELECT** to set the first caliper and activate the second caliper.
- 4. Use the trackball to position the second caliper.

**Note:** To reposition the first caliper, press **UPDATE** to toggle control between the two calipers.

5. Press **SELECT** to set the measurement. The measurement value will appear on the bottom of the LCD display.

SONIX Series User Manual 00.040.144, Revision E

Chapter 7: Clinical Analysis

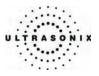

# 7.1.2 Area or Circumference (Area/Circ) Measurement

There are two (2) methods of performing the *Area/Circumference* measurement: *Ellipse* and *Trace*.

#### 7.1.2.1 Trace Method Area or Circumference Measurement

#### To Perform a Trace Method Area or Circumference Measurement:

- 1. With a frozen 2D image, press the console **MEASURE** button.
- 2. If the Basic measurement tab is not active on the touch screen, tap Basic to activate it.
- 3. A caliper will appear on the image on the LCD display.
- To select the desired method, tap Area/Circ <</>>> on the touch screen and turn the dial directly below it until the desired method flashes on the lower right portion of the LCD display (e.g., SONIX Calcs Area set to "Continual Trace").
- 5. Use the trackball to position the caliper at the start position.
- 6. Press **SELECT** to set the first caliper.

**Note:** Use the keyboard **BACKSPACE** key to delete the previous trace move/position. Press **BACKSPACE** several times to undo several previous positions. Alternatively, use **DEL**, located next to the **MEASURE** button.

- 7. Use the trackball to trace the *Circumference* of the area of interest.
- 8. Press **SELECT** to set the trace.
- 9. The *Area* and *Circumference* values will appear on the bottom right of the LCD display.

Chapter 7: Clinical Analysis

00.040.144, Revision E SONIX Series User Manual

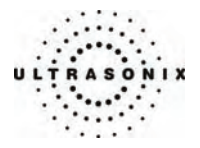

#### 7.1.2.2 Ellipse Method Area or Circumference Measurement

#### To Perform an Ellipse Method Area or Circumference Measurement:

- 1. With a frozen 2D image, press the console **MEASURE** button.
- 2. If the Basic measurement tab is not active on the touch screen, tap Basic to activate it.
- 3. A caliper will appear on the image on the LCD display.
- To select the desired method, tap Area/Circ <</>>> on the touch screen and turn the dial directly below it until the desired method flashes on the lower right portion of the LCD display (e.g., SONIX Calcs Area set to "Ellipse").
- 5. Use the trackball to position the first caliper.
- 6. Press SELECT to set the caliper position and activate the second caliper of the Ellipse.
- 7. Use the trackball to position the second caliper.
- 8. Press SELECT to set the second caliper position and activate the Ellipse sides.
- 9. Use the trackball to increase/decrease the sides of the *Ellipse*.

**Note:** Press **UPDATE** to toggle control of the calipers/*Ellipse* prior to completion of the measurement.

- 10. Press **SELECT** to complete the Ellipse measurement.
- 11. The Area and Circumference values will appear on the bottom right of the LCD display.

Chapter 7: Clinical Analysis

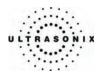

# 7.1.3 Volume Calculation

## To Perform a Volume Calculation:

- 1. With a frozen 2D image, press the console **MEASURE** button.
- 2. A caliper will appear on the image on the LCD display.
- 3. If the *Basic* measurement tab is not active on the touch screen, tap *Basic* to activate it.
- 4. Tap *Volume* to view a second touch screen menu with *L* (*Length*), *H* (*Height*) and *W* (*Width*).
- 5. Use the track ball to position the first caliper.

**Note:** By default, the touch screen **Length** option will be selected for the first measurement, **Height** will always be second and **Width**, last.

6. Press SELECT to set the caliper position and activate the second caliper.

**Note:** Press **UPDATE** to toggle control of the calipers prior to completion of each linear measurement.

- 7. Use the trackball to position the second caliper.
- 8. Press SELECT to set the second caliper position and complete the measurement.

**Note:** On the touch screen, an asterisk beside the L, H or W indicates that that specific measurement has been completed.

- Repeat steps 5 through 8 until all three (3) linear measurements have been completed. The three (3) measurement values with auto-calculated *Volume* results will be presented on the bottom right of the LCD display.
- 10. Tap *Cancel* to exit the *Volume* calculation sequence.

Notes:

All three (3) measurements must be completed to calculate the Volume.

Between **FREEZE** and **UNFREEZE**, until the **Volume** calculation is complete, the measurement values will reappear on the LCD display each time the console **MEASURE** button is pressed.

Chapter 7: Clinical Analysis

00.040.144, Revision E SONIX Series User Manual

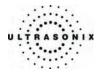

## 7.1.4 Percent Diameter Reduction Calculation (% Diam Red)

#### To Perform a % Diameter Reduction:

- 1. With a frozen 2D image, press the console **MEASURE** button.
- 2. A caliper will appear on the image on the LCD display.
- 3. If the Basic measurement tab is not active on the touch screen, tap Basic to activate it.
- 4. Tap % *Diam Red* on the touch screen.

**Note:** The first caliper set is used for the outer measurement of the **% Diameter Reduction** and the second caliper set is used for the inner measurement.

- 5. Use the trackball to position the first caliper of the outer measurement.
- 6. Press **SELECT** to set the caliper position and activate the second caliper for the outer measurement.

**Note:** Press **UPDATE** to toggle control of the calipers prior to completion of the linear measurement.

- 7. A second caliper appears on the LCD display. Use the trackball to position the second caliper of the outer measurement.
- 8. Press **SELECT** to set the second caliper.
- 9. Use the trackball to position the first caliper of the inner measurement.
- 10. Press **SELECT** to set the caliper position and activate the second caliper of the inner measurement.
- 11. A second caliper appears on the LCD display. Use the trackball to position the second caliper of the inner measurement.
- 12. Press **SELECT** to set the second caliper.
- 13. The resulting % *Diameter Reduction* will be presented on the bottom right of the LCD display along with the inner and outer diameter measurements that were used in the calculation.

Chapter 7: Clinical Analysis

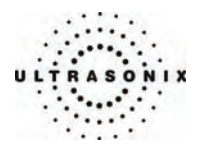

# 7.1.5 Percent Area Reduction Calculation (% Area Red)

Two (2) methods of performing the outer and inner % *Area Reduction* measurements are available – *Ellipse* and *Trace*.

To select the desired method, tap % *Area Red* on the touch screen and turn the dial below it. The selected method appears in a message bubble on the lower right portion of the LCD display.

Figure 7-2: % Area Reduction

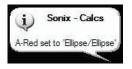

**Note:** The first caliper set is used for the outer measurement of the **% Area Reduction** and the second caliper set is used for the inner measurement.

### Table 7-2: Percent Area Reduction Calculation Methods

| Ellipse/Ellipse | Uses the <i>Ellipse</i> method for both outer and inner measurements.                                           |
|-----------------|----------------------------------------------------------------------------------------------------|
| Ellipse/Trace   | Uses the <i>Ellipse</i> method for the outer measurement and the <i>Trace</i> method for the inner measurement. |
| Trace/Trace     | Uses the <i>Trace</i> method for both outer and inner measurements.                                             |
| Trace/Ellipse   | Uses the <i>Trace</i> method for the outer measurement and the <i>Ellipse</i> method for the inner measurement. |

Chapter 7: Clinical Analysis

00.040.144, Revision E SONIX Series User Manual

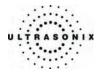

## 7.1.5.1 Ellipse/Ellipse Method of Percent Area Reduction Calculation (% Area Red)

#### To Perform an Ellipse/Ellipse Method % Area Reduction:

- 1. With a frozen 2D image, press the console **MEASURE** button.
- 2. A caliper will appear on the LCD display.
- 3. If the Basic measurement tab is not active on the touch screen, tap Basic to activate it.
- 4. Tap % *Area Red* on the touch screen, turn the touch screen dial directly below it and select *Ellipse/Ellipse*.
- 5. Use the trackball to position the first caliper of the outer *Ellipse*.
- 6. Press **SELECT** to set the caliper position and activate the second caliper of the outer *Ellipse*.
- 7. Use the trackball to position the second caliper.
- 8. Press **SELECT** to set the second caliper position and activate the outer *Ellipse* sides.
- 9. Use the trackball to increase/decrease the sides of the outer Ellipse.

**Note:** Press **UPDATE** to toggle control of the calipers/ellipse prior to completion of the *Ellipse* measurement.

- 10. Press **SELECT** to complete the outer measurement.
- 11. Use the trackball to position the first caliper of the inner Ellipse.
- 12. Press **SELECT** to set the caliper position and activate the second caliper of the inner *Ellipse*.
- 13. Use the trackball to position the second caliper.
- 14. Press SELECT to set the second caliper position and activate the inner Ellipse sides.
- 15. Use the trackball to increase/decrease the sides of the inner Ellipse.
- 16. Press **SELECT** to complete the inner measurement.
- 17. The resulting % *Area Reduction* will be presented on the bottom right of the LCD display along with the inner and outer measurements that were used in the calculation.

Chapter 7: Clinical Analysis

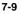

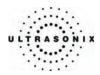

## 7.1.5.2 Ellipse/Trace Method of Percent Area Reduction Calculation (% Area Red)

#### To Perform an Ellipse/Trace Method % Area Reduction:

- 1. With a frozen 2D frozen image, press the console **MEASURE** button.
- 2. A caliper will appear on the LCD display.
- 3. If the Basic measurement tab is not active on the touch screen, tap Basic to activate it.
- 4. Tap % *Area Red* on the touch screen, turn the touch screen dial directly below it and select *Ellipse/Trace*.
- 5. Use the trackball to position the first caliper of the outer ellipse.
- 6. Press **SELECT** to set the caliper position and activate the second caliper of the outer *Ellipse*.
- 7. Use the trackball to position the second caliper.
- 8. Press SELECT to set the second caliper position and activate the outer Ellipse sides.
- 9. Use the trackball to increase/decrease the sides of the outer *Ellipse*.

**Note:** Press **UPDATE** to toggle control of the calipers/ellipse prior to completion of the **Ellipse** measurement.

- 10. Press **SELECT** to complete the outer measurement.
- 11. Use the trackball to position the second caliper at the start position of the inner *Trace* measurement.
- 12. Press **SELECT** to set the second caliper.
- 13. Use the trackball to trace the circumference the area of interest.
- 14. Press **SELECT** to set the second caliper position.
- 15. The resulting % *Area Reduction* will be presented on the bottom right of the LCD display along with the inner and outer measurements that were used in the calculation.

Chapter 7: Clinical Analysis

00.040.144, Revision E SONIX Series User Manual

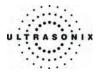

## 7.1.5.3 Trace/Trace Method of Percent Area Reduction Calculation (% Area Red)

#### To Perform a Trace/Trace Method % Area Reduction:

- 1. With a frozen 2D image, press the console MEASURE button.
- 2. A caliper will appear on the LCD display.
- 3. If the Basic measurement tab is not active on the touch screen, tap Basic to activate it.
- 4. Tap % *Area Red* on the touch screen, turn the touch screen dial directly below it and select *Trace/Trace*.
- 5. Use the trackball to position the first caliper at the start position.
- 6. Press **SELECT** to set the first caliper.
- 7. Use the trackball to trace the circumference the area of interest.

**Note:** Use the keyboard **BACKSPACE** key to delete the previous **Trace** move/position. Press **BACKSPACE** several times to undo several previous positions.

- 8. Press SELECT to set the Trace.
- 9. Use the trackball to position the second caliper at the start position.
- 10. Press **SELECT** to set the second caliper.
- 11. Use the trackball to trace the circumference the area of interest.
- 12. Press **SELECT** to set the second caliper position.
- 13. The resulting % *Area Reduction* will be presented on the bottom right of the LCD display along with the inner and outer measurements that were used in the calculation.

Chapter 7: Clinical Analysis

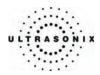

# 7.1.5.4 Trace/Ellipse Method of Percent Area Reduction Calculation (% Area Red)

### To Perform a Trace/Ellipse Method % Area Reduction:

- 1. With a frozen 2D image, press the console **MEASURE** button.
- 2. A caliper will appear on the LCD display.
- 3. If the Basic measurement tab is not active on the touch screen, tap Basic to activate it.
- 4. Tap % *Area Red* on the touch screen, turn the touch screen dial directly below it and select *Trace/Ellipse*.
- 5. Use the trackball to position the first caliper at the start position.
- 6. Press **SELECT** to set the first caliper.
- 7. Use the trackball to trace the circumference the area of interest.

**Note:** Use the keyboard **BACKSPACE** key to delete the previous **Trace** move/position. Press **BACKSPACE** several times to undo several previous positions.

- 8. Press **SELECT** to set the *trace*.
- 9. Use the trackball to position the first caliper of the inner *Ellipse*.
- 10. Press **SELECT** to set the caliper position and activate the second caliper of the inner *Ellipse*.
- 11. Use the trackball to position the second caliper.
- 12. Press **SELECT** to set the second caliper position and activate the inner *Ellipse* sides.
- 13. Use the trackball to increase/decrease the sides of the inner *Ellipse*.

**Note:** Press **UPDATE** to toggle control of the calipers/ellipse prior to completion of the *Ellipse* measurement.

- 14. Press **SELECT** to complete the inner measurement.
- 15. The resulting % *Area Reduction* will be presented on the bottom right of the LCD display along with the inner and outer measurements that were used in the calculation.

Chapter 7: Clinical Analysis

00.040.144, Revision E SONIX Series User Manual

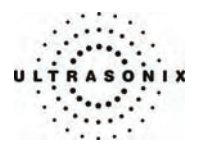

## 7.2 M-MODE BASIC MEASUREMENTS

#### 7.2.1 M-Mode Heart Rate Measurement

#### To Perform an M-Mode Heart Rate Measurement:

- 1. With a frozen *M-Mode* image, press the console **MEASURE** button.
- 2. A *Measurements* tab appears on the touch screen. By default the *HR* caliper appears on the *M-Mode Sweep*.

**Note:** The default measurements shown are predetermined based on **Application** and imaging mode. To access measurements for different **Applications**, tap **Select App** on the touch screen and select an alternate **Application**.

- 3. Use the trackball to position the caliper on the *M-Mode Sweep* to the first beat.
- 4. Press **SELECT** to set the first cursor and activate a second caliper.
- 5. Use the trackball to position the second caliper to the next beat.

Note: The default Heart Rate measurement requires one heart beat. Refer to 9.1.6 Measurements to change the number of beats required for the HR calculation.

- 6. To reposition either cursor press UPDATE to toggle control between the two calipers.
- 7. Press **SELECT** to set the measurement. The *Heart Rate* value will be presented on the bottom right of the LCD display.

## 7.2.2 M-Mode Slope Measurement (Time, Slope and Distance)

#### To Perform an M-Mode Slope Measurement:

- 1. With a frozen *M-Mode* image, press the console **MEASURE** button.
- 2. A *Measurements* tab appears on the touch screen. A caliper appears on the *M-Mode Sweep*.
- 3. Tap Slope on the touch screen.
- 4. Use the trackball to position the first caliper on the *M-Mode Sweep*.
- 5. Press **SELECT** to set the first cursor and activate a second caliper.
- 6. Use the trackball to position the second caliper to the desired location.
- 7. Press **SELECT** to set the measurement. The *Time*, *Distance* and *Slope* values will be presented on the bottom right of the LCD display.

SONIX Series User Manual 00.040.144, Revision E

Chapter 7: Clinical Analysis

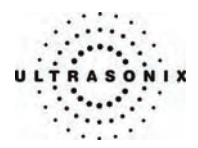

# 7.3 PW DOPPLER BASIC MEASUREMENTS

When several methods of performing a measurement are available, tap the selected measurement on the touch screen and turn the touch screen dial beneath the selection to choose the preferred method. The method selected appears in a message bubble on the lower right corner of the LCD display (e.g., *Continual Manual Doppler Trace* versus *Point by Point Manual Doppler Trace*).

# 7.3.1 Velocity Measurement(s)

*Note:* Refer to **9.1.6 Measurements** to configure the *Display Options* for *Velocity*. There are six (6) available *Velocity* display values: *PSV*, *EDV*, *PSVPG*, *EDVPG*, *RI*, *SD*.

#### To Perform a Velocity Measurement:

- 1. With a frozen *Doppler Trace*, press the console **MEASURE** button.
- 2. A *Measurements* tab appears on the touch screen. By default the caliper appears on the *Doppler Trace*.

**Note:** The default measurements shown are predetermined based on **Application** and imaging mode. To access measurements for different **Applications**, tap **Select App** on the touch screen and select an alternate **Application**.

3. Use the trackball to position the caliper to the peak velocity. A *Peak Systolic Velocity* (*PSV*) value appears on the LCD display.

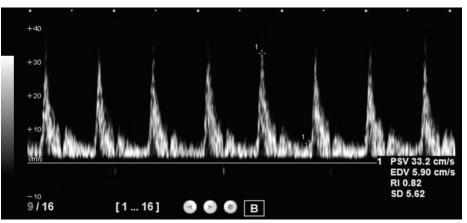

- 4. Press **SELECT** to set the first caliper and begin a second *Velocity* measurement.
- 5. Use the trackball to position the second caliper.
- An End Diastolic Velocity (EDV) value with associated Resistive Index (RI) and Systolic/Diastolic Ratio (SD) will be presented on the LCD display.

Chapter 7: Clinical Analysis

00.040.144, Revision E SONIX Series User Manual

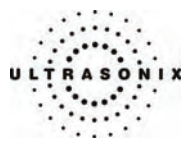

## 7.3.2 Doppler Manual Trace Measurement

Note: Refer to 9.1.6 Measurements to configure the Doppler Trace display values. There are 11 available Doppler Trace display values: PSV, EDV, AVp, AVm, AT, DT, VTI, PGr, RI, PI, SD.

#### 7.3.2.1 Doppler Manual Trace Measurement – Continual Method

**Note:** To ensure the most accurate results, position the first caliper at the start of the waveform and set the last caliper at end diastole for manual **Doppler Traces**.

#### To Perform a Manual Doppler Trace, Using the Continual Method:

- 1. With a frozen *Doppler Trace*, press the console **MEASURE** button.
- 2. A *Measurements* tab appears on the touch screen. By default the caliper appears on the *Doppler Trace*.
- 3. Tap *D-Trace* on the touch screen to assign the caliper to *D-Trace*, turn the touch screen dial directly below it and select *SONIX Calcs Trace set to Continual Trace*.

**Note:** The selected method will appear in a message bubble on the lower right portion of the LCD display.

- 4. Use the trackball to position the first caliper at the start of the desired **Doppler Waveform**.
- 5. Press **SELECT** to set the start position.
- 6. Use the trackball to draw the trace along the desired *Waveform* right up to the point of end diastole.
- 7. Press **SELECT** to end and set the *Trace*.

**Note:** Use the keyboard **BACKSPACE** key to correct an incorrect move on a **Trace** measurement.

8. The *Trace* values will be presented on the LCD display.

Chapter 7: Clinical Analysis

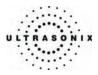

## 7.3.2.2 Doppler Manual Trace Measurement – Point by Point Method

**Note:** To ensure the most accurate results, position the first caliper at the start of the waveform and set the last caliper at end diastole for manual **Doppler Traces**.

#### To Perform a Manual Doppler Trace, Using the Point by Point Method:

- 1. With a frozen *Doppler Trace*, the console **MEASURE** button.
- 2. A *Measurements* tab appears on the touch screen. By default the caliper appears on the *Doppler Trace*.
- 3. Tap *D-Trace* on the touch screen to assign the caliper to *D-Trace*, turn the touch screen dial directly below it and select *SONIX Calcs Trace set to Point by Point*.

**Note:** The selected method will appear in a message bubble on the lower right portion of the LCD display.

- 4. Use the trackball to position the first caliper at the start of the desired **Doppler Waveform**.
- 5. Press **SELECT** to set the start position.

**Note:** Use the keyboard **BACKSPACE** key to correct an incorrect move on a **Trace** measurement.

- 6. Use the trackball to position the next trace position along the *Doppler Trace*.
- 7. Press **UPDATE** to set the next caliper position.
- 8. Continue until the point of end diastole.
- 9. Press **SELECT** to end and set the *Trace*.
- 10. The *Trace* values will be presented on the LCD display.

## 7.3.3 Doppler Auto Trace Measurement (D-Range)

### To Perform an Auto Doppler Trace (D-Range):

- 1. With a frozen *Doppler Trace*, press the console **MEASURE** button.
- 2. A *Measurements* tab appears on the touch screen. By default the caliper appears on the *Doppler Trace*.
- 3. Tap *D-Range* on the touch screen to assign the caliper to *D-Range*.
- 4. Use the trackball to position the first caliper.
- 5. Press **SELECT** to set it.
- 6. The second caliper appears on the screen. Use the trackball to position it.
- 7. Press SELECT to set the D-Range.
- 8. The *Trace* values will be presented on the screen.

Chapter 7: Clinical Analysis

00.040.144, Revision E SONIX Series User Manual

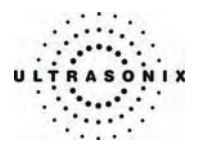

## 7.3.4 Doppler Heart Rate Measurement

#### To Perform a Doppler Heart Rate:

- 1. With a frozen *Doppler Trace*, press the console **MEASURE** button.
- 2. A *Measurements* tab appears on the touch screen. By default the caliper appears on the *Doppler Trace*.
- 3. Tap *HR* on the touch screen.
- 4. Use the trackball to position the caliper on the *Doppler Trace* to the first beat.

*Note:* The default *Heart Rate* measurement requires one heart beat. Refer to **9.1.6** Measurements to change the number of beats required for the *HR* calculation.

- 5. Press **SELECT** to set the first caliper and activate a second caliper.
- 6. Use the trackball to position the second caliper to the desired next beat.
- 7. Press **SELECT** to set the measurement. The *Heart Rate* value will be presented on the screen.

SONIX Series User Manual 00.040.144, Revision E

Chapter 7: Clinical Analysis

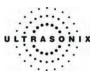

# 7.4 APPLICATION-SPECIFIC MEASUREMENT/CALCULATION

# Warnings:

Various factors may affect the accuracy of Obstetrical measurements.

Ensure the system **Date/Time** is configured correctly.

Ensure the desired **Obstetrical** calculation author has been selected for each parameter.

Ensure the saved **Obstetrical** measurement data from the previous exam has been deleted prior to saving new **Obstetrical** measurement data.

Ensure correct fetus (A, B or C) is selected on the Measurements touch screen prior to performing obstetrical measurements.

Fetal labels are not displayed with the measurement on the image field. Ultrasonix recommends that the user annotate the image as required to differentiate the measurements.

Notes:

For twin and triplet obstetrical (OB) measurements, ensure fetus number is "2" or "3" on the **Exam Management** page.

Selection of OB **Doppler** measurements **MCA** (**Middle Cerebral Artery**) and **Umb A** (**Umbilical Artery**) enable a two (2) velocity measurement to be made which displays **PSV**, **EDV**, **RI** and **SD** ratio results. To obtain a **PI** (**Pulsatility Index**) measurement for **MCA** or **Umb A**, select **MCA** – **PI** or **Umb A** – **PI** to enable a **Doppler Trace** measurement which displays **PSV**, **EDV**, **RI**, **SD** and **PI** results.

An asterisk (\*) beside the parameter label on the touch screen implies a measurement has been previously saved to report.

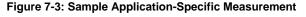

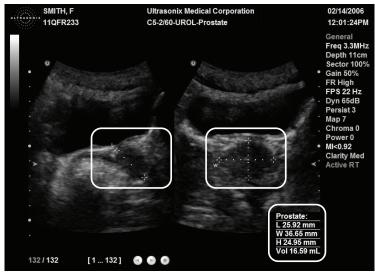

Chapter 7: Clinical Analysis

00.040.144, Revision E SONIX Series User Manual

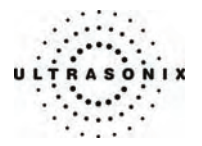

#### To Assign an Application-Specific Label to a Measurement:

- 1. With a frozen 2D, M-Mode or Doppler image, press the console MEASURE button.
- 2. A *Measurements* tab appears on the touch screen. A default caliper appears on the image.

**Note:** The default measurements shown are predetermined based on **Application** and imaging mode. To access measurements for different **Applications**, tap **Select App** on the touch screen and select an alternate **Application**.

- 3. Tap the desired label from the touch screen menu and use the trackball to position the first caliper.
- 4. Press **SELECT** to activate the second caliper.
- 5. Use the trackball to position the caliper.
- 6. To reposition either caliper, press UPDATE to toggle control between the two calipers.
- 7. Press **SELECT** to set the measurement. The measurement value appears on the image screen and is stored to the *Application*-specific report page.
- 8. To delete the measurement either unfreeze the image or press **DEL** to the left of the **MEASURE** button. Press the **MEASURE** button to remove all the measurements from the frozen image screen.

Note: For additional details on performing a particular type of measurement (e.g., HC requires a Circumference – Trace or Ellipse), refer to 7.1, 7.2 and 7.3 under Basic Measurements.

SONIX Series User Manual 00.040.144, Revision E

Chapter 7: Clinical Analysis

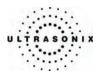

## 7.5 REPORTS/CLINICAL ANALYSIS

## 7.5.1 Reports for all Applications

*Reports* are not saved to the patient file. In order to access them after an exam has ended, individual pages must either be printed or stored (refer to 9.2.4 Print Keys for setup details on the PRINT 1, PRINT 2 and PRINT 3/ARCHIVE console buttons).

All *Reports* have the following things in common:

- controls that are available using the touch screen/dials and on *Report* pages via the console
- a *Comment* section where extra data may be entered using the keyboard (maximum of 10 lines).

Note: To view a **Report** (if available), tap **Report** from the **Measurements** touch screen. Tap **Exit Report** to exit the report page.

#### To Access the Report Pages for the Active Patient/Exam:

1. During an exam, after taking at least one measurement (and while the console **MEASURE** button is still active), tap *Report* on the touch screen.

**Note:** The **Report** type and its associated measurements are dependent upon the **Preset** chosen for the exam.

- 2. For OB Reports, use the trackball and SELECT button to page through the Report.
- 3. To exit the *Report*, select the *Close* button on the LCD display or tap *Report* on the touch screen.

Note: In order to access an individual report page after an exam has ended, it must either be printed or stored (refer to 9.2.4 Print Keys for setup details on the console PRINT 1, PRINT 2 and PRINT 3/ARCHIVE buttons).

Chapter 7: Clinical Analysis

00.040.144, Revision E SONIX Series User Manual

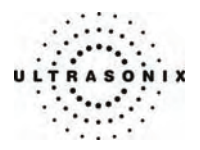

# 7.5.2 Obstetrics Report

An **OB Report** includes items/functionality that may not be available with all report types:

- page number total recorded at bottom of each page, e.g., "Page 1 of 1" or "Page 3 of 6"
- graphs
- ability to delete specific measurements.

#### To Delete Obstetrical Biometry Measurements from Report:

- 1. With a frozen image, press the console **MEASURE** button.
- 2. A *Measurements* tab appears on the touch screen. If the default tab is not *OB*, choose the *OB* application using *Select App* on the touch screen.
- 3. Tap the biometry label (e.g., BPD) of the measurement to be deleted.

**Note:** Biometric labels with associated measurements are marked with an asterisk (\*).

- 4. Tap *History* on the bottom of the touch screen.
- 5. A list of the selected biometry's three (3) most recently saved measurements will appear on the touch screen.
- 6. Tap the measurement to be deleted.
- 7. Tap *Delete* and the measurement will be removed from the *OB Report* pages.

**Caution:** In the case of twins or triplets, ensure the correct fetus is selected prior to deleting the OB parameter measurement.

8. Tap *Back* on the touch screen to return to *OB*.

SONIX Series User Manual 00.040.144, Revision E

Chapter 7: Clinical Analysis

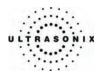

|                                                      |                    |                               | Obstetric                          | s Report              |                                      |                |                         |
|------------------------------------------------------|--------------------|-------------------------------|------------------------------------|-----------------------|--------------------------------------|----------------|-------------------------|
|                                                      |                    | A791-52BF-44ab-B43            | 32-A951899AC69A}                   | Sonographer           | 7/2006                               |                |                         |
|                                                      | DOB<br>Institution | Ultrasonix Medical (          |                                    | Ref Phys<br>Diag Phys |                                      |                |                         |
|                                                      | LMP N/A            | GA **                         | *                                  |                       | EDD N/                               | A              |                         |
|                                                      |                    | AUA 1                         | 7w4d                               |                       | EDD(AU                               | IA) 07/23/2006 |                         |
|                                                      | FHR N/A            | EFW(H                         | iadlock) 192.49g±28                | g (7oz)               | BW(Had                               | ilock) N/A     |                         |
|                                                      | Biometry           | UA (Author)                   | Range                              | Average               | 1                                    | 2 3            |                         |
|                                                      | BPD                | 18w0d (Hadlock)               | 16w5d-19w1                         | .d 39.22 mm           | 39.22                                |                |                         |
|                                                      | HC                 | 18                            |                                    | Obstetr               | ics Report                           |                |                         |
|                                                      | AC<br>FL           | 16 Name<br>ID {530E<br>18 DOB | A791-52BF-44ab-B43                 | 32-A951899AC69A)      | Exam Date<br>Sonographer<br>Ref Phys | 2/17/2006      |                         |
|                                                      |                    | Institution                   | Ultrasonix Medical (               | Corporation           | Diag Phys                            |                |                         |
|                                                      |                    | OB Ratios                     |                                    | Value                 |                                      | Range          |                         |
|                                                      | _                  | HC/AC                         |                                    | 1.39                  |                                      | *** (Campl     | bell)                   |
|                                                      |                    | Grap FL/AC                    |                                    | 24.49 %               |                                      | 20.00-24.0     | 0% (Hadlock)            |
|                                                      |                    | FL/BPD                        |                                    | 67.05 %               |                                      |                | 0% (Hohler)             |
|                                                      |                    | FL/HC                         |                                    | 17.66 %               |                                      | *** (Hadloo    |                         |
|                                                      |                    | CI(HC)                        |                                    | 62.63 %               |                                      | 70.00-86.0     | 0% (Hadlock)            |
|                                                      |                    | AFI                           | Q1 Q                               | 2 Q3                  | Q4                                   | Unit           | AFI                     |
|                                                      |                    |                               | 22.14 3                            | 0.86 34.13            | 39.26                                | mm             | 126.39mm                |
|                                                      |                    |                               |                                    |                       |                                      |                |                         |
| As with this <b>Print</b> b<br>is "grayed" out is no |                    |                               |                                    |                       |                                      |                |                         |
|                                                      |                    |                               | Graphs Anatomy                     | Close                 | Page 2 of                            | f 6            | PgUp PgDown             |
|                                                      |                    |                               |                                    |                       | Page nur                             |                | Available only          |
|                                                      |                    | (                             | Use these three buttons to move    |                       | r age flui                           |                | for <b>OB Reports</b> . |
|                                                      |                    |                               | to specific page                   | s of the              |                                      |                |                         |
|                                                      |                    |                               | Obstetrics Rep<br>The buttons will |                       |                                      |                |                         |
|                                                      |                    |                               | Report page (e.                    | .g., the              |                                      |                |                         |
|                                                      |                    |                               | Graphs selection not be available  |                       |                                      |                |                         |
|                                                      |                    |                               | actual Graphs p                    |                       |                                      |                |                         |
|                                                      |                    |                               | this report.)                      | )                     |                                      |                |                         |
|                                                      |                    |                               |                                    |                       |                                      |                |                         |
|                                                      |                    |                               |                                    |                       |                                      |                |                         |

# Figure 7-4: Sample Obstetrical Report (Pages 1 and 2)

Chapter 7: Clinical Analysis

00.040.144, Revision E SONIX Series User Manual

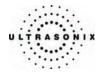

|                                                                                                    | Obstetrie                                                                                                    | cs Report                                         |                                                                                                    |                                         |                                      |
|----------------------------------------------------------------------------------------------------|----------------------------------------------------------------------------------------------------|---------------------------------------------------|----------------------------------------------------------------------------------------------------|-----------------------------------------|--------------------------------------|
| DOB                                                                                                    | -B432-A951899AC69A}<br>ical Corporation                                                                                                    | Exam Date<br>Sonographer<br>Ref Phys<br>Diag Phys | 2/17/2006                                                                                                    |                                         |                                      |
| Biophysical Profile                                                                                                    |                                                                                                    |                                                   |                                                                                                    |                                         |                                      |
| Fetal Tone 2 ♥<br>Breathing 2 ♥<br>Movement 2 ♥<br>AFV 2 ♥<br>Non-Stress ♥<br>Total= 8                                                                                                    |                                                                                                    |                                                   |                                                                                                    |                                         |                                      |
|                                                                                                    |                                                                                                    | Ob                                                | stetrics Report                                                                                                |                                         |                                      |
| Name<br>ID {5<br>DOB<br>Institutio                                                                                                    | 530EA791-52BF-44ab-B4<br>n Ultrasonix Medical                                                                                                    | 132-A951899AC                                     | Exam Da                                                                                                    | ate 2/17/2006<br>ipher<br>i             |                                      |
| Anatomy                                                                                                    | Checklist                                                                                                    |                                                   |                                                                                                    |                                         |                                      |
| Each item on the OB Report Anatomy Check                                                                                                    | s(P(c) I and a second second s |                                                   | Nose/Llps 2<br>Ventricles 2<br>Cerebellum 2<br>4C Heart 2<br>Ao Arch 2<br>LVOT 2<br>U Extrem. 2<br>L Extrem. 2 | Comments 18 Select/Clear All            |                                      |
| page has a small, editable <b>Comment</b> field.                                                                                                    |                                                                                                    |                                                   |                                                                                                    | Clear All to select<br>omy Checklist at | ct/deselect all items the same time. |
| Constant Constant Con | Graphs Report                                                                                                    | Clear                                             | Close                                                                                                    | Page 4 of 6                             | PgUp PgDown                          |

Figure 7-5: Sample Obstetrical Report (Pages 3 and 4)

SONIX Series User Manual 00.040.144, Revision E

Chapter 7: Clinical Analysis

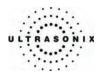

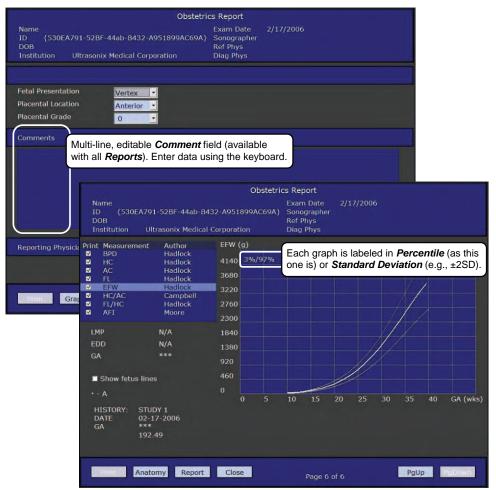

### Figure 7-6: Sample Obstetrical Report (Pages 5 and 6)

Chapter 7: Clinical Analysis

00.040.144, Revision E SONIX Series User Manual

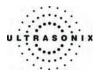

# **CHAPTER 8: TEXT, ANNOTATIONS AND PICTOGRAMS**

Text, Annotations and Pictograms enable the user to label images prior to image transfer and storage.

## 8.1 TEXT AND ANNOTATIONS

The SONIX system enables users to add *Text* (via the keyboard) or *Preset Annotations* (listed on the touch screen) to the image field. *Annotations* are predefined by *Application* but can also be customized by users (9.1.2 Presets – Annotations). An *Annotation Arrow* is available as well as an *Auto-Complete* text feature that anticipates the word being entered (9.1.5 Annotations).

## 8.1.1 Keyboard Text

#### To Enter Keyboard Text:

- 1. Press the console **TEXT** button
- 2. A Text cursor appears on the image screen.
- 3. Use the trackball to position the *Text* cursor as required.
- 4. Use the keyboard to enter the desired text.
  - **Note:** When the **Auto-Complete** function is active (9.1.5 Annotations), enter the first letter(s) of the preset word and the rest of the word will be presented in blue. If more than one preset word with the same first letter exists, use the **TAB** key to cycle through all the preset words beginning with that letter. To set the selected preset word, press **ENTER** on the keyboard.
- 5. Use the trackball to relocate the *Text* cursor as required.
- 6. Use the keyboard backspace arrow to remove the letter(s) to the left of the Text cursor.
- 7. Press TEXT to exit Text/Annotation mode.

SONIX Series User Manual 00.040.144, Revision E

Chapter 8: Text, Annotations and Pictograms

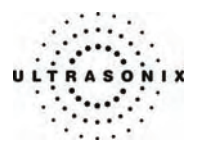

# 8.1.2 Set Text Home Position

Once a *Text/Annotation* cursor *Home Position* has been set, it will remain until/unless it is reset.

## To Set the Text Home Position:

- 1. Press the console **TEXT** button.
- 2. Use the trackball to position the cursor in the desired *Home Position*.
- 3. Tap **Set Home** on the touch screen to set the **Home Position**.

**Note:** Tap **Home Position** on the touch screen to automatically reposition the cursor to the previously-defined **Text Home Position**.

## 8.1.3 Application-Specific Annotations

### **To Enter Application-Specific Annotations:**

- 1. Press the console **TEXT** button
- 2. Once the *Text/Annotation* cursor location is presented on the screen, use the trackball to reposition the cursor as required.
- 3. Tap the desired *Annotation* from the selection presented on the touch screen.

Note: To modify the preset Annotations, refer to 9.1.2 Presets – Annotations.

- 4. Repeat steps 2 and 3 as many times as required.
- 5. Press **TEXT** to exit *Text/Annotation* mode.

Chapter 8: Text, Annotations and Pictograms

00.040.144, Revision E SONIX Series User Manual

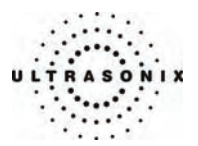

## 8.1.4 Deleting Text/Annotation

#### To Delete All Text/Annotations:

- 1. Press the console **TEXT** button
- Press DEL (below the console TEXT button) to delete all user-entered Text/Annotations from the image field.

**Note:** Alternatively, move the cursor to the desired position and use the keyboard **BACKSPACE** arrow to remove the letter(s) to the left of the **Text** cursor.

To remove the most recently entered **Annotation**, select **Delete Last** from the touch screen while in **Text** mode. Repeating this action will delete each subsequent entry in reverse order.

3. Press TEXT to exit Text/Annotation mode.

## 8.1.5 Text Arrow

Users can enter multiple *Text Arrows* on a single image.

#### To Enter the Text Arrow:

1. Press the console **ARROW** button.

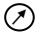

- 2. When the arrow appears on the image screen, use the trackball to position/rotate it.
- 3. Press the **SELECT** button to place the positioned arrow on the image.
- 4. Repeat steps 2 and 3 as many times as necessary.
- 5. Archive the image (PRINT 1, 2, or 3) to save it with the arrows visible.
- 6. Press ARROW to remove the Text arrow(s).

**Note:** Once the console **FREEZE** button is pressed – either before or after the **Text** arrows are added – when the **FREEZE** button is pressed again (i.e., when the image is unfrozen) the **Text** arrows will be removed <u>without</u> having to press **ARROW** as described in step 6.

SONIX Series User Manual 00.040.144, Revision E

Chapter 8: Text, Annotations and Pictograms

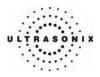

## 8.2 PICTOGRAMS

**Pictograms** are predefined, **Application**-specific icons that enable users to label the imaging feature. Customizing the availability of specific **Pictograms** within **Presets** is controlled through **9.1.3 Presets** – **Pictograms**.

## To Activate a Pictogram:

1. Press the console **PICTOGRAM** button.

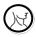

- 2. Rotate the knob below the *Pictogram* heading on the touch screen to move through the various *Pictograms* available.
- 3. Once the desired *Pictogram* is located, press **PICTOGRAM** again.

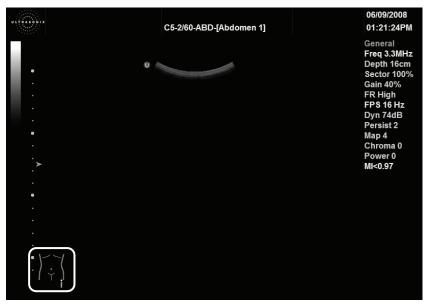

- 4. Press **SELECT**, then use the trackball to position the *Pictogram* orientation marker to the desired location on the *Pictogram*.
- 5. To rotate the *Pictogram* orientation marker, tap *Rotate* on the touch screen and turn the knob associated until the desired position is reached.
- 6. Once positioned as required, press **SELECT** again.
- 7. To re-access the *Pictogram* functions after performing other imaging functions, press **PICTOGRAM** again and repeat steps 2 to 6.
- 8. To hide the *Pictogram* from view, tap the *Hide* button on the touch screen.

Chapter 8: Text, Annotations and Pictograms

00.040.144, Revision E SONIX Series User Manual

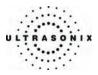

# **CHAPTER 9: SYSTEM SETUP**

The various features and settings of the SONIX ultrasound system can be customized via one of the three (3) System Setup menus: *User*, *Admin(istrator)* and *Service...* menu level password protection applies as follows:

- Users Settings: no password protection
- Admin Settings: optional password protection
- Service Settings: <u>always</u> password protected. Only qualified Ultrasonix Medical Corporation service personnel can access this menu.

The following tables provide a quick overview of the system's setup menus. Refer to the related sections later in this chapter for further details on any particular setup option.

| Presets      | View and manage imaging Presets with their associated Annotations and Pictograms.                                                                                     |  |  |  |
|--------------|----------------------------------------------------------------------------------------------------|--|--|--|
| A            | Toggle on/off the three (3) global <i>Annotation</i> settings.                                                                                                    |  |  |  |
| Annotations  | Note: Customization of Preset-specific Annotations is handled through Presets.                                                                                        |  |  |  |
|              | Configure graphic settings, including connection points, text and caliper sizes as well as colors fo connection points and calipers.                                  |  |  |  |
| Measurements | Use <b>OB</b> Settings to configure fetal age, growth and weight calculations based on a variety o authors (such as Hadlock), or create custom age and growth tables. |  |  |  |
|              | Set Pregnancy Weeks, Heart Rate Beats and Volume Units.                                                                                                    |  |  |  |
|              | Select Display Options for Area, Velocity and Doppler Traces.                                                                                                    |  |  |  |
| 3D           | Set default configuration for <i>Freehand 3D</i> image acquisition. Set display timing for <i>3D Config</i> dialog box.                                               |  |  |  |
|              | Note: These settings do not apply to Chapter 6: Advanced 3D/4D Imaging.                                                                                               |  |  |  |
| Display      | Set options for the LCD display and touch screen.                                                                                                    |  |  |  |
| DICOM Server | Select any one of three (3) <b>DICOM Storage</b> and/or <b>Print</b> servers.                                                                                         |  |  |  |
| Biopsy Guide | Select the imaging screen <b>Biopsy Guide</b> orientation.                                                                                                    |  |  |  |
| SONIX Live   | Activate/deactivate Streaming Video.                                                                                                    |  |  |  |
| Admin        | Access the Admin Settings menu.                                                                                                    |  |  |  |

#### Table 9-1: User Settings Menu

Note: The software version number is displayed across the bottom of this menu.

SONIX Series User Manual 00.040.144, Revision E

Chapter 9: System Setup

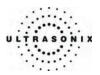

## Table 9-2: Admin Settings Menu

|               | Customize the Institution Name.                                                                                                    |  |  |  |
|---------------|----------------------------------------------------------------------------------------------------|--|--|--|
| System        | Configure <b>Regional</b> options, <b>Imaging Modes</b> , <b>Shutdown Options</b> , <b>Auto-Freeze</b> and <b>User Data</b> .                                                                                                    |  |  |  |
| Cycloni       | Reset system to <i>Factory Defaults</i> .                                                                                                    |  |  |  |
|               | Set a single, <i>Administrator Password</i> .                                                                                                    |  |  |  |
|               | Configure settings for: <b>Network</b> (LAN (Local Area Network) or dialup), <b>TCP/IP</b> (Transmission Control Protocol/Internet Protocol), <b>E-mail</b> and <b>Online Support</b> .                                                                                              |  |  |  |
| Network       | <b>Caution:</b> System networking options are intended for use <u>inside</u> your organization's firewall.<br>Organizations that elect to configure/use the networking functionality provided by Ultrasonix are<br>assuming all liabilities and risks associated with that decision. |  |  |  |
| DICOM         | Enable and configure DICOM Storage, Print and Worklist.                                                                                                    |  |  |  |
| Print Keys    | Set the Store, Print, Archive parameters for the three (3) console PRINT buttons.                                                                                                    |  |  |  |
| Peripherals   | Configure <b>Peripherals</b> : <b>Paper Printer</b> , <b>LCD Display</b> , <b>VCR/Photo</b> , <b>Footswitch</b> and (Image)<br><b>Brightness/Contrast</b> .                                                                                                    |  |  |  |
| Patient       | Customize entry of <i>Patient</i> information using a variety of options, including: show/hide fields, create new fields, allow/disallow editing of specific fields, and selection of gender and application defaults.                                                               |  |  |  |
| Status Bar    | Configure which Status Bar icons are visible on the LCD display.                                                                                                    |  |  |  |
| Capture       | Configure Capture settings for still images, video output and CINE loop storage.                                                                                                    |  |  |  |
| Software Upda | tes Update system software via the Internet, CD/DVD or a USB memory stick.                                                                                                    |  |  |  |
| Licensing     | View and add <i>License</i> details.                                                                                                    |  |  |  |
| Service       | Access the Service Mode dialog.                                                                                                    |  |  |  |
|               |                                                                                                    |  |  |  |

#### Table 9-3: Service Settings Menu

| Service Settings | The system is delivered with this option under <b>Password</b> protection.                  |
|------------------|---------------------------------------------------------------------------------------------|
| Service Settings | Note: Only qualified Ultrasonix Medical Corporation service personnel can access this menu. |

**Note:** Use the trackball and **SELECT** button to close each menu and exit the menu system, one menu at a time. To exit the entire menu system in one step, press the console **MENU** button.

Be sure to save whatever edits are in progress <u>before</u> exiting, otherwise changes may be lost.

Chapter 9: System Setup

00.040.144, Revision E SONIX Series User Manual

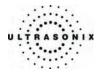

## To Access the System Menus:

1. Press the console MENU button and the User Settings menu will be presented.

| USER SET     | TINGS         |              |                      |
|--------------|---------------|--------------|----------------------|
| Presets      | Annotations   | Measurements |                      |
| 3D           | Display       | DICOM Server |                      |
| Biopsy Guide | SONIX Live    | Admin        |                      |
|              | Close         |              |                      |
|              | Version 2.7.0 | •            | Software Version Num |

2. From the User Settings menu, select Admin... to access Admin Settings.

| ADMIN SE   | TTINGS      |                  |
|------------|-------------|------------------|
| System     | Network     | DICOM            |
| Print Keys | Peripherals | Patient          |
| Status Bar | Capture     | Software Updates |
| Licensing  |             | Service          |
|            | Close       |                  |

3. From the Admin Settings menu, select Service... to access the Service Mode dialog.

| Service Mode    |    |   |        |
|-----------------|----|---|--------|
| Enter Password: |    |   |        |
|                 | OK | < | Cancel |

Note: To exit the entire menu system in one step, press the console MENU button.

Chapter 9: System Setup

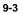

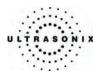

# 9.1 USER SETTINGS

## 9.1.1 Presets

Presets Setup enables users to manage factory default and user-defined Imaging Presets.

There are two (2) types of user-defined **Presets**: **2D** and **3D/4D**. Each type is created in a different manner. Refer to **4.7 User-Defined Presets for Non-3D/4D Formats** to create user-defined **2D Presets** and **9.1.4 Presets – 3D/4D** for more details on user-defined **3D/4D Presets**.

*Note: 3D/4D Preset* setting and configuration details in this chapter do not apply to Chapter 6: Advanced 3D/4D Imaging.

The **Preset** list is transducer dependent. Ensure that the desired transducer is connected to the system in order to view its associated **Preset(s)**.

Figure 9-1: Presets Setup

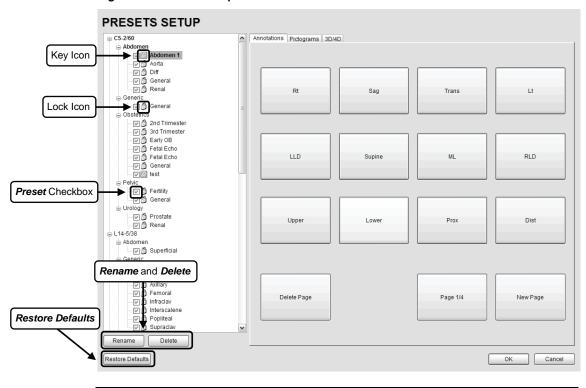

Note: Rename and Delete are only available if a user-defined Preset has been selected.

Default settings are locked (as indicated by the lock icon adjacent to the **Preset** name). Additional user-definable aspects of the default settings are available through the three (3) tabs on the **Presets Setup** page: **Annotations**, **Pictograms** and **3D/4D**.

Chapter 9: System Setup

00.040.144, Revision E SONIX Series User Manual

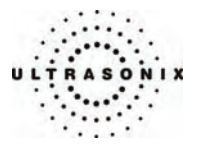

User-defined *Presets* are marked with a key icon. These cannot be locked.

The left-hand menu displays all currently available **Presets**, both default and custom. Each **Application** is delivered with at least one default **Preset**.

Caution: Restore Defaults restores all Presets Setup changes to their factory settings.

#### To Access the Presets Setup Page:

- 1. Press the console MENU button.
- 2. Select Presets.

#### To Rename a Previously Created User-Defined Preset:

- 1. Press the console **MENU** button.
- 2. Select Presets.
- 3. Highlight the user-defined *Preset* to be renamed.
- 4. Click the *Rename* button.
- 5. Type a new, unique name in the *Rename Preset* message box.

| Enter a Preset Name: | User Defined Preset |
|----------------------|---------------------|
|                      |                     |

6. Select **OK** to accept the changes and exit or **Cancel** to exit without saving.

#### To Delete a User-Defined Imaging Preset:

- 1. Press the console **MENU** button.
- 2. Select Presets.
- 3. Highlight the user-defined *Preset* to be deleted.
- 4. Click the *Delete* button.
- 5. Select Yes to confirm the deletion or No to cancel the operation.

| Sonix | X                                               |
|-------|-------------------------------------------------|
| (?)   | The User Defined Preset preset will be deleted. |
| 4     | Are you sure you want to continue?              |
|       | Yes No                                          |

SONIX Series User Manual 00.040.144, Revision E

Chapter 9: System Setup

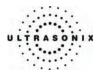

## 9.1.1.1 Show/Hide Imaging Presets

**Preset** availability can be controlled using its associated checkbox. When selected, as indicated by the presence of the green check mark, the **Preset** will be available from both the touch screen and the **QSONIX Imaging Preset** selection dialog (providing the applicable transducer is connected). When deselected, the **Preset** will not be available/visible on the either the touch screen or the **QSONIX Imaging Preset** selection dialog and therefore will not be available for use in an exam.

When <u>all</u> **Presets** for a given **Exam Type/Application** are deselected, that **Exam Type/Application** will not be displayed in **QSONIX** or as a **Preset** on the touch screen.

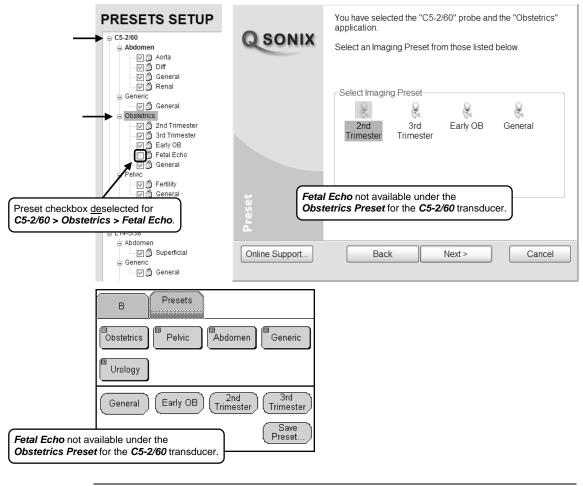

Figure 9-2: Show/Hide Imaging Presets

Note: This show/hide function applies to both default and user-defined Presets.

Chapter 9: System Setup

00.040.144, Revision E SONIX Series User Manual

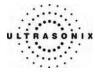

# To Show/Hide an Imaging Preset (on the Touch Screen and QSONIX Imaging Preset Dialog):

- 1. Press the console **MENU** button.
- 2. Select *Presets*.
- 3. Select/deselect the relevant checkbox.

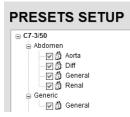

4. Select OK to accept the changes or Cancel to exit without saving.

SONIX Series User Manual 00.040.144, Revision E

Chapter 9: System Setup

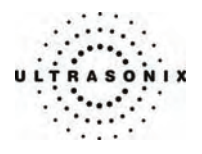

# 9.1.2 Presets – Annotations

The ability to manipulate the text of a specific **Annotation** attached to either a user-defined or default **Presets** is handled through the **Annotations** tab on the **Presets Setup** page. **Annotation** text appears by **Application** on the console touch screen.

Note: Refer to 9.1.5 Annotations for details on global Annotation settings.

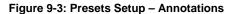

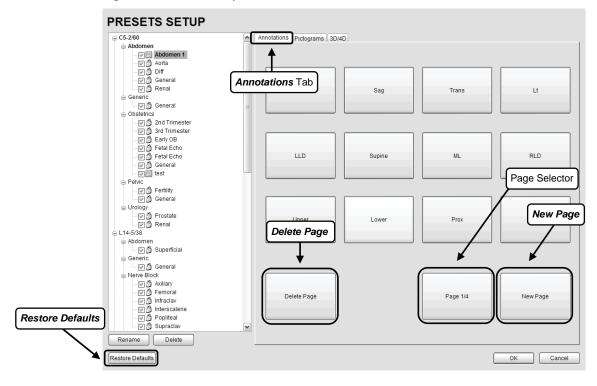

Note: The order in which Annotations appear here is matched on the touch screen during Text entry (8.1 Text and Annotations).

Chapter 9: System Setup

00.040.144, Revision E SONIX Series User Manual

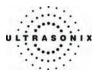

## 9.1.2.1 Modify Annotations

Changes can only be made to the **Annotations** of one **Preset** at a time. Additionally, the system allows users to define/change the **Home Position** for the **Annotation** cursor. Once set, whenever the **Home Position** touch screen button is tapped, the **Text** cursor will move directly to that spot.

Note: Refer to 8.1.2 Set Text Home Position to define the Text/Annotation cursor Home Position.

### To Modify a Preset's Annotations:

- 1. Press the console **MENU** button.
- 2. Select Presets.
- 3. Highlight the relevant *Preset* from the left hand menu.
- 4. Highlight the relevant *Annotation* space on the right hand side of the LCD display.
- 5. Use the keyboard to type in the new *Annotation*.

**Note:** If multiple pages of **Annotations** are required, press the **New Page** button as often as necessary to create the desired number of **Annotation** spaces.

Alternatively, if multiple pages already exist, move through them using the onscreen page selection button, making changes as required.

6. Select **OK** to accept the changes and exit or **Cancel** to exit without saving.

Chapter 9: System Setup

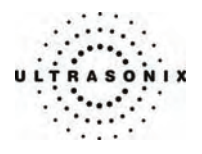

# 9.1.3 Presets – Pictograms

The ability to attach/detach specific *Pictograms* to both user-defined and default *Presets* is handled via the *Pictograms* tab in *Presets Setup*. Re-ordering the sequence in which they will appear on the touch screen during a scanning session is managed here as well.

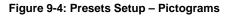

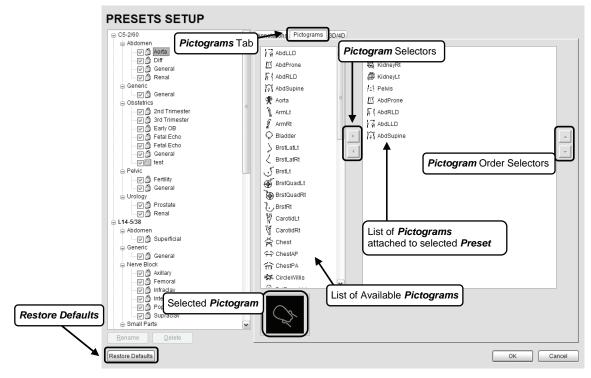

Chapter 9: System Setup

00.040.144, Revision E SONIX Series User Manual

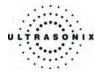

## 9.1.3.1 Modify the Pictograms Attached to Presets

### To Add Pictograms to an Imaging Preset:

- 1. Press the console **MENU** button.
- 2. Select Presets.
- 3. On the Presets Setups page, click the Pictograms tab.
- 4. Highlight the relevant *Preset* in the left hand column.
- 5. From the list of available *Pictograms*, highlight the relevant *Pictogram*.
- 6. Use the right facing selector button to move the item to the list of selected Pictograms.
- 7. Repeat Steps 5 and 6 as many times as required.
- 8. Select OK to accept the changes and exit or Cancel to exit without saving.

#### To Delete Pictograms from an Imaging Preset:

- 1. Press the console **MENU** button.
- 2. Select Presets.
- 3. On the *Presets Setups* page, click the *Pictograms* tab.
- 4. Highlight the relevant *Preset* in the left hand column.
- 5. Highlight the relevant *Pictogram* in the list of selected *Pictograms*.
- 6. Use the left facing selector button to delete the item from the list of selected *Pictograms*.
- 7. Repeat Steps 5 and 6 as many times as required.
- 8. Select OK to accept the changes and exit or Cancel to exit without saving.

#### To Reorder Selected Pictograms Attached to an Imaging Preset:

- 1. Press the console **MENU** button.
- 2. Select Presets.
- 3. On the *Presets Setups* page, click the *Pictograms* tab.
- 4. Highlight the relevant *Preset* in the left hand column.
- 5. Highlight the relevant *Pictogram* in the list of selected *Pictograms*.
- 6. Use the order (up/down) selector buttons to move the item to another place in the list of selected *Pictograms*.
- 7. Repeat Steps 5 and 6 as many times as required.
- 8. Select OK to accept the changes and exit or Cancel to exit without saving.

SONIX Series User Manual 00.040.144, Revision E

Chapter 9: System Setup

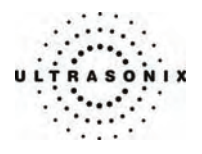

# 9.1.4 Presets - 3D/4D

The ability to attach/detach specific **3D/4D Presets** to both user-defined and default **Presets** is handled via the **3D/4D** tab in **Presets Setup**.

Default settings are locked (as indicated by the lock icon adjacent to the **3D/4D** Preset name) and cannot be edited.

User-defined *Presets* are marked with a key icon. These cannot be locked and can be renamed or deleted through 9.1.7 3D Settings. To create a user-defined, *3D/4D Preset*, refer to 4.7 User-Defined Presets for Non-3D/4D Formats.

During imaging, a user-defined **Preset** name is shown on the LCD display in square brackets (e.g., **[User-Defined Preset]**). On the touch screen, user-defined **Presets** are presented in italics (e.g., **User-Defined Preset**).

*Note:* These settings do not apply to Chapter 6: Advanced 3D/4D Imaging.

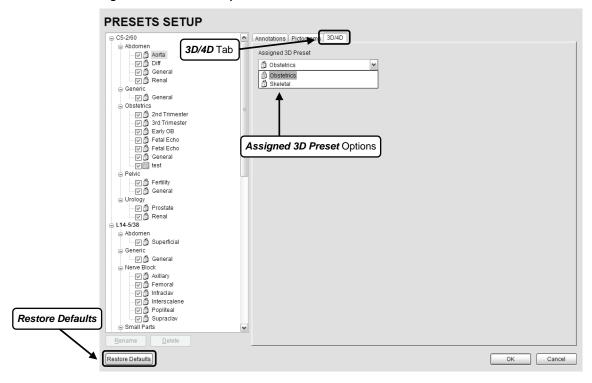

Figure 9-5: Presets Setup - 3D/4D

Chapter 9: System Setup

00.040.144, Revision E SONIX Series User Manual

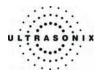

# To View the 3D/4D Imaging Selection Attached to Presets:

- 1. Press the console **MENU** button.
- 2. Select *Presets*.
- 3. On the *Presets Setups* page, click on the *3D/4D* tab.

**Note:** If a 4D transducer is not connected to the SONIX, then the **4D Imaging Presets** normally available will not be present in the left hand column on the LCD display.

4. Use the trackball and SELECT button to view the Presets listed in the drop-down menu.

SONIX Series User Manual 00.040.144, Revision E

Chapter 9: System Setup

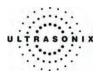

# 9.1.5 Annotations

There are three (3) global *Annotation* settings available.

## Figure 9-6: (Global) Annotations Settings

| ANNOTATIONS                                                |
|------------------------------------------------------------|
| Annotation Settings                                        |
| Auto Complete Capitalize All Annotations Clear On Unfreeze |
| OK Cancel                                                  |

# Table 9-4: (Global) Annotation Settings

|                            | When selected, this feature automatically fills in a word when the first letter(s) is entered on the LCD display.                                                                                                    |
|----------------------------|----------------------------------------------------------------------------------------------------|
| Auto-Complete              | If more than one <b>Preset</b> begins with the same letter use the <b>TAB</b> key to move through the list or continue typing the <b>Preset</b> name. When enough of the name has been completed in order to jump to the correct entry, the desired <b>Preset</b> name will appear onscreen and can be selected. |
| Capitalize All Annotations | When selected, this feature will automatically force the first letter of each word in the <i>Annotation</i> to be typed as an upper case character.                                                                                                    |
| Clear on Unfreeze          | When selected, this feature will automatically clear the <i>Annotations</i> from the image field with un <b>FREEZE</b> . If this option has not been selected, the text will remain on the image field until the user deletes it.                                                                                |

# To Access the Global Annotation Settings Dialog:

- 1. Press the console **MENU** button.
- 2. Select Annotations.

Note: Refer to 9.1.2 Presets – Annotations for details on configuring Preset-specific Annotations.

Chapter 9: System Setup

00.040.144, Revision E SONIX Series User Manual

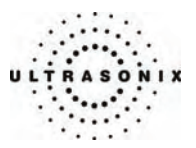

# 9.1.6 Measurements

The *Measurements* dialog enables users to customize the onscreen appearance of calipers, caliper labels and certain display details of the measurement/calculation packages. When the console **MEASURE** button is pressed, *Measurements* are available on the touch screen based on clinical *Application*.

Figure 9-7: Measurements Settings

| MEASUREMENTS                                         |                                            |
|------------------------------------------------------|--------------------------------------------|
| Graphics Show Connection Points Display Text Regular | Other<br>OB Settings<br>Pregnancy Weeks 40 |
| Caliper Size Regular                                 | Heart Rate Beats 1 Volume Units ml         |
| Caliper Color                                        | Area AR, CIR                               |
| OK Cancel                                            |                                            |

Ì

Warning: Ultrasonix does not endorse user-defined Measurements, Calculations and Tables for diagnostic purposes. All user-defined Measurements, Calculations and Tables are used at the Operator's discretion and risk only.

|          | Show Connection Points                               | Select to display the connection points (dotted line) between the linear calipers.                                                                                                    |
|----------|------------------------------------------------------|----------------------------------------------------------------------------------------------------|
|          | Display Text                                         | Allows the selection of one (1) of four (4) measurement label font size options: <i>Small, Regular, Medium</i> and <i>Large</i> .                                                                                    |
|          | Caliper Size                                         | Allows the selection of one (1) of four (4) caliper size options: <i>Small, Regular, Medium</i> and <i>Large</i> .                                                                                                   |
| Graphics | Connection Point Color                               | Allows the selection of the color of the caliper connection points (dots) between the linear calipers. The default is turquoise.                                                                                     |
| Grap     | Caliper Color                                        | Allows the selection of the color of the caliper end points. The default is turquoise.                                                                                                    |
|          | image screen, stored in                              | es/colors, font sizes or dot colors may not appear clearly on the mage or printed/recorded image. To ensure clear visualization of and connection points, Ultrasonix recommends setting the caliper gular or Medium. |
|          |                                                      |                                                                                                    |
|          | Note: To ensure the calipe<br>exiting the Setup menu | er modifications have been activated, switch imaging modes after s.                                                                                                    |
|          |                                                      |                                                                                                    |

SONIX Series User Manual 00.040.144, Revision E

Chapter 9: System Setup

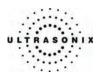

|        | OB Settings      | Refer to Appendix E: Obstetrical Tables for a complete list of<br>OB Settings.                                                                                                    |
|--------|------------------|----------------------------------------------------------------------------------------------------|
|        |                  | Note: Factory default OB tables cannot be modified or deleted.                                                                                                    |
| *      | Pregnancy Weeks  | Defines the number of weeks used to calculate the <i>EDD</i> based on $LMP$ . Range: 35 – 45 weeks.                                                                                                    |
| Other  | Heart Rate Beats | Number of beats used to measure the <i>HR</i> and <i>FHR</i> on an <i>M-Mode</i> and <i>Doppler Trace</i> . Range: 1 – 7 beats.                                                                                       |
|        | Volume Units     | Type of unit used to display Volume calculation: ml or cc.                                                                                                    |
|        | and Tables       | ix does not endorse user-defined <b>Measurements, Calculations</b><br>for diagnostic purposes. All user-defined <b>Measurements</b> ,<br>nd <b>Tables</b> are used at the <b>Operator's</b> discretion and risk only. |
| Displa | ay Options       | Refer to 9.1.6.1 Display Options for Measurement/Calculation Values.                                                                                                    |

## To Access the Measurements Settings:

- 1. Press the console **MENU** button.
- 2. Select *Measurements*.

## 9.1.6.1 Display Options for Measurement/Calculation Values

Select the **Display Option**(s) that will be presented onscreen when the corresponding measurement is being taken. For example, when measuring **Area**, if **AR** and **CIR** are selected as the **Display Options**, then **Area** and **Circumference** calculations will be displayed onscreen

## Figure 9-8: Display Options – Onscreen Examples

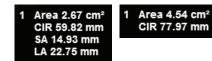

Chapter 9: System Setup

00.040.144, Revision E SONIX Series User Manual

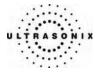

| Measurement             | Option                                                        | Definition                                                                                                    |
|-------------------------|---------------------------------------------------------------|----------------------------------------------------------------------------------------------------|
| Area                    | AR<br>CIR<br>SA<br>LA                                         | Area<br>Circumference<br>Short Axis<br>Long Axis                                                                                                    |
| Velocity                | PSV<br>EDV<br>PSVPG<br>EDVPG<br>RI<br>SD                      | Peak Systolic Velocity<br>End Diastolic Velocity<br>Peak Systolic Velocity Pressure Gradient<br>End Diastolic Velocity Pressure Gradient<br>Resistive Index<br>Systolic/Diastolic Ratio                                                                         |
| Doppler Trace           | PSV<br>EDV<br>AVp<br>AT<br>DT<br>VTI<br>PGr<br>RI<br>PI<br>SD | Peak Systolic Velocity<br>End Diastolic Velocity<br>Peak Average Velocity<br>Mean Average Velocity<br>Acceleration Time<br>Deceleration Time<br>Velocity Time Integral<br>Pressure Gradient<br>Resistive Index<br>Pulsatility Index<br>Systolic/Diastolic Ratio |
| Doppler Trace (Cardiac) | PV<br>PGr<br>VTI<br>MV<br>MGr                                 | Peak Velocity<br>Pressure Gradient<br>Velocity Time Integral<br>Mean Velocity<br>Mean Pressure Gradient                                                                                                    |

Table 9-6: Display Options for Measurement/Calculation Values

#### To Set the Measurement Display Options:

- 1. Press the console **MENU** button.
- 2. Select *Measurements*.
- 3. Under *Display Options*, select a measurement type from the first drop-down menu: *Area*, *Velocity*, *Doppler Trace* or *Doppler Trace (Cardiac)*.
- 4. Select the desired measurement/calculation from the second drop-down menu (e.g., if *Area* was selected in step 3, select *AR*, *CIR*, *SA*, *LA*, or any combination thereof).
- 5. Select OK to accept the changes and exit or Cancel to exit without saving.

Chapter 9: System Setup

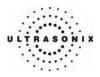

# 9.1.6.2 Managing OB Settings

To Set the Obstetrical Calculation Authors:

- 1. Press the console **MENU** button.
- 2. Select *Measurements > OB Settings....*

| uthor Selection |        |      |   |
|-----------------|--------|------|---|
| AC              | ~      | None | 1 |
| Fetal Growth    |        |      |   |
| AC              | ~      | None | • |
| Estimated Fetal | weight |      |   |
| None            |        |      | ~ |
|                 |        |      |   |

- 3. Select author/measurement options for *Fetal Age* and *Fetal Growth* from the drop-down menus.
- 4. Select Estimated Fetal Weight and Birth Weight authors from the drop-down menus.
- 5. Select OK to accept the changes and exit or Cancel to exit without saving.

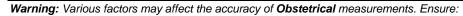

- system *Date* and *Time* are configured correctly.
- desired **Obstetrical** calculation author has been selected for each parameter.

Chapter 9: System Setup

ĺ)

00.040.144, Revision E SONIX Series User Manual

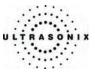

## 9.1.6.3 Managing OB Tables

ľ

**Warning:** Ultrasonix does not endorse user-defined **Measurements**, **Calculations** and **Tables** for diagnostic purposes. All user-defined **Measurements**, **Calculations** and **Tables** are used at the **Operator's** discretion and risk only.

To Create New Obstetrical Calculation Authors and Look-up Tables:

- 1. Press the console **MENU** button.
- 2. Select *Measurements > OB Settings... > Tables*.
- 3. Click *Create Author*.

| OB Table      | Editor                        |
|---------------|-------------------------------|
| Create Author | E ∂ BC Women's                |
| Delete Author | e- ∂ Campbell<br>e- ∂ Doublet |
| Create Table  | 🗄 👌 Hadlock                   |
| Delete Table  | A Hill                        |
| Insert Row    | B & Hong Kong                 |
| Delete Row    | ⊕ - Ô Merz                    |
| Save          | 🖻 👌 Moore 🔤 👘 👌 Nyberg        |
| Save & Exit   | e 👌 Osaka                     |
| Exit          | B O Tokyo                     |
|               |                               |

4. Enter a new Table Author and select Create to save the name to the author list.

| Table Author | New Auth | hor    |
|--------------|----------|--------|
|              | Create   | Cancel |

5. Highlight the newly created author and select *Create Table*.

#### **OB Table Editor**

| Create Author | 🗉 👌 BC Women's |   |
|---------------|----------------|---|
|               | 🛓 🖞 Campbell   |   |
| Delete Author | 🛓 🖞 Doubilet   |   |
| [             | 🖅 👸 Hadlock    |   |
| Create Table  | 🗉 👌 Hansmann   |   |
| Delete Table  | - 👌 HIII       |   |
| Delete Table  | - 👌 Hohler     |   |
| Insert Row    | 🗉 👸 Hong Kong  |   |
|               | 👸 Jeanty       |   |
| Delete Row    | 😐 👸 Merz       |   |
| -             | 😟 🖞 Moore      |   |
| Save          |                |   |
| Save & Exit   | 👌 Nyberg       |   |
| Jave & Exit   | 👳 👌 Osaka      |   |
| Exit          | 😥 👌 Rempen     |   |
|               | 🗄 🖓 Tokyo      |   |
|               |                |   |
|               |                |   |
|               |                |   |
|               | ,              | , |

SONIX Series User Manual 00.040.144, Revision E

Chapter 9: System Setup

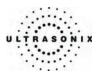

**Note: Default Tables** are locked (as indicated by the lock icon adjacent to the **Table** name) and cannot be edited/deleted. User-created **Tables** are marked with a key icon and can be edited/deleted.

6. From the **Based** on drop-down menu, select the desired parameter (**BPD**, **HC**, etc.).

|                                                                                           | AC                                                                             |
|-------------------------------------------------------------------------------------------|--------------------------------------------------------------------------------|
| Range Representa                                                                          | tion                                                                           |
| C Percentile                                                                              |                                                                                |
| Low Percentil                                                                             | e 6 🚊                                                                          |
| High Percenti                                                                             | le 95 💼                                                                        |
| C Standard Devi                                                                           | ation                                                                          |
| None                                                                                      |                                                                                |
| Table Type                                                                                |                                                                                |
| Age Table                                                                                 |                                                                                |
| Nº Age l'able                                                                             |                                                                                |
| and the second second second second                                                       |                                                                                |
| C Growth Table                                                                            |                                                                                |
|                                                                                           |                                                                                |
|                                                                                           | mm                                                                             |
| Units                                                                                     |                                                                                |
| Units<br>Measurement<br>Gestational Age                                                   |                                                                                |
| Units<br>Measurement<br>Gestational Age<br>Letter Ges<br>weeks+da                         | days                                                                           |
| Units<br>Measurement<br>Gestational Age<br>L<br>L<br>Enter Ges<br>weeks+d<br>(e.g.        | days<br>tational Age values in "days" or<br>ays"<br>, 86 or 12+2, 84 or 12+0). |
| Units<br>Measurement<br>Gestational Age<br>Lenter Ges:<br>weeks+d;<br>(e.g.<br>The syster | days                                                                           |

- 7. Select the desired table Range Representation: Percentile, Standard Deviation or None.
- 8. Select the desired Table Type: Age Table or Growth Table.
- 9. From the *Measurement* drop-down menu, select the desired unit: *cm*, *cm*2, *g*, *mm*, *mm*2 or *ratio*.

Note: AC and HC are assumed to be Circumference measurements.

10. Select **Save** to accept the changes and return to the **OB Table Editor** or **Cancel** to exit without saving.

Chapter 9: System Setup

00.040.144, Revision E SONIX Series User Manual

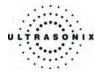

### To Enter Data into a New OB table:

- 1. Press the console **MENU** button.
- 2. Select Measurements > OB Settings... > Tables.
- 3. Select the newly created Table (listed under the user-defined author).

### **OB Table Editor**

| Create Author | 🗷 👌 BC Women's            | AC (mm) GA (days) |
|---------------|---------------------------|-------------------|
|               | 庄 🖞 Campbell              |                   |
| Delete Author | 👳 👌 Doubilet              |                   |
| Create Table  | 😐 👌 Hadlock               |                   |
| Create rable  | 🖶 👌 Hansmann              |                   |
| Delete Table  | []0 HIII                  |                   |
|               | - B Hohler                |                   |
| Insert Row    | 🗈 👌 Hong Kong             |                   |
| Delete Row    | Jeanty                    |                   |
| Delete Row    | ia ⊕ Merz<br>ia ⊕ ⊕ Moore |                   |
| Save          | New Table                 |                   |
|               | FI AC                     |                   |
| Save & Exit   | Nyberg                    |                   |
| Exit          | 🕂 👌 Osaka                 |                   |
| EXIL          | Rempen                    |                   |
|               | 🖶 🎒 Tokyo                 |                   |
|               |                           |                   |
|               |                           |                   |
|               |                           |                   |

**Note:** The right-hand section of the screen will show the columns for the previouslydefined **Table** parameters. For example, this **Table** was configured as follows:

Based on = AC, Range Representation = None, Table Type = Age Table and Measurement = mm.

4. Enter *Table* data as required. Use *Insert Row* and *Delete Row* buttons to simplify this process.

Warning: When entering Gestational Age values, use "days" or "weeks+days"

e.g., 86 (days) = 12+2 (or 12 weeks + 2 days), 84 (days) = 12+0 (or 12 weeks).

The system assumes all entries are in days unless a plus (+) sign is entered, in which case the number is assumed to be in weeks and is converted to the equivalent number of days.

 Select the Save & Exit button to save any newly entered/edited data and exit the page, Save to save any newly entered/edited data but remain in the OB Table Editor or Exit to cancel any newly entered/edited data and exit the page.

Chapter 9: System Setup

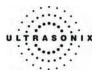

# 9.1.7 3D Settings

3D Settings enables users to configure the 3D Config parameters (available during Freehand 3D imaging) and to manage user-defined 3D/4D Presets.

Note: These settings do not apply to Chapter 6: Advanced 3D/4D Imaging.

The **3D Config** dialog can be configured to appear after **Freehand 3D** image acquisition or only when requested (via the touch screen during an exam). This setting applies to all **3D/4D Presets** used during freehand image acquisition.

Additionally, user-defined **3D/4D Presets** (marked with a key icon) can be renamed or deleted here.

**Note:** Default **Presets** are marked with a lock icon adjacent to the **Preset** name. They cannot be renamed or deleted.

During imaging, a user-defined **Preset** name is shown on the LCD display in square brackets (e.g., **[User-Defined Preset]**). On the touch screen, user-defined **Presets** are presented in italics (e.g., **User-Defined Preset**).

#### Figure 9-9: 3D Settings

| 3D SETTINGS                                                                               |
|-------------------------------------------------------------------------------------------|
| 3D/4D Presets                                                                             |
| ② Obstetrics<br>② Skeletal                                                                |
| Delete Rename<br>3D Options<br>Provide 3D Freehand Options After Acquisition<br>OK Cancel |

#### To Configure 3D Settings for Freehand Image Acquisition:

- 1. Press the console **MENU** button.
- 2. Select 3D.
- 3. Select/deselect the Provide 3D Freehand Options After Acquisition checkbox.

Note: This is a global option and applies to all 3D/4D Presets.

4. Select **OK** to accept the change and exit or **Cancel** to exit without saving.

Chapter 9: System Setup

00.040.144, Revision E SONIX Series User Manual

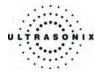

### To Rename User-Defined 3D/4D Presets:

- 1. Press the console **MENU** button.
- 2. Select 3D.
- 3. Highlight the user-defined 3D/4D Preset to be renamed.

| Note: User-defined Presets are marked with a key icon. |  |
|--------------------------------------------------------|--|

- 4. Click the *Rename* button.
- 5. Use the keyboard to enter a new name in the **Save Preset** dialog box.

| eset Name |
|-----------|
| ARLY      |

**Note:** The system will not allow duplicate **Preset** names. If a duplicate name is entered, a message bubble will prompt for a different name.

6. Select OK to accept the Preset Name and exit or Cancel to exit without saving.

### To Delete User-Defined 3D Presets:

- 1. Press the console **MENU** button.
- 2. Select 3D.
- 3. Highlight the user-defined **3D/4D Preset** to be deleted.

Note: User-defined Presets are marked with a key icon.

- 4. Click the *Delete* button.
- 5. Select Yes to accept the deletion and exit or No to exit without deleting the Preset.

| Sonix F | (P                                                           | X |
|---------|--------------------------------------------------------------|---|
|         | This will delete the selected<br>Do you really want to conti |   |
| Í       | Yes No                                                       | ] |

SONIX Series User Manual 00.040.144, Revision E

Chapter 9: System Setup

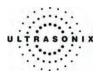

# 9.1.8 Display Settings

The **Display Settings** dialog enables the adjustment of various display parameters:

### Figure 9-10: Display Settings

| DISPLAY SETTINGS      |
|-----------------------|
| Screen Format         |
| Image w/ Thumbnails   |
| Screen Brightness     |
| Touch Screen          |
| Contrast & Brightness |
| Close                 |

### Table 9-7: Image screen display options

| Screen Format         | Image w/ Thumbnails | Displays image screen with high resolution image field and thumbnail images below.                                                                                                    |
|-----------------------|---------------------|----------------------------------------------------------------------------------------------------|
|                       |                     | Note: Ultrasonix recommends using this setting.                                                                                                    |
|                       | Image Only          | Displays a full screen image field with no thumbnail images. This setting provides a larger image field for viewing the LCD display from a distance (e.g., during surgical procedures) but has a reduced image resolution. |
|                       |                     | <b>Caution:</b> The option to display the full screen image field may result<br>in some portions of the report page being clipped with video out<br>image transfer (VCR, thermal printers, etc.).                          |
| Screen Brightness     |                     | Adjusts the overall brightness of the LCD display.                                                                                                    |
| Contrast & Brightness |                     | Opens the <b>Contrast &amp; Brightness</b> adjustment controls on the console touch screen.                                                                                                    |

## To Configure the Display Settings:

- 1. Press the console **MENU** button.
- 2. Select Display.
- 3. Configure the *Display Settings* as required.
- 4. Select OK to accept the changes and exit or Cancel to exit without saving.

Chapter 9: System Setup

00.040.144, Revision E SONIX Series User Manual

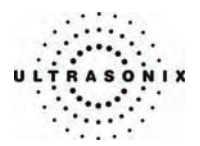

# 9.1.9 DICOM Server Selection

**DICOM Server Selection** enables users to select any one (1) of three (3) servers for **DICOM Storage** and **DICOM Print**.

Note: Before selecting a DICOM Server(s), DICOM Storage and/or DICOM Print must be configured (9.2.3 DICOM Configuration).

#### Figure 9-11: DICOM Server Selection

| DICOM SERVER SELECTION |          |  |              |          |
|------------------------|----------|--|--------------|----------|
| DICOM Storage          |          |  | DICOM Print- |          |
| Server 1               | ◯ Active |  | Server 1     | ◯ Active |
| Server 2               | ◯ Active |  | Server 2     | ◯ Active |
| Server 3               | ○ Active |  | Server 3     | Active   |
|                        |          |  |              |          |
|                        |          |  | ОК           | Cancel   |

#### **Table 9-8: DICOM Server Selection**

| Server 1                                                            |                                  | Select the radio button for the appropriate <b>DICOM Storage</b> server.                                                        |  |
|---------------------------------------------------------------------|----------------------------------|----------------------------------------------------------------------------------------------------|--|
| DICC                                                                | Server 1<br>Server 2<br>Server 3 | <b>Note:</b> Before making a selection, <b>DICOM Storage</b> settings must be configured (9.2.3.1 DICOM Storage Configuration). |  |
| Server 1 Select the radio button for the appropriate DICOM Print se |                                  | Select the radio button for the appropriate <b>DICOM Print</b> server.                                                          |  |
| DICOM                                                               | Server 2<br>Server 3             | <b>Note:</b> Before making a selection, <b>DICOM Print</b> settings must be configured (9.2.3.2 DICOM Print Configuration).     |  |

## To Select a DICOM Storage and/or DICOM Print Server:

- 1. Press the console **MENU** button.
- 2. Select DICOM Server.
- 3. Select the radio button for Server 1, Server 2 or Server 3 as required for DICOM Storage and DICOM Print.

Note: DICOM Storage and/or DICOM Print will only be available for selection if they have been previously configured (9.2.3.1 and/or 9.2.3.2).

4. Select OK to accept the changes and exit or Cancel to exit without saving.

SONIX Series User Manual 00.040.144, Revision E

Chapter 9: System Setup

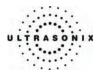

# 9.1.10 Biopsy Guide Settings

Using the *Guide Orientation* options, users can set the onscreen *Biopsy Guide Orientation* to either *Diagonal* or *Central*, as required.

Note: The Central Biopsy Guide Orientation option applies only to the L14-5/38 transducer.

Figure 9-12: Biopsy Guide Settings

| BIOPSY            | GUIDE SETT | INGS   |
|-------------------|------------|--------|
| Guide Orientation | ⊙ Central  |        |
|                   | ОК         | Cancel |

Table 9-9: Biopsy Guide Settings

| Diagonal | Sets the imaging screen <b>Biopsy Guide Orientation</b> to the <b>Diagonal</b> . This is the default setting. |
|----------|----------------------------------------------------------------------------------------------------|
| Central  | Sets the Biopsy Guide Orientation to the (vertical) center of the imaging screen.                             |

## To Configure the Biopsy Guide Settings:

- 1. Press the console **MENU** button.
- 2. Select Biopsy Guide.
- 3. Select the radio button for the desired *Guide Orientation*.

Chapter 9: System Setup

00.040.144, Revision E SONIX Series User Manual

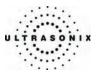

## 9.1.11 SONIX Live Setup

SONIX Live allows remote users to view live imaging as Streaming Video using the VLC Media Player or Windows Media Player (WMP). When both SONIX Live and the Status Bar icon are activated and Streaming Video is underway, the SONIX Live icon will appear on the imaging screen (refer to 9.2.7 Status Bar for details on the SONIX Live icon).

- **Note:** Because **Streaming Video** may cause a noticeable decrease in overall system performance, Ultrasonix recommends activating **SONIX Live** only when video streaming is required.
- **Note: VLC Media Player** is freeware available from VideoLAN. The SONIX system is delivered with the server-side software ready for use. Client-side software must be downloaded from the VideoLAN website. Refer to **9.1.11.1 SONIX Live and VLC Media Player** for details on downloading and setup.

Figure 9-13: SONIX Live Setup

| SONIX LIVE SETUP                      |
|---------------------------------------|
| Setup                                 |
| Activate SONIX Live                   |
| Select Streaming Client               |
| <ul> <li>SONIX Live Viewer</li> </ul> |
| Stream to Address: 226.19.0.1         |
| Port: 1234                            |
| Show Advanced Options                 |
| Frame Rate: 10 🗸                      |
| 🔿 Windows Media Player                |
| Local IP Address: 127.0.0.1           |
|                                       |
| OK Cancel                             |

Note: A network connection (9.2.2) <u>must be configured and active</u> in order to use SONIX Live.

Chapter 9: System Setup

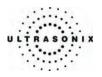

# Table 9-10: SONIX Live Settings

|       | Activ                   | ctivate/Deactivate SONIX Live |                   | After configuring <b>SONIX Live</b> (both for the SONIX system<br>and the receiving PC), use <b>Activate/Deactivate SONIX</b><br><b>Live</b> to ensure it is running only when necessary.<br><b>Note:</b> Because <b>Streaming Video</b> may cause a<br>noticeable decrease in overall system performance,<br>Ultrasonix recommends activating <b>SONIX Live</b> only |  |  |  |  |
|-------|-------------------------|-------------------------------|-------------------|----------------------------------------------------------------------------------------------------|--|--|--|--|
|       |                         |                               |                   | when video streaming is required.                                                                                                    |  |  |  |  |
|       | Client                  | SON                           | IX Live Viewer    | The radio button selects the <b>SONIX Live Viewer</b> (VLC) rather than <b>Windows Media Player</b> .                                                                                                    |  |  |  |  |
| Setup |                         |                               |                   | Select from the drop-down menu (for multicasting) or type in the relevant <b>Stream to IP Address</b> of the client.                                                                                                    |  |  |  |  |
|       |                         | Stream to Address             |                   | Two (2) multicast <i>IP Addresses</i> are provided (226.19.0.1 and 226.19.0.2) for selection from the drop-down menu. If this is not sufficient, use an <i>IP Address</i> from the following range: 224.0.0.0 to 239.255.255.255.                                                                                                    |  |  |  |  |
|       |                         | Port                          |                   | The default <i>Stream to Port</i> (1234) should not need to be changed.                                                                                                    |  |  |  |  |
|       | Select Streaming Client | Show Advanced<br>Options      | Frame Rate        | The default <i>Frame Rate</i> is <i>10</i> which should be sufficient for most applications. If the setting must be changed, select from the drop-down menu or type in the relevant number.                                                                                                    |  |  |  |  |
|       |                         |                               |                   | The radio button selects <i>Windows Media Playe</i> r rather than the <i>SONIX Live Viewer</i> .                                                                                                    |  |  |  |  |
|       |                         | Wind                          | lows Media Player | Note: It is not possible to multicast (i.e., broadcast SONIX<br>Live to more than one client PC) with Windows<br>Media Player.                                                                                                    |  |  |  |  |
|       |                         | Loca                          | I IP Address      | This setting auto-completes using the system's <i>Local IP Address</i> .                                                                                                    |  |  |  |  |

# To Access SONIX Live Settings:

- 1. Press the console **MENU** button.
- 2. Select SONIX Live.

Chapter 9: System Setup

00.040.144, Revision E SONIX Series User Manual

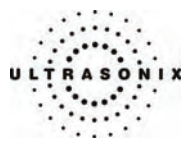

#### To Activate/Deactivate SONIX Live:

*Note:* Before activating SONIX Live, be sure to configure the relevant settings (9.1.11.1 SONIX Live and VLC Media Player or 9.1.11.2 SONIX Live and Windows Media Player).

Because **Streaming Video** may cause a noticeable decrease in overall system performance, Ultrasonix recommends activating **SONIX Live** only when video streaming is required.

- 1. Press the console **MENU** button.
- 2. Select the SONIX Live Button.
- 3. Click the *Activate/Deactivate SONIX Live* button.

Note: Relevant message bubbles will be displayed whenever SONIX Live is activated or deactivated.

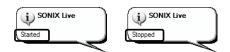

The **SONIX Live** icon will only be visible if it has been enabled (refer to **9.2.7 Status Bar** for more details).

4. Select OK to accept the changes or Cancel to exit without saving.

### 9.1.11.1 SONIX Live and VLC Media Player

#### To Download the VLC Media Player Software for use on the Remote Computer:

Note: Each remote computer must have a configured copy of the VLC software.

- 1. Open the web browser and go to the website: http://www.videolan.org/vlc/.
- Follow the links to download the latest <u>self-extracting</u> Windows version of the **0.8.6** VLC software.

**Note:** The SONIX will only support remote viewing with **VLC Media Player** on a PC running Windows XP.

When planning to multicast, Ultrasonix recommends downloading the VLC software to a USB key to simplify the multi-PC installation process.

Chapter 9: System Setup

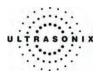

## To Install the VLC Software on the Remote PC:

- 1. Open *Windows Explorer* and move to the directory containing the downloaded VLC software.
- 2. Open (or run) the self-extracting VLC installation software.
- 3. When prompted, select *English* as the *Installer Language* and click *OK*.

| Installer | Language 🛛 🗙              |
|-----------|---------------------------|
| A         | Please select a language. |
|           | English                   |
|           | OK Cancel                 |

4. Click *Next* to continue past the *Welcome* screen.

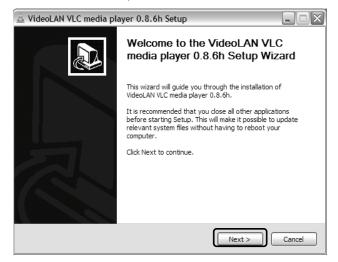

Chapter 9: System Setup

00.040.144, Revision E SONIX Series User Manual

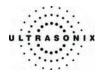

5. Read the *License Agreement* and click *I agree* to continue.

| 🛓 VideoLAN VLC media player 0.8.6h Setup                                                                                                    |
|----------------------------------------------------------------------------------------------------|
| License Agreement Please review the license terms before installing VideoLAN VLC media player 0.8.6h.                                                                                                    |
| Press Page Down to see the rest of the agreement.                                                                                                    |
| GNU GENERAL PUBLIC LICENSE<br>Version 2, June 1991                                                                                                    |
| Copyright (C) 1989, 1991 Free Software Foundation, Inc.<br>59 Temple Place, Suite 330, Boston, MA 02111-1307 USA<br>Everyone is permitted to copy and distribute verbatim copies<br>of this license document, but changing it is not allowed. |
| Preamble                                                                                                    |
| The licenses for most software are designed to take away your                                                                                                    |
| If you accept the terms of the agreement, click I Agree to continue. You must accept the<br>agreement to install VideoLAN VLC media player 0.8.6h.                                                                                            |
| Nullsoft Install System v2.37-1                                                                                                    |

6. On the *Choose Components* dialog, select *Custom* as the type of installation.

| 🚊 VideoLAN VLC media pla                                         | yer 0.8.6h Setup                                                                                                    |         |
|------------------------------------------------------------------|----------------------------------------------------------------------------------------------------|---------|
| Choose Components<br>Choose which features of Video              | DLAN VLC media player 0.8.6h you want to install.                                                                                                | A       |
| Check the components you war<br>install. Click Next to continue. | nt to install and uncheck the components you don't v                                                                                             | vant to |
| Select the type of install:                                      | Custom                                                                                                    | ~       |
| Or, select the optional<br>components you wish to<br>install:    | Desktop Shortcut     Valla plugin     Valla plugin     Context Menus     Orbert Menus     Ple type associations     Delete preferences and cache |         |
| Space required: 32.1MB                                           | Description<br>Position your mouse over a component to see its<br>description.                                                                   |         |
| Nullsoft Install System v2.37-1 —                                | < Back Next >                                                                                                    | Cancel  |

7. Select the checkboxes for all available optional components and click Next.

Note: Ensure the target PC has enough space to complete the installation.

SONIX Series User Manual 00.040.144, Revision E

Chapter 9: System Setup

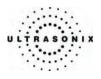

8. Click *Install* to accept the default *Destination Folder* and begin the install.

| 🚊 VideoLAN VLC media player 0.8.6h Setup                                                                                                    |        |
|----------------------------------------------------------------------------------------------------|--------|
| Choose Install Location<br>Choose the folder in which to install VideoLAN VLC media player 0.8.6h.                                                                                    | A      |
| Setup will install VideoLAN VLC media player 0.8.6h in the following folder. To install<br>different folder, click Browse and select another folder. Click Install to start the insta |        |
| Destination Folder C:\Program Files\VideoLAN\VLC Browse.                                                                                                    |        |
| Space required: 32. 1MB<br>Space available: 2. 1GB<br>Nullsoft Install System v2. 37-1                                                                                                | Cancel |

**Note:** To change the **Destination Folder** location/name, check **Browse** and follow the instructions.

9. When the installation is done, click *Finish*.

| 🚊 VideoLAN VLC media pla | yer 0.8.6h Setup                                                   |        |
|--------------------------|--------------------------------------------------------------------|--------|
|                          | Completing the VideoLAN VLC<br>media player 0.8.6h Setup Wiz       |        |
|                          | VideoLAN VLC media player 0.8.6h has been instal<br>your computer. | led on |
|                          | Click Finish to close this wizard.                                 |        |
|                          | Run VideoLAN VLC media player 0.8.6h                               |        |
|                          | Show Readme                                                        |        |
|                          |                                                                    |        |
|                          | Visit the VideoLAN VLC media player Website                        |        |
|                          | < Back Finish                                                      | Cancel |

Chapter 9: System Setup

00.040.144, Revision E SONIX Series User Manual

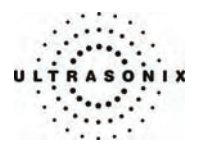

To Configure the VLC Software on the Remote PC:

- 1. Launch the VLC Media Player software.
- 2. Click the Settings menu and select Preferences....

| 🛓 VL | .C m | edia player                       |        |      |             |
|------|------|-----------------------------------|--------|------|-------------|
| File | View | Settings Audio                    | Video  | Navi | gation Help |
| ≜    |      | Switch interface<br>Add Interface | •      | *    | 4           |
|      | _    | Extended GUI                      | Ctrl-G | i    |             |
|      |      | Bookmarks                         | Ctrl-B |      |             |
|      |      | Preferences                       | Ctrl-S |      |             |

3. Click the + (plus) signs to expand *Video* and *Output modules*.

|                                                                                                    | Output modules                     |                        |  |
|----------------------------------------------------------------------------------------------------|------------------------------------|------------------------|--|
| Image: Second second seco                                                                                                    | Video output module                | OpenGL video output    |  |
| image file<br>image file<br>image | Choose your preferred video output | and configure it here. |  |

- 4. Check Advanced options.
- 5. From the Video output module drop-down menu select OpenGL video output.
- 6. Click the + (plus) signs to close Output modules and Video.

-

Chapter 9: System Setup

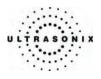

7. Click the + (plus) signs to expand *Input/Codecs* and *Other codecs*.

| 🗉 🏐 Audio                                           | FFmpeg audio/video decod                | er/encoder |   |        |
|-----------------------------------------------------|-----------------------------------------|------------|---|--------|
|                                                     | Decoding                                |            |   |        |
| Access filters     Access modules                   | Direct rendering                        |            |   |        |
|                                                     | Error resilience                        |            | 1 | A<br>V |
| Other codecs<br>of dvbsub                           | Workaround bugs                         |            | 1 | *      |
| FFmpeg                                              | Hurry up                                |            |   |        |
| SVCD subtitles                                      | Visualize motion vectors                |            | 0 | *      |
| <ul> <li></li></ul>                                 | Low resolution decoding                 | 0          | 0 | 2      |
| <ul> <li>              ■ Interface      </li> </ul> | Skip the loop filter for H.264 decoding | None       |   | *      |
|                                                     | Post processing quality                 |            | 6 | *      |
|                                                     |                                         | -          |   |        |

- 8. Select FFmpeg.
- 9. Set the Post processing quality field to 6.
- 10. Click Save.
- 11. Click the **Open** button.

| <u> </u> | /LC me | edia play | /er   |           | _            |   |
|----------|--------|-----------|-------|-----------|--------------|---|
| File     | View   | Settings  | Audio | Video Nav | igation Help |   |
| → =      |        | 144       | 44 PP | ▶ :=      | 4            |   |
|          |        | x         | 1.00  |           |              | : |

Chapter 9: System Setup

00.040.144, Revision E SONIX Series User Manual

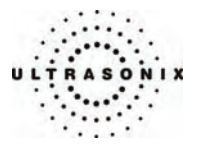

12. Select the *Network* tab.

|                     | irectShow | 1234    |    |      |         | Inicast | Video St | reamin          | <b>g</b> optior | ر ا               |
|---------------------|-----------|---------|----|------|---------|---------|----------|-----------------|-----------------|-------------------|
| ⊙ UDP/RTP           | Port      | 1234    | *  | For  | te IPv6 |         |          |                 |                 |                   |
| OUDP/RTP Multicast  | Address   |         |    | Port | 1234    |         | A V      |                 |                 |                   |
| OHTTP/HTTPS/FTP/MMS | URL       |         |    |      |         |         | Multicas | t <b>Vide</b> d | Strear          | <b>ning</b> optio |
| ORTSP               | URL       | rtsp:// |    |      |         |         |          |                 |                 |                   |
| Allow timeshifting  |           |         |    |      |         |         |          |                 |                 |                   |
| Advanced options    |           |         |    |      |         |         |          |                 |                 |                   |
| Stream/Save Settin  | gs        | Caching | 30 | 0    |         |         |          |                 |                 |                   |
| Customize: udp://@  |           |         |    |      |         | •       |          |                 |                 |                   |

13. Check the appropriate *UDP/RTP* radio button.

Note: For unicasting, select UDP/RTP.

For multicasting, select UDP/RTP Multicast and enter the multicast IP Address in the Address field.

- 14. Ensure the *Port* is set to 1234.
- 15. Click OK.

Chapter 9: System Setup

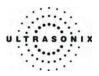

To Configure SONIX Live Streaming Video for VLC Media Player on the SONIX:

- 1. Press the console **MENU** button.
- 2. Select SONIX Live.
- 3. Check the **SONIX Live Viewer** radio button.
- 4. Select a Stream to Address from the drop-down menu or type one in using the keyboard.
- 5. If required, select the Show Advanced Options checkbox and edit the Frame Rate.
- 6. Click the Activate SONIX Live button.

**Note:** Relevant message bubbles will be displayed whenever **SONIX Live** is activated or deactivated.

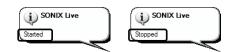

The **SONIX Live** icon will only be visible if it has been enabled (refer to **9.2.7 Status Bar** for more details).

7. Select OK to accept the changes or Cancel to exit without saving.

Chapter 9: System Setup

00.040.144, Revision E SONIX Series User Manual

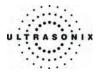

## 9.1.11.2 SONIX Live and Windows Media Player

To Configure SONIX Live Streaming Video with Windows Media Player on the SONIX:

- 1. Press the console **MENU** button.
- 2. Select SONIX Live.
- 3. Check the *Windows Media Player* radio button.
- 4. Click the *Activate SONIX Live* button.

**Note:** Relevant message bubbles will be displayed whenever **SONIX Live** is activated or deactivated.

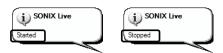

The **SONIX Live** icon will only be visible if it has been enabled (refer to **9.2.7 Status Bar** for more details).

5. Select OK to accept the changes or Cancel to exit without saving.

SONIX Series User Manual 00.040.144, Revision E

Chapter 9: System Setup

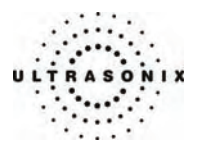

### To Configure SONIX Live Streaming Video with Windows Media Player on the Remote Computer:

Note: Be sure to have the SONIX Live IP Address handy before beginning this process.

1. After turning on the remote computer, open the Windows Media Player program.

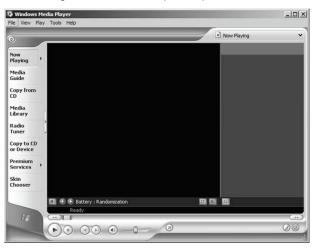

2. From the File menu, select Open URL....

| Open                  | Ctrl+O |   |
|-----------------------|--------|---|
| Open URL              | Ctrl+U |   |
| Close                 | Ctrl+W |   |
| New Playlist          | Ctrl+N |   |
| Edit Current Playlist | Ctrl+D |   |
| Add to Media Library  | 1      | k |
| Save Media As         |        |   |
| Save Playlist         |        |   |
| Save Playlist As      |        |   |
| Сору                  | I      | • |
| Properties            |        |   |
| Work Offline          |        |   |
| Recent File List      |        |   |
| Exit                  |        |   |

3. In the **Open URL** dialog, enter the **SONIX Live IP Address** followed by ":8080". For example, if the relevant **IP Address** is 127.0.0.1, type in http://127.0.0.1:8080.

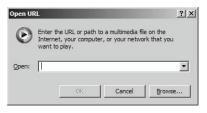

4. Click the **OK** button and the **SONIX Live** video stream will be displayed in the **Windows Media Player**.

Chapter 9: System Setup

00.040.144, Revision E SONIX Series User Manual

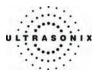

# 9.2 ADMIN SETTINGS

Admin or Administrator Settings allow the system administrator to configure high level System parameters as well as perform certain System Maintenance functions.

Typically, the **System** parameters are set during initial installation and only require limited access and adjustment. By default, **Admin Settings** are not delivered with an active **Password**, however, at their discretion, each institution has the option to apply **Password** protection (see page **9-44** for details).

#### Figure 9-14: Admin Settings Menu

| ADMIN SETTINGS |             |                  |  |
|----------------|-------------|------------------|--|
| System         | Network     | DICOM            |  |
| Print Keys     | Peripherals | Patient          |  |
| Status Bar     | Capture     | Software Updates |  |
| Licensing      |             | Service          |  |
|                | Close       |                  |  |

### **To Access Admin Settings:**

- 1. Press the console **MENU** button.
- 2. Select Admin... to access the Admin Settings menu.

SONIX Series User Manual 00.040.144, Revision E

Chapter 9: System Setup

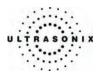

# 9.2.1 System Settings

System Settings are used to configure the Institution Name, Regional parameters, Imaging Modes, Shutdown Options, User Data settings, Auto-Freeze and Admin Password.

| SYSTEM SETTINGS                                           | LANGUAGE                               | SETTINGS                               |   |
|-----------------------------------------------------------|----------------------------------------|----------------------------------------|---|
| Institution Name                                          | Interface Language                     | English                                | ~ |
| Regional                                                  | User Manual Language                   | English                                | ~ |
| Language Settings Date/Time                               | Keyboard Layout                        | Disabled                               | ~ |
| Imaging Modes Direct M-Mode Direct Doppler Screen Layouts | Press FN-J for English ke<br>keyboard. | eyboard, press FN-K for forei<br>Close | - |
| Shutdown Options                                          | SCREEN LA                              | YOUTS                                  |   |
| User Data Import Export Restore Factory                   | Split Imaging                          | ]                                      |   |
| Auto Freeze  Finable Wait (minutes): 10                   | Left Side     Auto-Switch on Start     | ) Right Side                           |   |
| Admin Password                                            | 0                                      | Cancel                                 |   |

Figure 9-15: System Settings

Chapter 9: System Setup

00.040.144, Revision E SONIX Series User Manual

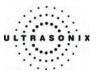

| Institu  | ition N           | lame                 | Enter the <i>Institution Name</i> using the keyboard. The text entered here appears at the top of the image field.                                                                                                    |  |
|----------|-------------------|----------------------|----------------------------------------------------------------------------------------------------|--|
|          |                   | Interface Language   | Select the desired language for the user interface.                                                                                                    |  |
| Regional |                   | User Manual Language | Select the default PDF <b>User Manual Language</b> . Refer to <b>3.3.3</b> for details on accessing the PDF User Manual.                                                                                                    |  |
|          |                   |                      | <b>Note:</b> If no <b>User Manuals</b> are available on the system, then this option will inaccessible (grayed out).                                                                                                    |  |
|          | Language Settings |                      | Select the desired keyboard language.<br>During imaging, to access the non-English <i>Keyboard Layout</i> language, press <b>FN+K</b> . If it becomes necessary to again access the English language keyboard, press <b>FN+J</b> . Use these two (2) key sequences to toggle between the English and the second keyboard language as required. |  |
|          |                   | Keyboard Layout      | <b>Note:</b> There is no correlation between <b>Interface Languages</b><br>and <b>Keyboard Layout</b> . For example, when English is<br>used as the <b>Interface Language</b> , it is possible to select<br>Turkish or Korean as the language for <b>Keyboard</b><br><b>Layout</b> .                                                           |  |
|          |                   |                      | Additionally, because <b>Keyboard Layout</b> selections are<br>controlled by Windows rather than Ultrasonix, there are<br>many more <b>Keyboard Layouts</b> to choose from than<br>there are <b>Interface Languages</b> .                                                                                                    |  |
|          | Internal Settings |                      | Select country-specific parameters, including <i>Date</i> and <i>Time</i> formats and <i>Number</i> display modes.                                                                                                    |  |
|          | Date/Time         |                      | Configure the actual <b>Date</b> and <b>Time</b> (based on the <b>Date/Time</b> format selected in <b>Internal Settings</b> ).                                                                                                    |  |

| Table 9-11: System Setting | S Configuration Options |
|----------------------------|-------------------------|
|----------------------------|-------------------------|

SONIX Series User Manual 00.040.144, Revision E

Chapter 9: System Setup

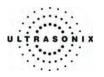

|                  | Direct M-Mode                          |                           | ode        | Selecting <i>Direct M-Mode</i> automatically displays split-screen <i>2D/M-Mode Sweep</i> immediately after pressing <b>M-MODE</b> . Deselecting <i>Direct M-Mode</i> displays a full screen 2D with an <i>M-Mode</i> cursor line immediately after pressing <b>M-MODE</b> . Press the <b>UPDATE</b> button to activate <i>M-Mode Sweep</i> .                                                                                                    |
|------------------|----------------------------------------|---------------------------|------------|----------------------------------------------------------------------------------------------------|
| ş                | Direct Doppler                         |                           | pler       | Selecting <i>Direct Doppler</i> automatically displays split-screen <i>2D/Doppler Trace</i> immediately after activating <i>Doppler</i> mode.<br>Deselecting <i>Direct Doppler</i> displays a full screen 2D with <i>Doppler SV</i> ( <i>Sample Volume</i> ) cursor immediately after pressing DOPPLER. Press the UPDATE button to activate the <i>Doppler Trace</i> .                                                                                                    |
| Imaging Modes    |                                        | Initial Active<br>Display | Left Side  | When scanning in <b>B-Mode</b> , selecting <b>Left Side</b> will ensure<br>the left image is the active image when the console<br><b>DUAL/QUAD</b> button is pressed. <b>Left Side</b> is the default<br>setting.                                                                                                    |
| Щ                | outs                                   | Initia<br>Di              | Right Side | When scanning in <i>B-Mode</i> , selecting <i>Right Side</i> will ensure the right image is the active image when the console <b>DUAL/QUAD</b> button is pressed.                                                                                                    |
|                  | Screen Layouts                         | Auto-Switch on Start      |            | Selecting this option will ensure that the selected side is<br>active after the console <b>DUAL/QUAD</b> button is pressed, but<br>then that image will immediately freeze and the active image<br>will move to the opposite side.<br>For example, if <i>Left Side</i> is set as <i>Initial Active Display</i> and<br><i>Auto-Switch on Start</i> is selected, after pressing the console<br><b>DUAL/QUAD</b> button, the <i>Left Side</i> image will be presented<br>as active, then immediately freeze and active imaging will<br>move to the <i>Right Side</i> . |
| tions            | Confirm Shutdown                       |                           | nutdown    | Forces the system to request confirmation when powering down.                                                                                                    |
| wn Op            | Enat                                   | olo Fac                   | t Boot     | Selecting <i>Enable Fast Boot</i> allows the system to power up faster by reducing the amount of initial system auto-testing.                                                                                                    |
| Shutdown Options | Enable Fast Boot<br>(Hibernation mode) |                           |            | <b>Note:</b> Ultrasonix recommends occasionally deselecting this feature and powering the system off and on once in order to ensure maximum system performance.                                                                                                    |
|                  | Enat                                   | Enable                    |            | Enables <i>Auto-Freeze</i> , which deactivates any transducer that is connected but not currently in use.                                                                                                    |
| Auto-Freeze      | Wait Wait                              |                           |            | Once <i>Auto-Freeze</i> is enabled, <i>Wait</i> controls the number of minutes a stationary transducer will remain active before <i>Auto-Freeze</i> is triggered. Deactivating/freezing transducer usage will help to prolong its life span.<br>Select a setting of 5 to 120 minutes. The default is <i>Auto-Freeze Enabled</i> , with a 10 minute <i>Wait</i> time.<br>Note: To reactivate (or unfreeze) the transducer/imaging                                                                                                    |
|                  |                                        |                           |            | session, simply press the console FREEZE button.                                                                                                    |

Chapter 9: System Setup

00.040.144, Revision E SONIX Series User Manual

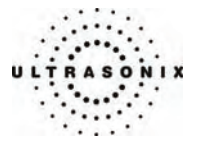

|                 |          | Imports user-configured System Settings from an external storage device (USB key, CD, DVD, etc). Settings must have been previously exported from a SONIX system.           Note:         Ultrasonix does not recommend importing user-defined Presets created with a previous software version as they may not be compatible for use with a more recent software update. |                                                                                                    |  |
|-----------------|----------|----------------------------------------------------------------------------------------------------|----------------------------------------------------------------------------------------------------|--|
|                 |          | Imaging Presets                                                                                                    | Imports all user-defined Imaging Preset data.                                                                                                    |  |
| Import          | Ipor     | 3D/4D Presets                                                                                                    | Imports all user-defined Standard 3D/4D Preset data.                                                                                                    |  |
|                 | 4        | Preset Assignments                                                                                                    | Imports all Preset data as configured under <b>MENU</b> ><br>Admin > Presets (e.g., Annotations and Pictograms).                                                                                                    |  |
|                 |          | Settings                                                                                                    | Imports all user-defined <b>Settings</b> that are not explicitly specified in any other Import option (e.g., <b>Measurements</b> , <b>DICOM</b> , <b>Network</b> , <b>Peripherals</b> , <b>Patient</b> , etc).        |  |
|                 |          | Local Data Definitions                                                                                                    | Imports all user-editable <i>Field Setting</i> data from the <i>Patient Settings</i> dialog (page 9-76).                                                                                                    |  |
| lata            |          | Exports user-configured DVD, etc).                                                                                                    | System Settings to an external storage device (USB key, CD,                                                                                                    |  |
| User Data       |          | Imaging Presets                                                                                                    | Exports all user-defined Imaging Preset data.                                                                                                    |  |
|                 |          | 3D/4D Presets                                                                                                    | Exports all user-defined Standard 3D/4D Preset data.                                                                                                    |  |
|                 |          | Preset Assignments                                                                                                    | Exports all <b>Preset</b> data as configured under <b>MENU</b> > <b>Admin &gt; Presets</b> (e.g., <b>Annotations</b> and <b>Pictograms</b> ).                                                                         |  |
|                 | Export   | Settings                                                                                                    | Exports all user-defined <b>Settings</b> that are not explicitly specified in any other <b>Export</b> option (e.g., <b>Measurements</b> , <b>DICOM</b> , <b>Network</b> , <b>Peripherals</b> , <b>Patient</b> , etc). |  |
|                 | <u> </u> | Custom Long                                                                                                    | Exports copies of all current System Logs.                                                                                                    |  |
|                 |          | System Logs                                                                                                    | Note: These cannot be imported.                                                                                                    |  |
|                 |          |                                                                                                    | Copies existing license settings into a text file.                                                                                                    |  |
|                 |          | Licenses                                                                                                    | <b>Note:</b> To re-import licensing details, contact Ultrasonix<br>Technical Support. Be sure to have license.txt handy.                                                                                              |  |
|                 |          | Local Data Definitions                                                                                                    | Exports all user-editable <i>Field Setting</i> data from the <i>Patient Settings</i> dialog (page 9-76).                                                                                                    |  |
| Restore Factory |          | ore Factory                                                                                                    | Resets the system to the default settings installed during manufacturing.                                                                                                    |  |
| Admi            | n Pass   | sword                                                                                                    | Creates/removes a global, administration level <b>Password</b> in order to protect <b>Admin Settings</b> configuration.                                                                                               |  |
| Insert (Symbol) |          | bol)                                                                                                    | Use to insert text symbol(s) not available on console keyboard (e.g., punctuation marks, symbols and letters from other languages).                                                                                   |  |

SONIX Series User Manual 00.040.144, Revision E

Chapter 9: System Setup

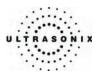

# **To Access System Settings:**

- 1. Press the console **MENU** button.
- 2. Select Admin... > System.

## To Password Protect Admin Settings Access:

- 1. Press the console **MENU** button.
- 2. Select Admin... > System > Admin Password....
- 3. Enter a *Password* when prompted by the dialog.

| Set Password  |    |        |
|---------------|----|--------|
| New Password: |    |        |
|               | ОК | Cancel |

4. Select OK to accept the Password and exit or Cancel to exit without saving.

### To Configure PDF User Manual Language:

- 1. Press the console **MENU** button.
- 2. Select Admin... > System > Language Settings....
- 3. From the User Manual Language drop-down menu, select the desired language.

**Note:** If this option is inaccessible (grayed out), there are no PDF User Manuals available on the system.

4. Select *Close* to accept the language selection and exit.

Chapter 9: System Setup

00.040.144, Revision E SONIX Series User Manual

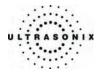

### To Export User Data:

- 1. Connect the external USB storage device on which the *Export* will be saved.
- 2. Press the console MENU button.
- 3. Select Admin... > System > Export....
- 4. Check the item(s) to be exported.

|        | Select Items to Export          |
|--------|---------------------------------|
| Item   |                                 |
| 📃 Ima  | ging Presets                    |
| 🗌 3D/4 | 4D Presets                      |
| Pres   | set Assignments                 |
| Sett   | ngs                             |
|        | em Logs                         |
|        | nses                            |
| Loci   | al Data Definitions             |
|        |                                 |
| Selec  |                                 |
| Device | Status                          |
|        | External Storage Detected (F:\) |
|        |                                 |

# Note: Use Select All to check all items at one time and Clear All to clear all checkboxes.

- 5. Select **OK** to begin the export process or **Cancel** to exit without exporting.
- 6. If **OK** is selected in the previous step, a completion dialog will be presented when the export process has finished (this will take approximately 15-45 seconds).

Chapter 9: System Setup

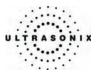

### To Import User Data:

**Note:** Ultrasonix does <u>not</u> recommend importing user-defined **Presets** created with a previous software version as they may not be compatible for use with a more recent software update.

- 1. Connect the external USB storage device from which the data will be imported.
- 2. Press the console MENU button.
- 3. Select Admin... > System > Import....
- 4. Check the item(s) to be imported.

|           | Select Items to Import          |
|-----------|---------------------------------|
| Item      |                                 |
| 🗌 Imagi   | ng Presets                      |
|           | ) Presets                       |
| =         | t Assignments                   |
| Settin    | gs<br>Data Definitions          |
|           |                                 |
|           |                                 |
| Select /  | All Clear All                   |
| Device St | tatus                           |
|           | External Storage Detected (F:\) |

Note: Use Select All to check all items at one time and Clear All to clear all checkboxes.

5. Select OK to begin the import process or Cancel to exit without importing.

Chapter 9: System Setup

00.040.144, Revision E SONIX Series User Manual

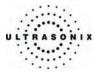

# 9.2.2 Network

The **Network** setup dialog allows users to configure the system's network, either through a hard-wired LAN or Dialup connection or via a wireless network.

**Note:** Refer to **Appendix B: System Specifications** for wireless availability on the various system configurations.

The **Online Remote Support** button is used to connect with an online Ultrasonix technician. Ultrasonix Technical Support will help configure this option should it ever be required.

**Caution:** System networking options are intended for use <u>inside</u> your organization's firewall. Organizations that elect to configure/use the networking functionality provided by Ultrasonix are assuming all liabilities and risks associated with that decision.

**Caution:** For details on FCC regulations as they apply to the wireless adapter, refer to the manufacturer's User Guide included with the system.

### Figure 9-16: Network Dialog

|                                                                                                    | CE-mail Setup Outgoing Server (SMTP)                                                                                   |
|----------------------------------------------------------------------------------------------------|----------------------------------------------------------------------------------------------------|
| Internet Connection using LAN     Dialup Internet Connection     Account Information     Phone Number | Server Address Server Port 25                                                                                          |
| Password Options Timeout (seconds)                                                                    | Online Support<br>Enabled<br>Contacts<br>Support2@ultrasonix.com<br>support3@ultrasonix.com<br>support4@ultrasonix.com |
| Connect CP/IP Settings Wireless Settings                                                              | Add Delete                                                                                                    |
| Online Remote Support                                                                                 | OK Cancel                                                                                                    |

Note: A network connection is <u>required</u> to use any of the following: DICOM, PracticeHwy, Online Support, Online Remote Support and SONIX Live.

SONIX Series User Manual 00.040.144, Revision E

Chapter 9: System Setup

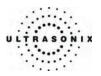

# Table 9-12: Network Settings

|                       | -                                                        | Network Octangs |                                                                                                    |  |
|-----------------------|----------------------------------------------------------|-----------------|----------------------------------------------------------------------------------------------------|--|
|                       | Internet Connection Using LAN<br>OR<br>Dialup Connection |                 | Select Internet Connection type: LAN or Dialup.                                                                                                    |  |
| Network Setup         | it<br>on                                                 | Phone Number    | If <b>Dialup</b> was selected in the previous step, enter the telephone number for the Internet Service Provider (ISP).                                                                                                    |  |
|                       | Account<br>Information                                   | User Name       | Enter the <i>User Name</i> for the <i>Dialup</i> ISP account.                                                                                                    |  |
|                       | h<br>Inf                                                 | Password        | Enter the <b>Password</b> that will protect the <b>Dialup</b> connection to the Internet.                                                                                                    |  |
|                       |                                                          |                 | Enter the <i>Timeout</i> limitation (in number of seconds).                                                                                                    |  |
|                       | Timeout (Seconds)                                        |                 | <b>Note:</b> If the system fails to connect within the proscribed time limit, it will stop trying.                                                                                                    |  |
|                       | Connect                                                  |                 | Click to <b>Connect</b> using the <b>Dialup</b> settings.                                                                                                    |  |
|                       | TCP/IP Settings                                          |                 | Click to configure <i>TCP/IP</i> Settings. Refer to 9.2.2.1<br>Ethernet (LAN) Network Configuration for details.                                                                                                    |  |
|                       | Wireless Settings                                        |                 | Click to configure <i>Wireless Settings</i> . Refer to <b>9.2.2.3</b><br>Wireless Settings for details.                                                                                                    |  |
| Online Remote Support |                                                          | ote Support     | After receiving a <i>PIN</i> (Personal Identification Number) from Ultrasonix, use this option to connect to the Internet. This will allow an Ultrasonix Support technician to remotely access the system to resolve any issues that may have arisen. |  |
| Setup                 | Server Address                                           |                 | Enter the Outgoing (SMTP) Server Address here.                                                                                                    |  |
| E-Mail Setup          | Server Port                                              |                 | Enter the <i>Outgoing Server Port</i> number here.                                                                                                    |  |
|                       | Enabled                                                  |                 | Select this checkbox to enable <b>Online Support</b> .                                                                                                    |  |
| Online Support        | Add                                                      |                 | Use to <b>Add</b> extra, non-Ultrasonix <b>Online Support</b> IP addresses.                                                                                                    |  |
|                       |                                                          |                 | Note: Ultrasonix Online Support addresses are added automatically.                                                                                                    |  |
| on                    | Delete                                                   |                 | Use to <b>Delete</b> extra, non-Ultrasonix <b>Online Support</b> IP addresses.                                                                                                    |  |

**Note:** Ultrasonix recommends that **Network** connections be configured using the settings provided by your IT Department.

Chapter 9: System Setup

00.040.144, Revision E SONIX Series User Manual

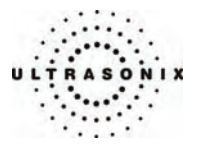

#### 9.2.2.1 Ethernet (LAN) Network Configuration

#### To Configure an Ethernet (LAN) Connection (If Available):

- 1. Connect an RJ45 cable to the NET or LAN port located on the Back Connectivity Panel.
- 2. Press the console **MENU** button.
- 3. Select Admin... > Network > Internet Connection using LAN.

| NETWORK                                                                                                 |                                                                                                    |
|----------------------------------------------------------------------------------------------------|----------------------------------------------------------------------------------------------------|
| Network Setup<br>O Internet Connection using LAN<br>O Dialup Internet Connection<br>Account Information | E-mail Setup Outgoing Server (SMTP) Server Address Server Port 25                                          |
| Phone Number Username Password Options Timeout (seconds) 0                                              | Online Support<br>Canable<br>Support Quitrasonix.com<br>Support2Quitrasonix.com<br>Support4Quitrasonix.com |
| Connect TCP/IP Settings                                                                                 | Add Delete                                                                                                 |
| Online Remote Support                                                                                   | OK Cancel                                                                                                  |

- 4. Under Online Support, ensure the Enabled checkbox has been selected.
- 5. Click TCP/IP Settings....
- 6. Under General, select Obtain an IP address automatically or Use the following IP address and enter the assigned static IP address, Subnet mask, and Default gateway.

| ternet Protocol (TCP/IP)                                                                            | Properties     |   |    |     | ?      |
|----------------------------------------------------------------------------------------------------|----------------|---|----|-----|--------|
| General                                                                                             |                |   |    |     |        |
| You can get IP settings assign<br>this capability. Otherwise, you r<br>the appropriate IP settings. | need to ask yo |   |    |     |        |
| O Obtain an IP address auto                                                                         |                |   |    |     |        |
| Uge the following IP adds                                                                           | 655]           |   |    |     | 1      |
| IP address:                                                                                         | _              |   |    |     | 1      |
| Subnet mask:                                                                                        | _              |   |    |     |        |
| Default gateway:                                                                                    |                |   |    | -   | 1.27   |
| Obtain DNS server addre                                                                             | es automatical |   |    |     |        |
| () Use the following DNS se                                                                         | rver addresses | c |    |     |        |
| Preferred DNS server:                                                                               |                | - |    |     | ]      |
| Atemate DNS server:                                                                                 |                | + |    | +   | ]      |
|                                                                                                    |                |   |    | Ady | anced  |
|                                                                                                    |                | 1 | OK |     | Cancel |

7. Select OK and press the console MENU button to exit the menu system.

Note: It may be necessary to restart in order for the changes to take affect.

SONIX Series User Manual 00.040.144, Revision E

Chapter 9: System Setup

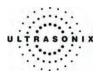

### 9.2.2.2 Dialup Network Configuration

To Configure a Dial-up Connection (If Available):

- 1. Connect an RJ11 cable to the PHONE port located on the Back Connectivity Panel.
- 2. Press the console **MENU** button.
- 3. Select Admin... > Network > Dialup Internet Connection.
- 4. Under *Online Support*, ensure the *Enabled* checkbox has been selected.
- 5. Complete the Account Information and Options sections: Phone Number, Username, Password and Timeout.

| Outgoing Server (SMTP)                             |
|----------------------------------------------------|
|                                                    |
| Server Address                                     |
| Server Port 25                                     |
|                                                    |
| Online Support                                     |
| Enabled                                            |
| support1@ultrasonix.com                            |
| support2@ultrasonix.com                            |
| support3@ultrasonix.com<br>support4@ultrasonix.com |
|                                                    |
|                                                    |
| Add Delete                                         |
|                                                    |
| OK Cancel                                          |
|                                                    |

6. Select OK and press the console MENU button to exit the menu system.

Note: While the system is dialing out, the current dialing status to the ISP will be displayed.

Chapter 9: System Setup

00.040.144, Revision E SONIX Series User Manual

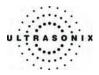

# 9.2.2.3 Wireless Settings

| (P) Wireless Network Connect                         | ion                                                                                                    |
|------------------------------------------------------|----------------------------------------------------------------------------------------------------|
| Network Tasks                                        | Choose a wireless network                                                                                |
| 💋 Refresh network list                               | Click an item in the list below to connect to a wireless network in range or to get more<br>information. |
| Set up a wireless network for a home or small office | ((p)) Ultrasonix Florent \$\$                                                                            |
| Related Tasks                                        | This network requires a network key. If you want to connect to this network,<br>dick Connect.            |
| (i) Learn about wireless<br>networking               | Security Indicator Wireless Signal Strength Indicator                                                    |
| Change the order of<br>preferred networks            |                                                                                                    |
| Change advanced settings                             |                                                                                                    |
|                                                      |                                                                                                    |
|                                                      |                                                                                                    |
|                                                      |                                                                                                    |
|                                                      |                                                                                                    |
|                                                      | Connect                                                                                                  |

# Figure 9-17: Wireless Network Connection Setup

# Table 9-13: Wireless Network Connection Options

| Wireles            | s Sign<br>75%                                                           | al Strei | ngth Inc<br>25% | licator                                                                                                    | Denotes the strength of the wireless signal (%).<br>If selected in <b>9.2.7 Status Bar</b> this icon will also appear on the<br>LCD display.                                                                     |
|--------------------|-------------------------------------------------------------------------|----------|-----------------|----------------------------------------------------------------------------------------------------|----------------------------------------------------------------------------------------------------|
|                    |                                                                         |          |                 |                                                                                                    | This indicator is dependant upon the type of wireless network in use.                                                                                                    |
| Security Indicator |                                                                         |          |                 |                                                                                                    | If no <i>Lock</i> icon is present, then the wireless network has no security.                                                                                                    |
|                    |                                                                         |          |                 |                                                                                                    | A <i>Lock</i> icon will be present for <i>WEP</i> ( <i>Wired Equivalent Privacy</i> ) and <i>WPA</i> ( <i>Wi-Fi Protected Access</i> ) wireless networks, indicating that wireless security has been configured. |
|                    |                                                                         |          |                 | When a wireless network is in place, it will be necessary obtain your institution's <b>Network Key</b> in order to login. |                                                                                                    |
|                    |                                                                         |          |                 |                                                                                                    | Note: Ask your IT department for the Network Key.                                                                                                    |
| Connec             | Connect/Disconnect Used to Connect/Disconnect from the wireless network |          |                 | Used to Connect/Disconnect from the wireless network.                                                                     |                                                                                                    |

SONIX Series User Manual 00.040.144, Revision E

Chapter 9: System Setup

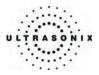

#### To Configure Wireless Network Connection Options (If Available):

Note: Always consult with your IT department when configuring a wireless connection.

- 1. Press the console **MENU** button.
- 2. Select Admin... > Network > Wireless Settings....
- 3. Configure the wireless connection following the onscreen directions in the *Wireless Network Connection* dialog.

Note: Wireless Network Connection options are controlled by MS Windows, not Ultrasonix.

#### 9.2.2.4 Online (Chat) Support

Note: A network connection is required for online Chat Support.

#### To Add Extra Online Chat Support IP Addresses:

- 1. Press the console **MENU** button.
- 2. Select Admin... > Network.
- 3. Ensure the **Online Support Enabled** box is checked.
- 4. Enter the Contact IP address (above Add and Delete).
- 5. Click Add.
- 6. Select *OK* to accept the settings and exit or *Cancel* to exit without saving.

Chapter 9: System Setup

00.040.144, Revision E SONIX Series User Manual

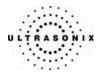

#### 9.2.2.5 Online Remote Support

**Online Remote Support** allows Ultrasonix Technical Support to view and control the SONIX for diagnostic purposes.

Note: A network connection is required for Online Remote Support.

#### To Configure Online Remote Support:

- 1. Press the console **MENU** button.
- 2. Select Admin... > Network > Online Remote Support.

| Network Setup<br>O Internet Connection using LAN<br>O Dialup Internet Connection<br>Account Information | E-mail Setup<br>Outgoing Server (SMTP)<br>Server Address<br>Server Port 25                               |
|----------------------------------------------------------------------------------------------------|----------------------------------------------------------------------------------------------------|
| Usemame Password Options Timeout (seconds)                                                              | Online Support<br>Contacts<br>Support@ultrasonix.com<br>support@ultrasonix.com<br>support@ultrasonix.com |
| Connect TCP/IP Settings Wireless Settings Online Remote Support                                         | Add Delete                                                                                               |

- Enter the *PIN* (*Personal Identification Number*) provided by Ultrasonix Technical Support.
   *Note:* The *PIN* is valid for 20 minutes only, so be sure to use it right away.
- 4. When prompted, select *Download > Run > Run* in order to install the required programs.
- 5. The SONIX can now be remotely controlled.

Chapter 9: System Setup

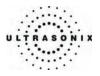

# 9.2.3 DICOM Configuration

The system uses the *Digital Imaging and Communications in Medicine (DICOM*) standard to share medical information with other digital imaging systems. The SONIX, by means of the *DICOM* protocol, communicates with *Storage*, *Print* and *Modality Worklist Service Class Providers*.

**DICOM Storage** and **Print** options each have a choice of three (3) different **Servers** for which **Settings** can be configured.

**Note:** A **Server** must be active in order to configure **Settings**, however, deactivating that **Server** does not erase the settings. Refer to **9.1.9 DICOM Server Selection** for details on changing active **Storage** and **Print Servers** during imaging.

Refer to 9.2.2 Network to configure the system for network connectivity.

#### To Configure for DICOM Connectivity:

- 1. Press the console **MENU** button.
- 2. Select Admin... > DICOM.
- Select/deselect the appropriate *Turn on...* checkbox beside the desired feature (*Storage*, *Print* or *Worklist*) in order to activate/deactivate access to a *DICOM* feature.
- 4. Select/deselect the appropriate **Server** radio button to activate/deactivate access to that **Server's Settings** button.

| DICOM CONFI    | GURA     | TION                       |          |
|----------------|----------|----------------------------|----------|
| DICOM Storage  |          |                            |          |
|                | Server 1 | <ul> <li>Active</li> </ul> | Settings |
|                | Server 2 | <ul> <li>Active</li> </ul> | Settings |
|                | Server 3 | <ul> <li>Active</li> </ul> | Settings |
| DICOM Print    |          |                            |          |
|                | Server 1 | <ul> <li>Active</li> </ul> | Settings |
|                | Server 2 | <ul> <li>Active</li> </ul> | Settings |
|                | Server 3 | <ul> <li>Active</li> </ul> | Settings |
| DICOM Worklist |          |                            | Settings |
|                |          |                            | Close    |

Chapter 9: System Setup

00.040.144, Revision E SONIX Series User Manual

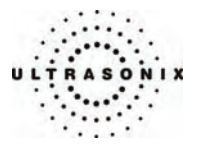

#### 9.2.3.1 DICOM Storage Configuration

The **DICOM Storage Settings** dialog offers basic and advanced settings for configuring the SONIX system for **DICOM** image storage.

|                     | GURA     | TION                       |          |
|---------------------|----------|----------------------------|----------|
| DICOM Storage       |          |                            | ]        |
|                     | Server 1 | <ul> <li>Active</li> </ul> | Settings |
|                     | Server 2 | ○ Active                   | Settings |
|                     | Server 3 | ○ Active                   | Settings |
| DICOM Print         |          |                            |          |
| Turn on DICOM Print | Server 1 | () Active                  | Settings |
|                     | Server 2 | <ul> <li>Active</li> </ul> | Settings |
|                     | Server 3 | Active                     | Settings |
| DICOM Worklist      |          |                            |          |
|                     |          |                            | Settings |
|                     |          |                            | Close    |

Figure 9-18: DICOM Configuration – DICOM Storage

#### To Configure the DICOM Storage Setting:

- 1. Press the console **MENU** button.
- 2. Select Admin... > DICOM.
- 3. Check Turn on DICOM Storage.
- 4. Check the radio button for the desired Server (Server 1, 2 or 3).
- 5. Click the associated Settings button.
- 6. An onscreen dialog with four (4) tabs will be presented: *AE* (*Application Entity*) *Configuration, Storage Settings, Brightness/Contrast* and *Storage Commitment*.
- 7. Configure the four (4) dialogs as required.
- 8. Repeat these instructions for as many of the three (3) available Servers as necessary.

SONIX Series User Manual 00.040.144, Revision E

Chapter 9: System Setup

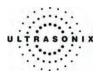

The DICOM Storage AE Configuration dialog enables configuration of AE properties.

| Brightness/Contrast      | Storage             | Commitment       |  |  |
|--------------------------|---------------------|------------------|--|--|
| AE Configuration         | Stora               | Storage Settings |  |  |
| pplication Entity        |                     |                  |  |  |
|                          | SCU                 | SCP              |  |  |
| Application Entity Title |                     |                  |  |  |
| Port                     | 0                   | 104              |  |  |
| IP Address               | 192.168.0.68        |                  |  |  |
| Send Verification        | on Request (C-ECHO- | REQ)             |  |  |
|                          |                     |                  |  |  |

# Figure 9-19: DICOM Storage Settings – AE Configuration

# Table 9-14: DICOM Storage Settings – AE Configuration Settings

| Local Host Properties – Service Class User (SCU) – SONIX System |                                                                                                    |  |  |
|-----------------------------------------------------------------|----------------------------------------------------------------------------------------------------|--|--|
| Application Entity Title                                        | AE Title of the SONIX system.                                                                                                    |  |  |
| Port                                                            | Listening <i>Port</i> of the SONIX system (unused).                                                                                     |  |  |
| IP Address                                                      | Unique identifier of the SONIX system (informational only).                                                                             |  |  |
| Remote Host Properties                                          | – Service Class Provider (SCP) – DICOM Storage Server                                                                                   |  |  |
| Application Entity Title                                        | AE Title of the Storage SCP.                                                                                                    |  |  |
| Port                                                            | Listening Port of the Storage SCP.                                                                                                    |  |  |
| IP Address                                                      | Unique identifier of Storage SCP.                                                                                                    |  |  |
| Connection Test                                                 | Select to send verification request to <b>DICOM Storage</b> device (ping to verify connection).                                         |  |  |
| Insert (Symbol)                                                 | Use to insert text symbol(s) not available on the console keyboard (e.g., punctuation marks, symbols and letters from other languages). |  |  |

Chapter 9: System Setup

00.040.144, Revision E SONIX Series User Manual

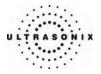

The DICOM Storage Settings dialog specifies how images are stored.

| Brightness/Contrast       | Storage Commitment |
|---------------------------|--------------------|
| AE Configuration          | Storage Settings   |
| Storage Options           |                    |
| 🗌 Store Grayscale Images  |                    |
| Convert BGR to RGB        |                    |
| Lossy Compression Quality | 100                |
| Storage Location          |                    |
| Storage Folder            |                    |
|                           | Browse             |
| Shell Script              |                    |
| Script Location           |                    |
|                           | Browse             |
| Other                     |                    |
|                           |                    |
| Show Error Balloons       |                    |

# Figure 9-20: DICOM Storage Settings – Storage Settings

# Table 9-15: DICOM Storage Settings – Storage Settings

| ions            | Store Grayscale Image        | s Select to store images in grayscale format.                                                                                                    |  |
|-----------------|------------------------------|----------------------------------------------------------------------------------------------------|--|
| Storage Options | Convert BGR to RGB           | Select to swap the color components of the image pixel data – the blue colors are swapped with the red colors.                                                                  |  |
| Stora           | Lossy Compression<br>Quality | Select the quality (1% – 100%) of image compression.                                                                                                    |  |
|                 |                              | Select the location (local or remote) where the images will be stored.                                                                                                    |  |
| Storage Folder  |                              | <b>Note:</b> If a value is specified, the <b>AE Configuration</b> and <b>Storage</b><br><b>Commitment</b> dialogs are disabled – images can not be stored<br>to an <b>SCP</b> . |  |
| Script          | t Location                   | Select the location of the script that will be run immediately before images are stored (e.g. a script to run filters on images before storing them).                           |  |
| Show            | Error Balloons               | Select to enable the display of <i>DICOM Storage</i> error messages (e.g., <i>Failed to connect to DICOM</i> ).                                                                 |  |
| Insert (Symbol) |                              | Use to insert text symbol(s) not available on the console keyboard (e.g., punctuation marks, symbols and letters from other languages).                                         |  |

SONIX Series User Manual 00.040.144, Revision E

Chapter 9: System Setup

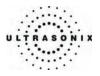

The **DICOM Storage Brightness/Contrast** dialog changes the **Brightness** and **Contrast** settings. These settings are applied to the images that are sent to the **SCP**, not the images stored locally.

The effects of these settings can be seen in the **Before** and **After** images.

| AE Configuration     | St    | orage Settings |
|----------------------|-------|----------------|
| Brightness/Contrast  | Stora | ge Commitment  |
| ge Transformations — |       |                |
| Before               |       | After          |
|                      |       |                |
|                      |       | 1              |
|                      | 0     |                |
|                      |       |                |
| ontrast              |       |                |
|                      |       | 0              |
| ightness             |       |                |
|                      | 0     | 0              |
|                      |       |                |
|                      | Reset |                |

# Figure 9-21: DICOM Storage Settings – Brightness/Contrast

#### Table 9-16: DICOM Storage Settings – Brightness/Contrast

| Contrast Adjusts the level of Contrast applied to the images. |                                                                                                    |
|---------------------------------------------------------------|----------------------------------------------------------------------------------------------------|
| Brightness                                                    | Adjusts the level of <b>Brightness</b> applied to the images.                                                                                                    |
|                                                               | Resets the values of DICOM Storage Brightness and Contrast back to zero.                                                                                                    |
| Reset                                                         | <b>Note:</b> To adjust the <b>Brightness/Contrast</b> settings, position the trackball arrow over the <b>Brightness</b> or <b>Contrast</b> slider. Press and hold the <b>SELECT</b> button while moving the trackball left or right to the desired position. |

Chapter 9: System Setup

00.040.144, Revision E SONIX Series User Manual

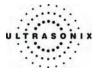

The *DICOM Storage Commitment* dialog enables configuration of the *Storage Commitment AE*.

Check Turn on Storage Commitment to enable the Storage Commitment feature.

| AE Configuration<br>Brightness/Contrast |                  | Storage Settings<br>Storage Commitment |  |  |
|-----------------------------------------|------------------|----------------------------------------|--|--|
| Storage Commitment                      |                  | Communicati                            |  |  |
| Turn on Storage Comr                    | nitment          |                                        |  |  |
| Storage Commitment App                  | olication Entity |                                        |  |  |
|                                         | SCU              | SCP                                    |  |  |
| Application Entity Title                |                  |                                        |  |  |
| Port                                    | 2000             | 9000                                   |  |  |
| Host Name                               | 127.0.0.1        |                                        |  |  |
|                                         |                  |                                        |  |  |
| Application Entity Title                |                  |                                        |  |  |
| Port                                    |                  | 2500                                   |  |  |
| Packet Data Unit (PDU) 9                | Pizo             | 16384                                  |  |  |

Figure 9-22: DICOM Storage Settings – Storage Commitment

# Table 9-17: DICOM Storage Settings – Storage Commitment

| Turn on Storage Commitment                                       | Select to enable Storage Commitment functionality.                                                                                     |  |  |  |
|------------------------------------------------------------------|----------------------------------------------------------------------------------------------------|--|--|--|
| Local Host Properties of Storage Commitment – SCU – SONIX System |                                                                                                    |  |  |  |
| SCU AE Title                                                     | AE Title of the SONIX system.                                                                                                    |  |  |  |
| SCU Port                                                         | Listening <i>Port</i> of the SONIX system.                                                                                             |  |  |  |
| SCU Host Name                                                    | Host Name of the SONIX system SCU (informational only).                                                                                |  |  |  |
| Remote Host Properties – SC                                      | P – DICOM Storage Server                                                                                                    |  |  |  |
| SCP AE Title                                                     | AE Title of the Storage Commitment SCP.                                                                                                |  |  |  |
| SCP Port                                                         | Listening port of the Storage Commitment SCP.                                                                                          |  |  |  |
| SCP Host Name                                                    | Host Name of the Storage Commitment SCP.                                                                                               |  |  |  |
| Storage Commitment Listener                                      | · AE                                                                                                    |  |  |  |
| AE Title                                                         | AE Title of the Storage Commitment Listener SCU.                                                                                       |  |  |  |
| Port                                                             | Listening <i>Port</i> .                                                                                                    |  |  |  |
| Packet Data Unit (PDU) Size                                      | PDU size in bytes.                                                                                                    |  |  |  |
| Insert (Symbol)                                                  | Use to insert text symbol(s) not available on the console keyboard (e.g., punctuation marks, symbols and letters from other languages) |  |  |  |
|                                                                  |                                                                                                    |  |  |  |

SONIX Series User Manual 00.040.144, Revision E

Chapter 9: System Setup

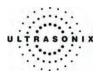

### 9.2.3.2 DICOM Print Configuration

**DICOM Print Settings** offer basic and advanced settings for configuring the SONIX system for **DICOM Print**.

|                       | GURATION          |          |
|-----------------------|-------------------|----------|
| Turn on DICOM Storage | Server 1   Active | Settings |
|                       | Server 2 O Active | Settings |
|                       | Server 3 O Active | Settings |
| DICOM Print           | Server 1 ③ Active | Settings |
|                       | Server 2 O Active | Settings |
|                       | Server 3 O Active | Settings |
| DICOM Worklist        |                   | Settings |
|                       |                   | Close    |

Figure 9-23: DICOM Configuration – DICOM Print

#### To Configure DICOM Print Settings:

- 1. Press the console **MENU** button.
- 2. Select Admin... > DICOM.
- 3. Check Turn on DICOM Print.
- 4. Check the radio button for the desired **Server** (Server 1, 2 or 3).
- 5. Click the associated **Settings** button.
- 6. An onscreen dialog with four (4) tabs will be presented: *AE Configuration*, *Print Settings*, *Advanced Print Settings* and *Brightness/Contrast*.
- 7. Configure the four (4) dialogs as required.
- 8. Repeat these instructions for as many of the three (3) available **Servers** as necessary.

Chapter 9: System Setup

00.040.144, Revision E SONIX Series User Manual

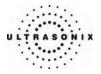

The DICOM Print AE Configuration dialog enables configuration of AE properties.

| AE Configuration         | Pri            | int Settings |
|--------------------------|----------------|--------------|
| Application Entity       |                |              |
|                          |                |              |
|                          | SCU            | SCP          |
| Application Entity Title |                |              |
| Port                     | 0              | 10-          |
| IP Address 192           | 2.168.0.68     |              |
| Send Verification Rev    | quest (C-ECHO- | REQ)         |
|                          |                |              |

Figure 9-24: DICOM Print Settings – AE Configuration

# Table 9-18: DICOM Print Settings – AE Configuration

| Local Host Properties – SCU – SONIX System                                                                                              |  |  |  |  |
|----------------------------------------------------------------------------------------------------|--|--|--|--|
| AE Title of the SONIX system.                                                                                                    |  |  |  |  |
| Listening <i>Port</i> of the SONIX system (unused).                                                                                     |  |  |  |  |
| Unique identifier of the SONIX system (informational only).                                                                             |  |  |  |  |
| – SCP – DICOM Print Server                                                                                                    |  |  |  |  |
| AE Title of the Print SCP.                                                                                                    |  |  |  |  |
| Listening <b>Port</b> of the <b>Print SCP</b> .                                                                                         |  |  |  |  |
| Unique identifier of <i>Print SCP</i> .                                                                                                 |  |  |  |  |
| Select to send verification request to <b>DICOM Print</b> device (ping to verify connection).                                           |  |  |  |  |
| Use to insert text symbol(s) not available on the console keyboard (e.g., punctuation marks, symbols and letters from other languages). |  |  |  |  |
|                                                                                                    |  |  |  |  |

SONIX Series User Manual 00.040.144, Revision E

Chapter 9: System Setup

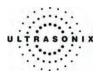

The DICOM Print Settings dialog enables configuration of general print properties.

| Advanced Print Settings | Brightness/C     | ontrast |
|-------------------------|------------------|---------|
| AE Configuration        | Print Setti      | ngs     |
| Image Display Format    |                  |         |
| Print in Colour         | Reversed Brightr | iess    |
| Columns 2               | Rows             | 3       |
| Print Priority          | HIGH             | ~       |
| Film Destination        | PROCESSOR        | *       |

Figure 9-25: DICOM Print Settings – Print Settings

# Table 9-19: DICOM Print Settings – Print Settings

| rmat                    | Print in Color      | Select to print images in color. Deselect to print grayscale (default).                                                                 |
|-------------------------|---------------------|----------------------------------------------------------------------------------------------------|
| sity Fo                 | Reversed Brightness | Select to print images in <i>Reversed Brightness</i> .                                                                                  |
| Image Density Format    | Columns             | Select the number of <i>Columns</i> per page.                                                                                           |
| Imag                    | Rows                | Select the number of <i>Rows</i> per page.                                                                                              |
| outes                   | Number of Copies    | Select the <i>Number of Copies</i> of each page to be printed.                                                                          |
| Film Session Attributes | Medium Type         | Select the type of medium on which the images will be printed: <i>Paper</i> , <i>Clear</i> , <i>Film</i> or <i>Blue Film</i> .          |
| essio                   | Print Priority      | Select the print job priority: <i>High</i> , <i>Medium</i> or <i>Low</i> .                                                              |
| Film S                  | Film Destination    | Select the location to which the print job will be sent: <i>Processor</i> or <i>Magazine</i> .                                          |
| Insert                  | (Symbol)            | Use to insert text symbol(s) not available on the console keyboard (e.g., punctuation marks, symbols and letters from other languages). |
|                         |                     |                                                                                                    |

Chapter 9: System Setup

00.040.144, Revision E SONIX Series User Manual

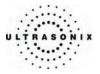

The *Advanced Print Settings* dialog enables configuration of advanced printing options.

| AE Configuration        |          | Print Settings      |                 |       |
|-------------------------|----------|---------------------|-----------------|-------|
| Advanced Print Settings |          | Brightness/Contrast |                 |       |
| Film Box Attrib         | utes     |                     |                 |       |
| Orientation             | PORTRAIT | *                   | Border Density  | WHITE |
| Size                    | 8INX10IN | *                   | Empty Density   | BLACK |
| Magnification           | BILINEAR | ~                   | Minimum Density | (     |
| Smoothing               |          |                     | Maximum Density | (     |
| Trim                    | YES      | *                   |                 |       |
| Configuration           | [        |                     |                 |       |
| Image Box Attr          | ibutes   |                     |                 |       |
| Polarity                | NORMAL   | *                   | Image Size (mm) |       |
|                         |          |                     |                 |       |
|                         |          |                     |                 |       |
|                         |          |                     |                 |       |

Table 9-20: DICOM Print Settings – Advanced Print Settings

|                                   | Orientation     | Select the <b>Orientation</b> of the print page.                                                                                           |  |  |
|-----------------------------------|-----------------|----------------------------------------------------------------------------------------------------|--|--|
|                                   | Size            | Select the Size of the print page.                                                                                                    |  |  |
|                                   | Magnification   | Select the method of <i>Magnification</i> .                                                                                                |  |  |
| es                                |                 | Select the Smoothing.                                                                                                    |  |  |
| Film Box Attributes               | Smoothing       | <b>Note:</b> This option is printer-specific and only available if <b>Cubic</b><br><b>Magnification</b> is selected in the previous field. |  |  |
| ox A                              | Trim            | Select Yes or No to use a border (Trim) on each page.                                                                                      |  |  |
| Border Density Enter the Border D |                 | Enter the Border Density in hundredths of OD (Optical Density).                                                                            |  |  |
| Ξ                                 | Empty Density   | Enter the <i>Empty Density</i> in hundredths of <i>OD</i> .                                                                                |  |  |
|                                   | Minimum Density | Enter the minimum image density.                                                                                                    |  |  |
|                                   | Maximum Density | Enter the maximum image density.                                                                                                    |  |  |
|                                   | Configuration   | Enter printer-specific Configuration information.                                                                                          |  |  |
| Image Box<br>Attributes           | Polarity        | Enter the type of <i>Polarity</i> to be used.                                                                                              |  |  |
| Imag<br>Attril                    | Image Size      | Enter the printer-specific Image Size in mm.                                                                                               |  |  |
| Insert                            | (Symbol)        | Use to insert text symbol(s) not available on the console keyboard (e.g., punctuation marks, symbols and letters from other languages).    |  |  |

SONIX Series User Manual 00.040.144, Revision E

Chapter 9: System Setup

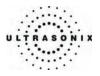

The **DICOM Print Brightness/Contrast** dialog changes the **Brightness** and **Contrast** settings. These settings are applied to the images that are sent to the **SCP**, not to the images stored locally.

The effect of these settings can be seen in the **Before** and **After** images.

| Print Settings      |
|---------------------|
| Brightness/Contrast |
|                     |
| After               |
|                     |
| 1 1                 |
|                     |
|                     |
|                     |
| 0                   |
|                     |
| 0                   |
| et                  |
| ei                  |
|                     |

# Figure 9-27: DICOM Print Settings – Brightness/Contrast

#### Table 9-21: DICOM Print Settings – Brightness/Contrast

| Contrast   | Adjusts the level of <i>Contrast</i> applied to the images.                                                                                                    |
|------------|----------------------------------------------------------------------------------------------------|
| Brightness | Adjusts the level of <b>Brightness</b> applied to the images.                                                                                                    |
|            | Resets the values of DICOM Print Brightness and Contrast back to zero.                                                                                                    |
| Reset      | <b>Note:</b> To adjust the <b>Brightness/Contrast</b> settings, position the trackball arrow over the <b>Brightness</b> or <b>Contrast</b> slider. Press and hold the <b>SELECT</b> button while moving the trackball left or right to the desired position. |

Chapter 9: System Setup

00.040.144, Revision E SONIX Series User Manual

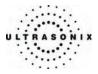

#### 9.2.3.3 DICOM Worklist Configuration

DICOM Worklist Settings offer advanced settings for configuring the DICOM Worklist SCU.

Figure 9-28: DICOM Configuration – DICOM Worklist

|                       | GURA     | TION                       |          |
|-----------------------|----------|----------------------------|----------|
| DICOM Storage         |          |                            |          |
| Turn on DICOM Storage | Server 1 | <ul> <li>Active</li> </ul> | Settings |
|                       | Server 2 | <ul> <li>Active</li> </ul> | Settings |
|                       | Server 3 | <ul> <li>Active</li> </ul> | Settings |
| DICOM Print           |          |                            |          |
|                       | Server 1 | <ul> <li>Active</li> </ul> | Settings |
|                       | Server 2 | <ul> <li>Active</li> </ul> | Settings |
|                       | Server 3 | <ul> <li>Active</li> </ul> | Settings |
| DICOM Worklist        |          |                            | Settings |
|                       |          |                            | Close    |

# To Configure DICOM Worklist Settings:

- 1. Press the console **MENU** button.
- 2. Select Admin... > DICOM.
- 3. Check Turn on DICOM Print.
- 4. Click the associated Settings button.
- 5. An onscreen dialog with one (1) tab will be presented: *AE Configuration*.
- 6. Configure the dialog as required.

SONIX Series User Manual 00.040.144, Revision E

Chapter 9: System Setup

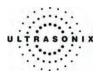

The *DICOM Worklist AE Configuration* dialog enables configuration of *AE* properties.

| Configuration            |                        |            |
|--------------------------|------------------------|------------|
| Application Entity       | SCU                    | SCP        |
|                          | 300                    | 001        |
| Application Entity Title |                        |            |
| Port                     | 0                      | 104        |
| IP Address               | 192.168.0.68           |            |
|                          |                        | KOLOSOK C. |
| Send ventica             | tion Request (C-ECHO-F | (EQ)       |

# Figure 9-29: DICOM Worklist Settings- AE Configuration

# Table 9-22: DICOM Worklist Settings – AE Configuration

| Local Host Properties SCU – SCU – SONIX System |                                                                                                    |  |
|------------------------------------------------|----------------------------------------------------------------------------------------------------|--|
| Application Entity Title                       | AE Title of the SONIX system.                                                                                                    |  |
| Port                                           | Listening <i>Port</i> of the SONIX system (unused).                                                                                     |  |
| IP Address                                     | Unique identifier of the SONIX system (informational only).                                                                             |  |
| Remote Host Properties                         | s – SCP – DICOM Worklist Server                                                                                                    |  |
| Application Entity Title                       | AE Title of the Worklist SCP.                                                                                                    |  |
| Port                                           | Listening <b>Port</b> of the <b>Worklist SCP</b> .                                                                                      |  |
| IP Address                                     | Unique identifier of <i>Worklist SCP</i> .                                                                                              |  |
| Connection Test                                | Select to send verification request to <b>DICOM Worklist</b> device (ping to verify connection).                                        |  |
| Insert (Symbol)                                | Use to insert text symbol(s) not available on the console keyboard (e.g., punctuation marks, symbols and letters from other languages). |  |
|                                                |                                                                                                    |  |

Chapter 9: System Setup

00.040.144, Revision E SONIX Series User Manual

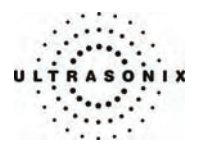

### 9.2.4 Print Keys

Print Keys allows users to configure the three (3) console PRINT buttons.

There are three (3) *Print Keys* setup dialogs that correspond to the three (3) console **PRINT** buttons. Once configured, pressing the console **PRINT 1**, **PRINT 2** or **PRINT 3/ARCHIVE** button will produce the defined action.

Note: Multiple actions can be configured and performed per **PRINT** button.

#### Figure 9-30: Print Keys

| Store Locally    |               |
|------------------|---------------|
| DICOM Store      |               |
| Printer          |               |
| Trigger (Photo P | rinter / VCR) |
| DICOM Print      |               |
| Record Cine      | (3 seconds)   |
| DICOM Store      | e Cine        |

#### Table 9-23: Print Keys Settings

|                     | This setting is always selected by default and can only be deselected (or reselected) if:                  |
|---------------------|----------------------------------------------------------------------------------------------------|
|                     | • <i>Trigger</i> is selected                                                                               |
| Store Locally       | <ul> <li>no other <i>Print Keys</i> options are selected.</li> </ul>                                       |
| Store Locally       | When selected, regardless of other settings, images will always be saved to the system's local storage.    |
|                     | Note: Access to locally stored images is through Patient Management –<br>Image Review.                     |
| DICOM Store         | Sends images to a <b>DICOM</b> archiver. Refer to <b>9.2.3 DICOM Configuration</b> for more setup details. |
| Printer             | Sends output to a <i>Paper Printer</i> . Refer to <b>9.2.5 Peripherals</b> for details on printer setup.   |
| Trigger             | Sends a <i>Trigger</i> signal to attached video printers (e.g., <i>Thermal Printer</i> ).                  |
| (Photo Printer/VCR) | Note: To select Store Locally (above), all other options must be deselected.                               |
|                     |                                                                                                    |

SONIX Series User Manual 00.040.144, Revision E

Chapter 9: System Setup

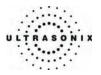

| DICOM Print      | Sends images to a <i>DICOM</i> printer. Refer to <b>9.2.3 DICOM Configuration</b> for more setup details.                             |
|------------------|----------------------------------------------------------------------------------------------------|
| Record CINE      | Enables the system to be configured to record a <i>CINE</i> loop. Loop duration is configured through <b>9.2.8 Capture Settings</b> . |
| DICOM Store CINE | Enables the user to send animated <i>DICOM</i> to a <i>DICOM</i> archiver (9.2.3 DICOM Configuration).                                |
|                  | Toggles access between imaging and the Patient Review screen.                                                                         |
| Archive          | <i>Note:</i> This function is only accessible via the console <b>PRINT 3/ARCHIVE</b> button ( <b>Print 3</b> tab).                    |

# To Configure Print Keys:

- 1. Press the console **MENU** button.
- 2. Select Admin... > Print Keys.
- 3. Select the desired tab: *Print 1*, *Print 2* or *Print 3*.
- 4. Configure the individual *Print Keys* as required.
- 5. Select *OK* to accept the changes and exit or *Cancel* to exit without saving.

Chapter 9: System Setup

00.040.144, Revision E SONIX Series User Manual

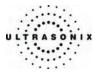

### 9.2.5 Peripherals

The *Peripherals* setup dialogs enable software configuration for the various peripherals that are approved for connection to the system. For installation details of the specific connections involved, refer to **Chapter 11: Connectivity and Peripherals**.

Figure 9-31: Peripherals

| r Printer          | LCD Display   | VCR/Photo  | Footswitch | Brightness/Contras |
|--------------------|---------------|------------|------------|--------------------|
| elect Print        | er            |            |            |                    |
| 29                 | B             | 8          |            | ļ                  |
| Microso<br>XPS Doc |               | Add Printe | er         |                    |
|                    |               |            |            | Preferences        |
|                    |               |            |            |                    |
| lage She           | et Printing — |            |            |                    |
| -                  |               | Rows       | 3          | Enable             |
| -<br>Format-       | 15 2          | Rows       | 3          | Enable             |
| Format-<br>Column  | 15 2          | Rows       | 3          | Enable             |

To Access the Peripherals Dialog:

- 1. Press the console **MENU** button.
- 2. Select Admin... > Peripherals.
- 3. Select the relevant *Peripherals* dialog tab: *Paper Printer*, *LCD Display*, *VCR/Photo*, *Footswitch* or *Brightness/Contrast*.

Chapter 9: System Setup

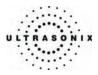

### 9.2.5.1 Paper Printer

The **Paper Printer** dialog is used to configure a laser or inkjet paper printer connected to the system. If the printer is connected via a parallel or USB port, the system will recognize the printer and subsequently list it as a recognized printer in the **Select Printer** section of the dialog.

Figure 9-32: Peripherals – Paper Printer

| elect Printer                | ^     |
|------------------------------|-------|
| Microsoft PDF995 Add Printer | ^     |
|                              |       |
|                              | -     |
| Preferences                  |       |
|                              |       |
| nage Sheet Printing          |       |
| Columns 2 Rows 3             |       |
| Header & Footer              | _     |
| Header & Fooler              | 7 I I |
| Header                       |       |

#### Table 9-24: Paper Printer Settings

| Selec             | t Print           | er      | Select a Paper Printer from the options presented.                          |
|-------------------|-------------------|---------|-----------------------------------------------------------------------------|
| Prefe             | rences            | ;       | Click this button to configure <i>Preferences</i> for the selected printer. |
| g                 | at                | Columns | Select the number of print <i>Columns</i> .                                 |
| intin             | Format            | Rows    | Select the number of print <i>Rows</i> .                                    |
| at Pr             | Ľ.                | Enable  | Select to allow Image Sheet Printing.                                       |
| ge Sheet Printing | eader &<br>Footer | Header  | Enter text to be printed in each <i>Header</i> .                            |
| Image             | Heade.<br>Foote   | Footer  | Note: This field is always disabled.                                        |

Chapter 9: System Setup

00.040.144, Revision E SONIX Series User Manual

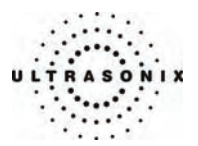

#### To Configure the System for a Paper Printer:

- 1. Press the console **MENU** button.
- 2. Select Admin... > Peripherals.
- 3. Select the *Paper Printer* tab.
- 4. Select the printer from the list of recognized printers. For multiple printers, press the console **UPDATE** button and select **Set as Default Printer** from the onscreen menu.

**Note:** The selected printer can be a network or a local printer and can be configured for specific formats by selecting **Preferences**.

- 5. To select/deselect *Image Sheet Printing* (e.g., 2x3 image sheets), check/uncheck the *Enable* box.
- 6. Enter the number of *Columns* and *Rows* desired in the text boxes provided.
- 7. To add an optional *Header* to the image sheet (or to supply special commands. as required), enter the desired text in the space provided.

Note: To configure a console PRINT button to send images to the default printer, refer to 9.2.4 Print Keys.

To send partial print pages (e.g., 3 images remaining on a 4 image/sheet format) at the end of an exam, press the console **ID** button and select **End Exam**.

SONIX Series User Manual 00.040.144, Revision E

Chapter 9: System Setup

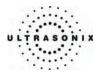

# 9.2.5.2 LCD Display

Adjust the following LCD display settings as required: *Saturation, Hue, Gamma, Brightness, Contrast, Color Mode* and *Gain (Red, Green* and *Blue)*.

Note: Click the Restore Factory button to reconfigure the LCD display to factory settings.

Figure 9-33: Peripherals – LCD Display

| aper Printe    | LCD Display | /CR/Photo | Footswitch | Brightness/Contrast |
|----------------|-------------|-----------|------------|---------------------|
| LCD Displa     | ay          |           | 1          |                     |
| E4679105       | -L568       | ~         |            |                     |
| - Saturation - |             |           | Brightnes  | 5                   |
|                | 0           | 1         |            | 100 %               |
| Hue            |             |           | Contrast-  |                     |
|                | 0           | -3        |            | 100                 |
| Gamma          | -           |           | Color Mod  | e                   |
| 6              |             | 2.2       |            | 3                   |
| Gain           | Red         |           |            |                     |
|                |             | 77 %      |            |                     |
|                | Green       | 81 %      |            |                     |
|                | Blue        | 1         |            |                     |
|                | (           | 100 %     | ļ          | Restore Factory     |

To Adjust the LCD Display Settings:

- 1. Press the console **MENU** button.
- 2. Select Admin... > Peripherals.
- 3. Select the *LCD Display* tab.
- 4. Position the trackball arrow over the desired setting slider.

5. Press and hold the **SELECT** button while moving the trackball to the desired position.

*Note:* Click the **Restore Factory** button to reconfigure the LCD display to factory settings.

- 6. Repeat steps 4 and 5 as many times as required.
- 7. Select OK to accept the changes and exit or Cancel to exit without saving.

Chapter 9: System Setup

00.040.144, Revision E SONIX Series User Manual

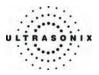

#### 9.2.5.3 VCR/Photo

Output video includes only the image area (or full screen when a dialog such as the *Exam Management* page, 3D/4D rendering screen or *Image Review* pages are displayed on the screen). The output video does not include the thumbnail images.

Use the VCR/Photo dialog to enable/disable the live output video (Video Out).

Figure 9-34: Peripherals – VCR/Photo

| PERIP       | HERAL          | S         |            |                  |        |
|-------------|----------------|-----------|------------|------------------|--------|
| Paper Print | ter LCD Displa | VCR/Photo | Footswitch | Brightness/Contr | ast    |
| _ Video Oi  | ut Settings    |           |            |                  |        |
| Enal        | ble Video Out  |           |            |                  |        |
|             |                |           |            |                  |        |
|             |                |           |            |                  |        |
|             |                |           |            |                  |        |
|             |                |           |            |                  |        |
|             |                |           |            |                  |        |
|             |                |           |            |                  |        |
|             |                |           |            |                  |        |
|             |                |           |            |                  |        |
|             |                |           |            |                  |        |
|             |                |           |            |                  |        |
|             |                |           |            | ОК               | Cancel |

To Enable VCR/Photo Functionality:

- 1. Press the console **MENU** button.
- 2. Select Admin... > Peripherals.
- 3. Select the VCR/Photo tab.
- 4. Select/deselect *Enable Video Out* as required.
- 5. Select OK to accept the changes and exit or Cancel to exit without saving.

SONIX Series User Manual 00.040.144, Revision E

Chapter 9: System Setup

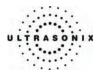

### 9.2.5.4 Footswitch

The *Footswitch* dialog allows the user to configure the desired operation for the *Footswitch*. There are three (3) settings: *None*, *Print* or *Freeze*.

| Figure 9-3 | 5: Perip | herals – I | Footswitch |
|------------|----------|------------|------------|
|------------|----------|------------|------------|

|   |            | IERALS      |           |            | 5            |         |     |
|---|------------|-------------|-----------|------------|--------------|---------|-----|
| ſ |            | LCD Display | VCR/Photo | Footswitch | Brightness/C | ontrast |     |
|   | Footswitch | Settings    |           |            |              |         |     |
|   | 🗹 Enab     | led         | Action    | Print      |              | ~       |     |
|   |            |             |           |            |              |         |     |
|   |            |             |           |            |              |         |     |
|   |            |             |           |            |              |         |     |
|   |            |             |           |            |              |         |     |
|   |            |             |           |            |              |         |     |
|   |            |             |           |            |              |         |     |
|   |            |             |           |            |              |         |     |
|   |            |             |           |            |              |         |     |
|   |            |             |           |            |              |         |     |
|   |            |             |           |            |              |         |     |
| L |            |             |           |            |              |         |     |
|   |            |             |           |            | OK           | Can     | cel |

To Configure the Footswitch Settings:

- 1. Press the console **MENU** button.
- 2. Select Admin... > Peripherals.
- 3. Select the *Footswitch* tab.
- 4. Check Enabled.
- 5. Select the desired action from the drop-down menu: *Print* or *Freeze*.
- 6. Select **OK** to accept the changes and exit or **Cancel** to exit without saving.

Chapter 9: System Setup

00.040.144, Revision E SONIX Series User Manual

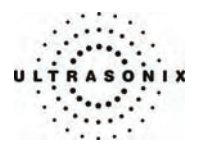

#### 9.2.5.5 Brightness/Contrast

The **Brightness/Contrast** dialog allows users to change the **Brightness/Contrast** of images transferred to peripherals to ensure optimum quality.

**Note:** The **Brightness/Contrast** values set on this tab are not applied to the image on the screen or images stored to the system.

The effects of the Brightness/Contrast settings are seen in the Before and After images.

Note: Click the Reset button to restore Brightness/Contrast settings to factory defaults.

Figure 9-36: Peripherals – Brightness/Contrast

| PERIPHERALS                                                  |         |
|--------------------------------------------------------------|---------|
| Paper Printer LCD Display VCR/Photo Footswitch Brightness/Co | ontrast |
| Image TransformationsAfter                                   |         |
|                                                              |         |
| Contrast                                                     |         |
|                                                              | 0       |
| Brightness                                                   | 0       |
| Reset                                                        |         |
|                                                              |         |
|                                                              |         |
| ОК                                                           | Cancel  |

#### To Adjust the Brightness/Contrast Settings:

- 1. Press the console **MENU** button.
- 2. Select Admin... > Peripherals.
- 3. Select the Brightness/Contrast tab.
- 4. Position the trackball arrow over the Brightness or Contrast slider.
- 5. Press and hold the SELECT button while moving the trackball to the desired position.

Note: Click the Reset button to restore Brightness/Contrast settings to factory defaults.

6. Select OK to accept the changes and exit or Cancel to exit without saving.

SONIX Series User Manual 00.040.144, Revision E

Chapter 9: System Setup

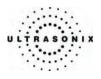

# 9.2.6 Patient Settings

*Patient Settings* allows users to configure options for the *Exam Management* page and the onscreen display of patient data.

| Settings                                   |     |        | General Options                             |                    |
|--------------------------------------------|-----|--------|---------------------------------------------|--------------------|
| Patient 🔺                                  |     |        | Patient Information Bar (                   | Display Options    |
| Last Name<br>First Name                    |     |        | O Patient ID                                | O Accession #      |
| Middle Name                                |     |        |                                             |                    |
| DOB                                        |     |        | LMP                                         | ⊖ GA               |
| Age                                        |     |        | Hide Patient Informat                       |                    |
| Sex<br>Accession #                         |     |        |                                             |                    |
| Insurance #                                |     |        | Capitalize Patient Na                       | mes and Patient ID |
| OB Application                             |     |        |                                             |                    |
| BBT                                        |     |        | Default Selection Setting                   | gs                 |
| Exam                                       |     |        |                                             |                    |
| Reporting Physician<br>Referring Physician |     |        | <ul> <li>Default to last selecte</li> </ul> | d sex              |
| Operator ID                                |     |        | <ul> <li>Select default sex</li> </ul>      |                    |
| Exam Type                                  |     |        | Unknown                                     | ~                  |
| Clinical Indication                        |     |        |                                             |                    |
| Custom 2                                   |     |        | Default Application                         |                    |
| ••••••                                     |     |        | <ul> <li>Default to last selecte</li> </ul> | d application      |
| stom Field Title                           | Add | Delete | <ul> <li>Select default applica</li> </ul>  | tion               |
|                                            |     |        | OB                                          | ~                  |
|                                            |     |        | UB                                          | ▼                  |

# Table 9-25: Patient Settings

|                |                                                                                           | <b>Setting</b> data entry fields as required. Selected fields will appear on bage and, where applicable, in the relevant databases (as described <b>Tabs</b> ). |
|----------------|-------------------------------------------------------------------------------------------|----------------------------------------------------------------------------------------------------|
| Field Settings | Last Name<br>First Name<br>Middle Name<br>DOB<br>Age<br>Sex<br>Accession #<br>Insurance # | When selected, these fields will be available under <b>Patient Information</b> ( <b>4.1.1</b> ).                                                                |
|                | BBT                                                                                       | When selected, <b>BBT</b> will be available for under <b>Application Information</b> (4.1.2).                                                                   |
|                |                                                                                           | Note: BBT is only applicable when the Application is set to OB.                                                                                                 |

Chapter 9: System Setup

00.040.144, Revision E SONIX Series User Manual

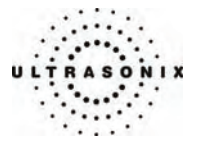

|                 | affect existing patients.                                                                                       |                                            |                                                                                                    |
|-----------------|----------------------------------------------------------------------------------------------------|--------------------------------------------|----------------------------------------------------------------------------------------------------|
|                 |                                                                                                    |                                            | a can be re-added at a later date either here or on the <b>Exam</b>                                                                                                    |
| cont'd          | Reporting Physician<br>Referring Physician<br>Operator ID                                                       |                                            | When selected, these fields will be available under <b>Exam</b> Information (4.1.3).                                                                                                    |
| – sɓu           | Referring Physician       Operator ID       Suppose       Exam Type       Clinical Indication                   |                                            | When selected, this field will be available under <b>Exam</b> Information (4.1.3).                                                                                                    |
| ld Sett         |                                                                                                    |                                            | Caution: When using PracticeHwy, always delete <u>all</u> Exam Types from this list.                                                                                                    |
| Fie             |                                                                                                    |                                            | When selected, this field will be available under <b>Exam</b> Information (4.1.3).                                                                                                    |
| Custom 1, 2, 3  |                                                                                                    | om 1, 2, 3                                 | Use these three (3) user-defined data entry fields to create the desired label in the <i>Field Title</i> text entry box (e.g., Nationality). The customized label appears as one of the data entry fields under <i>Exam Information</i> (4.1.3). |
|                 |                                                                                                    | eral Options control nt Bar on the imaging | the ability to include/exclude or display/hide certain fields in the screen.                                                                                                    |
| s               | tion Bar<br>ions                                                                                                | Patient ID<br>OR<br>Accession #            | The option selected here ( <i>Patient ID</i> or <i>Accession #</i> ) will be displayed in the Patient Information Bar along the top of the monitor during an exam.                                                                               |
| General Options | Patient Information Bar<br>Display Options<br>Display Options<br>CR<br>Display Options<br>CR<br>Display Options | OR                                         | The option selected here (LMP or GA) will be displayed in the Patient Information Bar along the top of the monitor during an exam – providing <i>LMP</i> and/or <i>GA</i> data was entered for the patient in question.                          |
| Gen             |                                                                                                    | GA                                         | Note: If <b>GA</b> is chosen, it will only be visible if an <b>OB Preset</b> is selected.                                                                                                    |
|                 | Hide                                                                                                    | Patient Information                        | Select/deselect this field to display/hide the Patient Information during an exam.                                                                                                    |
|                 |                                                                                                    | talize Patient Names<br>Patient ID         | Select this option to capitalize all letters in a patient's name or identification number.                                                                                                    |

SONIX Series User Manual 00.040.144, Revision E

Chapter 9: System Setup

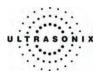

|                            | Sex         | Default to last                                                                   | When <b>Default to last selected sex</b> is chosen, opening a fresh <b>Exam Management</b> page will result in the <b>Sex</b> field being populated with the same gender that was selected in the last <b>Exam Management</b> page.<br>When <b>Select default sex</b> is chosen, the user must select a                                                                                                    |
|----------------------------|-------------|-----------------------------------------------------------------------------------|----------------------------------------------------------------------------------------------------|
| Settings<br>Default Sex    | Default     | selected sex<br>OR<br>Select default sex                                          | specific <b>Sex</b> from the drop-down menu. The <b>Sex</b> selected will then<br>become the default and be automatically entered in the <b>Sex</b> field of<br>every new patient record that is created. There are four (4) choices<br>available: <b>Female</b> , <b>Male</b> , <b>Other</b> and <b>Unknown</b> .                                                                                                    |
| ection                     |             |                                                                                   | Caution: When using PracticeHwy, <u>always</u> set the Select default sex option to Female.                                                                                                    |
| Default Selection Settings | lication    | Default to last<br>selected<br>application<br>OR<br>Select default<br>application | When <b>Default to last selected application</b> is chosen, opening a fresh <b>Exam Management</b> page will result in the <b>Application</b> field being populated with the same <b>Application</b> that was selected in the last <b>Exam Management</b> page.                                                                                                    |
| Π                          | Default App |                                                                                   | When <b>Select default application</b> is chosen, the user must select<br>a specific <b>Application</b> from the drop-down menu. The <b>Application</b><br>selected will then become the default and be automatically entered<br>in the <b>Application</b> field of every new patient record that is created.<br>There are five (5) choices available: <b>Cardiac</b> , <b>Follicular</b> , <b>OB</b> , <b>Gyn</b><br>and <b>Other</b> . |

# To Access the Patient Settings Dialog:

- 1. Press the console **MENU** button.
- 2. Select Admin... > Patient.

### To Configure Patient Settings:

- 1. Press the console **MENU** button.
- 2. Select Admin... > Patient.
- 3. Configure the *Patient Settings* as required.
- 4. Select **OK** to accept the changes and exit or **Cancel** to exit without saving.

00.040.144, Revision E SONIX Series User Manual

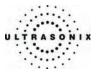

### 9.2.7 Status Bar

When *Status indicators* are enabled, the system will present the relevant icons at the bottom right of the LCD display. Read the definitions carefully as not all icons will always be visible – even if the relevant option has been activated.

By default, all Status Bar options are unchecked.

#### Figure 9-38: Status Bar

| DICOM store status    | DICOM print status       |
|-----------------------|--------------------------|
| DICOM worklist status | Network connection       |
| er Power statu        | 1 Brittery rever         |
| Cine recording        | CD / DVD Burning         |
|                       | Wireless signal strength |
| SONIX Live IP Address |                          |

Table 9-26: Status Bar – Displayed Indicators

|                        | Indicates the system is connected to a <b>DICOM Storage</b> server.                                                                                                    |  |  |
|------------------------|----------------------------------------------------------------------------------------------------|--|--|
| DICOM Store status     | This icon will be visible for only a short period of time. When a user accesses the <b>DICOM Storage</b> server, the icon will be presented while the operation is underway. |  |  |
| Active Success Failure | <b>Note:</b> A <b>Network</b> connection must exist in order to have access to a <b>DICOM</b> network.                                                                       |  |  |
|                        | Indicates the system is connected to a <b>DICOM Print</b> device.                                                                                                    |  |  |
| DICOM Print status     | This icon will be visible for only a short period of time. When the <b>DICOM Print</b> device is in use, the icon will be presented while the job is printing.               |  |  |
| Active Success Failure | <b>Note:</b> A <b>Network</b> connection must exist in order to have access to a <b>DICOM</b> network.                                                                       |  |  |
|                        | Indicates the system is connected to a <b>DICOM Worklist</b> server.                                                                                                    |  |  |
| DICOM Worklist status  | This icon will be visible only when the <b>DICOM Worklist</b> server is being accessed.                                                                                      |  |  |
| Success Failure        | <b>Note:</b> A <b>Network</b> connection must exist in order to have access to a <b>DICOM</b> network.                                                                       |  |  |

SONIX Series User Manual 00.040.144, Revision E

Chapter 9: System Setup

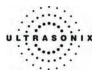

| Networ                | k connectio                            | n            |                                                                                                    |
|-----------------------|----------------------------------------|--------------|----------------------------------------------------------------------------------------------------|
|                       |                                        |              | Indicates whether or not a hard-wired network connection is available.                                                                                                    |
| Connecte              | d Not Conne                            | ected        |                                                                                                    |
| _                     |                                        |              | Specifies the power source in use: Wall Plug (AC power) or                                                                                                    |
| Power                 | status                                 |              | Battery.                                                                                                    |
| Les.                  | (†                                     |              | <b>Note:</b> If <b>Battery</b> power is available, the icon displayed will be the appropriate <b>Battery Level</b> icon (see below).                                                               |
| Wall Plug             | Battery                                |              | Ultrasonix recommends selecting this option so users will<br>always be aware of the power source in use.                                                                                           |
| Battery               | level                                  |              | Displays the approximate amount of <b>Battery</b> power remaining.                                                                                                    |
| ()<br>≥80%            | <ul> <li>₹79%</li> <li>≤59%</li> </ul> | ( <u>+</u> ) | <b>Note:</b> The level will rise over time when the system is connected to an AC power source or fall when it is running solely off the UPS battery.                                               |
| CINE re               | ecording                               |              |                                                                                                    |
|                       | C                                      |              | When <b>CINE Recording</b> is underway, this icon will be visible during the recording process.                                                                                                    |
| CD/DVI                | D Burning                              |              |                                                                                                    |
| Ĩ                     |                                        |              | Indicates that a CD or DVD is being burned.                                                                                                    |
| Wireles               | s signal str                           | ength        | Denotes the strength of the wireless signal (%).                                                                                                    |
| 100%                  | 75% 50%                                | 25% 0        | Note: If a wireless network is not available and active, the relevant icon will not be presented – even if this option is enabled.                                                                 |
| SONIX                 | Live                                   |              |                                                                                                    |
| -È                    |                                        |              | When <b>SONIX Live</b> is activated, the <b>Connected</b> icon will be visible on the LCD Display.                                                                                                 |
| Connecte              | d Not Conne                            | ected        |                                                                                                    |
|                       |                                        |              | When <b>SONIX Live</b> is activated and this is option is selected<br>the <b>IP Address</b> at which remote users can view the video wil<br>be presented in the LCD display.                       |
|                       |                                        |              | Note: The IP Address displayed will depend upon the viewer selected: Windows Media Player or VLC Media Player.                                                                                     |
| SONIX Live IP Address |                                        |              | If the relevant staff has been informed of the <b>IP Address</b> , activating this option is unnecessary.                                                                                          |
|                       |                                        |              | Additionally, <u>to maintain data privacy, do not enable this</u><br><u>option</u> and direct staff to view the current SONIX Live IP<br>Address via the SONIX Live dialog (MENU > SONIX<br>Live). |

Chapter 9: System Setup

00.040.144, Revision E SONIX Series User Manual

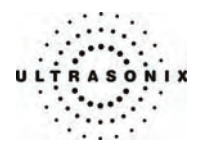

#### To Access Status Bar Indicators:

- 1. Press the console **MENU** button.
- 2. Select Admin... > Status Bar.

#### To Configure Status Bar Indicators:

- 1. Press the console **MENU** button.
- 2. Select Admin... > Status Bar.
- 3. Select/deselect *Displayed Indicators* as required.
- 4. Select OK to accept the changes and exit or Cancel to exit without saving.

Chapter 9: System Setup

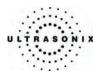

# 9.2.8 Capture Settings

The *Capture Settings* dialog allows the user to select between *Image* and *Full Screen* for image storage and to configure the loop storage record time.

### Figure 9-39: Capture Settings

|                  | Image Fo  | rmat |  |
|------------------|-----------|------|--|
| Local Storage    | Image     | ~    |  |
| Video Output     | Image     | 1    |  |
|                  |           |      |  |
| oops<br>Compress | Dr MS-CRA | M    |  |

#### Table 9-27: Capture Settings

| Still Image | Local Storage        | Select between <i>Full Screen</i> and <i>Image</i> for still image storage.                                                                                                    |  |
|-------------|----------------------|----------------------------------------------------------------------------------------------------|--|
|             |                      | <b>Note:</b> Image includes image field, imaging parameters and patient data bar.<br><b>Thumbnail</b> images are not included.                                                                                |  |
| Still       |                      | Full screen includes the entire display, including the thumbnails.                                                                                                    |  |
| •,          | Video Output         | Unused.                                                                                                    |  |
| Loops       | Compressor           | Select the AVI movie Compressor type. MS-CRAM is the default.                                                                                                    |  |
|             |                      | <b>Caution:</b> This setting should not be changed without a thorough understanding of <b>Compressor</b> types.                                                                                               |  |
|             | Quick Record<br>Time | Select the <i>Quick Record Time</i> (1 to 30 seconds) for post recording (retrospective acquisition). Refer to <b>9.2.4 Print Keys</b> to configure the console <b>PRINT</b> button for <i>Quick Record</i> . |  |
|             |                      | Quick Record is only available for 2D or 2D/Color imaging.                                                                                                    |  |
|             |                      | Note: Selecting a longer record time may slow down system performance.                                                                                                    |  |

#### To Configure Capture Settings:

- 1. Press the console **MENU** button.
- 2. Select Admin... > Capture.
- 3. Configure *Capture Settings* as required.
- 4. Select **OK** to accept the changes and exit or **Cancel** to exit without saving.

Chapter 9: System Setup

00.040.144, Revision E SONIX Series User Manual

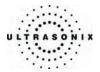

# 9.2.9 Software Update

This option allows users to install software updates via the Internet, from a CD/DVD, or with a USB key.

Note: Access to Software Update is available only with a valid warranty license.

Figure 9-40: Software Updates

| Update Location   | Second Second Se | ~ |  |
|-------------------|----------------------------------------------------------------------------------------------------|---|--|
| Available Updates | Version 2.3.4 - (September 09, 2005)                                                                                                    | ~ |  |
| Release Notes     | Version sonix-nightly-2.4.                                                                                                    |   |  |
| pdate Progress    |                                                                                                    |   |  |
| Ready             |                                                                                                    |   |  |

#### Table 9-28: Software Updates

| Update Selection | Update Location   | Internet Update    | If the system is connected to the Internet, an automatic search for<br>available software updates occurs. If successful, the <b>Available</b><br><b>Updates</b> drop-down menu auto-populates with the software<br>revisions available for download. The latest revision is automatically<br>selected but older software revisions may also be available. |
|------------------|-------------------|--------------------|----------------------------------------------------------------------------------------------------|
|                  |                   | DVD-RAM Drive (E:) | If the update is located on a CD or DVD, it can be accessed via the <i>DVD-RAM Drive</i> which can be selected from the <i>Available Updates</i> drop-down menu.                                                                                                    |
|                  | ηρ                | Removable Disk     | If a removable disk (e.g., USB key or thumb drive) containing the update has been inserted in a USB port on the Front Connectivity Panel, it will be available for selection from the <i>Available Updates</i> drop-down menu.                                                                                                    |
|                  | Available Updates |                    | Select to choose the appropriate update. Options in this drop-<br>down menu are limited by the selection made in the <i>Update Location</i> drop-down menu.                                                                                                    |
|                  |                   |                    | Click to view the <b>Release Notes</b> associated with the <b>Available Updates</b> selection.                                                                                                    |
|                  | Release Notes     |                    | Note: An Internet connection is required to access Release Notes.                                                                                                    |
| Update Progress  |                   | gress              | Lets the user know when the update is complete or <i>Ready</i> .                                                                                                    |

SONIX Series User Manual 00.040.144, Revision E

Chapter 9: System Setup

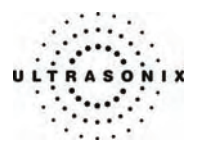

#### To Perform a Software Update:

- 1. Press the console **MENU** button.
- 2. Select Admin... > Software Updates.
- 3. Select an *Update Location* from the drop-down menu:

**Note:** In order to be available in the **Update Location** drop-down menu, the CD/DVD and/or USB key must be inserted prior to selecting the **Software Update** option from the **Admin Settings** menu.

4. Select *Release Notes* to view the selected software's revision history.

Note: An Internet connection is required to access Release Notes.

5. Select Update to begin the update process or Cancel to exit without updating.

**Note:** The **Update Progress** bar displays the download progress. Upon completion, the **Software Update** will be auto-installed and the system will restart automatically.

Chapter 9: System Setup

00.040.144, Revision E SONIX Series User Manual

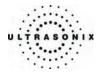

### 9.2.10 Licensing

*Licensing* displays the *Options* available on the SONIX system. *Status* and *Expiry* dates (when applicable) of enabled features are also displayed.

Figure 9-41: Licensing

|                         | LICENSING                                                                                                    |                                                                                                    |        |           |                    |
|-------------------------|----------------------------------------------------------------------------------------------------|----------------------------------------------------------------------------------------------------|--------|-----------|--------------------|
|                         |                                                                                                    | Licensing Status                                                                                                    |        |           |                    |
|                         | Option<br>Warrany / Software Updates<br>Compound Imaging<br>Panoramic Imaging<br>3D Imaging<br>Color Doppler<br>PW Doppler<br>CW Doppler<br>Clarity Imaging<br>DICOM<br>Research Package<br>Extended Cine | Status<br>Active<br>Active<br>Active<br>Active<br>Active<br>Active<br>Disabled<br>Active<br>Active<br>Active<br>Active | Expiry |           |                    |
|                         | 4D Imaging                                                                                                    | Dischlad                                                                                                    |        | >         |                    |
| Add License<br>Text Box | AAA<br>Add License                                                                                                    | System Identification Numb                                                                                             |        |           |                    |
| Show Key<br>Separations | C Show Key Separations<br>Retrieve Licenses<br>Local Drive Online                                                                                                    | Local Drive Butto                                                                                                    |        | Add Close | Add License Button |

**Note:** Contact your Ultrasonix representative for details on obtaining a new license key and enabling additional features.

### To Access the Licensing Dialog:

- 1. Press the console **MENU** button.
- 2. Select Admin... > Licensing.

SONIX Series User Manual 00.040.144, Revision E

Chapter 9: System Setup

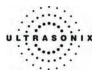

### To Enter a New Licensing Key:

- 1. Press the console **MENU** button.
- 2. Select Admin... > Licensing.
- 3. The *Licensing Status* list details the specifics of the system's *Options*, their *Status* (*Active*, *Disabled*, *Expired*, etc.) and the applicable *Expiry* date.

Note: An Option that has its Status listed as "Active" but has no entry in the Expiry field will never expire.

4. Enter the new license key in the *Add License* text box.

#### Notes:

If the new license key is being entered manually, select the **Show Key Separations** checkbox to enable the entry of the key block-by-block.

If it is typed in as one long text string, the dashes ("-") will also have to be entered in order to ensure the license key format conforms to the required standard.

If the new license key has been received in an electronic format that lends itself to the standard "copy and paste" method, do <u>not</u> select the **Show Key Separations** checkbox. Simply copy the key and paste it into the **Add License** text box as one long string, with the formatting intact.

If the new license key is available on the local hard drive, click the **Local Drive...** button and choose the appropriate file (\*.key) to import/enable the new license.

- 5. Click *Add* to add the new license key.
- 6. Check to ensure the new license has been added then click *Close* to exit the *Licensing* dialog.

#### 9.3 SERVICE MENU

Access to Service is password protected and restricted to certified, Ultrasonix Service representatives.

Chapter 9: System Setup

00.040.144, Revision E SONIX Series User Manual

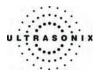

# **CHAPTER 10: IMAGE STORAGE, REVIEW AND TRANSFER**

The *Exam Management* option includes a (local) patient/exam management system with image storage, review and transfer.

## 10.1 IMAGE STORAGE

Each time a new patient is entered into the system, a local file is created for that patient. All saved images and CINE clips are stored in the patient file and organized by exam date and type. This image/CINE data may be retrieved at any time and transferred to a printer, **DICOM** archiver, **PracticeHwy**, etc.

Hard drive capacity for patient data storage is 160 gigabytes. Depending on the number/type of images involved, the system can store more than 50,000 exams.

**Note:** Ultrasonix recommends regular patient/image file back-up and purging of older patient files stored on the system.

### 10.2 IMAGE REVIEW

#### Figure 10-1: Exam Management/Image Review

| EXAM                 | MANA          | GEMEN          | т                 |                   |           |                       |               |             |                 |
|----------------------|---------------|----------------|-------------------|-------------------|-----------|-----------------------|---------------|-------------|-----------------|
| - Patient Informa    | ition         |                |                   |                   |           |                       |               |             | QK              |
| Patient ID           |               |                |                   | DOB (mm/dd/yyyy)  |           | Age y                 | m             |             | Cancel          |
| Last Name            | Jones         |                |                   | Sex               | Unknown 💌 |                       |               |             |                 |
| First Name           | Linda         |                |                   | Accession #       |           |                       |               |             | End Exam        |
| Middle Name          |               |                |                   |                   |           |                       |               |             | Clear           |
| Application Infe     | ormation      |                |                   |                   |           |                       |               |             |                 |
| LMP (mm/dd/yy        | yyy) mm/dd/y  | SYY Gravida    | Fetus #           | 1 Previous Exam   |           |                       | _             | Application | Search Worklist |
| GA                   | **            | w*d Para       |                   |                   |           |                       | OB            | ~           |                 |
| EDD                  |               | YYY Aborta     |                   |                   |           |                       |               |             |                 |
| Exam Informati       | ion           |                |                   |                   |           |                       |               |             | Symbol ' 🗸      |
| Reporting Phys       | sician        |                |                   | ✓ Clinical Indica | ation     |                       |               | ~           | Insert          |
| Referring Phys       | sician        |                |                   | Custom 1          |           |                       |               | ~           | <u> </u>        |
| Operator ID          |               |                |                   | Custom 2          |           |                       |               | ~           |                 |
| Exam Type            |               |                |                   | Custom 3          |           |                       |               | ~           |                 |
| D 42                 |               | Last Name      | First Na Middle N |                   | Sex       | Last Study            | Images        |             | Review          |
| {EEAC05D5-6D<br>8303 | C1-448c-96F8. | Smith<br>Jones | Jane<br>Linda     | 12/12/1980        | F         | 5/13/2008<br>6/9/2008 | 2             |             | Delete          |
| 0303                 |               | 301103         | Linda             |                   |           | 0/3/2000              | 15            | (i          |                 |
|                      |               |                | Select to a       | ccess Exam        | Review    | Page                  | $\neg \gamma$ | Worklist    |                 |
|                      |               |                | (review cu        | rrent or select   | ed patie  | nt(s) image f         | iles)         | 8           |                 |
|                      |               |                | (                 |                   |           |                       |               | ę           |                 |
|                      |               |                |                   |                   |           |                       |               | × Hide      |                 |
|                      |               |                |                   |                   |           |                       |               | ~           |                 |
|                      |               |                |                   |                   |           |                       |               |             |                 |
|                      |               |                |                   |                   |           |                       |               |             |                 |
|                      |               |                |                   |                   |           |                       |               |             |                 |
| <                    |               |                |                   | 111               |           |                       |               | >           |                 |

SONIX Series User Manual 00.040.144, Revision E

Chapter 10: Image Storage, Review and Transfer

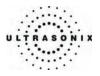

### To Access the Image Review Page (Method 1 – Current Patient):

1. Press the console **PRINT3/ARCHIVE** button to view the current exam images.

Note: Refer to 9.2.4 to configure Print Keys.

### To Access the Image Review Page (Method 2 – Active Patient Exam):

- 1. During a patient exam, press the console ID button to open the Exam Management page.
- 2. Select *Review* to view the current exam images.

#### To Access the Image Review Page (Method 3 – Local Patient Database):

- 1. Press the console **ID** button.
- 2. Click the *Local* tab.
- 3. Select the desired *Patient*(s) from the *Local* database.

**Note:** To select multiple **Patients** at the same time press and hold the console **SHIFT** key, then use the trackball and **SELECT** button to highlight the relevant **Patients**.

To select all **Patients** at the same time, tap the touch screen **Select All** button.

4. Click **Review** and the **Image Review** page will be presented with the exam files for the selected **Patient**(s).

Chapter 10: Image Storage, Review and Transfer

00.040.144, Revision E SONIX Series User Manual

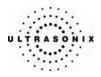

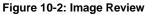

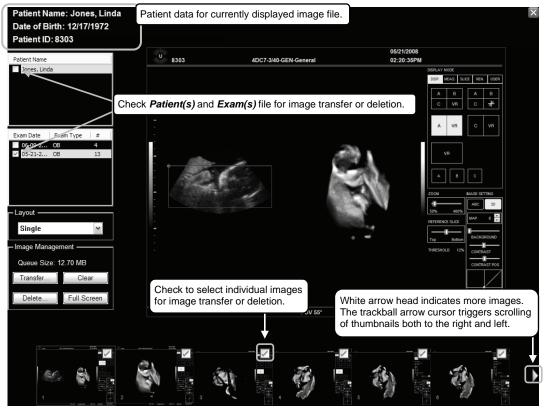

SONIX Series User Manual 00.040.144, Revision E

Chapter 10: Image Storage, Review and Transfer

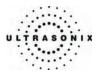

#### Table 10-1: Image Review Screen

| Patie                                                                                                    | nt Name          | Patient(s) selected from the Exam Management page.                                                                                                    |  |
|----------------------------------------------------------------------------------------------------|------------------|----------------------------------------------------------------------------------------------------|--|
|                                                                                                    |                  | Displays the exam files/images for the <b>Patient</b> selected (above). The number of images and <b>CINE</b> clips stored appears in the far right column of this section.                                                                                                    |  |
| Exam Date/Exam Type                                                                                                    |                  | By default, if only one patient file is listed under <i>Patient Name</i> , the system will display the images from that patient's most recent exam.<br>If multiple <i>Patients Names</i> are listed, select each of the patients individually to access a list the exam dates for that patient. |  |
|                                                                                                    |                  |                                                                                                    |  |
| <b>Note:</b> The default <b>Layout</b> is <b>Single</b> . However, if the default <b>Layout</b> is changed (e.g., to <b>2x2</b> ), the next time <b>Image Review</b> is entered the system will default to the last <b>Layout</b> selection (in this example, <b>2x2</b> ). |                  |                                                                                                    |  |
|                                                                                                    | Queue Size: x Kb | Lists the size of selected items (where $\boldsymbol{x}$ equals the total number of kilobytes in the queue).                                                                                                    |  |
| ent                                                                                                    | Transfer         | Transfers items to the selected destination.                                                                                                    |  |
| gem                                                                                                    | 01               | <i>Clears</i> selected items from the queue.                                                                                                    |  |
| lana                                                                                                    | Clear            | Note: Clear does not delete items from the system hard drive.                                                                                                    |  |
| Image Management                                                                                                    | Delete           | Deletes the selected items from the system hard drive.                                                                                                    |  |
| Ima                                                                                                    | Full Screen      | Moves to a <i>Full Screen</i> display of the selected image. Use the console <b>PRINT 1</b> , <b>2</b> or <b>3</b> button to print the <i>Full Screen</i> display.                                                                                                    |  |
|                                                                                                    |                  | Note: Press the console SELECT button to close the Full Screen display.                                                                                                    |  |

**Note:** Stored **CINE** clips are identified by a small movie symbol on the lower right of the image thumbnail. Once selected, the movie will replay in the **Review** window.

The image thumbnails on the bottom of the screen represent all the available images for the exam under review. To scroll through the thumbnails, use the trackball to move the cursor over to the right or left side of the thumbnails.

Chapter 10: Image Storage, Review and Transfer

00.040.144, Revision E SONIX Series User Manual

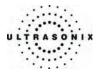

| Exit                                                                                                  | Tap to <i>Exit</i> the <i>Image Management</i> page.                                               |  |
|----------------------------------------------------------------------------------------------------|----------------------------------------------------------------------------------------------------|--|
| Select All                                                                                            | Tap to Select All patients/patient files/images for image transfer or deletion.                    |  |
| Transfer                                                                                              | Tap to initiate image transfer and display the Select Storage Destination page.                    |  |
| Delete                                                                                                | Tap to <b>Delete</b> the patient(s), patient exam file(s) and/or image(s) selected via checkboxes. |  |
| Add Patient                                                                                           | Tap to add the next patient to the queue (selected via checkboxes).                                |  |
| Add Exam                                                                                              | Tap to add the next exam to the queue (selected via checkboxes)                                    |  |
| Add Image                                                                                             | Tap to add the next image to the queue (selected via checkboxes).                                  |  |
| Clear Queue Tap to uncheck (deselect) all the selected patient(s), patient exam file(s) and image(s). |                                                                                                    |  |

### Table 10-3: Image Management Touch Screen Controls (tap to activate, dial to adjust)

| Image     | Tap <i>Image</i> then use the associated touch screen dial to select the image(s) displayed. Dial right to select the next image available. Dial left to select the previous image.       |
|-----------|----------------------------------------------------------------------------------------------------|
| Thumbnail | Tap <b>Thumbnail</b> then use the associated touch screen dial to move through the thumbnail images. Dial right to select the next thumbnail. Dial left to select the previous thumbnail. |
| Layout    | Tap <i>Layout</i> then use the associated touch screen dial to change the display <i>Layout</i> : ( <i>Single</i> , <i>2x2</i> , <i>3x3</i> , etc.).                                      |
| Patient   | Tap <b>Patient</b> then use the associated touch screen dial to page through the list of available patients. Press <b>SELECT</b> to select highlighted patient.                           |
| Exam      | Tap <i>Exam</i> then use the associated touch screen dial to page through the list of available exams. Press <b>SELECT</b> to select the highlighted exam file.                           |

### Table 10-4: CINE Review Touch Screen Controls (tap to activate)

|               | Select to toggle between two methods of reviewing the stored loop:     |
|---------------|------------------------------------------------------------------------|
| Toggle Repeat | <ul> <li>repeat the clip/loop, as indicated by curved arrow</li> </ul> |
|               | <ul> <li>stop clip at end as indicated by straight arrow.</li> </ul>   |
| Exit          | Select to <i>Exit</i> the clip review and return to 2D imaging.        |
| Play          | Select to view the clip.                                               |
| Pause         | Select to <i>Pause</i> viewing of the stored clip.                     |

SONIX Series User Manual 00.040.144, Revision E

Chapter 10: Image Storage, Review and Transfer

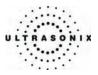

### Table 10-5: CINE Review Touch Screen Controls (tap to activate, dial to adjust)

| FrmByFrm | Use to select currently displayed frame, one (1) frame at a time.                       |  |
|----------|-----------------------------------------------------------------------------------------|--|
| Speed    | Use to select <i>CINE</i> review play speed: 1/8, 1/4, 1/2, full (1/1) or double (2/2). |  |

### Figure 10-3: Image Selection/Deselection

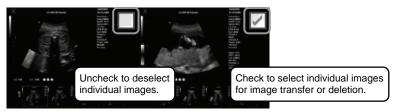

### To Select/Adjust the CINE Review Controls:

- 1. Tap *Review* on the touch screen menu.
- 2. Tap the desired selection on the touch screen menu (e.g., **Speed**).
- 3. Use the dial below the selected touch screen button to make the adjustment to the *CINE* review.

Chapter 10: Image Storage, Review and Transfer

00.040.144, Revision E SONIX Series User Manual

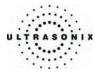

### 10.2.1 Deleting Image(s)/Exam(s)

#### To Delete Individual Images:

- 1. Select the desired patient and exam date to display the images.
- 2. To select the desired image(s), use the trackball and **SELECT** button to place a check in the associated box(es) as shown in **Figure 10-3**.
- 3. Select *Delete* from the menu on the LCD display.

**Note:** Select **Clear** to reset the screen and deselect the patient(s), exam(s) and image(s). **Clear** does not delete the images, it simply resets the screen by unchecking the selections.

#### To Delete a Complete Exam:

- 1. Select the desired *Patient* and *Exam Date*.
- 2. Select *Delete* from the menu on the LCD display or tap *Delete* on the touch screen.

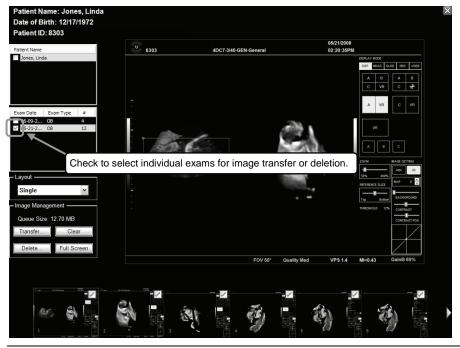

**Note:** Select **Clear** to reset the screen and deselect the patient(s), exam(s) and image(s). **Clear** does not delete the images, it simply resets the screen by unchecking the selections.

SONIX Series User Manual 00.040.144, Revision E

Chapter 10: Image Storage, Review and Transfer

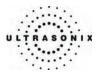

### 10.3 IMAGE TRANSFER

The image management system enables users to transfer stored images and *CINE* clips to a storage medium: *DICOM Archiver* or *Printer*, *PracticeHwy*, CD, USB key or DVD.

### Notes:

To select an entire exam, check the checkbox for the desired exam.

To select all exams for a patient, check the checkbox for the desired patient.

To select only desired images, open each exam and check the checkbox for the desired images.

#### Figure 10-4: Select Storage Destination Dialog

| Select Storage Destination                                      |
|-----------------------------------------------------------------|
| [G:\] (Removable Device)<br>PracticeHwy<br>Dicom Storage Server |
| CD/DVD Writer (MATSHITA DVD-RAM UJ-845S )                       |
|                                                                 |
|                                                                 |
|                                                                 |
| Patient Disc Options                                            |
| Create Patient Disc (Images Only)                               |
| Folder Name: UltrasonixExam                                     |
|                                                                 |
| Image Format: Default (PNG)                                     |
|                                                                 |
| Send Close                                                      |
|                                                                 |

Chapter 10: Image Storage, Review and Transfer

00.040.144, Revision E SONIX Series User Manual

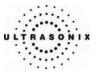

### Table 10-6: Select Storage Destination Options

| Storage Destination  |              | stination                                    | All available storage options will be listed here, including all printers currently attached to the system, either locally or via the network: <b>DICOM Archiver</b> or <b>Printer</b> , <b>PracticeHwy</b> , CD, USB key or DVD. |  |  |
|----------------------|--------------|----------------------------------------------|----------------------------------------------------------------------------------------------------|--|--|
|                      |              |                                              | <b>Note:</b> A USB key, CD or DVD must be connected to the system in order to have it appear in the list of <b>Storage Destinations</b> .                                                                                         |  |  |
|                      | Crea         | te Patient Disc (Images Only)                | Creates a CD/DVD with just images (database and measurement data are not included). If multiple patients are selected with this option, all images will be in one file.                                                           |  |  |
|                      | Folder Name  |                                              | Images written to a CD/DVD will be written into the <b>Folder Name</b> entered here. The default is <b>UltrasonixExam</b> .                                                                                                    |  |  |
|                      |              | Enables the selection of seven               | (7) different image formats.                                                                                                    |  |  |
|                      |              | Default (PNG)<br>(Portable Network Graphics) | Selecting anything other than <b>Default (PNG)</b> will extend the image transfer time as <b>.PNG</b> images will have to be converted to the new format.                                                                         |  |  |
|                      |              |                                              | The average <i>.PNG</i> image size is 100Kb.                                                                                                    |  |  |
| ions                 |              | JPEG                                         | Joint Photographic Experts Group image format.                                                                                                    |  |  |
| Patient Disc Options |              | Bitmap (BMP)                                 | Converting the image to a <i>Bitmap (BMP)</i> increases the image size as follows:                                                                                                    |  |  |
| t Dis                | nat          |                                              | <ul> <li>800 x 600 <i>Bitmap</i> image = approximately 2Mb</li> </ul>                                                                                                    |  |  |
| tient                | Image Format |                                              | • 1024 x 768 <i>Bitmap</i> image = approximately 3Mb.                                                                                                    |  |  |
| Pat                  |              | GIF                                          | Graphics Interchange File or Format image.                                                                                                    |  |  |
|                      |              | DCM                                          | DICOM image format.                                                                                                    |  |  |
|                      |              |                                              | <b>Note:</b> These images will be readable by any <b>PACS</b> system that reads <b>DICOM 3.0</b> formatted files.                                                                                                    |  |  |
|                      |              |                                              | DICOM image in JPEG format.                                                                                                    |  |  |
|                      |              | DCM JPEG                                     | <b>Note:</b> These images will be readable by any <b>PACS</b> system that reads <b>DICOM 3.0</b> formatted files.                                                                                                    |  |  |
|                      |              |                                              | DICOM image in a lossless JPEG format.                                                                                                    |  |  |
|                      |              | DCM JPEG lossless                            | <b>Note:</b> These images will be readable by any <b>PACS</b> system that reads <b>DICOM 3.0</b> formatted files.                                                                                                    |  |  |

SONIX Series User Manual 00.040.144, Revision E

Chapter 10: Image Storage, Review and Transfer

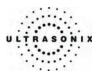

### To Transfer Patient Exams:

1. Select the desired *Patient(s)*, *Exam Date* and/or images.

Note: The amount of space required is listed under Image Management as Queue Size.

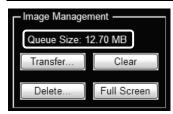

2. Select Transfer....

**Note:** Select **Clear** to reset the screen and deselect the patient(s), exam(s) and image(s). **Clear** does not delete the images, it simply resets the screen by unchecking the selections.

3. Select the desired Storage Destination.

| [G:\] (Removable Dev<br>Practice Hwy | vice)                              |
|--------------------------------------|------------------------------------|
| Dicom Storage Serve                  | r                                  |
| CD/DVD Writer (MAT                   | SHITA DVD-RAM UJ-845S)             |
|                                      |                                    |
|                                      |                                    |
|                                      |                                    |
|                                      |                                    |
|                                      |                                    |
|                                      |                                    |
| - Patient Disc Options               |                                    |
|                                      |                                    |
| Patient Disc Options                 |                                    |
|                                      |                                    |
| Create Patient Di                    | sc (Images Only)                   |
| Create Patient Di<br>Folder Name:    | sc (Images Only)<br>UltrasonixExam |
| Create Patient Di                    | sc (Images Only)<br>UltrasonixExam |
| Create Patient Di<br>Folder Name:    | sc (Images Only)<br>UltrasonixExam |

Note: All connected Ultrasonix-approved digital storage peripherals will appear in the list of Storage Destinations.

If **PracticeHwy** or a **DICOM Storage Server** is connected, they will also be available for selection.

- 4. If required, select Create Patient Disc (Images Only).
- 5. If required, change the default *Folder Name* (*UltrasonixExam*) using the console keyboard.

Chapter 10: Image Storage, Review and Transfer

00.040.144, Revision E SONIX Series User Manual

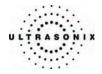

6. Select the desired *Image Format* (*Default (PNG)*, *JPEG*, *Bitmap (BMP)*, *GIF*, *DCM*, *DCM JPEG* or *DCM JPEG lossless*).

| Patient Disc Options |                   |     |
|----------------------|-------------------|-----|
| Create Patient Di    | isc (Images Only) |     |
| Folder Name:         | UltrasonixExam    |     |
|                      |                   | _   |
| Image Format:        | Default (PNG)     | ~   |
|                      | Default (PNG)     |     |
|                      | Bitmap (BMP)      |     |
|                      | GIF               |     |
|                      | DCM               | . 🗖 |
|                      | DCM JPEG          |     |
|                      | DCM JPEG lossless |     |

7. Select Send to transfer the files and/or images or Close to exit without transferring.

Note: The original files will remain unchanged on the local hard drive.

**Note:** If the **Queue** jams during transfer/print, press **SHIFT+ID**. This will display the relevant **Queue**, enabling the user to delete the job and release the function.

SONIX Series User Manual 00.040.144, Revision E

Chapter 10: Image Storage, Review and Transfer

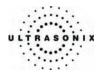

Chapter 10: Image Storage, Review and Transfer

00.040.144, Revision E SONIX Series User Manual

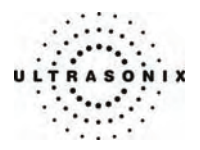

# CHAPTER 11: CONNECTIVITY AND PERIPHERALS

The system includes a wide range of connectivity features that allow the user to simultaneously connect a variety of peripherals. Refer to **9.2.5** and the SONIX Series Service Manual for further details on peripheral connectivity.

*Warning:* Do not touch the patient and the transducer ports simultaneously.

### 11.1 SYSTEM CASE CONNECTIVITY PANEL

The System Case Connectivity Panel is accessible from the top of the system case.

**Caution:** The system case contains the system PC and internal connectivity panel. Access to the connectivity panel (through the top of the system case) should be restricted to qualified service personnel only. Contact your local service representative for further information.

#### Figure 11-1: System Case Connectivity Panel (SX1.0)

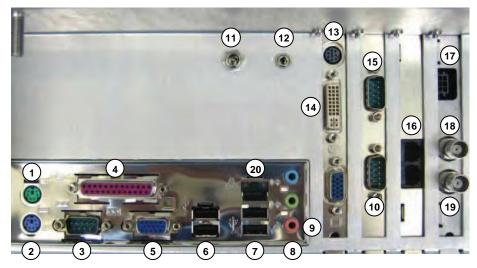

SONIX Series User Manual 00.040.144, Revision E

Chapter 11: Connectivity and Peripherals

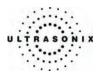

Figure 11-2: System Case Connectivity Panel (SX1.1)

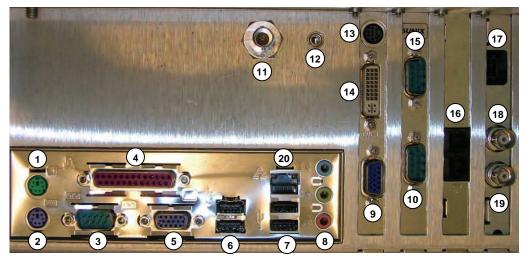

Figure 11-3: System Case Connectivity Panel (SX1.1 mod)

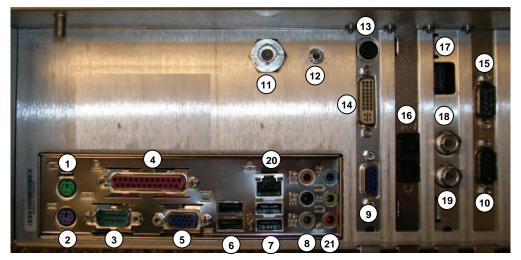

Chapter 11: Connectivity and Peripherals

00.040.144, Revision E SONIX Series User Manual

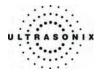

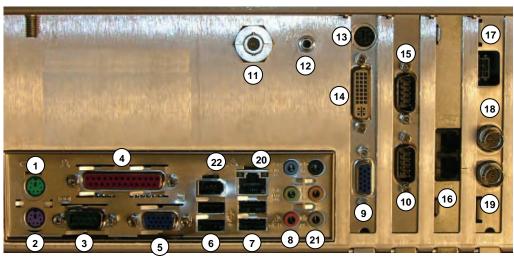

Figure 11-4: System Case Connectivity Panel (OP/SP SX1.2/1.3-FI)

Figure 11-5: System Case Connectivity Panel (OP/SP SX1.2/1.3-F)

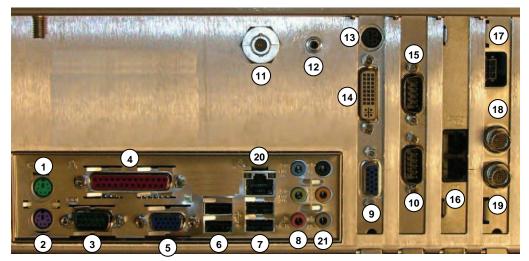

SONIX Series User Manual 00.040.144, Revision E

Chapter 11: Connectivity and Peripherals

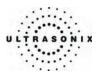

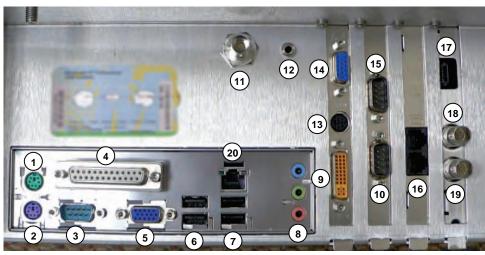

Figure 11-6: System Case Connectivity Panel (OP/SP SX1.4)

Figure 11-7: System Case Connectivity Panel (CEP SX3.0)

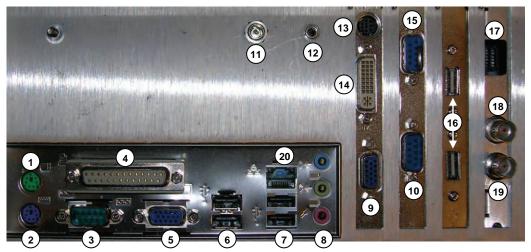

Chapter 11: Connectivity and Peripherals

00.040.144, Revision E SONIX Series User Manual

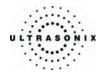

Figure 11-8: System Case Connectivity Panel (CEP SXmod 3.1)

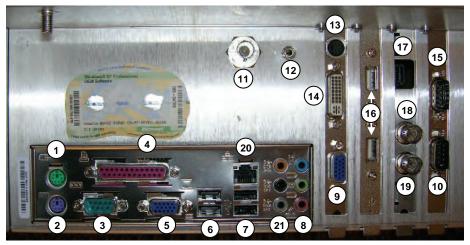

Figure 11-9: System Case Connectivity Panel (CEP SX3.2/3.3-FI)

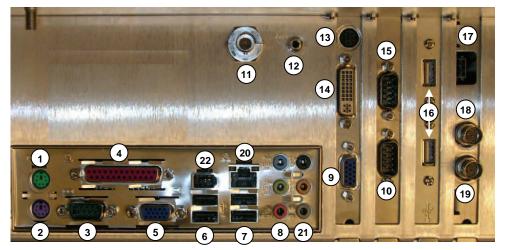

SONIX Series User Manual 00.040.144, Revision E

Chapter 11: Connectivity and Peripherals

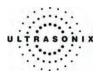

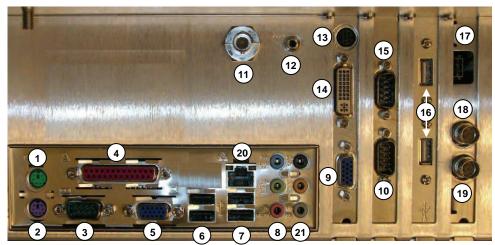

Figure 11-10: System Case Connectivity Panel (CEP SX3.2/3.3-F)

Figure 11-11: System Case Connectivity Panel (CEP SX3.4)

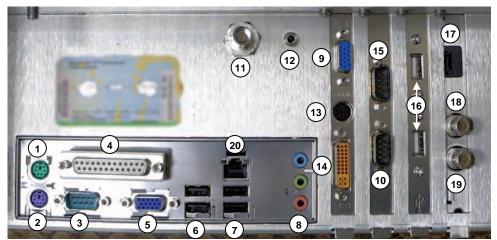

Chapter 11: Connectivity and Peripherals

00.040.144, Revision E SONIX Series User Manual

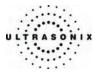

| . ar |                                |                                                                                                    |
|------|--------------------------------|----------------------------------------------------------------------------------------------------|
| 1    | PS2 Mouse port                 | Used by the operator console trackball.                                                                                                    |
| 2    | PS2 Keyboard port              | Used by the operator console keyboard.                                                                                                    |
| 3    | RS232 Serial port              | Used by the operator console.                                                                                                    |
| 4    | Parallel port                  | A factory installed dongle is connected to this port is required to activate selected system features. Additionally, this port may be used to connect an Ultrasonix-approved parallel-port printer. |
| 5    | Video output port              | Disabled.                                                                                                    |
| 6    | USB ports (2)                  |                                                                                                    |
|      | OP/SP:                         | Used by the two (2) USB ports at the front of operator console and the USB connector from the LCD display.                                                                                          |
|      | CEP:                           | Used by the two (2) USB ports at the front of the operator console and the USB port on the rear of the CEP operator console (barcode reader connection).                                            |
|      | USB ports (2)                  |                                                                                                    |
| 7    | OP/SP:                         | Two (2) additional USB ports. These ports may be used to connect printers and other Ultrasonix-approved USB peripherals. Use to connect the barcode reader and wireless adapter.                    |
|      | CEP:                           | Used by the LCD display and wireless adapter.                                                                                                    |
|      | Sound connections              | Line-in (blue): may be used to connect an Ultrasonix-approved audio input device.                                                                                                    |
| 8    |                                | System Speaker connection (green).                                                                                                    |
|      |                                | System Microphone connection: Disabled.                                                                                                    |
| 9    | Video VGA output<br><b>OR</b>  | Not in use.                                                                                                    |
|      | Digital Video DVI video output | Refer to item 14, below.                                                                                                    |
|      | RS232 Serial Port              |                                                                                                    |
| 10   | OP/SP:                         | May be used to connect an Ultrasonix-approved RS232 serial device.                                                                                                    |
|      | CEP:                           | Used by the UPS.                                                                                                    |
| 11   | Speaker power connector        | Used by the system speakers.                                                                                                    |
|      | System Power Switch            |                                                                                                    |
| 12   | OP/SP:                         | Used as the ON/OFF switch by the operator console.                                                                                                    |
|      | CEP:                           | Used as the ON/OFF switch by the operator console and UPS.                                                                                                    |
|      |                                |                                                                                                    |

### Table 11-1: System Case Connectivity Panel

SONIX Series User Manual 00.040.144, Revision E

Chapter 11: Connectivity and Peripherals

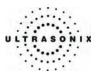

| 13                                                | Video outputs                  | Connected to a video splitter module that outputs Black & White (B&W) and Color video. It will look like one of these four (4) photos.           Note: The B&W and Color video outputs are typically routed to the Back Connectivity Panel. These may also be connected directly to a video output device. Refer to 11.2 Back Connectivity Panel for details. |  |
|---------------------------------------------------|--------------------------------|----------------------------------------------------------------------------------------------------|--|
|                                                   |                                | In the event that an S-Video connector is required (e.g., the four (4) wire video output cable pictured to the right) but has not been supplied, contact Ultrasonix Technical Support.                                                                                                    |  |
|                                                   | Digital Video DVI video output | Used by the system's LCD display. A DVI splitter may be used to connect additional Ultrasonix-approved DVI Video output devices.                                                                                                    |  |
| 14                                                | OR                             |                                                                                                    |  |
|                                                   | Video VGA output               | Refer to item <b>9</b> , <b>above</b> .                                                                                                    |  |
| 15                                                | RS232 Serial port              | Used by the operator console.                                                                                                    |  |
| connections may also be connected directly to a p |                                | The modem line is typically routed directly to the Back Connectivity Panel. It may also be connected directly to a phone/fax line from this location.                                                                                                    |  |
|                                                   | CEP: Two (2)<br>USB ports      | Used by the internal modem (where applicable). The second USB port is unused.                                                                                                    |  |
| 17                                                | Console power connector        | Used by the operator console.                                                                                                    |  |
| 18                                                | Freeze Bayonet Neill           | May be used to trigger a freeze or print function by connecting directly to an Ultrasonix-approved switching device, such as a <i>Footswitch</i> .                                                                                                    |  |
|                                                   | Concelman (BNC)                | Refer to <b>9.2.5 Peripherals</b> to configure the trigger action of the switching device.                                                                                                    |  |
| 19                                                | Print BNC                      | Port may be connected directly to an Ultrasonix-approved triggered device, such as a video printer.                                                                                                    |  |
|                                                   |                                | Refer to 9.2.4 Print Keys to configure the PRINT keys.                                                                                                    |  |
| 20                                                | Ethernet                       | The Ethernet connection is typically routed to the Back Connectivity Panel.<br>It may also be connected directly to the Ethernet from this location. This<br>port supports 10/100Mb.                                                                                                    |  |
| 21                                                | Additional audio connections   | Not in use.                                                                                                    |  |
| 22                                                | IEEE 1394 Port                 | Not in use.                                                                                                    |  |
| -                                                 |                                |                                                                                                    |  |

Chapter 11: Connectivity and Peripherals

00.040.144, Revision E SONIX Series User Manual

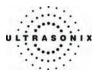

# 11.2 BACK CONNECTIVITY PANEL

The Back Connectivity Panel can be accessed from the back of the system. The connectors are routed internally to the System Case Connectivity Panel which enables easy configuration.

| Table 11-2: Back Connectivity Panel (St | tandard Configuration) |
|-----------------------------------------|------------------------|
|-----------------------------------------|------------------------|

| B&W OUT<br>or<br>B&W VIDEO | Use to connect an Ultrasonix-approved video output device such as a B&W video printer or a frame grabber.                                                                          | Вашолт                                                                                                    | COL OUT       |
|----------------------------|----------------------------------------------------------------------------------------------------|----------------------------------------------------------------------------------------------------|---------------|
| COL OUT<br>or<br>COL VIDEO | Use to connect an Ultrasonix-approved, video output device such as a color video printer, VCR or a frame grabber.                                                                  |                                                                                                    |               |
| NET (Network)<br>or<br>LAN | Use to connect the system to a network. This port supports 10Mb/100Mb.                                                                                                    |                                                                                                    |               |
| PHONE                      | Use to connect the modem to a phone line. This will allow the system to be configured for Online Support (refer to <b>9.2.2.2</b> for details on configuring a dialup connection). | LAN<br>In International International Internati | PHONE ( E sta |

Figure 11-12: Back Connectivity Panel

## 11.3 FRONT CONSOLE CONNECTIVITY

#### Figure 11-13: Console Front

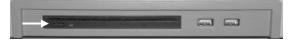

The system provides (two) 2 USB ports and a DVD/CD writer at the front of the operator console. These USB ports can be used to connect Ultrasonix-approved USB devices (such as a USB thumb drive) for image file transfer.

**Note:** Below and to the left side of the CD/DVD slot is a black button. Press this to release the CD/DVD from the drive.

SONIX Series User Manual 00.040.144, Revision E

Chapter 11: Connectivity and Peripherals

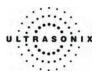

## 11.4 ADVANCED 3D/4D SOFTWARE DONGLE

Connect the software dongle to either of the two (2) USB ports at connection point **7** (refer to the figures at the beginning of this chapter to determine the location of connection point **7**).

#### Figure 11-14: Advanced 3D/4D Software Dongle

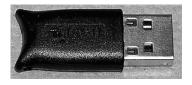

Figure 11-15: Advanced 3D/4D Software Dongle (Connected to System Case Connectivity Panel)

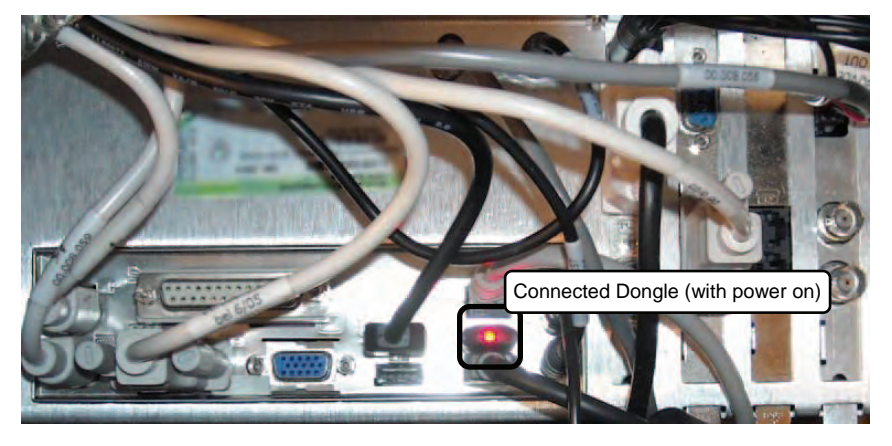

**IMPORTANT:** The software dongle is supplied by Ultrasonix and must be attached to connection point **7** on the System Case Connectivity Panel <u>at all times</u> in order to access Advanced 3D/4D Imaging.

If the software dongle is misplaced or goes missing for any reason, it is the customer's responsibility to <u>purchase</u> a new one.

Contact Ultrasonix Technical Support for pricing on a replacement dongle.

Chapter 11: Connectivity and Peripherals

00.040.144, Revision E SONIX Series User Manual

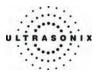

# 11.5 ULTRASONIX-APPROVED DEVICES

Ĺ

*Warning:* Refer to the Service Manual for connection of AC power for third-party peripherals. The internal AC connector should only be used with Ultrasonix-certified, third-party peripherals.

The power drawn from the internal AC peripheral power cable must not exceed 150W.

The following peripherals have been approved for use with the system:

- USB thumb drive connected to USB port
- SONY B&W Video printer connected to B&W Video and Trigger output
- SONY VCR and SONY DVD Recorder connected to RGB-Sync
- Canon i80 InkJet Printer connected to Parallel Port.

**Note:** Refer to the most recent Ultrasonix price list to determine the exact makes/models of Ultrasonixapproved devices.

SONIX Series User Manual 00.040.144, Revision E

Chapter 11: Connectivity and Peripherals

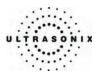

## 11.6 UPS (CEP)

When the system arrives, the UPS battery will be turned off and may be completely drained of power. During installation, the technician will ensure that the system – and therefore the UPS – is left plugged in, allowing it to completely charge the battery. This will take approximately 3.5 hours.

As a data safety measure, Ultrasonix has configured the UPS alert system to ensure an optimal warning time for UPS battery recharging.

### Warnings:

**NEVER** let liquid from any source enter the UPS. Failure to do this may result in accidental **shorts**, **shocks or electrocutions**.

**DO NOT attempt to service this product yourself.** Attempting to open the UPS may cause exposure to lethal voltages within the unit even when it is apparently not operating and the input wiring is disconnected from the electrical source. Should the UPS require maintenance or replacement, only qualified Ultrasonix Service Technicians may perform service as detailed in the Service Manual.

For UPS and battery service issues, contact Ultrasonix Technical Support.

*Caution:* In order to effectively protect exam data for the current patient, pay particular attention to the details in Table 11-3 and Table 11-4, respectively.

The system is delivered with a built-in screen saver utility. If it remains inactive for a predetermined period of time, the LCD display will enter screen saver mode and the phrase "*Always Plug in AC Power*" will scroll continuously across the screen.

Although the Battery Recharge Alerts (**Table 11-4**) will continue to function, it will not be possible to see the onscreen warnings. The screen saver's message "*Always Plug in AC Power*" serves to remind users of the intent of the Battery Recharge Alerts' audible alarm.

#### Table 11-3: Battery Usage Limitations

|                                                    | Ultrasonix does not recommend leaving the system unplugged even when imaging is frozen.                                                                                                    |
|----------------------------------------------------|----------------------------------------------------------------------------------------------------|
| Scanning Time Limit<br>(Active and Frozen Imaging) | <b>Caution:</b> The system should only be unplugged (without shutting down) for the few moments it takes to move it to a new location.                                                                              |
|                                                    | Ignoring these instructions may result in data loss and battery failure.                                                                                                    |
|                                                    | To fully charge the battery, Ultrasonix recommends keeping the system plugged in continuously for 3.5 hours.                                                                                                    |
| Recharge Time                                      | <b>Note:</b> If required, the system can continue to be used while the battery charging. However, if the system is unplugged and moved during a recharge cycle, it may require more than 3.5 hours to fully charge. |

Chapter 11: Connectivity and Peripherals

00.040.144, Revision E SONIX Series User Manual

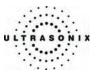

#### Table 11-4: Battery Recharge Alerts

While unplugged, if the battery charge falls below a predetermined level, the system will emit an audible alarm and present the following message on the *Status Bar* (bottom right of the LCD display). Both the message and the alarm will continue so long as the system remains unplugged.

Alert Level 2 Urgent: Plug in AC Power. Caution: To protect patient data and prolong battery life, connect the system to an AC power source immediately. If Alert Level 2 is ignored (i.e., if the system is not connected to an AC power source), after a predetermined time the tone of the audible alarm will alter and the following message will be presented onscreen - in front of any imaging that may be underway. Battery power low. System will shutdown in 2 minutes. Please connect to A/C power. There will also be a Status Bar message that will count down the two (2) minute warning (in seconds). If the counter reaches zero (0) before the system is plugged into an AC power outlet, the system will automatically shutdown. Before restarting the system, connect the power cord to an AC outlet. If the system is not Alert Level 1 plugged in before it is turned on, it will simply shut itself down again. Additionally, because the UPS remains in Standby mode even when it is powered off, the battery will continue to drain so it must be plugged in immediately after the shutdown process. Caution: Ignoring these instructions may result in data loss and battery failure. To fully charge the battery after an Alert Level 1 automated shutdown, leave the system plugged in continuously for 3.5 hours. If the charging cycle must be interrupted, Ultrasonix recommends leaving the system plugged in for a minimum of one (1) hour before unplugging it. Once the system has been moved, it should be reconnected to a power source immediately and allowed to continue charging for the full 3.5 hours. Failure to follow these recommendations may result in premature battery failure which is not covered by the system warranty.

Note: Battery Recharge Alerts are pre-programmed and <u>cannot</u> be edited or deleted by the user.

SONIX Series User Manual 00.040.144, Revision E

Chapter 11: Connectivity and Peripherals

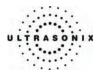

## 11.6.1 UPS Battery Sleep Mode (CEP)

There are two (2) circumstances under which the UPS battery will automatically enter sleep mode:

- if an *Alert Level 1* is ignored and the system is not plugged in to recharge, after a short period of time the battery will drain to the point where it automatically enters sleep mode
- if the system is powered off and left unplugged for an extended period of time, the battery will
  continue to drain even though the system is not in use. If the battery charge falls below the
  level at which an *Alert Level 1* would occur, the battery will automatically enter sleep mode.

Proper use of the system, as discussed in **2.6.1 UPS Use Model** and **11.6 UPS (CEP)** will ensure that neither of these circumstances ever applies.

#### To Wake the UPS Battery from Sleep Mode:

1. Plug the system in to a power outlet that is known to be working.

**Note:** If the power light on the LCD display is not lit, then battery is likely in sleep mode.

2. Press the console **POWER** button for approximately 1 second to wake the battery from "sleep" mode (a clicking sound may be heard).

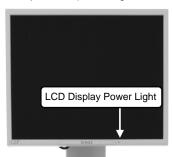

*Note:* If the battery is in sleep mode, the power light on the LCD display will light up.

- 3. Press the console **POWER** button a second time and the CEP should begin the boot process.
- 4. If the CEP fails to wake, the EPO switch may have been pressed and the UPS breakers will need to be reset. Contact your internal service provider or Ultrasonix Technical Support.
- 5. If the CEP boots correctly, leave the system plugged in and recharging uninterrupted for at least 60 minutes to attain approximately 60 minutes of battery life. (To attain a full battery charge, leave the unit plugged in for an uninterrupted period of approximately 3.5 hours).

**Note:** If desired, the system can be powered off and left plugged in to recharge or it can be used – without being unplugged – during the recharging period.

Chapter 11: Connectivity and Peripherals

00.040.144, Revision E SONIX Series User Manual

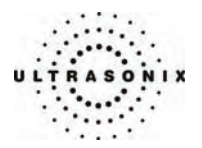

### 11.6.2 UPS EMERGENCY POWER OFF Switch (CEP)

In the event of any emergency that requires the shutdown of all power (e.g., to prevent fire or shock), the CEP is equipped with a red, EMERGENCY POWER OFF (EPO) switch at the bottom, rear of the system. Once the EPO switch is pressed, unplug the power cord from the wall outlet.

#### Caution: DO NOT use the EPO switch as a regular shutdown option.

**Use this switch only in the event of an emergency (e.g., to prevent fire or shock).** Once the EPO switch has been pressed, the CEP will be <u>completely</u> disabled until your internal service provider or a certified Ultrasonix Service Technician can reset the system.

Service calls that result from misuse of the EPO switch are not covered under the system Warranty and may not be covered by the Service Contract.

#### To Activate an Emergency Shutdown:

1. At the bottom, rear of the system, lift the clear plastic protective cover and press the red EPO switch.

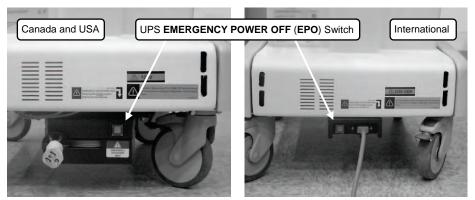

- 2. Unplug the power cord from the wall outlet.
- 3. Call your internal service provider or Ultrasonix Technical Support.

**IMPORTANT:** Use this switch <u>only</u> in the event of an emergency. Once turned off, the CEP will be <u>completely</u> disabled until your internal service provider or a certified Ultrasonix Service Technician can reset the system.

If the **EMERGENCY POWER OFF** switch is pressed, contact your internal service provider or Ultrasonix Technical Support immediately.

SONIX Series User Manual 00.040.144, Revision E

Chapter 11: Connectivity and Peripherals

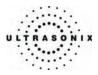

## 11.7 CONNECTING THE BARCODE READER

The barcode reader comes standard with CEP hardware and is available as an option on OP, SP and RP platforms.

#### Figure 11-16: Barcode Reader

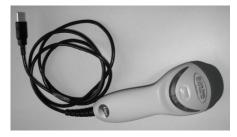

### Warnings:

USE OF CONTROLS or adjustments or performance of procedures other than those specified in the manufacturer's User's Guide (delivered with system) may result in hazardous laser light exposure.

NEVER attempt to look at the laser beam, even if the barcode reader appears to be non-functional.

**NEVER** point the laser beam in anyone's eyes.

USE OF OPTICAL instruments with the laser equipment will increase eye hazard.

**UNDER NO CIRCUMSTANCES** should users or technicians attempt to open or service the laser scanner. Attempting to open the barcode reader may cause exposure to hazardous laser light. Should the barcode reader require maintenance or replacement, contact Ultrasonix Technical Support.

Caution: Do not apply ultrasound gel to the barcode reader.

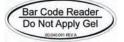

Chapter 11: Connectivity and Peripherals

00.040.144, Revision E SONIX Series User Manual

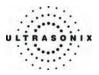

# 11.7.1 CEP

Simply plug the barcode reader's USB connector into the USB port on the back of the operator console. To keep it handy, store the barcode reader in one of the smaller transducer holders.

Figure 11-17: Rear Console USB Port Connection for the Barcode Reader (CEP)

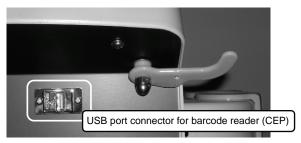

### 11.7.2 SONIX OP/SP/RP

Plug the barcode reader's USB connector into one of the USB ports at connection point **7** on the System Case Connectivity Panel (refer to the figures in **11.1 System Case Connectivity Panel** for location details on this connection). To keep it handy, store the barcode reader in one of the smaller transducer holders.

SONIX Series User Manual 00.040.144, Revision E

Chapter 11: Connectivity and Peripherals

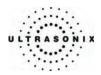

### 11.8 POWER CORD

### 11.8.1 Unwinding/Retracting the Power Cord: Canada and USA (CEP)

Before plugging in the retractable power cord, move the SONIX into the desired position. Gently pull the cord from its housing until it is long enough to comfortably reach the power connection. There should be a small amount of slack so that the cord is not under tension, but not so much that it pools on the floor, causing a possible tripping hazard or interfering with the smooth operation of the system wheels.

Two (2) colored labels on the power cord mark the maximum lengths to which the cord should be extended. The first label (yellow) is at 7' (2.15m) and indicates that the user should exercise caution as the cord is approaching its maximum length. The second label (red) is at 9' (2.75m) and indicates that the cord should <u>not</u> be extended any further.

To retract the cord back into its housing, grasp the cable plug firmly in one hand, then pull gently on the cable end nearest the base of the system until one (1) click is heard/felt. At this point, release the cable – but not the plug – and it will automatically retract until it encounters the resistance caused by retaining hold of the plug.

### Figure 11-18: Retractable Power Cord Figure 11-19: Power Cord Warning Labels

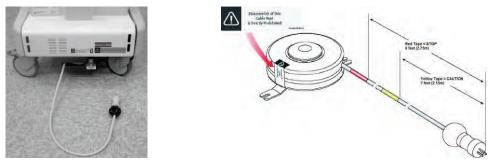

#### Warnings:

**DO NOT** attempt to open the cable reel which houses the retractable power cord as this may cause physical injury and/or exposure to lethal voltages. It may also damage the cable reel, leading to further hazards when operating the system. Should the cable reel require maintenance or replacement, contact Ultrasonix Technical Support.

**DO NOT** use excessive force when extending or retracting the cord. This can cause the cord to separate from the reel and potentially expose anyone in the vicinity to lethal voltages.

DO NOT extend the cable into traffic areas as this can cause a tripping hazard.

**DO NO**T let go of the plug end of the cable while it is rewinding. Guide it gently back into its housing. If left to rewind on its own, the cable's whipping effect may cause injury.

#### Cautions:

Always unwind/rewind the power cord by pulling/releasing from behind the system, not from the side.

**DO NOT** extend the power cord past the red warning label.

Chapter 11: Connectivity and Peripherals

00.040.144, Revision E SONIX Series User Manual

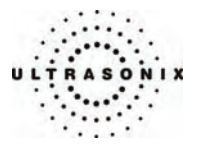

## 11.8.2 Power Cord: International (CEP)

When the system is unplugged, the power cord on the International CEP model can be wrapped around the power cable hooks to keep it tidy yet easily accessible.

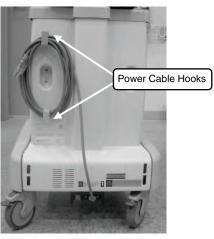

Figure 11-20: Retractable Power Cord: International (CEP)

### 11.8.3 Power Cord: OP, SP, RP and 01

When the system is unplugged, the power cord on the OP, SP, RP and 01 models can be wrapped around the power cable hooks to keep it tidy yet easily accessible.

Figure 11-21: Power Cord: OP, SP, RP and 01

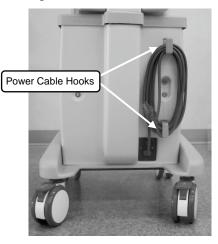

SONIX Series User Manual 00.040.144, Revision E

Chapter 11: Connectivity and Peripherals

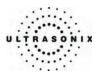

## 11.9 WIRELESS

The SONIX CEP is delivered with a wireless adapter (for installation on the back of the LCD display) which should be configured during installation (9.2.2.3 Wireless Settings).

The wireless option can also be ordered pre-installed on the OP, SP and RP platforms. When purchased at a later date (i.e., for a non-factory installed wireless adapter), refer to **11.9.2 SONIX OP/SP/RP** for connection details.

**Caution:** System networking options are intended for use <u>inside</u> your organization's firewall. Organizations that elect to configure/use the networking functionality provided by Ultrasonix are assuming all liabilities and risks associated with that decision.

**Caution:** For details on FCC regulations as they apply to the wireless adapter, refer to the manufacturer's User Guide included with the system.

Each adapter is delivered with a bracket and two (2) set screws which are used to gently tighten the adapter in the bracket so it cannot move once it is secured to the system.

**Note:** Use the set screws to secure the wireless adapter in the bracket <u>after</u> attaching it to the LCD display.

Figure 11-22: Wireless Bracket with Set Screws

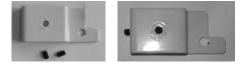

Chapter 11: Connectivity and Peripherals

00.040.144, Revision E SONIX Series User Manual

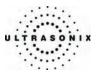

## 11.9.1 CEP

To attach the bracket to the back of the LCD display, remove the bottom left thumbscrew then reattach it in the same place, making sure to first thread the thumbscrew through the wireless adapter bracket.

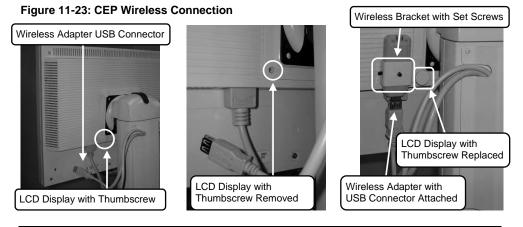

**Note:** Before making the USB connection, be sure that the cover protecting the wireless adapter's USB connector has been removed.

## 11.9.2 SONIX OP/SP/RP

To attach the bracket to the back of the LCD display, remove the bottom left thumbscrew, thread the thumbscrew through the wireless adapter bracket and reattach it in the same place. Connect the other end of the cable to a spare USB port on the System Case Connectivity Panel.

#### Figure 11-24: CEP Wireless Connection

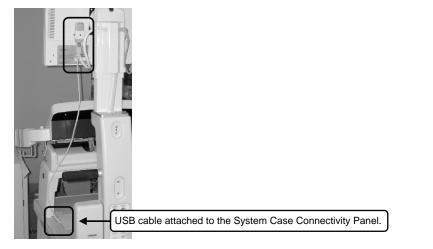

SONIX Series User Manual 00.040.144, Revision E

Chapter 11: Connectivity and Peripherals

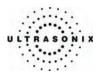

## **11.10 CONSOLE COVER**

The SONIX CEP comes with the console cover installed, however, if a replacement cover is ever purchased, it will have to be installed. Users running an OP, SP, RP or 01 can purchase a console cover which will then need to be installed.

### To Install the First Console Cover (OP, SP, RP and 01):

1. Place the console cover over the console, taking the time to align it properly.

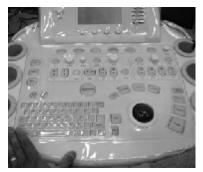

2. Gently lift the front section of the cover and remove the paper backing from the Velcro.

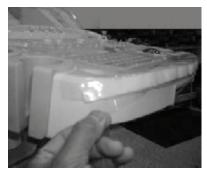

3. Press the Velcro into place, taking care to ensure that exposed glue is positioned correctly.

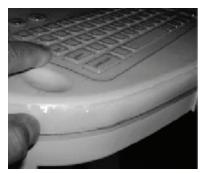

Chapter 11: Connectivity and Peripherals

00.040.144, Revision E SONIX Series User Manual

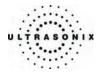

4. Repeat steps 2 and 3 for the top of the console.

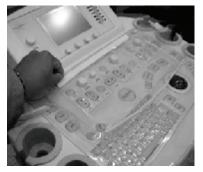

5. Make sure the cover sits behind the **TGC SLIDE PODS**.

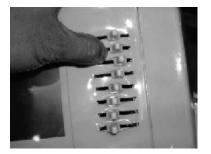

6. Repeat steps 2 and 3 for the left and, then the right hand side of the console until the console cover is snugly attached.

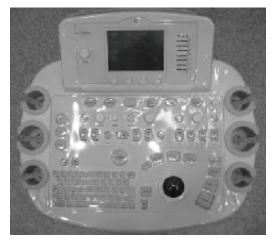

SONIX Series User Manual 00.040.144, Revision E

Chapter 11: Connectivity and Peripherals

11-23

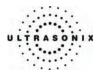

#### To Install a Replacement Console Cover:

- 1. Remove the old console cover.
- 2. Place the new console cover face down on a table.
- 3. Taking care not to put any pressure on the plastic itself, gently peel apart all the Velcro fastenings, discarding the excess strip of fastening.
- 4. Place the console cover over the console without pressing together any of the Velcro strips.

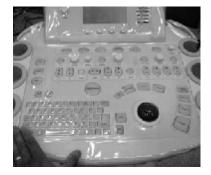

Note: Be sure to take the time to align the cover properly.

- 5. Gently smooth all the Velcro fasteners into place, starting across the bottom, then moving to the top and the sides.
- 6. Make sure the cover sits behind the TGC SLIDE PODS.

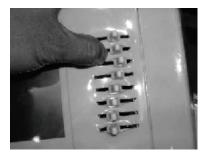

Chapter 11: Connectivity and Peripherals

00.040.144, Revision E SONIX Series User Manual

11-24

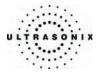

# **APPENDIX A: SAFETY**

#### A.1 SAFETY

This section contains important information about the safe use of the SONIX ultrasound system. Much of the information is required by various regulatory agencies and should be read prior to using the SONIX ultrasound system.

#### A.1.1 ALARA Principle and Output Displays

The Acoustic Power Output Display for the SONIX ultrasound system meets FDA requirements and the guidance standards set out by AIUM and NEMA: "*Standard for Real-Time Display of Thermal and Mechanical Acoustic Output Indices on Diagnostic Ultrasound Equipment*".

The SONIX system provides real-time Mechanical Index (MI) and Thermal Index (TI) acoustic power output display values depending on the transducer and imaging mode.

- MI: Mechanical Index (2D imaging)
- TIB: Thermal Index Bone
- TIC: Thermal Index Cranial
- TIS: Thermal Index Soft Tissue.

#### To Change the Index Value Displayed:

- 1. Press the console **ACOUSTIC POWER** button/dial.
- 2. Press several times to toggle through the *MI*, *TIS*, *TIC* and *TIB* values available to display depending on the imaging mode.

**Note:** The **MI** and **TI** values are displayed to the right of the image field and are updated as changes – which affect the acoustic power output – are made to the system.

The ALARA principle, provided by AIUM in *Ultrasound Medical Safety – Implementing ALARA*, guides the ultrasound user on the prudent use of diagnostic ultrasound. Display of the acoustic power output value enables the ultrasound user to better implement the ALARA principle. The ultrasound user can determine the right balance of ultrasound exposure benefits to risks by using acoustic power output levels that are <u>As Low As R</u>easonably <u>Achievable</u> (ALARA). Without compromising diagnostic quality, patient ultrasound exposure should be kept to a minimum while using the lowest output power possible.

SONIX Series User Manual 00.040.144, Revision E

Appendix A: Safety

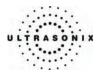

## A.2 BASIC PRECAUTIONS

DO NOT operate the SONIX Ultrasound System in the presence of flammable anesthetics.

NEVER allow water or other liquids onto the keyboard, operator console or interior of the system case.

ALWAYS handle transducers with care. Dropping the transducer or allowing it to strike a hard surface can damage the transducer elements and the acoustic lens. Such a collision can also crack the transducer housing and destroy its electrical safety features.

To avoid the risk of electrical shock, before using the transducer, inspect the transducer face, housing and cable. DO NOT use the transducer if the transducer or cable is damaged.

ALWAYS turn off the system before cleaning or changing fuses.

To avoid the risk of electrical shock and fire hazard, inspect the power supply, AC power cord and plug on a regular basis. Ensure they are not damaged.

Follow local governing ordinances and recycling plans regarding disposal or recycling of device components.

Keep the system clean. Carefully follow the procedures described later in this manual for cleaning the system, transducers and cooling fans.

ALWAYS FREEZE the system when not imaging to prevent the transducer from overheating or use the *Auto-Freeze* function to ensure the system freezes after a specified period of inactivity (9.2.1 System Settings).

Ensure the monitor and operator console are secure when imaging is being done or when the system is left unattended.

ALWAYS choose the appropriate transducer and parameters for the type of clinical application.

When scanning subjects, always work to use <u>As Low As Reasonably Achievable</u> (ALARA) acoustic scanning energies. Refer to **A.1.1 ALARA Principle and Output Displays** before using the SONIX. Do not use more than the minimum energy necessary to conduct an ultrasound exam. This is especially necessary where fetal and cephalic scans are being conducted.

DO NOT remove panels or covers from the system base.

ALWAYS power the system from a grounded outlet.

Ultrasonix does not recommend the use of transducer covers containing natural rubber latex and talc as these ingredients are known to cause an allergic reaction in some individuals. Refer to "21 CFR 801.437" user labeling for more details on latex use.

Where intracavity transducers are used in clinical applications of semi- critical nature (e.g., trans-rectal, trans-vaginal, trans-esophageal), any covers used will be STERILE and have received regulatory clearance for use.

**Warning:** The SONIX ultrasound system may produce physiological effects of ultrasound which may cause danger to the patient and operator.

**Caution:** Use of controls or adjustments or performance of procedures other than those specified herein may result in hazardous exposure to ultrasonic energy.

**Caution:** Contact Ultrasonix if repairs are needed on the system. Repairs and component maintenance must be carried out by Ultrasonix authorized personnel only.

Appendix A: Safety

00.040.144, Revision E SONIX Series User Manual

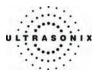

## A.3 UPS PRECAUTIONS (CEP)

# Warnings:

**NEVER** let liquid from <u>any</u> source enter the UPS. Failure to do this may result in accidental **shorts**, **shocks or electrocutions**.

**DO NOT attempt to service this product yourself.** Attempting to open the UPS may cause exposure to lethal voltages within the unit even when it is apparently not operating and the input wiring is disconnected from the electrical source. Should the UPS require maintenance or replacement, only qualified Ultrasonix Service Technicians may perform service as detailed in the Service Manual.

For UPS and battery service issues, contact Ultrasonix Technical Support.

#### A.4 SYMBOL DEFINITIONS

#### Table A-1: SONIX System Symbols

| Symbol      | Location                                                                    | Meaning                                                                                                   |
|-------------|-----------------------------------------------------------------------------|----------------------------------------------------------------------------------------------------|
| $\langle$   | On the serial plate that indicates the serial number and electrical rating. | Alternating current.                                                                                      |
| Ŕ           | On transducers.                                                             | Patient applied part meets the isolation requirements for type B applied part.                            |
| Ŕ           | On inputs of ECG module.                                                    | Patient applied part meets the isolation requirements for type BF applied part.                           |
| 4           | On the warning/caution labels (rear of system).                             | Caution: Dangerous Voltages. Do not remove cover or back. Refer servicing to qualified service personnel. |
| $\triangle$ | On the warning/caution labels.                                              | Attention: Consult accompanying documents.                                                                |

SONIX Series User Manual 00.040.144, Revision E

Appendix A: Safety

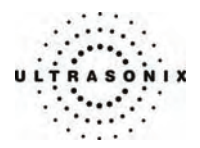

## A.5 ELECTRICAL SAFETY REQUIREMENTS

#### A.5.1 SONIX OP/SP/RP/01 and CEP

The SONIX Ultrasound System is classified in accordance with the IEC 60601-1, the standard for Medical Electrical Equipment as follows.

#### Table A-2: SONIX System Electrical Safety

| Standard                                      | IEC 60601-1 |
|-----------------------------------------------|-------------|
| Type of protection against electrical shock   | Class I     |
| Degree of protection against electrical shock | Туре В      |
| Degree of protection against ingress of water | Ordinary    |

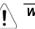

**Warning:** Accessory equipment connected to the analog and digital interfaces must be certified according to the respective IEC standards (IEC 60950 for data processing equipment and IEC 60601-1 for medical equipment). Furthermore, all configurations shall comply with the system standard IEC 60601-1. Any person who connects additional equipment to the signal input part or signal output part configures a medical system and is therefore responsible for ensuring that the system complies with the requirements of the system standard IEC 60601-1-1. If you have any additional questions, contact Ultrasonix Technical Support.

# A.5.2 SONIX CEP System

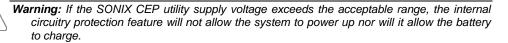

The system voltage setting is configured in the factory. Do not change this setting in the field.

It is the user's responsibility to ensure the SONIX CEP is used only under the electrical conditions dictated by Ultrasonix Medical Corp. Failure to comply with these conditions may result in damage to the system which is not covered by the Ultrasonix warranty.

*Caution:* For users running the 120V system, always ensure the utility supply voltage is 120 VAC nominal.

For users running the 220V–240V system, always ensure the utility supply voltage is 220-240 VAC nominal.

Appendix A: Safety

00.040.144, Revision E SONIX Series User Manual

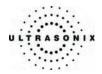

#### A.5.3 Additional Hardware

#### Table A-3: Barcode Reader Electrical Safety

| UL (Underwriter's Laboratory) | UL listed for US and Canada<br>UL 60950<br>C22.2 No. 60950                                     |
|-------------------------------|------------------------------------------------------------------------------------------------|
| Laser Class                   | CDRH and IEC Laser Class 1 – In accordance with<br>IEC 60825-1:1993 + A1:1997 + A22001 Class 1 |

**Note:** For details on the wireless adapter, refer to the manufacturer's User Guide included with the system.

## A.6 EMC (ELECTRO-MAGNETIC COMPATIBILITY) REQUIREMENTS

#### A.6.1 SONIX OP/SP/RP/01 and CEP

The SONIX Ultrasound System has special precautions regarding EMC. Always install and use according to the EMC information provided in the relevant Service Manual.

Portable and mobile RF communications equipment can affect the SONIX Ultrasound System.

Transducer cables have to be raised above the ground during scanning.

**Warning:** The use of accessories, transducers and cables other than those specified by Ultrasonix may result in increased emissions or decreased immunity of the SONIX.

#### A.6.2 Additional Hardware

#### Table A-4: Barcode Reader

| Electro-Magnetic Compatibility | Class B: FCC Part 15<br>ICES-003    |
|--------------------------------|-------------------------------------|
|                                | European Union Directive 89/336/EEC |

**Note:** For details on the wireless adapter, refer to the manufacturer's User Guide included with the system.

SONIX Series User Manual 00.040.144, Revision E

Appendix A: Safety

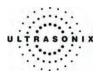

## A.7 ENVIRONMENTAL CONDITIONS

## A.7.1 SONIX OP/SP/RP/01

#### Table A-5: SONIX OP/SP/RP/01 System Operating Environment

| Ambient Operational Temperature | 61° to 95° F (16° to 35° C)   |
|---------------------------------|-------------------------------|
| Internal Operational Humidity   | 10% to 80% (non-condensing)   |
| Storage Conditions              | -4° to 140° F (-20° to 60° C) |
| Storage Humidity                | 10% to 90% (non-condensing)   |

## A.7.2 SONIX CEP

#### Table A-6: SONIX CEP Operating Environment

| Ambient Operational Temperature  | 61° to 95° F (16° to 35° C)     |
|----------------------------------|---------------------------------|
| Internal Operational Temperature | 61° to 131° F (16° to 55° C)    |
| Internal Operational Humidity    | 10% to 80% (non-condensing)     |
| Storage Conditions               | +5° to +122° F (-15° to +50° C) |
| Storage Humidity                 | 10% to 90% (non-condensing)     |

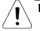

**Warning:** Operate in an indoor environment only, free from moisture, flammable liquids, gases, corrosive substances, strong electrical or magnetic fields and equipment that generates high frequency waves.

Ultrasonix cannot guarantee the proper performance of the SONIX CEP if used in the above-listed conditions.

Appendix A: Safety

00.040.144, Revision E SONIX Series User Manual

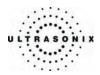

# A.7.3 Additional Hardware

#### Table A-7: Barcode Reader

| 32° to 104° F (0° to 40° C)                        |  |
|----------------------------------------------------|--|
| -40° to 140° F (-40° to 60° C)                     |  |
| 5% to 95% relative humidity, non-condensing        |  |
| Up to 4842 Lux (footcandles)                       |  |
| Designed to withstand 1.5 m (5') drops             |  |
| Sealed to resist airborne particulate contaminants |  |
| None required                                      |  |
|                                                    |  |

#### Table A-8: Wireless Adapters

| Operating Temperature | 32° to 104° F (0° to 40° C)   |  |
|-----------------------|-------------------------------|--|
| Storage Temperature   | -4° to 158° F (-20° to 70° C) |  |
| Humidity              | 80% maximum, non-condensing   |  |

**Note:** For more details on the wireless adapter, refer to the manufacturer's User Guide included with the system.

SONIX Series User Manual 00.040.144, Revision E

Appendix A: Safety

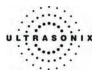

## A.8 LIMITING TRANSDUCER SURFACE HEATING

Ultrasonix has ensured that the transducer surface temperature in still air does not exceed 50°C and applied on tissue does not exceed 43°C.

Surface heating may be created by transmitting energy on the same area of a transducer at a high rate. This heating may occur, for example, during Pulsed Wave Doppler or Color Doppler imaging. The only SONIX transducer where this surface heating issue could be an issue is the EC9-5/10 transducer. To limit the surface heating, SONIX software conditions are used to prevent the same area on the transducer from being excited to a rate of less than 100us. Thorough testing has shown no noticeable EC9-5/10 transducer surface heating. For added security the SONIX system high voltage excitation power circuit contains "Polyswitches" that ensure no more than a specified current can be drawn from these high-voltages circuits.

#### A.9 LATEX

Ultrasonix does not recommend the use of transducer covers containing natural rubber latex and talc as these ingredients are known to cause an allergic reaction in some individuals. Refer to "21 CFR 801.437" user labeling for more details on latex use.

Appendix A: Safety

00.040.144, Revision E SONIX Series User Manual

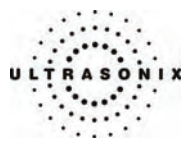

# **APPENDIX B: SYSTEM SPECIFICATIONS**

**Note:** Optional features may not be available on all system configurations. Ultrasonix Medical Corporation reserves the right to alter system specifications at any time.

## ✓ – Standard $\bullet$ – Optional $\odot$ – Not Applicable

#### Table B-1: SONIX Series System Specifications

|                                                                               | OP/CEP <sup>1</sup> | SP                    | RP                    | 01                    |
|-------------------------------------------------------------------------------|---------------------|-----------------------|-----------------------|-----------------------|
| CLINICAL APPLICATIONS                                                         |                     |                       |                       |                       |
| Abdominal                                                                     | ✓                   | ✓                     | ✓                     | ✓                     |
| Vascular                                                                      | ✓                   | ✓                     | ✓                     | ✓                     |
| Small Parts/Breast                                                            | ✓                   | ✓                     | ✓                     | ✓                     |
| Obstetrical/Gynecological/Fertility <sup>2</sup>                              | ✓ <sup>2</sup>      | <b>√</b> <sup>2</sup> | ✓ <sup>2</sup>        | <b>√</b> <sup>2</sup> |
| Superficial                                                                   | ✓                   | ✓                     | ✓                     | ✓                     |
| Musculoskeletal                                                               | ✓                   | ✓                     | ✓                     | ✓                     |
| Prostate                                                                      | ✓                   | ✓                     | ✓                     | ✓                     |
| Basic Adult Cardiac                                                           | ✓                   | ✓                     | ✓                     | ✓                     |
| Vascular Access                                                               | ✓                   | ✓                     | ✓                     | √                     |
| Nerve Block                                                                   | ✓                   | ✓                     | ✓                     | ✓                     |
| IMAGING MODES                                                                 | · · ·               |                       |                       |                       |
| B, Dual B, Quad B                                                             | ✓                   | ✓                     | ✓                     | ✓                     |
| B/M-Mode                                                                      | ✓                   | ✓                     | ✓                     | ✓                     |
| Color, Power and Directional Power Doppler                                    | ✓                   | ✓                     | ✓                     | ✓                     |
| Split B/Color Mode                                                            | ✓                   | ✓                     | ✓                     | ✓                     |
| Pulsed Wave Doppler (mono and duplex)                                         | ✓                   | ✓                     | ✓                     | ✓                     |
| Triplex Mode                                                                  | ✓                   | ✓                     | ✓                     | ✓                     |
| Extended Pulse Imaging (EPI)                                                  | •                   | •                     | •                     | •                     |
| Elastography <sup>3</sup>                                                     |                     |                       | ♦ <sup>3</sup>        | ♦ <sup>3</sup>        |
| Clarity (Adaptive Image Adjustment)                                           | ✓                   | ✓                     | <ul> <li>✓</li> </ul> | √                     |
| Real-time Spatial Compound Imaging                                            | ✓                   | ✓                     | ✓                     | √                     |
| Tissue Harmonic Imaging (THI)                                                 | ✓                   | ✓                     | <ul> <li>✓</li> </ul> | √                     |
| Trapezoidal Imaging (linear transducers)                                      | ✓                   | ✓                     | <ul> <li>✓</li> </ul> | √                     |
| Tint (Chroma)                                                                 | ✓                   | ✓                     | ✓                     | √                     |
| Panoramic Imaging                                                             | ✓                   | ✓                     | ✓                     | √                     |
| Freehand 3D Imaging                                                           | •                   | ✓                     | ✓                     | •                     |
| Standard 3D/4D Imaging                                                        | 0                   | ✓                     | ✓                     | 0                     |
| Advanced 3D/4D Imaging                                                        | 0                   | ✓                     | ✓                     | 0                     |
| MEASUREMENTS AND ANALYSIS                                                     | · · ·               |                       |                       |                       |
| Obstetrical calculation and report package                                    | ✓                   | ✓                     | <ul> <li>✓</li> </ul> | ✓                     |
| Gyn/Fertility calculation and report package (with PracticeHwy compatibility) | ✓                   | ✓                     | ✓                     | ✓                     |
| Basic Cardiac calculation and report package                                  | ✓                   | ✓                     | ✓                     | ✓                     |
| Vascular calculation and report package                                       | ✓                   | ✓                     | ✓                     | ✓                     |
| Use of HTML-based reports and tables                                          | ✓                   | ✓                     | ✓                     | ✓                     |
| Third party reporting package compatibility                                   |                     |                       |                       |                       |
| PracticeHwy                                                                   | ✓                   | ✓                     | ×                     | 0                     |
| Sonultra                                                                      | ✓<br>✓              | ✓<br>✓                |                       | 0                     |
| Digisonics                                                                    | •                   | v                     | · ·                   |                       |

SONIX Series User Manual 00.040.144, Revision E

Appendix B: System Specifications

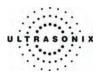

|                                                                                                    | OP/CEP <sup>1</sup>   | SP       | RP                                    | 01      |
|----------------------------------------------------------------------------------------------------|-----------------------|----------|---------------------------------------|---------|
| BROADBAND TRANSDUCERS                                                                                                    |                       |          |                                       |         |
| PA4-2/20 broadband (2-4MHz), 20mm, 75" (1m90) cable, phased array                                                                    | •                     | •        | •                                     | •       |
| 4DC6-3/40 broadband (3-6MHz), 40mm radius, 75" (1m90) cable, 4D motor-driven electronic curved array                                 | 0                     | 0        | 0                                     | 0       |
| 4DC7-3/40 broadband (3-7 MHz) 40 mm radius, 75" (1mm90) cable, 4D motor-driven electronic curved array                               | 0                     | •        | •                                     | 0       |
| MC9-5/12 broadband (4-9MHz), 12mm radius, 75" (1m90) cable, microconvex                                                              | •                     | •        | •                                     | •       |
| C5-2/60 broadband (2-5MHz), 60mm radius, 75" (1m90) cable, curved array                                                              | •                     | •        | •                                     | •       |
| C7-3/50 broadband (3-7 MHz), 50mm radius, 75" (1m90) cable, curved array                                                             | •                     | •        | •                                     | •       |
| EC9-5/10 broadband (5-9MHz), 10mm radius, 75" (1m90) cable, endocavity microconvex array                                             | •                     | •        | •                                     | •       |
| L-9-4/38 broadband (4-9 MHz), 38mm, 75" (1m90) cable, linear array                                                                   | •                     | •        | •                                     | •       |
| L14-5/38 broadband (5-14MHz), 38mm, 75" (1m90) cable, linear array                                                                   | •                     | •        | •                                     | •       |
| L14-5W/60 broadband (5-14MHz), 60mm, 75" (1m90) cable, wide linear array                                                             | •                     | •        | •                                     | •       |
| Physical Characteristics                                                                                                    | 1                     | 1        | 1                                     | 1       |
| Footprint: 53cm x 71cm (21" x 28")                                                                                                   | ✓                     | ✓        | ✓                                     | ✓       |
| Height (with adjustable 17" LCD display): 142 – 155 cm (56" – 61")                                                                   | · ·                   | ·<br>·   | · · · · · · · · · · · · · · · · · · · | 0       |
| Height (with adjustable 15" LCD display): 142 100 cm (50" 01")<br>Height (with adjustable 15" LCD display): 137 – 150 cm (54" – 59") | 0                     | 0        | 0                                     | <br>✓   |
| Weight: 75 kg (166 lbs)                                                                                                    | √/⊘                   | ✓        | <br>✓                                 | ✓       |
| Weight 108 kg (238 lbs)                                                                                                    | 0/√                   | 0        | 0                                     | 0       |
| ErgoMetrics console                                                                                                    | 0,1                   | <br>✓    | <br>✓                                 | 0       |
| TFT (Active Matrix) 17" LCD display                                                                                                  |                       | ✓        | <ul> <li>✓</li> </ul>                 | 0       |
| TFT (Active Matrix) 15" LCD display                                                                                                  | 0                     | 0        | 0                                     | ✓       |
| Transducer connectors                                                                                                    | 3                     | 3        | 3                                     | 3       |
| Peripherals Bay                                                                                                    | <br>✓                 | <br>✓    | <br>✓                                 | <br>✓   |
|                                                                                                    |                       |          |                                       |         |
| System Parameters                                                                                                    | 512/1024              | 1024     | 1024                                  | 540     |
| Digital broadband channels                                                                                                    |                       | 1024     | 1024                                  | 512     |
| Maximum frames/sec                                                                                                    | 223                   | 223      | >500<br>1600x1200                     | 223     |
| Maximum Display Size                                                                                                    | 1024x768              |          |                                       |         |
| Dynamic range (Internal)                                                                                                    | 262dB                 | 262dB    | 262dB                                 | 262dB   |
| Dynamic range (Display)                                                                                                    | 45-1050B              | 45-1050B | 45–105dB                              | 45-1050 |
| STORAGE AND CONNECTIVITY                                                                                                    |                       |          |                                       |         |
| DICOM service classes (Print/Store/Worklist)                                                                                         | ✓                     | ✓        | ✓                                     | ✓       |
| Hard-drive storage                                                                                                    | ✓                     | ✓        | ✓                                     | ✓       |
| Still image storage (PNG, JPEG, , BMP, GIF, DCM, DCM JPEG, DCM JPEG lossless)                                                        | ✓                     | ✓        | ✓                                     | ✓       |
| CINE loop storage & trim (AVI)                                                                                                    | ✓                     | ✓        | ✓                                     | ✓       |
| Front-load integrated CD and DVD-Writer                                                                                              | ✓                     | ✓        | ✓                                     | ✓       |
| Front-load USB 2.0 ports (2)                                                                                                    | ✓                     | ✓        | ✓                                     | ✓       |
| Built-in Firewall                                                                                                    | ✓                     | ✓        | ✓                                     | ✓       |
| Video output – Composite Color                                                                                                    | ✓                     | ✓        | ✓                                     | ✓       |
| Video output – Composite B&W                                                                                                    | ✓                     | ✓        | ✓                                     | ✓       |
| Video output – Separate VGA output                                                                                                   | ✓                     | ✓        | ✓                                     | ✓       |
| Video output – S-Video out                                                                                                    | ✓                     | ✓        | ✓                                     | ✓       |
| Video output – Digital video DVI output                                                                                              | ✓                     | ✓        | ✓                                     | ✓       |
| Video input – S-Video                                                                                                    | ✓                     | ✓        | ✓                                     | ✓       |
| Serial connector                                                                                                    | <ul> <li>✓</li> </ul> | ✓        | ✓                                     | ~       |
| Parallel and USB standard inkjet or laser printer output                                                                             | ✓                     | ✓        | ✓                                     | ~       |
| Integrated modem and Network connection                                                                                              | ✓                     | ✓        | ✓                                     | ~       |
|                                                                                                    | ♦/√                   | •        | •                                     | 0       |
| Wireless networking                                                                                                    | ♦/√                   |          | •                                     | -       |

Appendix B: System Specifications

00.040.144, Revision E SONIX Series User Manual

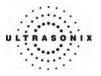

| PERIPHERALS                                                                                                    |                       |                       |                       |                       |
|----------------------------------------------------------------------------------------------------|-----------------------|-----------------------|-----------------------|-----------------------|
|                                                                                                    |                       |                       |                       |                       |
| Color Video Printer                                                                                                    | •                     | •                     | •                     | •                     |
| B/W Video Printer                                                                                                    | •                     | •                     | •                     | •                     |
| VHS Video Cassette recorder                                                                                                    | •                     | •                     | •                     | •                     |
| Footswitch (User-supplied)                                                                                                    |                       |                       |                       |                       |
| Barcode Reader (Pre-programmed to support the following barcode symbologies:<br>UPC, EAN, Interleaved 2 of 5, Codabar, Code 3 of 9, Code 93, Code 128) | ♦/√                   | •                     | •                     | 0                     |
| Wireless Adapter (802.11b/g compatible)                                                                                                    | ♦/√                   | •                     | •                     | 0                     |
| Uninterruptible Power Supply (UPS)                                                                                                    |                       |                       |                       |                       |
| Power Cord                                                                                                    |                       |                       |                       |                       |
| Canada and USA: Medical Grade Retractable Power Cord/Cable Reel, 9' (2.75m)<br>Medical Grade, Country-Specific Power Cord, 15' (4.6m)                  | ⊗/√<br>√/√            | o<br>✓                | o<br>✓                | ©<br>✓                |
| Console cover                                                                                                    | ♦/√                   | •                     | •                     | •                     |
|                                                                                                    |                       |                       |                       |                       |
| Up to 4 minutes of data (Transducer/sector size dependant)                                                                                             | ✓                     | ✓                     | ✓                     | ✓                     |
| Total available memory                                                                                                    | >2048 fr              | >2048 fr              | >2048 fr              | >2048                 |
|                                                                                                    |                       |                       |                       |                       |
|                                                                                                    |                       |                       |                       |                       |
| Quick Exam Start-up<br>Operator Console Tutorial<br>Online Support Access <sup>4</sup>                                                                 | ~                     | ~                     | ~                     | ~                     |
| Universal language option                                                                                                    | ✓                     | ✓                     | ✓                     | ✓                     |
| TGC, B-Mode Gain                                                                                                    | ✓                     | ✓                     | ✓                     | ✓                     |
| Color Gain, Spectral Gain                                                                                                    | ✓                     | ✓                     | ✓                     | ✓                     |
| Depth selection from 2 to 24 cm (transducer dependent)                                                                                                 | ✓                     | ✓                     | ✓                     | <ul> <li>✓</li> </ul> |
| Focus (up to 5 transmit zones with span)                                                                                                    | ✓                     | ✓                     | ✓                     | ✓                     |
| Focus (up to 10 transmit zones with span)                                                                                                    | ✓                     | ✓                     | ✓                     | <ul> <li>✓</li> </ul> |
| Persistence (B-Mode)                                                                                                    | ✓                     | ✓                     | ✓                     | <ul> <li>✓</li> </ul> |
| Persistence (Color and Spectral Doppler)                                                                                                    | ✓                     | ✓                     | ✓                     | <ul> <li>✓</li> </ul> |
| Acoustic Power                                                                                                    | ✓                     | ✓                     | ✓                     | ✓                     |
| Dynamic Range                                                                                                    | ✓                     | 1                     | ~                     | <ul> <li>✓</li> </ul> |
| Sector Size                                                                                                    | ✓                     | ✓                     | ~                     | <ul> <li>✓</li> </ul> |
| Zoom                                                                                                    | ✓                     | ✓                     | ✓                     | <ul> <li>✓</li> </ul> |
| Color Maps                                                                                                    | <ul> <li>✓</li> </ul> | <ul> <li>✓</li> </ul> | <ul> <li>✓</li> </ul> | <ul> <li>✓</li> </ul> |
| Line density (B-Mode)                                                                                                    | <ul> <li>✓</li> </ul> | <ul> <li>✓</li> </ul> | <ul> <li>✓</li> </ul> | <ul> <li>✓</li> </ul> |
| Line density (Color and Spectral Doppler)                                                                                                    | ✓                     | ✓                     | ✓                     | <ul> <li>✓</li> </ul> |
| Steer (B-Mode)                                                                                                    | ✓                     | ✓                     | ~                     | <ul> <li>✓</li> </ul> |
| Steer (Color and Spectral Doppler)                                                                                                    | ✓                     | ✓                     | ✓                     | <ul> <li>✓</li> </ul> |
| Baseline, PRF (Color and Spectral Doppler)                                                                                                    | ✓                     | ✓                     | ~                     | <ul> <li>✓</li> </ul> |
| Display method (scroll or moving bar, Spectral Doppler, B/M)                                                                                           | ✓                     | ~                     | ~                     | <ul> <li>✓</li> </ul> |
| Sweep Speed (M-Mode, PW)                                                                                                    | ✓                     | ~                     | ~                     | <ul> <li>✓</li> </ul> |
| Automatic optimization key (Spectral Doppler)                                                                                                    | ✓ <b>√</b>            | ✓                     | ✓                     | <ul> <li>✓</li> </ul> |
| Easy-to-use Interface                                                                                                    | ✓ <b>√</b>            | ✓                     | ✓                     | ✓                     |
| LCD touch screen command centre                                                                                                    | ✓ <b>√</b>            | ~                     | ~                     | ✓                     |
| User-programmable PRINT keys                                                                                                    | ✓ <b>√</b>            | ✓                     | ✓                     | ✓                     |
| Text, Annotations, Pictograms                                                                                                    | ✓ <b>√</b>            | <ul> <li>✓</li> </ul> | <ul> <li>✓</li> </ul> | ✓                     |
| Presets                                                                                                    | 1                     | 1                     | 1                     | 1                     |
|                                                                                                    | ✓                     | ✓                     | 1                     | <ul> <li>✓</li> </ul> |
| Default presets User-defined presets                                                                                                    | ✓<br>✓                | ✓<br>✓                | •<br>•                | V<br>V                |

SONIX Series User Manual 00.040.144, Revision E

Appendix B: System Specifications

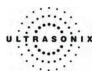

|                                                | OP/CEP <sup>1</sup>   | SP | RP | 01 |
|------------------------------------------------|-----------------------|----|----|----|
| Remote Support <sup>4</sup>                    |                       |    |    |    |
| Real-time live chat support                    | ✓                     | ✓  | ✓  | ✓  |
| Ultrasonix remote system diagnostic capability | <ul> <li>✓</li> </ul> | ✓  | ✓  | ~  |
| 1-Step Software upgrades (CD-ROM or Internet)  | <ul> <li>✓</li> </ul> | ✓  | ✓  | ~  |
| NON-CLINICAL APPLICATIONS (FOR INVEST          | IGATIONAL USE ONLY)   |    |    |    |
| Research Package                               | 0                     | 0  | •  | 0  |
| Pre-beamforming realtime acquisition software  | 0                     | 0  | •  | 0  |
| RF mode                                        | 0                     | 0  | •  | 0  |
| SDK for Client Applications                    | 0                     | 0  | •  | 0  |

1 Refers to systems running OP software on a CEP hardware platform.

Where there is a single icon marking the column (e.g.,  $\checkmark$ ), the icon applies to both the OP and CEP platforms. Where there are two icons separated by a slash (e.g., ( $\checkmark$ ), the first refers to the OP platform and the second to the CEP platform.

2 Ultrasonix Medical Corporation is not responsible for misdiagnosis from customized measurements.

3 Not available in all markets. Consult your dealer or Ultrasonix Technical Support to determine availability in your area.

4 Where available. Requires Internet connection and ISP.

Appendix B: System Specifications

00.040.144, Revision E SONIX Series User Manual

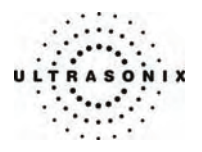

# **APPENDIX C: TRANSDUCER SPECIFICATIONS**

## C.1 TRANSDUCER SPECIFICATIONS

#### Table C-1: Transducer Specifications

| Transducer Name | Туре          | Applications                                             |
|-----------------|---------------|----------------------------------------------------------|
| PA4-2/20        | Phased Array  | Abdomen, Cardiac (Adult), OB/Gyn                         |
| 4DC6-3/40       | 3D Abdominal  | Obstetrics, Abdomen, Gyn                                 |
| 4DC7-3/40       | 3D Abdominal  | Obstetrics, Abdomen, Gyn                                 |
| 4DEC9-5/10      | 3D Endocavity | Transvaginal, Transrectal                                |
| EC9-5/10        | Endocavity    | Transvaginal, Transrectal                                |
| C5-2/60         | Convex        | Abdomen, Obstetrics, Gyn/Fertility                       |
| C7-3/50         | Convex        | Abdomen, Obstetrics, Gyn/Fertility                       |
| MC9-4/12        | Microconvex   | Nerve Block, Vascular Access, Pediatric, Abdomen         |
| L9-4/38         | Linear        | Breast, Small parts, Vascular, Vein Care                 |
| L14-5/38        | Linear        | Small parts, Superficial, Msk, Vascular, Superficial Abd |
| L14-5W/60       | Wide Linear   | Small parts, Superficial, Msk, Vascular, Superficial Abd |

## C.2 MEASUREMENT ACCURACY

#### Table C-2: Transducers Used for Advanced 3D/4D Measurement Accuracy Tests

| Transducer Name Type |               | Applications              |
|----------------------|---------------|---------------------------|
| 4DC7-3/40            | 3D Abdominal  | Obstetrics, Abdomen, Gyn  |
| 4DEC9-5/10           | 3D Endocavity | Transvaginal, Transrectal |

SONIX Series User Manual 00.040.144, Revision E

Appendix C: Transducer Specifications

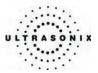

| er                 |                         | Syster                      | n Error                     |                       | Estimated                            |  |
|--------------------|-------------------------|-----------------------------|-----------------------------|-----------------------|--------------------------------------|--|
| Test<br>Parameter  | Probe                   | Relative Error<br>(Trial 1) | Relative Error<br>(Trial 2) | Test Method           | uncertainty<br>between<br>the Trials |  |
| <b>_ 9</b> 3       | 3D Abdominal            | ± 0.50%                     | ± 1.00%                     | Multipurpose Phantom^ |                                      |  |
| Linear<br>Distance | 3D Endocavity           | ± 0.50%                     | ±1.00%                      | Multipurpose Phantom^ |                                      |  |
| ⊿ ä ∣              | Max. Value Among Probes | ± 0.50%                     | ± 1.00%                     |                       | ± 0.50%                              |  |
| e e g              | 3D Abdominal            | ± 1.00%                     | ± 2.00%                     | Multipurpose Phantom^ |                                      |  |
| Distance           | 3D Endocavity           | ± 1.50%                     | ± 1.50%                     | Multipurpose Phantom^ |                                      |  |
| Ξä                 | Max. Value Among Probes | ± 1.50%                     | ± 2.00%                     |                       | ± 0.50%                              |  |
| a s 3              | 3D Abdominal            | ± 0.33%                     | ± 0.90%                     | Multipurpose Phantom^ |                                      |  |
| 2 Lines            | 3D Endocavity           | ± 1.30%                     | ± 0.90%                     | Multipurpose Phantom^ |                                      |  |
| A 20 P             | Max. Value Among Probes | ± 1.30%                     | ± 0.90%                     |                       | ± 0.40 %                             |  |
| n si 3             | 3D Abdominal            | ± 0.81%                     | ± 1.90%                     | Multipurpose Phantom^ |                                      |  |
| Angle 3<br>Points  | 3D Endocavity           | ± 0.83%                     | ± 0.93%                     | Multipurpose Phantom^ |                                      |  |
| ₹ ₽                | Max. Value Among Probes | ± 0.83%                     | ± 1.90%                     |                       | ± 1.07%                              |  |
| <b>_ e</b> 3       | 3D Abdominal            | ± 1.89%                     | ± 1.89%                     | Multipurpose Phantom^ |                                      |  |
| Ellipse            | 3D Endocavity           | ± 2.30%                     | ± 2.20%                     | Multipurpose Phantom^ |                                      |  |
| <u>_</u> п         | Max. Value Among Probes | ± 2.30%                     | ± 2.20%                     |                       | ± 0.10%                              |  |
| <b>_ 9</b> 3       | 3D Abdominal            | ± 1.89%                     | ± 1.89%                     | Multipurpose Phantom^ |                                      |  |
| Ellipse            | 3D Endocavity           | ± 2.2 %                     | ± 2.35%                     | Multipurpose Phantom^ |                                      |  |
| , п                | Max. Value Among Probes | ± 2.20%                     | ± 2.35%                     |                       | ± 0.15%                              |  |
| sis<br>Sa          | 3D Abdominal            | ± 1.91%                     | ± 1.89%                     | Multipurpose Phantom^ |                                      |  |
| Stenosis<br>% Area | 3D Endocavity           | ± 2.30 %                    | ± 2.40%                     | Multipurpose Phantom^ |                                      |  |
| ۷ » <sup>ر</sup>   | Max. Value Among Probes | ± 2.30%                     | ± 2.40%                     |                       | ± 0.10%                              |  |

## Table C-3: Advanced 3D/4D Measurement Accuracy Test Results

^ Pin targets were located between a depth of 2 to 4 cm in the multipurpose phantom.

#### Table C-4: Advanced 3D/4D Measurement Accuracy Field Definitions

| Field                   | Definition                                                                                                    |
|-------------------------|----------------------------------------------------------------------------------------------------|
| Relative Error Trial 1  | Test was performed in <i>Advanced 3D/4D</i> mode so the ROI filled as much of the measurement screen.                               |
| Relative Error Trial 2  | Test was performed in <i>Advanced 3D/4D</i> mode so the ROI filled as much of the measurement screen.                               |
| Max. Value Among Probes | Maximum error or range among all probes (except in the lower range where the minimum values were used) was chosen for presentation. |
| Estimated Uncertainty   | Difference between the Trial 1 and Trial 2 errors. Indicates the possible uncertainty when taking measurements.                     |

Appendix C: Transducer Specifications

00.040.144, Revision E SONIX Series User Manual

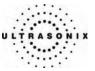

| ter                               |                                                              | Syster  | n Error          | R                                                | ange         |                         | Estimated uncertainty |
|-----------------------------------|--------------------------------------------------------------|---------|------------------|--------------------------------------------------|--------------|-------------------------|-----------------------|
| Test<br>Parameter                 | Probe Best Worst<br>System System Min Max<br>Setting Setting |         | -<br>Test Method | between the<br>Best and Worst<br>System Settings |              |                         |                       |
|                                   |                                                              |         |                  |                                                  |              |                         |                       |
| e                                 | Linear                                                       | ± 0.55% | ± 1.00%          | 0.07mm                                           | 90.20 mm     | Multipurpose Phantom*** |                       |
| stan                              | Convex                                                       | ± 0.50% | ± 0.20%          | 0.14mm                                           | 240.98 mm    | Multipurpose Phantom*** |                       |
| I Dis                             | Phased Array                                                 | ± 0.45% | ± 0.90%          | 0.12mm                                           | 240.33 mm    | Multipurpose Phantom*** |                       |
| Axial Distance                    | Max. Value<br>Among Probes                                   | ± 0.55% | ± 1.00%          | 0.07mm                                           | 240.98 mm    | Multipurpose Phantom*** | ± .45% {1%}           |
| JCe                               | Linear §                                                     | ± 1.10% | ± 1.07%          | 0.07mm                                           | 84.26 mm     | Multipurpose Phantom*** |                       |
| star                              | Convex §                                                     | ± 1.30% | ± 1.20%          | 0.14mm                                           | 383.02 mm    | Multipurpose Phantom*** |                       |
| alDi                              | Phased Array #                                               | ± 2.10% | ± 1.77%          | 0.12mm                                           | 334.11 mm    | Multipurpose Phantom*** |                       |
| Lateral Distance                  | Max. Value<br>Among Probes                                   | ± 2.10% | ± 1.77%          | 0.07mm                                           | 383.02 mm    | Multipurpose Phantom*** | ± 0.33% {1%}          |
|                                   | Linear ^                                                     | ± 1.79% | ± 0.45%          | 0.10mm                                           | 97.69 mm     | Multipurpose Phantom*** |                       |
| nal                               | Convex ^                                                     | ± 0.89% | ± 2.23%          | 0.21mm                                           | 282.12 mm    | Multipurpose Phantom*** |                       |
| Diagonal<br>Distance              | Phased Array^^                                               | ± 1.50% | ± 1.53%          | 0.16 mm                                          | 47.91 mm     | Multipurpose Phantom*** |                       |
|                                   | Max. Value<br>Among Probes                                   | ± 1.79% | ± 2.23%          | 0.10 mm                                          | 282.12 mm    | Multipurpose Phantom*** | ± 0.44% {1%}          |
|                                   | Linear                                                       | ± 1.66% | ± 2.08%          | 0.00 cm^2                                        | 114.01 cm^2  | Multipurpose Phantom*** |                       |
| se)                               | Convex                                                       | ± 1.80% | ± 1.40%          | 0.00 cm^2                                        | 836.3 cm^24  | Multipurpose Phantom*** |                       |
| Area<br>Ellipse)                  | Phased Array                                                 | ± 2.56% | ± 2.69%          | 0.00 cm^2                                        | 717.80 cm^2  | Multipurpose Phantom*** |                       |
| )                                 | Max. Value<br>Among Probes                                   | ± 2.56% | ± 2.69%          | 0.00 cm^2                                        | 836.34 cm^2  | Multipurpose Phantom*** | ± 0.13% {1%}          |
| ace)                              | Linear                                                       | ± 1.66% | ± 2.08%          | 1.76 cm^2                                        | 145.64 cm^2  | Multipurpose Phantom*** |                       |
| alTra                             | Convex                                                       | ± 1.80% | ± 1.40%          | 0.00 cm^2                                        | 1084.84 cm^2 | Multipurpose Phantom*** |                       |
| Area                              | Phased Array                                                 | ± 2.56% | ± 2.69%          | 0.00 cm^2                                        | 925.54 cm^2  | Multipurpose Phantom*** |                       |
| Area<br>(Continual Trace)         | Max. Value<br>Among Probes                                   | ± 2.56% | ± 2.69%          | 0.00 cm^2                                        | 1084.84 cm^2 | Multipurpose Phantom*** | ± 0.13% {1%}          |
| e                                 | Linear                                                       | ± 1.56% | ± 1.51%          | 1.47 mm                                          | 384.89 mm    | Multipurpose Phantom*** |                       |
| eren<br>se)                       | Convex                                                       | ± 1.84% | ± 1.70%          | 2.95 mm                                          | 1039.46 mm   | Multipurpose Phantom*** |                       |
| :umferer<br>(Ellipse)             | Phased Array                                                 | ± 2.97% | ± 2.50%          | 2.34 mm                                          | 962.29 mm    | Multipurpose Phantom*** |                       |
| Circumference<br>(Ellipse)        | Max. Value<br>Among Probes                                   | ± 2.97% | ± 2.50%          | 1.47 mm                                          | 1039.46 mm   | Multipurpose Phantom*** | ± 0.47% {1%}          |
| ce)                               | Linear                                                       | ± 1.56% | ± 1.51%          | 1.76 mm                                          | 483.98 mm    | Multipurpose Phantom*** |                       |
| eren(                             | Convex                                                       | ± 1.84% | ± 1.70%          | 1.91 mm                                          | 1326.17 mm   | Multipurpose Phantom*** |                       |
| Circumference<br>Continual Trace) | Phased Array                                                 | ± 2.97% | ± 2.50%          | 1.86 mm                                          | 1225.97 mm   | Multipurpose Phantom*** |                       |
| Circ<br>(Con                      | Max. Value<br>Among Probes                                   | ± 2.97% | ± 2.50%          | 1.76 mm                                          | 1326.17 mm   | Multipurpose Phantom*** | ± 0.47% {1%}          |

## Table C-5: Measurement Accuracy Test Results

SONIX Series User Manual 00.040.144, Revision E

Appendix C: Transducer Specifications

| M-MODE TEST              |                            |         |         |           |              |                           |              |  |  |  |  |
|--------------------------|----------------------------|---------|---------|-----------|--------------|---------------------------|--------------|--|--|--|--|
| IR)                      | Linear                     | ± 1.65% | ± 2.13% | 8.58 bpm  | 15000.00 bpm | Ultrasonix Test Equipment |              |  |  |  |  |
| e (H                     | Convex                     | ± 1.08% | ± 4.81% | 8.58 bpm  | 15000.00 bpm | Ultrasonix Test Equipment |              |  |  |  |  |
| Rat                      | Phased Array               | ± 1.88% | ± 3.40% | 8.58 bpm  | 15000.00 bpm | Ultrasonix Test Equipment |              |  |  |  |  |
| Heart Rate (HR)          | Max. Value<br>Among Probes | ± 1.88% | ± 4.81% | 8.58 bpm  | 15000.00 bpm | Ultrasonix Test Equipment | ± 2.93% {3%} |  |  |  |  |
| 2                        | Linear                     | ± 0.65% | ± 0.15% | 0.04 mm   | 88.70 mm     | Multipurpose Phantom***   |              |  |  |  |  |
| Distance (D)<br>Linear   | Convex                     | ± 2.15% | ± 2.15% | 0.04 mm   | 237.98 mm    | Multipurpose Phantom***   |              |  |  |  |  |
| Linear                   | Phased Array               | ± 2.55% | ± 2.00% | 0.04 mm   | 237.98 mm    | Multipurpose Phantom***   |              |  |  |  |  |
|                          | Max. Value<br>Among Probes | ± 2.55% | ± 2.15% | 0.04 mm   | 237.98 mm    | Multipurpose Phantom***   | ± 0.40% {1%} |  |  |  |  |
|                          | Linear                     | ± 0.00% | ± 4.00% | 0.00 s    | 7.00 s       | Ultrasonix Test Equipment |              |  |  |  |  |
| Time (Tm)                | Convex                     | ± 1.00% | ± 4.00% | 0.00 s    | 7.00 s       | Ultrasonix Test Equipment |              |  |  |  |  |
| ) eu                     | Phased Array               | ± 3.00% | ± 4.00% | 0.00 s    | 7.00 s       | Ultrasonix Test Equipment |              |  |  |  |  |
| Ľ                        | Max. Value<br>Among Probes | ± 3.00% | ± 4.00% | 0.00 s    | 7.00 s       | Ultrasonix Test Equipment | ± 1.00% {1%} |  |  |  |  |
|                          |                            |         |         | PW M      | ODE TEST     |                           |              |  |  |  |  |
| ~                        | Linear                     | ± 9.63% | ± 9.31% | 0.00 cm/s | 240.63 cm/s  | **Doppler Phantom*        |              |  |  |  |  |
| velocity<br>Calipers (V) | Convex                     | ± 5.18% | ± 2.74% | 0.00 cm/s | 481.25 cm/s  | **Doppler Phantom*        |              |  |  |  |  |
| velocity<br>alipers (\   | Phased Array               | ± 2.59% | ± 6.62% | 0.00 cm/s | 481.25 cm/s  | **Doppler Phantom*        |              |  |  |  |  |
| Cal <                    | Max. Value<br>Among Probes | ± 9.63% | ± 9.31% | 0.00 cm/s | 481.25 cm/s  | **Doppler Phantom*        | ± 0.32% {1%} |  |  |  |  |
| _                        | Linear                     | ± 0.15% | ± 0.43% | 7.92 bpm  | 15000.00 bpm | Doppler Phantom*          |              |  |  |  |  |
| Rate<br>ar               | Convex                     | ± 1.33% | ± 2.13% | 7.92 bpm  | 15000.00 pbm | Doppler Phantom*          |              |  |  |  |  |
| Heart Kate<br>Linear     | Phased Array               | ± 0.47% | ± 0.30% | 7.92 bpm  | 15000.00 bpm | Doppler Phantom*          |              |  |  |  |  |
| ц<br>Н                   | Max. Value<br>Among Probes | ± 1.33% | ± 2.13% | 7.92 bpm  | 15000.00 bpm | Doppler Phantom*          | ± 0.80% {1%} |  |  |  |  |
| _                        | Linear                     | ± 0.00% | ± 0.00% | 0.00 s    | 7.57 s       | Doppler Phantom*          |              |  |  |  |  |
| ЩЩ<br>Ш                  | Convex                     | ± 2.00% | ± 2.00% | 0.00 s    | 7.57 s       | Doppler Phantom*          |              |  |  |  |  |
| Time (Tm)                | Phased Array               | ± 1.00% | ± 1.00% | 0.00 s    | 7.57 s       | Doppler Phantom*          |              |  |  |  |  |
| Ē                        | Max. Value                 | ± 2.00% | ± 2.00% | 0.00 s    | 7.57 s       | Doppler Phantom*          | ± 0.00% {0%} |  |  |  |  |

\*

Among Probes

Optmizer, RMI 1425 A, Doppler Phantom. The errors of the PW velocity measurements are based on the reference measured value obtained from the GE Voluson 730 PRO with Probe: RAB 4-BP. Gammex, Model 403 GS LE, Multipurpose Phantom. Horizontal Pins were located at a depth of 2cm in the multipurpose phantom. Horizontal Pins were located at a depth of 12cm in the multipurpose phantom. \*\* \*\*\*

7.57 s

Doppler Phantom\*

§ #

۸ Pin targets were located between a depth of 2 to 4 cm in the multipurpose phantom. ~~

± 2.00%

0.00 s

Pin targets located between a depth of 10 and 12 cm in the multipurpose phantom.

{ } The estimated uncertainty that is rounded towards infinity.

± 2.00%

Appendix C: Transducer Specifications

00.040.144, Revision E SONIX Series User Manual

± 0.00% {0%}

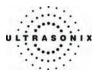

#### **Table C-6: Field Definitions**

| Field                   | Definition                                                                                                    |
|-------------------------|----------------------------------------------------------------------------------------------------|
| Best System Setting     | Test was performed so the ROI filled as much of the measurement screen as possible.                                                                           |
| Worst System Setting    | Test was performed using the maximum setting of the measurement axis.                                                                                         |
| Max. Value Among Probes | Maximum error or range among all probes (except in the lower range where the minimum values were used) was chosen for presentation.                           |
| Estimated Uncertainty   | Difference between the Worst Setting and Best Setting errors. Indicates the possible uncertainty when taking measurements using different scales of the axis. |

#### Table C-7: Transducers Used for Measurement Accuracy Tests

| Transducer Name | Туре         | Applications                                             |
|-----------------|--------------|----------------------------------------------------------|
| L14-5/38        | Linear       | Small parts, Superficial, Msk, Vascular, Superficial Abd |
| C5-2/60         | Convex       | Abdomen, Obstetrics, Gyn/Fertility                       |
| PA4-2/20        | Phased Array | Abdomen, Cardiac (Adult), OB/Gyn                         |

# C.3 ACOUSTIC OUTPUT REPORTING TABLES

Below are copies of the **Acoustic Output Reporting Tables for Track 3** for all transducers and all modes (provide data where global maximum displayed index exceeds 1.0)

The following notes apply to **ALL** Acoustic Output Reporting Tables for **ALL** transducers/modes:

- a) This index is not required for this operating mode; see section 4.1.3.1 of the Standard for real-time display of thermal and mechanical acoustic output indices on diagnostic ultrasound equipment (AIUM/NEMA 1998b)
- b) This probe is not intended for trans-cranial or neonatal cephalic uses.
- c) This formulation for TIS is less than that for an alternate formulation in this mode.
- # No data are reported for this operating condition since the global maximum index value is not reported for the reason listed.

Appendix C: Transducer Specifications

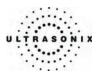

|                      |                                     |                      | TIS      |                      | TIB                 |          |     |     |
|----------------------|-------------------------------------|----------------------|----------|----------------------|---------------------|----------|-----|-----|
|                      | м                                   | scan                 | non-scan |                      | non-scan            | TIC      |     |     |
|                      |                                     |                      | Scan     | A <sub>aprt</sub> ≤1 | A <sub>aprt</sub> + | non-scan |     |     |
|                      | Global Maximum Index Valu           | e                    | 0.62     | (a)                  | (a)                 | (a)      | (a) | (a) |
|                      | P <sub>r.3</sub>                    | [MPa]                | 0.88     |                      |                     |          |     |     |
|                      | Wo                                  | [mW]                 |          | (a)                  | (a)                 |          | (a) | (a) |
|                      | min of [W.3(z1) : ITA3(z1)]         | [mW]                 |          |                      |                     | (a)      |     |     |
|                      | Z <sub>1</sub>                      | [cm]                 |          |                      |                     | (a)      |     |     |
| Assoc.<br>Acoustic   | Z <sub>bp</sub>                     | [cm]                 |          |                      |                     | (a)      |     |     |
| Param.               | Z <sub>sp</sub>                     | [cm]                 | 4.47     |                      |                     |          | (a) |     |
|                      | d <sub>eq</sub> (z <sub>sp</sub> )  | [cm]                 |          |                      |                     |          | (a) |     |
|                      | f <sub>c</sub>                      | [MHz]                | 2.00     | (a)                  | (a)                 | (a)      | (a) | (a) |
|                      | Dim of A <sub>aprt</sub>            | Elev. (Y) [cm]       |          | (a)                  | (a)                 | (a)      | (a) | (a) |
|                      |                                     | Azi. (X) [cm]        |          | (a)                  | (a)                 | (a)      | (a) | (a) |
|                      | PD                                  | [µsec]               | 0.67     |                      |                     |          |     |     |
|                      | PRF                                 | [Hz]                 | 22       |                      |                     |          |     |     |
| Other                | p <sub>r</sub> @PII <sub>max</sub>  | [MPa]                | 1.19     |                      |                     |          |     |     |
| Information          | d <sub>eq</sub> @PII <sub>max</sub> | [cm]                 |          |                      |                     |          |     |     |
|                      | Focal Length                        | [cm]                 |          | (a)                  | (a)                 | (a)      |     | (a) |
|                      | IPA.3@MImax                         | [W/cm <sup>2</sup> ] | 32       |                      |                     |          |     |     |
|                      |                                     |                      |          |                      |                     |          |     |     |
| <b>a</b>             | Control 1                           |                      |          |                      |                     |          |     |     |
| Operating<br>Control | Control 2                           |                      |          |                      |                     |          |     |     |
| Conditions           | Control 3                           |                      |          |                      |                     |          |     |     |
|                      | Control n                           |                      |          |                      |                     |          |     |     |

## Table C-8: Transducer Model PA4-2/20 (Operating Mode: B)

ISPTA.3 [mW/cm2] = 0

Table C-9: Transducer Model PA4-2/20 (Operating Mode: Color Flow)

| Index Label                |                                      |                      |      |       | TIS                  |                     | TIB      |      |
|----------------------------|--------------------------------------|----------------------|------|-------|----------------------|---------------------|----------|------|
|                            | MI                                   | scan                 | non- | scan  | non-scan             | TIC                 |          |      |
|                            |                                      |                      |      | SCall | A <sub>aprt</sub> ≤1 | A <sub>aprt</sub> + | non-scan |      |
| Global Maximum Index Value |                                      |                      | 0.44 | 0.87  | (C)                  | (c)                 | (a)      | 1.34 |
|                            | P <sub>r.3</sub>                     | [MPa]                | 0.62 |       |                      |                     |          |      |
|                            | Wo                                   | [mW]                 |      | 91    | (C)                  |                     | (a)      | 92   |
|                            | min of [W.3(z1) : ITA.3(z1)]         | [mW]                 |      |       |                      | (c)                 |          |      |
|                            | Z <sub>1</sub>                       | [cm]                 |      |       |                      | (c)                 |          |      |
| Assoc.<br>Acoustic         | Z <sub>bp</sub>                      | [cm]                 |      |       |                      | (c)                 |          |      |
| Param.                     | Z <sub>sp</sub>                      | [cm]                 | 4.96 |       |                      |                     | (a)      |      |
|                            | d <sub>eq</sub> (z <sub>sp</sub> )   | [cm]                 |      |       |                      |                     | (a)      |      |
|                            | f <sub>c</sub>                       | [MHz]                | 2.00 | 2.00  | (C)                  | (c)                 | (a)      | 2.00 |
|                            | Dim of A <sub>aprt</sub>             | X [cm]               |      | 1.20  | (C)                  | (c)                 | (a)      | 1.20 |
|                            | Dim of Aaprt                         | Y [cm]               |      | 1.00  | (C)                  | (c)                 | (a)      | 1.92 |
|                            | PD                                   | [µsec]               | 0.82 |       |                      |                     |          |      |
|                            | PRF                                  | [Hz]                 | 171  |       |                      |                     |          |      |
| Other                      | pr@PII <sub>max</sub>                | [MPa]                | 0.87 |       |                      |                     |          |      |
| Information                | d <sub>eq</sub> @PII <sub>max</sub>  | [cm]                 |      |       |                      |                     |          |      |
|                            | Focal Length                         | [cm]                 |      | 5.03  | (C)                  | (c)                 |          | 5.03 |
|                            | I <sub>PA.3</sub> @MI <sub>max</sub> | [W/cm <sup>2</sup> ] | 14   |       |                      |                     |          |      |
|                            |                                      |                      |      |       |                      |                     |          |      |
|                            | Control 1                            |                      |      |       |                      |                     |          |      |
| Operating<br>Control       | Control 2                            |                      |      |       |                      |                     |          |      |
| Conditions                 | Control 3                            |                      |      |       |                      |                     |          |      |
|                            | Control n                            |                      |      |       |                      |                     |          |      |

ISPTA.3 [mW/cm2] = 1.91

Appendix C: Transducer Specifications

00.040.144, Revision E SONIX Series User Manual

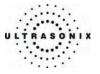

|                    |                                                                                  |                      |      |       | TIS                  |                     | TIB                      |      |
|--------------------|----------------------------------------------------------------------------------|----------------------|------|-------|----------------------|---------------------|--------------------------|------|
|                    | Index Label                                                                      |                      |      | scan  | non-scan             |                     | non-scan                 | TIC  |
|                    |                                                                                  |                      |      | SCALL | A <sub>aprt</sub> ≤1 | A <sub>aprt</sub> H | non-scan                 |      |
|                    | Global Maximum Index Value                                                       |                      |      |       | (C)                  | (c)                 | (c)                      | 0.12 |
|                    | P <sub>r.3</sub>                                                                 | [MPa]                | 0.80 |       |                      |                     |                          |      |
|                    | Wo                                                                               | [mW]                 |      | 8     | (c)                  |                     | (c)                      | 8    |
|                    | min of [W <sub>.3</sub> (z <sub>1</sub> ) : I <sub>TA.3</sub> (z <sub>1</sub> )] | [mW]                 |      |       |                      | (c)                 |                          |      |
|                    | Z <sub>1</sub>                                                                   | [cm]                 |      |       |                      | (c)                 |                          |      |
| Assoc.<br>Acoustic | Z <sub>bp</sub>                                                                  | [cm]                 |      |       |                      | (c)                 |                          |      |
| Param.             | Z <sub>sp</sub>                                                                  | [cm]                 | 4.47 |       |                      |                     | (c)                      |      |
|                    | d <sub>eq</sub> (z <sub>sp</sub> )                                               | [cm]                 |      |       |                      |                     | (c)                      |      |
|                    | f <sub>c</sub>                                                                   | [MHz]                | 2.00 | 2.00  | (c)                  | (c)                 | (c)                      | 2.00 |
|                    | Dim of A <sub>aprt</sub>                                                         | Elev. (Y) [cm]       |      | 1.20  | (C)                  | (c)                 | (c)                      | 1.20 |
|                    | = ···· =··· apr                                                                  | Azi. (X) [cm]        |      | 1.00  | (C)                  | (c)                 | (c)<br>(c)<br>(c)<br>(c) | 1.92 |
|                    | PD                                                                               | [µsec]               | 0.79 |       |                      |                     |                          |      |
|                    | PRF                                                                              | [Hz]                 | 276  |       |                      |                     |                          |      |
| Other              | pr@PII <sub>max</sub>                                                            | [MPa]                | 1.09 |       |                      |                     |                          |      |
| Information        | d <sub>eq</sub> @PII <sub>max</sub>                                              | [cm]                 |      |       |                      |                     |                          |      |
|                    | Focal Length                                                                     | [cm]                 |      | 5.03  | (C)                  | (c)                 |                          | 5.03 |
|                    | I <sub>PA.3</sub> @MI <sub>max</sub>                                             | [W/cm <sup>2</sup> ] | 23   |       |                      |                     |                          |      |
|                    |                                                                                  |                      |      |       |                      |                     |                          |      |
| Operating          | Control 1                                                                        |                      |      |       |                      |                     |                          |      |
| Control            | Control 2                                                                        |                      |      |       |                      |                     |                          |      |
| Conditions         | Control 3                                                                        |                      |      |       |                      |                     |                          |      |
|                    | Control n                                                                        |                      |      |       |                      |                     |                          |      |

## Table C-10: Transducer Model PA4-2/20 (Operating Mode: M)

ISPTA.3 [mW/cm2] = 5.07

## Table C-11: Transducer Model PA4-2/20 (Operating Mode: PW Doppler)

|                      | Index Label                                                                      |                      |          |       | TIS                  |                     | TIB      |      |
|----------------------|----------------------------------------------------------------------------------|----------------------|----------|-------|----------------------|---------------------|----------|------|
|                      | MI                                                                               | scan                 | non-scan |       | non-scan             | TIC                 |          |      |
|                      |                                                                                  |                      |          | Scari | A <sub>aprt</sub> ≤1 | A <sub>aprt</sub> + | non-scan |      |
|                      | Global Maximum Index Value                                                       |                      |          | (c)   | (c)                  | 0.52                | 1.10     | 2.41 |
|                      | P <sub>r.3</sub>                                                                 | [MPa]                | 0.32     |       |                      |                     |          |      |
|                      | Wo                                                                               | [mW]                 |          | (c)   | (c)                  |                     | 109      | 109  |
|                      | min of [W <sub>.3</sub> (z <sub>1</sub> ) : I <sub>TA.3</sub> (z <sub>1</sub> )] | [mW]                 |          |       |                      | 109.00              |          |      |
|                      | Z <sub>1</sub>                                                                   | [cm]                 |          |       |                      | 4.90                |          |      |
| Assoc.<br>Acoustic   | Z <sub>bp</sub>                                                                  | [cm]                 |          |       |                      | 1.70                |          |      |
| Param.               | Z <sub>sp</sub>                                                                  | [cm]                 | 4.47     |       |                      |                     | 4.09     |      |
|                      | d <sub>eq</sub> (z <sub>sp</sub> )                                               | [cm]                 |          |       |                      |                     | 1.13     |      |
|                      | f <sub>c</sub>                                                                   | [MHz]                | 2.00     | (c)   | (c)                  | 2.00                | 2.00     | 2.00 |
|                      | Dim of A <sub>aprt</sub>                                                         | Elev. (Y) [cm]       |          | (c)   | (c)                  | 1.20                | 12.00    | 1.20 |
|                      | Dim of Mapri                                                                     | Azi. (X) [cm]        |          | (c)   | (c)                  | 0.84                | 0.84     | 0.84 |
|                      | PD                                                                               | [µsec]               | 2.55     |       |                      |                     |          |      |
|                      | PRF                                                                              | [Hz]                 | 1250     |       |                      |                     |          |      |
| Other                | pr@PII <sub>max</sub>                                                            | [MPa]                | 0.44     |       |                      |                     |          |      |
| Information          | d <sub>eq</sub> @PII <sub>max</sub>                                              | [cm]                 |          |       |                      |                     |          |      |
|                      | Focal Length                                                                     | [cm]                 |          | (c)   | (c)                  | 4.90                |          | 4.90 |
|                      | I <sub>PA.3</sub> @MI <sub>max</sub>                                             | [W/cm <sup>2</sup> ] | 3        |       |                      |                     |          |      |
|                      |                                                                                  |                      |          |       |                      |                     |          |      |
|                      | Control 1                                                                        |                      |          |       |                      |                     |          |      |
| Operating<br>Control | Control 2                                                                        |                      |          |       |                      |                     |          |      |
| Conditions           | Control 3                                                                        |                      |          |       |                      |                     |          |      |
|                      | Control n                                                                        |                      |          |       |                      |                     |          |      |

ISPTA.3 [mW/cm2] = 32.29

SONIX Series User Manual 00.040.144, Revision E

Appendix C: Transducer Specifications

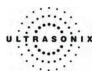

|                              |                                                                                  |                      |      |      | TIS           non-scan           Agers41         Agers41           (a)         (a)           (a)         (a) |                     | TIB      | TIC |
|------------------------------|----------------------------------------------------------------------------------|----------------------|------|------|----------------------------------------------------------------------------------------------------|---------------------|----------|-----|
|                              | Index Label                                                                      |                      | м    | scan | non-                                                                                                    | scan                | non-scan |     |
|                              |                                                                                  |                      |      | scan | A <sub>aprt</sub> ≤1                                                                                                    | A <sub>aprt</sub> η | non-scan |     |
| G                            | Global Maximum Index Value                                                       |                      | 0.41 | (a)  | (a)                                                                                                    | (a)                 | (a)      | (a) |
|                              | P <sub>r.3</sub>                                                                 | [MPa]                | 0.75 |      |                                                                                                    |                     |          |     |
|                              | Wo                                                                               | [mW]                 |      | (a)  | (a)                                                                                                    |                     | (a)      | (a) |
|                              | min of [W <sub>.3</sub> (z <sub>1</sub> ) : I <sub>TA.3</sub> (z <sub>1</sub> )] | [mW]                 |      |      |                                                                                                    | (a)                 |          |     |
| Assoc.<br>Acoustic<br>Param. | Z <sub>1</sub>                                                                   | [cm]                 |      |      |                                                                                                    | (a)                 |          |     |
|                              | Z <sub>bp</sub>                                                                  | [cm]                 |      |      |                                                                                                    | (a)                 |          |     |
|                              | Z <sub>sp</sub>                                                                  | [cm]                 | 4.71 |      |                                                                                                    |                     | (a)      |     |
|                              | d <sub>eq</sub> (z <sub>sp</sub> )                                               | [cm]                 |      |      |                                                                                                    |                     | (a)      |     |
|                              | f <sub>c</sub>                                                                   | [MHz]                | 3.33 | (a)  | (a)                                                                                                    | (a)                 | (a)      | (a) |
|                              | Dim of Aaort                                                                     | X [cm]               |      | (a)  | (a)                                                                                                    | (a)                 | (a)      | (a) |
|                              | Dinn of Kaph                                                                     | Y [cm]               |      | (a)  | (a)                                                                                                    | (a)                 | (a)      | (a) |
|                              | PD                                                                               | [µsec]               | 0.67 |      |                                                                                                    |                     |          |     |
|                              | PRF                                                                              | [Hz]                 | 17   |      |                                                                                                    |                     |          |     |
| Other                        | p <sub>r</sub> @PII <sub>max</sub>                                               | [MPa]                | 1.29 |      |                                                                                                    |                     |          |     |
| Information                  | d <sub>eq</sub> @PII <sub>max</sub>                                              | [cm]                 |      |      |                                                                                                    |                     |          |     |
|                              | Focal Length                                                                     | X [cm]               |      | (a)  | (a)                                                                                                    | (a)                 |          | (a) |
|                              | r odar zöngar                                                                    | Y [cm]               |      | (a)  | (a)                                                                                                    | (a)                 |          | (a) |
|                              | I <sub>PA.3</sub> @MI <sub>max</sub>                                             | [W/cm <sup>2</sup> ] | 22   |      |                                                                                                    |                     |          |     |
|                              |                                                                                  |                      |      |      |                                                                                                    |                     |          |     |
| Organitian                   | Control 1                                                                        |                      |      |      |                                                                                                    |                     |          |     |
| Operating<br>Control         | Control 2                                                                        |                      |      |      |                                                                                                    |                     |          |     |
| Control                      | Control 3                                                                        |                      |      |      |                                                                                                    |                     |          |     |
|                              | Control n                                                                        |                      |      |      |                                                                                                    |                     |          |     |

## Table C-12: Transducer Model 4DC6-3/40 (Operating Mode: B)

ISPTA.3 [mW/cm2] = 0

Table C-13: Transducer Model 4DC6-3/40 (Operating Mode: Color Flow)

|                                    |                                     |                      |      |       | TIS                  |                     | TIB      |      |
|------------------------------------|-------------------------------------|----------------------|------|-------|----------------------|---------------------|----------|------|
|                                    | Index Label                         |                      | MI   | scan  | non-                 | scan                | non-scan | TIC  |
|                                    |                                     |                      |      | Scall | A <sub>aprt</sub> ≤1 | A <sub>aprt</sub> ( | non-soan |      |
| 0                                  | Global Maximum Index Value          |                      | 0.44 | 0.01  | (c)                  | (C)                 | (a)      | 0.03 |
|                                    | P <sub>r.3</sub>                    | [MPa]                | 0.70 |       |                      |                     |          |      |
|                                    | Wo                                  | [mW]                 |      | 1     | (c)                  |                     | (a)      | 1    |
|                                    | min of [W.3(z1) : ITA3(z1)]         | [mW]                 |      |       |                      | (C)                 |          |      |
|                                    | Z <sub>1</sub>                      | [cm]                 |      |       |                      | (c)                 |          |      |
| Assoc.<br>Acoustic                 | Z <sub>bp</sub>                     | [cm]                 |      |       |                      | (c)                 |          |      |
| Acoustic<br>Param.                 | Z <sub>sp</sub>                     | [cm]                 | 4.71 |       |                      |                     | (a)      |      |
|                                    | d <sub>eq</sub> (z <sub>sp</sub> )  | [cm]                 |      |       |                      |                     | (a)      |      |
|                                    | f <sub>c</sub>                      | [MHz]                | 2.50 | 2.50  | (c)                  | (c)                 | (a)      | 2.50 |
|                                    | Dim of A <sub>aprt</sub>            | X [cm]               |      | 1.00  | (C)                  | (c)                 | (a)      | 1.00 |
|                                    | Dim of Aaprt                        | Y [cm]               |      | 0.80  | (C)                  | (c)                 | (a)      | 0.80 |
|                                    | PD                                  | [µsec]               | 1.66 |       |                      |                     |          |      |
|                                    | PRF                                 | [Hz]                 | 171  |       |                      |                     |          |      |
| Other                              | pr@PII <sub>max</sub>               | [MPa]                | 1.05 |       |                      |                     |          |      |
| Information                        | d <sub>eq</sub> @PII <sub>max</sub> | [cm]                 |      |       |                      |                     |          |      |
| internation                        | Focal Length                        | X [cm]               |      | 4.71  | (C)                  | (c)                 |          | 4.71 |
|                                    | r ocar Lengtri                      | Y [cm]               |      | 4.71  | (C)                  | (c)                 |          | 4.71 |
|                                    | IPA.3@MImax                         | [W/cm <sup>2</sup> ] | 11   |       |                      |                     |          |      |
|                                    |                                     |                      |      |       |                      |                     |          |      |
|                                    | Control 1                           |                      |      |       |                      |                     |          |      |
| Operating<br>Control<br>Conditions | Control 2                           |                      |      |       |                      |                     |          |      |
|                                    | Control 3                           |                      |      |       |                      |                     |          |      |
|                                    | Control n                           |                      |      |       |                      |                     |          |      |

ISPTA.3 [mW/cm2] = 3.09

Appendix C: Transducer Specifications

00.040.144, Revision E SONIX Series User Manual

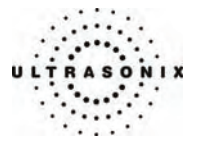

|                      |                                                                                  |                      |      |      | TIS                  |                     | TIB      |      |
|----------------------|----------------------------------------------------------------------------------|----------------------|------|------|----------------------|---------------------|----------|------|
|                      | Index Label                                                                      |                      | м    | scan | non-                 | scan                | non-scan | TIC  |
|                      |                                                                                  |                      |      | Scan | A <sub>aprt</sub> ≤1 | A <sub>aprt</sub> η | non-scan |      |
|                      | Blobal Maximum Index Value                                                       |                      | 0.43 | 0.03 | (c)                  | (c)                 | (c)      | 0.02 |
|                      | P <sub>r.3</sub>                                                                 | [MPa]                | 0.78 |      |                      |                     |          |      |
|                      | Wo                                                                               | [mW]                 |      | 2    | (c)                  |                     | (C)      | 2    |
|                      | min of [W <sub>.3</sub> (z <sub>1</sub> ) : I <sub>TA.3</sub> (z <sub>1</sub> )] | [mW]                 |      |      |                      | (c)                 |          |      |
|                      | Z <sub>1</sub>                                                                   | [cm]                 |      |      |                      | (c)                 |          |      |
| Assoc.<br>Acoustic   | Z <sub>bp</sub>                                                                  | [cm]                 |      |      |                      | (c)                 |          |      |
| Param.               | Z <sub>sp</sub>                                                                  | [cm]                 | 4.71 |      |                      |                     | (C)      |      |
|                      | d <sub>eq</sub> (z <sub>sp</sub> )                                               | [cm]                 |      |      |                      |                     | (C)      |      |
|                      | f <sub>c</sub>                                                                   | [MHz]                | 3.33 | 3.33 | (c)                  | (c)                 | (C)      | 3.33 |
|                      | Dim of A <sub>aort</sub>                                                         | X [cm]               |      | 1.00 | (c)                  | (c)                 | (C)      | 1.00 |
|                      | Dim of Paprt                                                                     | Y [cm]               |      | 2.56 | (c)                  | (c)                 | (c)      | 2.56 |
|                      | PD                                                                               | [µsec]               | 0.67 |      |                      |                     |          |      |
|                      | PRF                                                                              | [Hz]                 | 279  |      |                      |                     |          |      |
| Other                | pr@PII <sub>max</sub>                                                            | [MPa]                | 1.34 |      |                      |                     |          |      |
| Information          | d <sub>eq</sub> @PII <sub>max</sub>                                              | [cm]                 |      |      |                      |                     |          |      |
|                      | Focal Length                                                                     | X [cm]               |      | 4.71 | (c)                  | (c)                 |          | 4.71 |
|                      | r ocar Eerigan                                                                   | Y [cm]               |      | 4.71 | (c)                  | (c)                 |          | 4.71 |
|                      | I <sub>PA.3</sub> @MI <sub>max</sub>                                             | [W/cm <sup>2</sup> ] | 21   |      |                      |                     |          |      |
|                      |                                                                                  |                      |      |      |                      |                     |          |      |
|                      | Control 1                                                                        |                      |      |      |                      |                     |          |      |
| Operating<br>Control | Control 2                                                                        |                      |      |      |                      |                     |          |      |
| Conditions           | Control 3                                                                        |                      |      |      |                      |                     |          |      |
|                      | Control n                                                                        | Control n            |      |      |                      |                     |          |      |

## Table C-14: Transducer Model 4DC6-3/40 (Operating Mode: M)

ISPTA.3 [mW/cm2] = 48.81

#### Table C-15: Transducer Model 4DC6-3/40 (Operating Mode: PW Doppler)

|                      |                                      |                      |      |       | TIS                  |                     | TIB      |      |
|----------------------|--------------------------------------|----------------------|------|-------|----------------------|---------------------|----------|------|
|                      | Index Label                          |                      | MI   | scan  | non-:                | scan                | non-scan | TIC  |
|                      |                                      |                      |      | SCall | A <sub>aprt</sub> ≤1 | A <sub>aprt</sub> ( | non-scan |      |
| 0                    | Global Maximum Index Value           |                      | 0.16 | (c)   | 0.40                 | (c)                 | 0.36     | 0.82 |
|                      | P <sub>r.3</sub>                     | [MPa]                | 0.25 |       |                      |                     |          |      |
|                      | Wo                                   | [mW]                 |      | (c)   | 34                   |                     | 33       | 33   |
|                      | min of [W.3(z1) : ITA.3(z1)]         | [mW]                 |      |       |                      | (C)                 |          |      |
|                      | Z <sub>1</sub>                       | [cm]                 |      |       |                      | (c)                 |          |      |
| Assoc.<br>Acoustic   | Z <sub>bp</sub>                      | [cm]                 |      |       |                      | (c)                 |          |      |
| Param.               | Z <sub>sp</sub>                      | [cm]                 | 4.71 |       |                      |                     | 4.71     |      |
|                      | d <sub>eq</sub> (z <sub>sp</sub> )   | [cm]                 |      |       |                      |                     | 0.41     |      |
|                      | fc                                   | [MHz]                | 2.50 | (c)   | 2.50                 | (c)                 | 2.50     | 2.50 |
|                      | Dim of A <sub>aprt</sub>             | X [cm]               |      | (c)   | 1.00                 | (c)                 | 1.00     | 1.00 |
|                      | Dinit of Mapri                       | Y [cm]               |      | (c)   | 0.80                 | (c)                 | 0.80     | 0.80 |
|                      | PD                                   | [µsec]               | 2.46 |       |                      |                     |          |      |
|                      | PRF                                  | [Hz]                 | 1250 |       |                      |                     |          |      |
| Other                | pr@PII <sub>max</sub>                | [MPa]                | 0.37 |       |                      |                     |          |      |
| Information          | d <sub>eq</sub> @PII <sub>max</sub>  | [cm]                 |      |       |                      |                     |          |      |
|                      | Focal Length                         | X [cm]               |      | (c)   | 4.71                 | (c)                 |          | 4.71 |
|                      | r odar Eengar                        | Y [cm]               |      | (c)   | 4.71                 | (c)                 |          | 4.71 |
|                      | I <sub>PA.3</sub> @MI <sub>max</sub> | [W/cm <sup>2</sup> ] | 2    |       |                      |                     |          |      |
|                      |                                      |                      |      |       |                      |                     |          |      |
|                      | Control 1                            |                      |      |       |                      |                     |          |      |
| Operating<br>Control | Control 2                            |                      |      |       |                      |                     |          |      |
| Conditions           | Control 3                            |                      |      |       |                      |                     |          |      |
|                      | Control n                            |                      |      |       |                      |                     |          |      |

ISPTA.3 [mW/cm2] = 48.81

SONIX Series User Manual 00.040.144, Revision E

Appendix C: Transducer Specifications

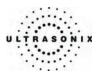

|                              |                                                                                  |                      |      |      | TIS                  |                     | TIB      |     |
|------------------------------|----------------------------------------------------------------------------------|----------------------|------|------|----------------------|---------------------|----------|-----|
|                              | Index Label                                                                      |                      | МІ   | scan | non-                 | scan                | non-scan | TIC |
|                              |                                                                                  |                      |      | Scan | A <sub>aprt</sub> ≤1 | A <sub>aprt</sub> + | non-scan |     |
|                              | Global Maximum Index Valu                                                        | e                    | 0.50 | (a)  | (a)                  | (a)                 | (a)      | (a) |
|                              | P <sub>r.3</sub>                                                                 | [MPa]                | 0.91 |      |                      |                     |          |     |
|                              | Wo                                                                               | [mW]                 |      | (a)  | (a)                  |                     | (a)      | (a) |
|                              | min of [W <sub>.3</sub> (z <sub>1</sub> ) : I <sub>TA.3</sub> (z <sub>1</sub> )] | [mW]                 |      |      |                      | (a)                 |          |     |
| Assoc.<br>Acoustic<br>Param. | Z <sub>1</sub>                                                                   | [cm]                 |      |      |                      | (a)                 |          |     |
|                              | Z <sub>bp</sub>                                                                  | [cm]                 |      |      |                      | (a)                 |          |     |
|                              | Z <sub>sp</sub>                                                                  | [cm]                 | 4.87 |      |                      |                     | (a)      |     |
|                              | d <sub>eq</sub> (z <sub>sp</sub> )                                               | [cm]                 |      |      |                      |                     | (a)      |     |
|                              | f <sub>c</sub>                                                                   | [MHz]                | 3.33 | (a)  | (a)                  | (a)                 | (a)      | (a) |
|                              | Dim of A <sub>aprt</sub>                                                         | X [cm]               |      | (a)  | (a)                  | (a)                 | (a)      | (a) |
|                              | Dim or Aaprt                                                                     | Y[cm]                |      | (a)  | (a)                  | (a)                 | (a)      | (a) |
|                              | PD                                                                               | [µsec]               | 0.56 |      |                      |                     |          |     |
|                              | PRF                                                                              | [Hz]                 | 32   |      |                      |                     |          |     |
| Other                        | p <sub>r</sub> @PII <sub>max</sub>                                               | [MPa]                | 1.59 |      |                      |                     |          |     |
| Information                  | d <sub>eq</sub> @PII <sub>max</sub>                                              | [cm]                 |      |      |                      |                     |          |     |
|                              | Focal Length                                                                     | X [cm]               |      | (a)  | (a)                  | (a)                 |          | (a) |
|                              | r oodi Longui                                                                    | Y [cm]               |      | (a)  | (a)                  | (a)                 |          | (a) |
|                              | IPA.3@MImax                                                                      | [W/cm <sup>2</sup> ] | 38   |      |                      |                     |          |     |
|                              |                                                                                  |                      |      |      |                      |                     |          |     |
|                              | Control 1                                                                        |                      |      |      |                      |                     |          |     |
| Operating<br>Control         | Control 2                                                                        |                      |      |      |                      |                     |          |     |
| Control<br>Conditions        | Control 3                                                                        | Control 3            |      |      |                      |                     |          |     |
|                              | Control n                                                                        |                      |      |      |                      |                     |          |     |

## Table C-16: Transducer Model 4DC7-3/40 (Operating Mode: B)

ISPTA.3 [mW/cm2] = 1

# Table C-17: Transducer Model 4DC7-3/40 (Operating Mode: Color Flow)

|                      |                                     |                      |      |       | TIS                  |                     | TIB      |      |
|----------------------|-------------------------------------|----------------------|------|-------|----------------------|---------------------|----------|------|
|                      | Index Label                         |                      | MI   | scan  | non-                 | scan                | non-scan | TIC  |
|                      |                                     |                      |      | SCall | A <sub>aprt</sub> ≤1 | A <sub>aprt</sub> H | non-scan |      |
|                      | Global Maximum Index Valu           | e                    | 0.51 | 1.10  | (C)                  | (c)                 | (a)      | 0.77 |
|                      | P <sub>r.3</sub>                    | [MPa]                | 0.96 |       |                      |                     |          |      |
|                      | Wo                                  | [mW]                 |      | 66    | (C)                  |                     | (a)      | 89   |
|                      | min of [W.3(z1) : ITA.3(z1)]        | [mW]                 |      |       |                      | (C)                 |          |      |
|                      | Z <sub>1</sub>                      | [cm]                 |      |       |                      | (C)                 |          |      |
| Assoc.<br>Acoustic   | Z <sub>bp</sub>                     | [cm]                 |      |       |                      | (C)                 |          |      |
| Param.               | Z <sub>sp</sub>                     | [cm]                 | 1.26 |       |                      |                     | (a)      |      |
|                      | d <sub>eq</sub> (z <sub>sp</sub> )  | [cm]                 |      |       |                      |                     | (a)      |      |
|                      | f <sub>c</sub>                      | [MHz]                | 3.50 | 3.50  | (C)                  | (C)                 | (a)      | 3.50 |
|                      | Dim of A <sub>aprt</sub>            | Elev (Y) [cm]        |      | 1.20  | (C)                  | (c)                 | (a)      | 1.20 |
|                      | Diffi Of Paprt                      | Azi. (X) [cm]        |      | 1.00  | (C)                  | (C)                 | (a)      | 5.50 |
|                      | PD                                  | [µsec]               | 1.20 |       |                      |                     |          |      |
|                      | PRF                                 | [Hz]                 | 360  |       |                      |                     |          |      |
| Other                | pr@PII <sub>max</sub>               | [MPa]                | 1.12 |       |                      |                     |          |      |
| Information          | d <sub>eq</sub> @PII <sub>max</sub> | [cm]                 |      |       |                      |                     |          |      |
|                      | Focal Length                        | X [cm]               |      | 5.50  | (C)                  | (C)                 |          | 5.50 |
|                      | i ocal Lengtii                      | Y [cm]               |      | 5.50  | (C)                  | (C)                 |          | 5.50 |
|                      | IPA.3@MImax                         | [W/cm <sup>2</sup> ] | 36   |       |                      |                     |          |      |
|                      |                                     |                      |      |       |                      |                     |          |      |
|                      | Control 1                           |                      |      |       |                      |                     |          |      |
| Operating<br>Control | Control 2                           |                      |      |       |                      |                     |          |      |
| Conditions           | Control 3                           |                      |      |       |                      |                     |          |      |
|                      | Control n                           |                      |      |       |                      |                     |          |      |

ISPTA.3 [mW/cm2] = 15.72

Appendix C: Transducer Specifications

00.040.144, Revision E SONIX Series User Manual

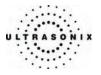

|                      |                                      |                      |      |      | TIS                  |                     | TIB      |      |
|----------------------|--------------------------------------|----------------------|------|------|----------------------|---------------------|----------|------|
|                      | Index Label                          |                      | мі   |      | non-                 | scan                |          | TIC  |
|                      |                                      |                      |      | scan | A <sub>aprt</sub> ≤1 | A <sub>aprt</sub> + | non-scan |      |
|                      | Global Maximum Index Value           | e                    | 0.48 | 0.14 | (c)                  | (c)                 | (C)      | 0.16 |
|                      | P <sub>r.3</sub>                     | [MPa]                | 0.88 |      |                      |                     |          |      |
|                      | Wo                                   | [mW]                 |      | 9    | (c)                  |                     | (c)      | 19   |
|                      | min of [W.3(z1) : ITA.3(z1)]         | [mW]                 |      |      |                      | (c)                 |          |      |
|                      | Z <sub>1</sub>                       | [cm]                 |      |      |                      | (c)                 |          |      |
| Assoc.<br>Acoustic   | Z <sub>bp</sub>                      | [cm]                 |      |      |                      | (c)                 |          |      |
| Param.               | Z <sub>sp</sub>                      | [cm]                 | 4.87 |      |                      |                     | (c)      |      |
|                      | d <sub>eq</sub> (z <sub>sp</sub> )   | [cm]                 |      |      |                      |                     | (c)      |      |
|                      | f <sub>c</sub>                       | [MHz]                | 3.33 | 3.33 | (c)                  | (c)                 | (c)      | 3.33 |
|                      | Dim of Aaprt                         | X [cm]               |      | 1.20 | (c)                  | (c)                 | (c)      | 1.20 |
|                      | Diff of Aaprt                        | Y [cm]               |      | 1.00 | (c)                  | (c)                 | (C)      | 5.50 |
|                      | PD                                   | [µsec]               | 0.56 |      |                      |                     |          |      |
|                      | PRF                                  | [Hz]                 | 301  |      |                      |                     |          |      |
| Other                | p <sub>r</sub> @PII <sub>max</sub>   | [MPa]                | 1.54 |      |                      |                     |          |      |
| Information          | d <sub>eq</sub> @PII <sub>max</sub>  | [cm]                 |      |      |                      |                     |          |      |
|                      | Focal Length                         | X [cm]               |      | 5.00 | (c)                  | (c)                 |          | 5.00 |
|                      | r odar Eengin                        | Y [cm]               |      | 5.00 | (c)                  | (c)                 |          | 5.00 |
|                      | I <sub>PA.3</sub> @MI <sub>max</sub> | [W/cm <sup>2</sup> ] | 38   |      |                      |                     |          |      |
|                      |                                      |                      |      |      |                      |                     |          |      |
|                      | Control 1                            |                      |      |      |                      |                     |          |      |
| Operating<br>Control | Control 2                            |                      |      |      |                      |                     |          |      |
| Conditions           | Control 3                            |                      |      |      |                      |                     |          |      |
|                      | Control n                            |                      |      |      |                      |                     |          |      |

## Table C-18: Transducer Model 4DC7-3/40 (Operating Mode: M)

ISPTA.3 [mW/cm2] = 7.7

#### Table C-19: Transducer Model 4DC7-3/40 (Operating Mode: PW Doppler)

|                      |                                        |                      |      |      | TIS                  |                     | TIB      |      |
|----------------------|----------------------------------------|----------------------|------|------|----------------------|---------------------|----------|------|
|                      | Index Label                            |                      | MI   | scan | non-                 | scan                | non-scan | TIC  |
|                      |                                        |                      |      | Joan | A <sub>aprt</sub> ≤1 | A <sub>aprt</sub> H | non sean |      |
|                      | Global Maximum Index Valu              | e                    | 0.40 | (c)  | (C)                  | 1.24                | 3.16     | 2.25 |
|                      | P <sub>r.3</sub>                       | [MPa]                | 0.74 |      |                      |                     |          |      |
|                      | Wo                                     | [mW]                 |      | (c)  | (C)                  |                     | 122      | 122  |
|                      | min of $[W_{.3}(z_1) : I_{TA.3}(z_1)]$ | [mW]                 |      |      |                      | 74.00               |          |      |
|                      | Z <sub>1</sub>                         | [cm]                 |      |      |                      | 2.06                |          |      |
| Assoc.<br>Acoustic   | Z <sub>bp</sub>                        | [cm]                 |      |      |                      | 2.03                |          |      |
| Param.               | Z <sub>sp</sub>                        | [cm]                 | 4.34 |      |                      |                     | 4.34     |      |
|                      | d <sub>eq</sub> (z <sub>sp</sub> )     | [cm]                 |      |      |                      |                     | 0.30     |      |
|                      | f <sub>c</sub>                         | [MHz]                | 3.50 | (c)  | (c)                  | 3.50                | 3.50     | 3.50 |
|                      | Dim of A <sub>aprt</sub>               | Elev (Y) [cm]        |      | (c)  | (c)                  | 1.20                | 1.20     | 1.20 |
|                      | = ···· +··· · apri                     | Azi. (X) [cm]        |      | (c)  | (C)                  | 1.00                | 1.20     | 1.20 |
|                      | PD                                     | [µsec]               | 2.30 |      |                      |                     |          |      |
|                      | PRF                                    | [Hz]                 | 1250 |      |                      |                     |          |      |
| Other                | pr@PII <sub>max</sub>                  | [MPa]                | 1.25 |      |                      |                     |          |      |
| Information          | d <sub>eq</sub> @PII <sub>max</sub>    | [cm]                 |      |      |                      |                     |          |      |
|                      | Focal Length                           | X [cm]               |      | (c)  | (C)                  | 8.00                |          | 8.00 |
|                      | _                                      | Y [cm]               |      | (c)  | (c)                  | 8.00                |          | 8.00 |
|                      | I <sub>PA.3</sub> @MI <sub>max</sub>   | [W/cm <sup>2</sup> ] | 20   |      |                      |                     |          |      |
|                      |                                        |                      |      |      |                      |                     |          |      |
| Onertin              | Control 1                              |                      |      |      |                      |                     |          |      |
| Operating<br>Control | Control 2                              |                      |      |      |                      |                     |          |      |
| Conditions           | Control 3                              |                      |      |      |                      |                     |          |      |
|                      | Control n                              |                      |      |      |                      |                     |          |      |

ISPTA.3 [mW/cm2] = 600.41

SONIX Series User Manual 00.040.144, Revision E

Appendix C: Transducer Specifications

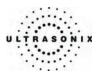

|                      |                                                                                  |                      |             |       | TIS                  |                     | TIВ      |        |
|----------------------|----------------------------------------------------------------------------------|----------------------|-------------|-------|----------------------|---------------------|----------|--------|
|                      | Index Label                                                                      |                      | MI          | scan  | non -                | scan                | non-scan | TIC    |
|                      |                                                                                  |                      |             | Soan  | A <sub>aprt</sub> ≤1 | A <sub>aprt</sub> □ | non soan |        |
|                      | Global Maximum Index Valu                                                        | ie                   | 0.68        | 0.37  | 7.66                 | 5.11                | 20.36    | 6.32   |
|                      | P <sub>r.3</sub>                                                                 | [MPa]                | 1.51        |       |                      |                     |          |        |
|                      | Wo                                                                               | [mW]                 |             | 15.73 | 321.88               |                     | 321.88   | 321.88 |
|                      | min of [W <sub>.3</sub> (z <sub>1</sub> ) : I <sub>TA.3</sub> (z <sub>1</sub> )] | [mW]                 |             |       |                      | 48.57               |          |        |
|                      | Z <sub>1</sub>                                                                   | [cm]                 |             |       |                      | 3.04                |          |        |
| Assoc.<br>Acoustic   | Z <sub>bp</sub>                                                                  | [cm]                 |             |       |                      | 1.91                |          |        |
| Param.               | Z <sub>sp</sub>                                                                  | [cm]                 | 3.04        |       |                      |                     | 3.04     |        |
|                      | d <sub>eq</sub> (z <sub>sp</sub> )                                               | [cm]                 |             |       |                      |                     | 12.69    |        |
|                      | fc                                                                               | [MHz]                | 5.00        | 5.00  | 5.00                 | 5.00                | 5.00     | 5.00   |
|                      | Dim of A <sub>ap t</sub>                                                         | (Y) [cm]             |             | 2.55  | 2.55                 | 2.55                | 2.55     | 2.55   |
|                      | Dim of April                                                                     | (X) [cm]             |             | 0.50  | 0.50                 | 0.50                | 0.50     | 0.50   |
|                      | PD                                                                               | [µsec]               | 0.37        |       |                      |                     |          |        |
|                      | PRF                                                                              | [Hz]                 | 99          |       |                      |                     |          |        |
| Other                | p <sub>r</sub> @PII <sub>max</sub>                                               | [MPa]                | 2.56        |       |                      |                     |          |        |
| Information          | d <sub>eq</sub> @PII <sub>max</sub>                                              | [cm]                 |             |       |                      |                     | 2.23     |        |
|                      | Focal Length                                                                     | FL <sub>x</sub> [cm] |             | 3.00  | 3.00                 | 3.00                |          | 3.00   |
|                      | r ocar Eerigin                                                                   | FL <sub>y</sub> [cm] |             | 3.00  | 3.00                 | 3.00                |          | 3.00   |
|                      | I <sub>PA.3</sub> @ MI <sub>max</sub>                                            | [W/cm <sup>2</sup> ] | 0.35        |       |                      |                     |          |        |
|                      |                                                                                  |                      |             |       |                      |                     |          |        |
|                      | Control                                                                          | 1 Depth              | 60          | [mm]  |                      |                     |          |        |
| Operating<br>Control | Control                                                                          | 2 Focus              | 35          | [mm]  |                      |                     |          |        |
| Conditions           | Control                                                                          | 3 Gate               | ?           | [mm]  |                      |                     |          |        |
|                      | Control                                                                          | 4 Preset             | Penetration | า     |                      |                     |          |        |

## Table C-20: Transducer Model 4DEC9-5/10 (Operating Mode: B)

ISPTA.3 [mW/cm2] = 345.55

## Table C-21: Transducer Model 4DEC9-5/10 (Operating Mode: Color Flow)

|                      |                                       |                      |             |       | TIS                  |                     | TIB      |        |
|----------------------|---------------------------------------|----------------------|-------------|-------|----------------------|---------------------|----------|--------|
|                      | Index Label                           |                      | MI          | scan  | non-                 | scan                | non-scan | TIC    |
|                      |                                       |                      |             | Scan  | A <sub>aprt</sub> ≤1 | A <sub>aprt</sub> D | non-scan |        |
|                      | Global Maximum Index Valu             | e                    | (a)         | 1.24  | 11.69                | 7.80                | 25.14    | 9.63   |
|                      | P <sub>r.3</sub>                      | [MPa]                | 1.27        |       |                      |                     |          |        |
|                      | Wo                                    | [mW]                 |             | 52.01 | 491.00               |                     | 491.00   | 491.00 |
|                      | min of [W.3(z1) : ITA.3(z1)]          | [mW]                 |             |       |                      | 14.28               |          |        |
|                      | Z <sub>1</sub>                        | [cm]                 |             |       |                      | 3.04                |          |        |
| Assoc.<br>Acoustic   | Z <sub>bp</sub>                       | [cm]                 |             |       |                      | 1.91                |          |        |
| Param.               | Z <sub>sp</sub>                       | [cm]                 | 3.04        |       |                      |                     | 3.04     |        |
|                      | d <sub>eq</sub> (z <sub>sp</sub> )    | [cm]                 |             |       |                      |                     | 15.68    |        |
|                      | fc                                    | [MHz]                | 5.00        | 5.00  | 5.00                 | 5.00                | 5.00     | 5.00   |
|                      | Dim of A <sub>apit</sub>              | (Y) [cm]             |             | 2.55  | 2.55                 | 2.55                | 2.55     | 2.55   |
|                      | Diffit Of Mapit                       | (X) [cm]             |             | 0.50  | 0.50                 | 0.50                | 0.50     | 0.50   |
|                      | PD                                    | [µsec]               | 0.35        |       |                      |                     |          |        |
|                      | PRF                                   | [Hz]                 | 10000       |       |                      |                     |          |        |
| Other                | pr@PII <sub>max</sub>                 | [MPa]                | 2.14        |       |                      |                     |          |        |
| Other<br>Information | d <sub>eq</sub> @PII <sub>max</sub>   | [cm]                 |             |       |                      |                     | 5.09     |        |
| mormation            | Focal Length                          | FL <sub>x</sub> [cm] |             | 3.00  | 3.00                 | 3.00                |          | 3.00   |
|                      | r odar Eerigin                        | FL <sub>y</sub> [cm] |             | 3.00  | 3.00                 | 3.00                |          | 3.00   |
|                      | I <sub>PA.3</sub> @ MI <sub>max</sub> | [W/cm <sup>2</sup> ] | 0.16        |       |                      |                     |          |        |
|                      |                                       |                      |             |       |                      |                     |          |        |
|                      | Control                               | 1 Depth              | 60          | [mm]  |                      |                     |          |        |
| Operating<br>Control | Control                               | 2 Focus              | 35          | [mm]  |                      |                     |          |        |
| Conditions           | Control                               | Control 3 Gate       |             | [mm]  |                      |                     |          |        |
| Conditions           | Control                               | 4 Preset             | Penetration | n     |                      |                     |          |        |

ISPTA.3 [mW/cm2] = 158.74

Appendix C: Transducer Specifications

00.040.144, Revision E SONIX Series User Manual

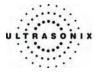

|                      |                                      |                      |             |          | TIS                  |                   | TIB      |        |
|----------------------|--------------------------------------|----------------------|-------------|----------|----------------------|-------------------|----------|--------|
|                      | Index Label                          |                      | MI          | scan     | non-                 | scan              | non-scan | TIC    |
|                      |                                      |                      |             | 30411    | A <sub>aprt</sub> ≤1 | A <sub>aprt</sub> | non soan |        |
|                      | Global Maximum Index Valu            | e                    | (a)         | 0.06     | 7.66                 | 5.11              | 8.01     | 6.32   |
|                      | P <sub>r.3</sub>                     | [MPa]                | 1.51        |          |                      |                   |          |        |
|                      | Wo                                   | [mW]                 |             | 2.43     | 321.88               |                   | 321.88   | 321.88 |
|                      | min of [W.3(z1) : ITA.3(z1)]         | [mW]                 |             |          |                      | 48.57             |          |        |
|                      | Z <sub>1</sub>                       | [cm]                 |             |          |                      | 3.04              |          |        |
| Assoc.<br>Acoustic   | Z <sub>bp</sub>                      | [cm]                 |             |          |                      | 1.91              |          |        |
| Param.               | Z <sub>sp</sub>                      | [cm]                 | 3.04        |          |                      |                   | 3.04     |        |
|                      | d <sub>eq</sub> (z <sub>sp</sub> )   | [cm]                 |             |          |                      |                   | 12.69    |        |
|                      | f <sub>c</sub>                       | [MHz]                | 5.00        | 5.00     | 5.00                 | 5.00              | 5.00     | 5.00   |
|                      | Dim of A <sub>and</sub>              | (Y) [cm]             |             | 2.55     | 2.55                 | 2.55              | 2.55     | 2.55   |
|                      | Dim of Mapit                         | (X) [cm]             |             | 0.50     | 0.50                 | 0.50              | 0.50     | 0.50   |
|                      | PD                                   | [µsec]               | 0.37        |          |                      |                   |          |        |
|                      | PRF                                  | [Hz]                 | 84          |          |                      |                   |          |        |
| Other                | p <sub>r</sub> @PII <sub>max</sub>   | [MPa]                | 2.56        |          |                      |                   |          |        |
| Information          | d <sub>eq</sub> @PII <sub>max</sub>  | [cm]                 |             |          |                      |                   | 2.23     |        |
|                      | Focal Length                         | FL <sub>x</sub> [cm] |             | 3.00     | 3.00                 | 3.00              |          | 3.00   |
|                      | r oodi zongin                        | FL <sub>y</sub> [cm] |             | 3.00     | 3.00                 | 3.00              |          | 3.00   |
|                      | I <sub>PA.3</sub> @MI <sub>max</sub> | [W/cm <sup>2</sup> ] | 0.29        |          |                      |                   |          |        |
|                      |                                      |                      |             |          |                      |                   |          |        |
| Operating            | Control                              |                      | 60          | [mm]     |                      |                   |          |        |
| Operating<br>Control | Control                              | 2 Focus              | 35          | [mm]     |                      |                   |          |        |
| Conditions           | Ocertary 10, Oceta                   |                      | ?           | [mm]     |                      |                   |          |        |
|                      | Control                              | 4 Preset             | Penetration | <u>.</u> |                      |                   |          |        |

Table C-22: Transducer Model 4DEC9-5/10 (Operating Mode: M)

ISPTA.3 [mW/cm2] = 293.19

## Table C-23: Transducer Model 4DEC9-5/10 (Operating Mode: PW Doppler)

|                                    |                                                                                  |                      |             |       | TIS                  |                     | TIB      |        |
|------------------------------------|----------------------------------------------------------------------------------|----------------------|-------------|-------|----------------------|---------------------|----------|--------|
|                                    | Index Label                                                                      |                      | МІ          | scan  | non-                 | scan                | non-scan | TIC    |
|                                    |                                                                                  |                      |             | Scan  | A <sub>aprt</sub> ≤1 | A <sub>aprt</sub> □ | non-soan |        |
|                                    | Global Maximum Index Valu                                                        | ie                   | (a)         | 1.04  | 7.70                 | 5.14                | 20.40    | 6.34   |
|                                    | P <sub>r.3</sub>                                                                 | [MPa]                | 1.20        |       |                      |                     |          |        |
|                                    | Wo                                                                               | [mW]                 |             | 43.56 | 323.29               |                     | 323.29   | 323.29 |
|                                    | min of [W <sub>.3</sub> (z <sub>1</sub> ) : I <sub>TA.3</sub> (z <sub>1</sub> )] | [mW]                 |             |       |                      | 37.13               |          |        |
|                                    | Z <sub>1</sub>                                                                   | [cm]                 |             |       |                      | 3.04                |          |        |
| Assoc.<br>Acoustic                 | Z <sub>bp</sub>                                                                  | [cm]                 |             |       |                      | 1.91                |          |        |
| Param.                             | Z <sub>sp</sub>                                                                  | [cm]                 | 3.04        |       |                      |                     | 3.04     |        |
|                                    | d <sub>eq</sub> (z <sub>sp</sub> )                                               | [cm]                 |             |       |                      |                     | 12.72    |        |
|                                    | fc                                                                               | [MHz]                | 5.00        | 5.00  | 5.00                 | 5.00                | 5.00     | 5.00   |
|                                    | Dim of A <sub>aprt</sub>                                                         | (Y) [cm]             |             | 2.55  | 2.55                 | 2.55                | 2.55     | 2.55   |
|                                    | Dim of Aaprt                                                                     | (X) [cm]             |             | 0.50  | 0.50                 | 0.50                | 0.50     | 0.50   |
|                                    | PD                                                                               | [µsec]               | 2.14        |       |                      |                     |          |        |
|                                    | PRF                                                                              | [Hz]                 | 4000        |       |                      |                     |          |        |
| <b>C</b> (1)                       | pr@PII <sub>max</sub>                                                            | [MPa]                | 2.04        |       |                      |                     |          |        |
| Other<br>Information               | d <sub>eq</sub> @PII <sub>max</sub>                                              | [cm]                 |             |       |                      |                     | 2.56     |        |
| internation                        | Focal Length                                                                     | FL <sub>x</sub> [cm] |             | 3.00  | 3.00                 | 3.00                |          | 3.00   |
|                                    | r odar Eerigin                                                                   | FL <sub>y</sub> [cm] |             | 3.00  | 3.00                 | 3.00                |          | 3.00   |
|                                    | I <sub>PA.3</sub> @MI <sub>max</sub>                                             | [W/cm <sup>2</sup> ] | 0.59        |       |                      |                     |          |        |
|                                    |                                                                                  |                      |             |       |                      |                     |          |        |
|                                    | Control                                                                          | 1 Depth              | 60          | [mm]  |                      |                     |          |        |
| Operating<br>Control<br>Conditions | Control                                                                          | 2 Focus              | 30          | [mm]  |                      |                     |          |        |
|                                    | Control                                                                          | 3 Gate               | 6.5         | [mm]  |                      |                     |          |        |
|                                    | Control                                                                          | 4 Preset             | Penetration | n     |                      |                     |          |        |

ISPTA.3 [mW/cm2] = 592.88

SONIX Series User Manual 00.040.144, Revision E

Appendix C: Transducer Specifications

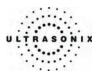

|                      |                                        |                      |             |      | TIS                  |                   | TIB      |        |
|----------------------|----------------------------------------|----------------------|-------------|------|----------------------|-------------------|----------|--------|
|                      | Index Label                            |                      | MI          | scan | non-                 | scan              | non-scan | TIC    |
|                      |                                        |                      |             | Joan | A <sub>aprt</sub> ≤1 | A <sub>apri</sub> | non soan |        |
|                      | Global Maximum Index Val               | e                    | (a)         | 0.00 | 8.94                 | 5.14              | 8.18     | 7.36   |
|                      | P <sub>r.3</sub>                       | [MPa]                | 1.20        |      |                      |                   |          |        |
|                      | Wo                                     | [mW]                 |             | 0.05 | 375.31               |                   | 375.31   | 375.31 |
|                      | min of $[W_{.3}(z_1) : I_{TA.3}(z_1)]$ | [mW]                 |             |      |                      | 37.13             |          |        |
|                      | Z <sub>1</sub>                         | [cm]                 |             |      |                      | 3.04              |          |        |
| Assoc.<br>Acoustic   | Z <sub>bp</sub>                        | [cm]                 |             |      |                      | 1.91              |          |        |
| Param.               | Z <sub>sp</sub>                        | [cm]                 | 3.04        |      |                      |                   | 3.04     |        |
|                      | d <sub>eq</sub> (z <sub>sp</sub> )     | [cm]                 |             |      |                      |                   | 13.71    |        |
|                      | fc                                     | [MHz]                | 5.00        | 5.00 | 5.00                 | 5.00              | 5.00     | 5.00   |
|                      | Dim of A <sub>apit</sub>               | (Y) [cm]             |             | 2.55 | 2.55                 | 2.55              | 2.55     | 2.55   |
|                      | Diffi Of Aapit                         | (X) [cm]             |             | 0.50 | 0.50                 | 0.50              | 0.50     | 0.50   |
|                      | PD                                     | [µsec]               | 2.14        |      |                      |                   |          |        |
|                      | PRF                                    | [Hz]                 | 4000        |      |                      |                   |          |        |
| Other                | pr@PII <sub>max</sub>                  | [MPa]                | 2.04        |      |                      |                   |          |        |
| Information          | d <sub>eq</sub> @PII <sub>max</sub>    | [cm]                 |             |      |                      |                   | 2.76     |        |
| mormation            | Focal Length                           | FL <sub>x</sub> [cm] |             | 3.00 | 3.00                 | 3.00              |          | 3.00   |
|                      | r ocar Lengin                          | FL <sub>y</sub> [cm] |             | 3.00 | 3.00                 | 3.00              |          | 3.00   |
|                      | I <sub>PA.3</sub> @ MI <sub>max</sub>  | [W/cm <sup>2</sup> ] | 0.65        |      |                      |                   |          |        |
|                      |                                        |                      |             |      |                      |                   |          |        |
|                      | Contro                                 | 1 Depth              | 60          | [mm] |                      |                   |          |        |
| Operating<br>Control | Contro                                 | 2 Focus              | 30          | [mm] |                      |                   |          |        |
| Conditions           | Contro                                 | Control 3 Gate       |             | [mm] |                      |                   |          |        |
|                      | Contro                                 | 4 Preset             | Penetration | n    |                      |                   |          |        |

## Table C-24: Transducer Model 4DEC9-5/10 (Operating Mode: PW+B)

ISPTA.3 [mW/cm2] = 648.73

Appendix C: Transducer Specifications

00.040.144, Revision E SONIX Series User Manual

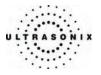

|                      |                                      |                      |      |      | TIS                  |                   | TIB      |     |
|----------------------|--------------------------------------|----------------------|------|------|----------------------|-------------------|----------|-----|
|                      | Index Label                          |                      | мі   |      | -                    | scan              |          | TIC |
|                      |                                      |                      |      | scan | A <sub>aprt</sub> ≤1 | A <sub>aprt</sub> | non-scan |     |
|                      | Global Maximum Index Valu            | e                    | 0.50 | (a)  | (a)                  | (a)               | (a)      | (a) |
|                      | P <sub>r.3</sub>                     | [MPa]                | 1.11 |      |                      |                   |          |     |
|                      | Wo                                   | [mW]                 |      | (a)  | (a)                  |                   | (a)      | (a) |
|                      | min of [W.3(z1) : ITA.3(z1)]         | [mW]                 |      |      |                      | (a)               |          |     |
|                      | Z <sub>1</sub>                       | [cm]                 |      |      |                      | (a)               |          |     |
| Assoc.<br>Acoustic   | Z <sub>bp</sub>                      | [cm]                 |      |      |                      | (a)               |          |     |
| Param.               | Z <sub>sp</sub>                      | [cm]                 | 2.04 |      |                      |                   | (a)      |     |
|                      | d <sub>eq</sub> (z <sub>sp</sub> )   | [cm]                 |      |      |                      |                   | (a)      |     |
|                      | f <sub>c</sub>                       | [MHz]                | 5.00 | (a)  | (a)                  | (a)               | (a)      | (a) |
|                      | Dim of A <sub>aprt</sub>             | Elev. (Y) [cm]       |      | (a)  | (a)                  | (a)               | (a)      | (a) |
|                      | Dim of Mapri                         | Azi. (X) [cm]        |      | (a)  | (a)                  | (a)               | (a)      | (a) |
|                      | PD                                   | [µsec]               | 0.47 |      |                      |                   |          |     |
|                      | PRF                                  | [Hz]                 | 44   |      |                      |                   |          |     |
| Other                | p <sub>r</sub> @PII <sub>max</sub>   | [MPa]                | 1.57 |      |                      |                   |          |     |
| Information          | d <sub>eq</sub> @PII <sub>max</sub>  | [cm]                 |      |      |                      |                   |          |     |
|                      | Focal Length                         | [cm]                 |      | (a)  | (a)                  | (a)               |          | (a) |
|                      | I <sub>PA.3</sub> @MI <sub>max</sub> | [W/cm <sup>2</sup> ] | 43   |      |                      |                   |          |     |
|                      |                                      |                      |      |      |                      |                   |          |     |
|                      | Control 1                            |                      |      |      |                      |                   |          |     |
| Operating<br>Control | Control 2                            |                      |      |      |                      |                   |          |     |
| Conditions           | Control 3                            | Control 3            |      |      |                      |                   |          |     |
|                      | Control n                            |                      |      |      |                      |                   |          |     |

## Table C-25: Transducer Model EC9-5/10 (Operating Mode: B)

ISPTA.3 [mW/cm2] = 1

#### Table C-26: Transducer Model EC9-5/10 (Operating Mode: Color Flow)

|                       |                                                                                  |                      |      |       | TIS                  |                     | TIB      |      |
|-----------------------|----------------------------------------------------------------------------------|----------------------|------|-------|----------------------|---------------------|----------|------|
|                       | Index Label                                                                      |                      | MI   | scan  | non-                 | scan                | non-scan | TIC  |
|                       |                                                                                  |                      |      | Scari | A <sub>aprt</sub> ≤1 | A <sub>aprt</sub> H | non-scan |      |
|                       | Global Maximum Index Valu                                                        | e                    | 0.33 | 0.49  | (c)                  | (C)                 | (a)      | 0.31 |
|                       | P <sub>r.3</sub>                                                                 | [MPa]                | 0.86 |       |                      |                     |          |      |
|                       | Wo                                                                               | [mW]                 |      | 16    | (c)                  |                     | (a)      | 19   |
|                       | min of [W <sub>.3</sub> (z <sub>1</sub> ) : I <sub>TA.3</sub> (z <sub>1</sub> )] | [mW]                 |      |       |                      | (c)                 |          |      |
|                       | Z <sub>1</sub>                                                                   | [cm]                 |      |       |                      | (c)                 |          |      |
| Assoc.                | coustic                                                                          | [cm]                 |      |       |                      | (C)                 |          |      |
| Param.                | Z <sub>sp</sub>                                                                  | [cm]                 | 1.54 |       |                      |                     | (a)      |      |
|                       | d <sub>eq</sub> (z <sub>sp</sub> )                                               | [cm]                 |      |       |                      |                     | (a)      |      |
|                       | f <sub>c</sub>                                                                   | [MHz]                | 6.66 | 6.66  | (C)                  | (c)                 | (a)      | 6.66 |
|                       | Dim of A <sub>aprt</sub>                                                         | Elev. (Y) [cm]       |      | 0.70  | (C)                  | (C)                 | (a)      | 0.70 |
|                       | Dim of Aaprt                                                                     | Azi. (X) [cm]        |      | 1.00  | (C)                  | (c)                 | (a)      | 2.62 |
|                       | PD                                                                               | [µsec]               | 0.58 |       |                      |                     |          |      |
|                       | PRF                                                                              | [Hz]                 | 204  |       |                      |                     |          |      |
| Other                 | pr@PII <sub>max</sub>                                                            | [MPa]                | 1.23 |       |                      |                     |          |      |
| Information           | d <sub>eq</sub> @PII <sub>max</sub>                                              | [cm]                 |      |       |                      |                     |          |      |
|                       | Focal Length                                                                     | [cm]                 |      | 5.39  | (C)                  | (c)                 |          | 5.39 |
|                       | IPA.3@MImax                                                                      | [W/cm <sup>2</sup> ] | 30   |       |                      |                     |          |      |
|                       |                                                                                  |                      |      |       |                      |                     |          |      |
|                       | Control 1                                                                        |                      |      |       |                      |                     |          |      |
| Operating<br>Control  | Control 2                                                                        |                      |      |       |                      |                     |          |      |
| Control<br>Conditions | Control 3                                                                        |                      |      |       |                      |                     |          |      |
|                       | Control n                                                                        |                      |      |       |                      |                     |          |      |

ISPTA.3 [mW/cm2] = 3.49

SONIX Series User Manual 00.040.144, Revision E

Appendix C: Transducer Specifications

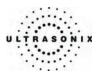

|                       |                                      |                      |      |      | TIS                  |                     | TIB      |      |
|-----------------------|--------------------------------------|----------------------|------|------|----------------------|---------------------|----------|------|
|                       | Index Label                          |                      | МІ   | scan | non-                 | scan                | non-scan | TIC  |
|                       |                                      |                      |      | scan | A <sub>aprt</sub> ≤1 | A <sub>aprt</sub> □ | non-scan |      |
|                       | Global Maximum Index Valu            | e                    | 0.53 | 0.10 | (c)                  | (c)                 | (C)      | 0.10 |
|                       | P <sub>r.3</sub>                     | [MPa]                | 1.18 |      |                      |                     |          |      |
|                       | Wo                                   | [mW]                 |      | 4    | (c)                  |                     | (C)      | 6    |
|                       | min of [W.3(z1) : ITA.3(z1)]         | [mW]                 |      |      |                      | (c)                 |          |      |
|                       | Z <sub>1</sub>                       | [cm]                 |      |      |                      | (c)                 |          |      |
| Assoc.<br>Acoustic    | Z <sub>bp</sub>                      | [cm]                 |      |      |                      | (c)                 |          |      |
| Param.                | Z <sub>sp</sub>                      | [cm]                 | 1.54 |      |                      |                     | (c)      |      |
|                       | d <sub>eq</sub> (z <sub>sp</sub> )   | [cm]                 |      |      |                      |                     | (C)      |      |
|                       | f <sub>c</sub>                       | [MHz]                | 5.00 | 5.00 | (C)                  | (c)                 | (C)      | 5.00 |
|                       | Dim of A <sub>aprt</sub>             | Elev. (Y) [cm]       |      | 0.70 | (C)                  | (c)                 | (C)      | 0.70 |
|                       | Diffi Of Aaprt                       | Azi. (X) [cm]        |      | 1.00 | (C)                  | (c)                 | (C)      |      |
|                       | PD                                   | [µsec]               | 0.47 |      |                      |                     |          |      |
|                       | PRF                                  | [Hz]                 | 301  |      |                      |                     |          |      |
| Other                 | pr@PII <sub>max</sub>                | [MPa]                | 1.54 |      |                      |                     |          |      |
| Information           | d <sub>eq</sub> @PII <sub>max</sub>  | [cm]                 |      |      |                      |                     |          |      |
|                       | Focal Length                         | [cm]                 |      | 1.54 | (C)                  | (c)                 |          | 4.90 |
|                       | I <sub>PA.3</sub> @MI <sub>max</sub> | [W/cm <sup>2</sup> ] | 48   |      |                      |                     |          |      |
|                       |                                      |                      |      |      |                      |                     |          |      |
|                       | Control 1                            |                      |      |      |                      |                     |          |      |
| Operating             | Control 2                            |                      |      |      |                      |                     |          |      |
| Control<br>Conditions | Control 3                            |                      |      |      |                      |                     |          |      |
|                       | Control n                            |                      |      |      |                      |                     |          |      |

## Table C-27: Transducer Model EC9-5/10 (Operating Mode: M)

ISPTA.3 [mW/cm2] = 6.79

## Table C-28: Transducer Model EC9-5/10 (Operating Mode: PW Doppler)

|                      |                                                                                  |                      |      |       | TIS                  |        | TIB      |      |
|----------------------|----------------------------------------------------------------------------------|----------------------|------|-------|----------------------|--------|----------|------|
|                      | Index Label                                                                      |                      | МІ   | scan  | non-                 | scan   | non-scan | TIC  |
|                      |                                                                                  |                      |      | Scari | A <sub>aprt</sub> ≤1 | AaprtH | non-scan |      |
|                      | Global Maximum Index Valu                                                        | e                    | 0.36 | (c)   | 0.25                 | (C)    | 0.05     | 0.28 |
|                      | P <sub>r.3</sub>                                                                 | [MPa]                | 0.93 |       |                      |        |          |      |
|                      | Wo                                                                               | [mW]                 |      | (c)   | 8                    |        | 8        | 8    |
|                      | min of [W <sub>.3</sub> (z <sub>1</sub> ) : I <sub>TA.3</sub> (z <sub>1</sub> )] | [mW]                 |      |       |                      | (C)    |          |      |
| Assoc.               | Z <sub>1</sub>                                                                   | [cm]                 |      |       |                      | (C)    |          |      |
| Assoc.<br>Acoustic   | Z <sub>bp</sub>                                                                  | [cm]                 |      |       |                      | (C)    |          |      |
| Param.               | Z <sub>sp</sub>                                                                  | [cm]                 | 1.54 |       |                      |        | 4.90     |      |
|                      | d <sub>eq</sub> (z <sub>sp</sub> )                                               | [cm]                 |      |       |                      |        | 0.43     |      |
|                      | f <sub>c</sub>                                                                   | [MHz]                | 6.66 | (c)   | 6.66                 | (C)    | 6.66     | 6.66 |
|                      | Dim of A <sub>aprt</sub>                                                         | Elev. (Y) [cm]       |      | (c)   | 0.70                 | (C)    | 0.70     | 0.70 |
|                      | Diffi Of Aaprt                                                                   | Azi. (X) [cm]        |      | (c)   | 0.21                 | (C)    | 0.21     | 0.21 |
|                      | PD                                                                               | [µsec]               | 2.19 |       |                      |        |          |      |
|                      | PRF                                                                              | [Hz]                 | 1250 |       |                      |        |          |      |
| Other                | pr@PII <sub>max</sub>                                                            | [MPa]                | 1.32 |       |                      |        |          |      |
| Information          | d <sub>eq</sub> @PII <sub>max</sub>                                              | [cm]                 |      |       |                      |        |          |      |
|                      | Focal Length                                                                     | [cm]                 |      | (c)   | 4.90                 | (C)    |          | 4.90 |
|                      | IPA.3@MImax                                                                      | [W/cm <sup>2</sup> ] | 30   |       |                      |        |          |      |
|                      |                                                                                  |                      |      |       |                      |        |          |      |
|                      | Control 1                                                                        |                      |      |       |                      |        |          |      |
| Operating<br>Control | Control 2                                                                        |                      |      |       |                      |        |          |      |
| Conditions           | Control 3                                                                        |                      |      |       |                      |        |          |      |
|                      | Control n                                                                        |                      |      |       |                      |        |          |      |

ISPTA.3 [mW/cm2] = 80.79

Appendix C: Transducer Specifications

00.040.144, Revision E SONIX Series User Manual

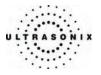

|                      |                                      |                      |      |      | TIS                  |                     | TIB      |     |
|----------------------|--------------------------------------|----------------------|------|------|----------------------|---------------------|----------|-----|
|                      | Index Label                          |                      | мі   |      | non-                 | scan                | non-scan | TIC |
|                      |                                      |                      |      | scan | A <sub>aprt</sub> ≤1 | A <sub>aprt</sub> + | non-scan |     |
|                      | Global Maximum Index Valu            | ie                   | 1.06 | (a)  | (a)                  | (a)                 | (a)      | (a) |
|                      | P <sub>r.3</sub>                     | [MPa]                | 1.93 |      |                      |                     |          |     |
|                      | Wo                                   | [mW]                 |      | (a)  | (a)                  |                     | (a)      | (a) |
|                      | min of [W.3(z1) : ITA3(z1)]          | [mW]                 |      |      |                      | (a)                 |          |     |
|                      | Z <sub>1</sub>                       | [cm]                 |      |      |                      | (a)                 |          |     |
| Assoc.<br>Acoustic   | Z <sub>bp</sub>                      | [cm]                 |      |      |                      | (a)                 |          |     |
| Param.               | Z <sub>sp</sub>                      | [cm]                 | 3.66 |      |                      |                     | (a)      |     |
|                      | d <sub>eq</sub> (z <sub>sp</sub> )   | [cm]                 |      |      |                      |                     | (a)      |     |
|                      | f <sub>c</sub>                       | [MHz]                | 3.33 | (a)  | (a)                  | (a)                 | (a)      | (a) |
|                      | Dim of A <sub>aprt</sub>             | Elev (Y) [cm]        |      | (a)  | (a)                  | (a)                 | (a)      | (a) |
|                      | Dim of Naprt                         | Azi. (X) [cm]        |      | (a)  | (a)                  | (a)                 | (a)      | (a) |
|                      | PD                                   | [µsec]               | 0.45 |      |                      |                     |          |     |
|                      | PRF                                  | [Hz]                 | 24   |      |                      |                     |          |     |
| Other                | pr@PII <sub>max</sub>                | [MPa]                | 2.95 |      |                      |                     |          |     |
| Information          | d <sub>eq</sub> @PII <sub>max</sub>  | [cm]                 |      |      |                      |                     |          |     |
|                      | Focal Length                         | X [cm]               |      | (a)  | (a)                  | (a)                 |          | (a) |
|                      | 1 ocai Lengin                        | Y [cm]               |      | (a)  | (a)                  | (a)                 |          | (a) |
|                      | I <sub>PA.3</sub> @MI <sub>max</sub> | [W/cm <sup>2</sup> ] | 158  |      |                      |                     |          |     |
|                      |                                      |                      |      |      |                      |                     |          |     |
|                      | Control 1                            |                      |      |      |                      |                     |          |     |
| Operating<br>Control | Control 2                            |                      |      |      |                      |                     |          |     |
| Conditions           | Control 3                            |                      |      |      |                      |                     |          |     |
|                      | Control n                            |                      |      |      |                      |                     |          |     |

Table C-29: Transducer Model C5-2/60 (Operating Mode: B)

ISPTA.3 [mW/cm2] = 2

## Table C-30: Transducer Model C5-2/60 (Operating Mode: Color Flow)

|                       |                                      |                      |      |      | TIS                  |                     | TIB      |      |
|-----------------------|--------------------------------------|----------------------|------|------|----------------------|---------------------|----------|------|
|                       | Index Label                          |                      | MI   | scan | non-                 | scan                | non-scan | TIC  |
|                       |                                      |                      |      | Scan | A <sub>aprt</sub> ≤1 | A <sub>aprt</sub> H | non-scan |      |
|                       | Global Maximum Index Valu            | e                    | 1.03 | 3.75 | (c)                  | (c)                 | (a)      | 2.69 |
|                       | P <sub>r.3</sub>                     | [MPa]                | 1.93 |      |                      |                     |          |      |
|                       | Wo                                   | [mW]                 |      | 225  | (c)                  |                     | (a)      | 337  |
|                       | min of [W.3(z1) : ITA.3(z1)]         | [mW]                 |      |      |                      | (c)                 |          |      |
|                       | Z <sub>1</sub>                       | [cm]                 |      |      |                      | (C)                 |          |      |
| Assoc.<br>Acoustic    | Z <sub>bp</sub>                      | [cm]                 |      |      |                      | (C)                 |          |      |
| Param.                | Z <sub>sp</sub>                      | [cm]                 | 2.22 |      |                      |                     | (a)      |      |
|                       | d <sub>eq</sub> (z <sub>sp</sub> )   | [cm]                 |      |      |                      |                     | (a)      |      |
|                       | f <sub>c</sub>                       | [MHz]                | 3.50 | 3.50 | (c)                  | (C)                 | (a)      | 3.50 |
|                       | Dim of A <sub>aort</sub>             | Elev (Y) [cm]        |      | 1.20 | (c)                  | (C)                 | (a)      | 1.20 |
|                       | Dim of Aaprt                         | Azi. (X) [cm]        |      | 1.00 | (c)                  | (C)                 | (a)      | 6.40 |
|                       | PD                                   | [µsec]               | 0.97 |      |                      |                     |          |      |
|                       | PRF                                  | [Hz]                 | 171  |      |                      |                     |          |      |
| Other                 | pr@PII <sub>max</sub>                | [MPa]                | 2.52 |      |                      |                     |          |      |
| Information           | d <sub>eq</sub> @PII <sub>max</sub>  | [cm]                 |      |      |                      |                     |          |      |
|                       | Focal Length                         | X [cm]               |      | 4.70 | (c)                  | (C)                 |          | 4.70 |
|                       | 1 odai Eeligai                       | Y [cm]               |      | 4.70 | (c)                  | (C)                 |          | 4.70 |
|                       | I <sub>PA.3</sub> @MI <sub>max</sub> | [W/cm <sup>2</sup> ] | 162  |      |                      |                     |          |      |
|                       |                                      |                      |      |      |                      |                     |          |      |
|                       | Control 1                            |                      |      |      |                      |                     |          |      |
| Operating             | Control 2                            |                      |      |      |                      |                     |          |      |
| Control<br>Conditions | Control 3                            |                      |      |      |                      |                     |          |      |
|                       | Control n                            |                      |      |      |                      |                     |          |      |

ISPTA.3 [mW/cm2] = 27.01

SONIX Series User Manual 00.040.144, Revision E

Appendix C: Transducer Specifications

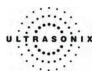

|                                    |                                      |                      |      |      | TIS                  |                     | TIB      |      |
|------------------------------------|--------------------------------------|----------------------|------|------|----------------------|---------------------|----------|------|
|                                    | Index Label                          |                      | м    | scan | non-                 | scan                | non-scan | TIC  |
|                                    |                                      |                      |      | Scan | A <sub>aprt</sub> ≤1 | A <sub>aprt</sub> + | non-scan |      |
|                                    | Global Maximum Index Valu            | ie                   | 0.98 | 0.48 | (C)                  | (c)                 | (c)      | 0.68 |
|                                    | P <sub>r.3</sub>                     | [MPa]                | 1.79 |      |                      |                     |          |      |
|                                    | Wo                                   | [mW]                 |      | 30   | (c)                  |                     | (C)      | 30   |
|                                    | min of [W.3(z1) : ITA.3(z1)]         | [mW]                 |      |      |                      | (c)                 |          |      |
|                                    | Z <sub>1</sub>                       | [cm]                 |      |      |                      | (c)                 |          |      |
| Assoc.<br>Acoustic                 | Z <sub>bp</sub>                      | [cm]                 |      |      |                      | (c)                 |          |      |
| Param.                             | Z <sub>sp</sub>                      | [cm]                 | 3.60 |      |                      |                     | (C)      |      |
|                                    | d <sub>eq</sub> (z <sub>sp</sub> )   | [cm]                 |      |      |                      |                     | (C)      |      |
|                                    | f <sub>c</sub>                       | [MHz]                | 3.33 | 3.33 | (c)                  | (c)                 | (c)      | 3.33 |
|                                    | Dim of A <sub>aprt</sub>             | Elev (Y) [cm]        |      | 1.20 | (c)                  | (c)                 | (c)      | 1.20 |
|                                    | Diffit Of Mapri                      | Azi. (X) [cm]        |      | 1.00 | (c)                  | (c)                 | (C)      | 6.40 |
|                                    | PD                                   | [µsec]               | 0.64 |      |                      |                     |          |      |
|                                    | PRF                                  | [Hz]                 | 282  |      |                      |                     |          |      |
| Other                              | pr@PII <sub>max</sub>                | [MPa]                | 2.71 |      |                      |                     |          |      |
| Information                        | d <sub>eq</sub> @PII <sub>max</sub>  | [cm]                 |      |      |                      |                     |          |      |
|                                    | Focal Length                         | X [cm]               |      | 3.60 | (C)                  | (c)                 |          | 3.60 |
|                                    | r odar Eerigan                       | Y [cm]               |      | 3.60 | (c)                  | (c)                 |          | 3.60 |
|                                    | I <sub>PA.3</sub> @MI <sub>max</sub> | [W/cm <sup>2</sup> ] | 100  |      |                      |                     |          |      |
|                                    |                                      |                      |      |      |                      |                     |          |      |
|                                    | Control 1                            |                      |      |      |                      |                     |          |      |
| Operating<br>Control<br>Conditions | Control 2                            |                      |      |      |                      |                     |          |      |
|                                    | Control 3                            |                      |      |      |                      |                     |          |      |
|                                    | Control n                            |                      |      |      |                      |                     |          |      |

## Table C-31: Transducer Model C5-2/60 (Operating Mode: M)

ISPTA.3 [mW/cm2] = 18.06

## Table C-32: Transducer Model C5-2/60 (Operating Mode: PW Doppler)

|                       |                                        |                      |      |      | TIS                  |                     | TIB      |      |
|-----------------------|----------------------------------------|----------------------|------|------|----------------------|---------------------|----------|------|
|                       | Index Label                            |                      | MI   | scan | non-                 | scan                | non-scan | TIC  |
|                       |                                        |                      |      | Joan | A <sub>aprt</sub> ≤1 | A <sub>aprt</sub> H | non sean |      |
|                       | Global Maximum Index Valu              | e                    | 0.60 | (c)  | (C)                  | 2.71                | 3.73     | 4.98 |
| P <sub>r.3</sub>      |                                        | [MPa]                | 1.12 |      |                      |                     |          |      |
|                       | Wo                                     | [mW]                 |      | (c)  | (C)                  |                     | 246      | 246  |
|                       | min of $[W_{.3}(z_1) : I_{TA.3}(z_1)]$ | [mW]                 |      |      |                      | 163.00              |          |      |
|                       | Z <sub>1</sub>                         | [cm]                 |      |      |                      | 1.89                |          |      |
| Assoc.<br>Acoustic    | Z <sub>bp</sub>                        | [cm]                 |      |      |                      | 1.85                |          |      |
| Param.                | Z <sub>sp</sub>                        | [cm]                 | 3.66 |      |                      |                     | 6.36     |      |
|                       | d <sub>eq</sub> (z <sub>sp</sub> )     | [cm]                 |      |      |                      |                     | 0.32     |      |
|                       | fc                                     | [MHz]                | 3.50 | (c)  | (c)                  | 3.50                | 3.50     | 3.50 |
|                       | Dim of Aaprt                           | Elev (Y) [cm]        |      | (c)  | (C)                  | 1.20                | 1.20     | 1.20 |
|                       | Billi of Aapri                         | Azi. (X) [cm]        |      | (c)  | (C)                  | 1.00                | 1.00     | 1.00 |
|                       | PD                                     | [µsec]               | 2.25 |      |                      |                     |          |      |
|                       | PRF                                    | [Hz]                 | 1250 |      |                      |                     |          |      |
| Other                 | pr@PII <sub>max</sub>                  | [MPa]                | 1.73 |      |                      |                     |          |      |
| Information           | d <sub>eq</sub> @PII <sub>max</sub>    | [cm]                 |      |      |                      |                     |          |      |
|                       | Focal Length                           | X [cm]               |      | (c)  | (c)                  | 8.00                |          | 8.00 |
|                       | r ocar Echgan                          | Y [cm]               |      | (c)  | (c)                  | 8.00                |          | 8.00 |
|                       | I <sub>PA.3</sub> @MI <sub>max</sub>   | [W/cm <sup>2</sup> ] | 57   |      |                      |                     |          |      |
|                       |                                        |                      |      |      |                      |                     |          |      |
|                       | Control 1                              |                      |      |      |                      |                     |          |      |
| Operating             | Control 2                              |                      |      |      |                      |                     |          |      |
| Control<br>Conditions | Control 3                              |                      |      |      |                      |                     |          |      |
|                       | Control n                              |                      |      |      |                      |                     |          |      |

ISPTA.3 [mW/cm2] = 658.66

Appendix C: Transducer Specifications

00.040.144, Revision E SONIX Series User Manual

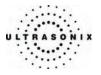

| 1                    |                                      |                      |      |      | TIS                  |                     | TIB      |     |
|----------------------|--------------------------------------|----------------------|------|------|----------------------|---------------------|----------|-----|
|                      | Index Label                          |                      | мі   | scan | non-                 | scan                | non-scan | TIC |
|                      |                                      |                      |      | Scan | A <sub>aprt</sub> ≤1 | A <sub>aprt</sub> + | non-scan |     |
|                      | Global Maximum Index Valu            | e                    | 0.71 | (a)  | (a)                  | (a)                 | (a)      | (a) |
|                      | P <sub>r.3</sub>                     | [MPa]                | 1.30 |      |                      |                     |          |     |
|                      | Wo                                   | [mW]                 |      | (a)  | (a)                  |                     | (a)      | (a) |
|                      | min of [W.3(z1) : ITA.3(z1)]         | [mW]                 |      |      |                      | (a)                 |          |     |
|                      | Z <sub>1</sub>                       | [cm]                 |      |      |                      | (a)                 |          |     |
| Assoc.<br>Acoustic   | Z <sub>bp</sub>                      | [cm]                 |      |      |                      | (a)                 |          |     |
| Param.               | Z <sub>sp</sub>                      | [cm]                 | 2.39 |      |                      |                     | (a)      |     |
|                      | d <sub>eq</sub> (z <sub>sp</sub> )   | [cm]                 |      |      |                      |                     | (a)      |     |
|                      | f <sub>c</sub>                       | [MHz]                | 3.33 | (a)  | (a)                  | (a)                 | (a)      | (a) |
|                      | Dim of A <sub>aprt</sub>             | X [cm]               |      | (a)  | (a)                  | (a)                 | (a)      | (a) |
|                      | Dim of Mapri                         | Y [cm]               |      | (a)  | (a)                  | (a)                 | (a)      | (a) |
|                      | PD                                   | [µsec]               | 0.40 |      |                      |                     |          |     |
|                      | PRF                                  | [Hz]                 | 24   |      |                      |                     |          |     |
| Other                | pr@PII <sub>max</sub>                | [MPa]                | 1.71 |      |                      |                     |          |     |
| Information          | d <sub>eq</sub> @PII <sub>max</sub>  | [cm]                 |      |      |                      |                     |          |     |
|                      | Focal Length                         | X [cm]               |      | (a)  | (a)                  | (a)                 |          | (a) |
|                      | r ocar Lengtri                       | Y [cm]               |      | (a)  | (a)                  | (a)                 |          | (a) |
|                      | I <sub>PA.3</sub> @MI <sub>max</sub> | [W/cm <sup>2</sup> ] | 57   |      |                      |                     |          |     |
|                      |                                      |                      |      |      |                      |                     |          |     |
|                      | Control 1                            |                      |      |      |                      |                     |          |     |
| Operating<br>Control | Control 2                            |                      |      |      |                      |                     |          |     |
| Conditions           | Control 3                            |                      |      |      |                      |                     |          |     |
|                      | Control n                            |                      |      |      |                      |                     |          |     |

## Table C-33: Transducer Model C7-3/50 (Operating Mode: B)

ISPTA.3 [mW/cm2] = 1

## Table C-34: Transducer Model C7-3/50 (Operating Mode: Color Flow)

|                                    |                                      |                      |      |      | TIS                  |                     | TIB      |      |
|------------------------------------|--------------------------------------|----------------------|------|------|----------------------|---------------------|----------|------|
|                                    | Index Label                          |                      | MI   | scan | non-                 | scan                | non-scan | TIC  |
|                                    |                                      |                      |      | Scan | A <sub>aprt</sub> ≤1 | A <sub>aprt</sub> H | non-scan |      |
|                                    | Global Maximum Index Value           | •                    | 0.62 | 1.30 | (c)                  | (c)                 | (a)      | 1.07 |
|                                    | P <sub>r.3</sub>                     | [MPa]                | 1.31 |      |                      |                     |          |      |
|                                    | Wo                                   | [mW]                 |      | 61   | (c)                  |                     | (a)      | 130  |
|                                    | min of [W.3(z1) : ITA.3(z1)]         | [mW]                 |      |      |                      | (C)                 |          |      |
|                                    | Z <sub>1</sub>                       | [cm]                 |      |      |                      | (C)                 |          |      |
| Assoc.<br>Acoustic                 | Z <sub>bp</sub>                      | [cm]                 |      |      |                      | (C)                 |          |      |
| Param.                             | Z <sub>sp</sub>                      | [cm]                 | 2.90 |      |                      |                     | (a)      |      |
|                                    | d <sub>eq</sub> (z <sub>sp</sub> )   | [cm]                 |      |      |                      |                     | (a)      |      |
|                                    | f <sub>c</sub>                       | [MHz]                | 4.50 | 4.50 | (c)                  | (C)                 | (a)      | 4.50 |
|                                    | Dim of A <sub>aprt</sub>             | X [cm]               |      | 1.20 | (c)                  | (C)                 | (a)      | 1.20 |
|                                    | Dim of Aaprt                         | Y [cm]               |      | 1.00 | (c)                  | (C)                 | (a)      | 6.09 |
|                                    | PD                                   | [µsec]               | 0.86 |      |                      |                     |          |      |
|                                    | PRF                                  | [Hz]                 | 162  |      |                      |                     |          |      |
|                                    | pr@PII <sub>max</sub>                | [MPa]                | 2.06 |      |                      |                     |          |      |
| Other<br>Information               | d <sub>eq</sub> @PII <sub>max</sub>  | [cm]                 |      |      |                      |                     |          |      |
|                                    | Focal Length                         | X [cm]               |      | 4.75 | (c)                  | (C)                 |          | 4.75 |
|                                    | r ocar Lengtri                       | Y [cm]               |      | 4.75 | (c)                  | (C)                 |          | 4.75 |
|                                    | I <sub>PA.3</sub> @MI <sub>max</sub> | [W/cm <sup>2</sup> ] | 51   |      |                      |                     |          |      |
|                                    |                                      |                      |      |      |                      |                     |          |      |
|                                    | Control 1                            |                      |      |      |                      |                     |          |      |
| Operating<br>Control<br>Conditions | Control 2                            |                      |      |      |                      |                     |          |      |
|                                    | Control 3                            |                      |      |      |                      |                     |          |      |
|                                    | Control n                            |                      |      |      |                      |                     |          |      |

ISPTA.3 [mW/cm2] = 7.13

SONIX Series User Manual 00.040.144, Revision E

Appendix C: Transducer Specifications

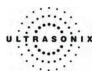

|                                    |                                      |                      |      |       | TIS                  |                     | TIB      |      |
|------------------------------------|--------------------------------------|----------------------|------|-------|----------------------|---------------------|----------|------|
|                                    | Index Label                          |                      | мі   | scan  | non-                 | scan                | non-scan | TIC  |
|                                    |                                      |                      |      | SCall | A <sub>aprt</sub> ≤1 | A <sub>aprt</sub> □ | non-scan |      |
|                                    | Global Maximum Index Valu            | ie                   | 0.62 | 0.12  | (C)                  | (c)                 | (C)      | 0.07 |
|                                    | P <sub>r.3</sub>                     | [MPa]                | 1.13 |       |                      |                     |          |      |
|                                    | Wo                                   | [mW]                 |      | 8     | (c)                  |                     | (c)      | 8    |
|                                    | min of [W.3(z1) : ITA.3(z1)]         | [mW]                 |      |       |                      | (C)                 |          |      |
|                                    | Z <sub>1</sub>                       | [cm]                 |      |       |                      | (c)                 |          |      |
| Assoc.<br>Acoustic                 | Z <sub>bp</sub>                      | [cm]                 |      |       |                      | (c)                 |          |      |
| Param.                             | Z <sub>sp</sub>                      | [cm]                 | 2.90 |       |                      |                     | (c)      |      |
|                                    | d <sub>eq</sub> (z <sub>sp</sub> )   | [cm]                 |      |       |                      |                     | (C)      |      |
|                                    | f <sub>c</sub>                       | [MHz]                | 3.33 | 3.33  | (C)                  | (c)                 | (C)      | 3.33 |
|                                    | Dim of A <sub>aprt</sub>             | Elev. (Y) [cm]       |      | 1.20  | (C)                  | (c)                 | (c)      | 1.20 |
|                                    | Diff of Aaprt                        | Azi. (X) [cm]        |      | 1.00  | (c)                  | (C)                 | (c)      | 6.09 |
|                                    | PD                                   | [µsec]               | 0.40 |       |                      |                     |          |      |
|                                    | PRF                                  | [Hz]                 | 293  |       |                      |                     |          |      |
| Other                              | pr@PII <sub>max</sub>                | [MPa]                | 1.57 |       |                      |                     |          |      |
| Information                        | d <sub>eq</sub> @PII <sub>max</sub>  | [cm]                 |      |       |                      |                     |          |      |
|                                    | Focal Length                         | X [cm]               |      | 2.90  | (C)                  | (C)                 |          | 2.90 |
|                                    | 1 ooar Eengan                        | Y [cm]               |      | 2.90  | (c)                  | (c)                 |          | 2.90 |
|                                    | I <sub>PA.3</sub> @MI <sub>max</sub> | [W/cm <sup>2</sup> ] | 42   |       |                      |                     |          |      |
|                                    |                                      |                      |      |       |                      |                     |          |      |
| Operating<br>Control<br>Conditions | Control 1                            |                      |      |       |                      |                     |          |      |
|                                    | Control 2                            | Control 2            |      |       |                      |                     |          |      |
|                                    | Control 3                            | Control 3            |      |       |                      |                     |          |      |
|                                    | Control n                            |                      |      |       |                      |                     |          |      |

## Table C-35: Transducer Model C7-3/50 (Operating Mode: M)

ISPTA.3 [mW/cm2] = 4.97

## Table C-36: Transducer Model C7-3/50 (Operating Mode: PW Doppler)

| Index Label                        |                                      |                      | мі   |      | TIS      |       |          |      |
|------------------------------------|--------------------------------------|----------------------|------|------|----------|-------|----------|------|
|                                    |                                      |                      |      | scan | non-scan |       | non-scan | TIC  |
|                                    | A <sub>aprt</sub> ≤1                 | AaprtH               |      |      | non-scan |       |          |      |
|                                    | Global Maximum Index Value           |                      |      | (c)  | (c)      | 1.47  | 1.58     | 2.83 |
|                                    | P <sub>r.3</sub>                     | [MPa]                | 0.97 |      |          |       |          |      |
|                                    | Wo                                   | [mW]                 |      | (c)  | (c)      |       | 137      | 137  |
|                                    | min of [W.3(z1) : ITA.3(z1)]         | [mW]                 |      |      |          | 88.00 |          |      |
|                                    | Z <sub>1</sub>                       | [cm]                 |      |      |          | 1.83  |          |      |
| Assoc.<br>Acoustic                 | Z <sub>bp</sub>                      | [cm]                 |      |      |          | 1.81  |          |      |
| Param.                             | Z <sub>sp</sub>                      | [cm]                 | 4.55 |      |          |       | 5.55     |      |
|                                    | d <sub>eq</sub> (z <sub>sp</sub> )   | [cm]                 |      |      |          |       | 0.26     |      |
|                                    | fc                                   | [MHz]                | 3.50 | (c)  | (c)      | 3.50  | 3.50     | 3.50 |
|                                    | Dim of A <sub>aprt</sub>             | Elev. (Y) [cm]       |      | (c)  | (C)      | 1.20  | 1.20     | 1.20 |
|                                    |                                      | Azi. (X) [cm]        |      | (c)  | (C)      | 0.96  | 0.96     | 0.96 |
|                                    | PD                                   | [µsec]               | 2.24 |      |          |       |          |      |
|                                    | PRF                                  | [Hz]                 | 1250 |      |          |       |          |      |
| Other                              | pr@PII <sub>max</sub>                | [MPa]                | 1.69 |      |          |       |          |      |
| Information                        | d <sub>eq</sub> @PII <sub>max</sub>  | [cm]                 |      |      |          |       |          |      |
|                                    | Focal Length                         | X [cm]               |      | (c)  | (c)      | 8.00  |          | 8.00 |
|                                    |                                      | Y [cm]               |      | (c)  | (c)      | 8.00  |          | 8.00 |
|                                    | I <sub>PA.3</sub> @MI <sub>max</sub> | [W/cm <sup>2</sup> ] | 44   |      |          |       |          |      |
|                                    |                                      |                      |      |      |          |       |          |      |
| Operating<br>Control<br>Conditions | Control 1                            |                      |      |      |          |       |          |      |
|                                    | Control 2                            |                      |      |      |          |       |          |      |
|                                    | Control 3                            |                      |      |      |          |       |          |      |
|                                    | Control n                            |                      |      |      |          |       |          |      |

ISPTA.3 [mW/cm2] = 678.71

Appendix C: Transducer Specifications

00.040.144, Revision E SONIX Series User Manual

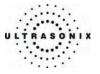

|                      |                                     |                      |          |      | TIS                  |                   | TIB                         |         |
|----------------------|-------------------------------------|----------------------|----------|------|----------------------|-------------------|-----------------------------|---------|
|                      | Index Label                         |                      |          | scan | non-                 | scan              |                             | TIC     |
|                      |                                     |                      |          |      | A <sub>aprt</sub> ≤1 | A <sub>aprt</sub> | non-scan                    |         |
|                      | Global Maximum Index Valu           | e                    | 0.72     | (C)  | 1.37                 | (c)               | 0.00                        | 0.90    |
|                      | P <sub>r.3</sub>                    | [MPa]                | 1.77     |      |                      |                   |                             |         |
|                      | Wo                                  | [mW]                 |          | (C)  | 48.04                |                   | 48.04                       | 48.04   |
|                      | min of [W.3(z1) : ITA3(z1)]         | [mW]                 |          |      |                      | (c)               |                             |         |
|                      | Z <sub>1</sub>                      | [cm]                 |          |      |                      | (c)               |                             |         |
| Assoc.<br>Acoustic   | Z <sub>bp</sub>                     | [cm]                 |          |      |                      | 2.00              |                             |         |
| Param.               | Z <sub>sp</sub>                     | [cm]                 | 2.85     |      |                      |                   | 2.85                        |         |
|                      | d <sub>eq</sub> (z <sub>sp</sub> )  | [cm]                 |          |      |                      |                   | 4.75                        |         |
|                      | f <sub>c</sub>                      | [MHz]                | 6.00     | 6.00 | 6.00                 | 6.00              | 6.00                        | 6.00    |
|                      | Dim of A <sub>aprt</sub>            | X [cm]               |          | (C)  | 2.79                 | 2.79              | 2.79                        | 2.79    |
|                      |                                     | Y [cm]               |          | (C)  | 0.50                 | 0.50              | 0.50                        | 0.50    |
|                      | PD                                  | [µsec]               | 10.35    |      |                      |                   |                             |         |
|                      | PRF                                 | [Hz]                 | 25       |      |                      |                   |                             |         |
| Other                | p <sub>r</sub> @PII <sub>max</sub>  | [MPa]                | 3.19     |      |                      |                   |                             |         |
| Information          | d <sub>eq</sub> @PII <sub>max</sub> | [cm]                 |          |      |                      |                   | -                           |         |
|                      | Focal Length                        | FL <sub>X</sub> [cm] |          | 3.00 | 3.00                 | 3.00              |                             | 3.00    |
|                      |                                     | FL <sub>Y</sub> [cm] |          | 3.00 | 3.00                 | 3.00              |                             | 3.00    |
|                      | IPA.3@MImax                         | [W/cm <sup>2</sup> ] | 0.00     |      |                      |                   |                             |         |
|                      |                                     |                      |          |      |                      |                   |                             |         |
| <b>a</b>             | Control 1 Depth                     |                      | 60       | [mm] |                      |                   | PII.3 [mJ/cm <sup>2</sup> ] | 11.5603 |
| Operating<br>Control | Control 2 Focus                     |                      | 33       | [mm] |                      |                   |                             |         |
| Conditions           | Control 3 Gate                      |                      | -        | [mm] |                      |                   | ITA [mW/cm <sup>2</sup> ]   | 0       |
|                      | Control 4 Preset                    |                      | GEN-Gene | ral  |                      | IT                | A.3 [mW/cm <sup>2</sup> ]   | 0       |

## Table C-37: Transducer Model MC9-4/12 (Operating Mode: B)

ISPTA.3 [mW/cm2] = 289.008

#### Table C-38: Transducer Model MC9-4/12 (Operating Mode: Color Flow)

|                                    |                                        |                      | мі         | TIS                 |            |                             | TIB                       | TIC     |
|------------------------------------|----------------------------------------|----------------------|------------|---------------------|------------|-----------------------------|---------------------------|---------|
|                                    | scan                                   | non-scan             |            | non-scan            |            |                             |                           |         |
|                                    | oodii                                  | A <sub>aprt</sub> ≤1 |            | A <sub>aprt</sub> ⊡ | non ooun   |                             |                           |         |
| Global Maximum Index Value         |                                        |                      | 0.58       | (c)                 | 1.28       | (c)                         | 0.00                      | 1.01    |
|                                    | P <sub>r.3</sub>                       | [MPa]                | 1.30       |                     |            |                             |                           |         |
|                                    | Wo                                     | [mW]                 |            | (c)                 | 53.62      |                             | 53.62                     | 53.62   |
|                                    | min of $[W_{.3}(z_1) : I_{TA.3}(z_1)]$ | [mW]                 |            |                     |            | (c)                         |                           |         |
|                                    | Z <sub>1</sub>                         | [cm]                 |            |                     |            | (c)                         |                           |         |
| Assoc.<br>Acoustic                 | Z <sub>bp</sub>                        | [cm]                 |            |                     |            | 2.00                        |                           |         |
| Param.                             | Z <sub>sp</sub>                        | [cm]                 | 2.45       |                     |            |                             | 2.45                      |         |
|                                    | d <sub>eq</sub> (z <sub>sp</sub> )     | [cm]                 |            |                     |            |                             | 5.45                      |         |
|                                    | fc                                     | [MHz]                | 5.00       | 5.00                | 5.00       | 5.00                        | 5.00                      | 5.00    |
|                                    | Dim of A <sub>aprt</sub>               | X [cm]               |            | (c)                 | 2.79       | 2.79                        | 2.79                      | 2.79    |
|                                    |                                        | Y [cm]               |            | (c)                 | 0.50       | 0.50                        | 0.50                      | 0.50    |
|                                    | PD                                     | [µsec]               | 10.26      |                     |            |                             |                           |         |
|                                    | PRF                                    | [Hz]                 | 2277       |                     |            |                             |                           |         |
| Other                              | pr@PII <sub>max</sub>                  | [MPa]                | 1.99       |                     |            |                             |                           |         |
| Information                        | d <sub>eq</sub> @PII <sub>max</sub>    | [cm]                 |            |                     |            |                             | -                         |         |
|                                    | Focal Length                           | FL <sub>X</sub> [cm] |            | 3.00                | 3.00       | 3.00                        |                           | 3.00    |
|                                    |                                        | FL <sub>Y</sub> [cm] |            | 3.00                | 3.00       | 3.00                        |                           | 3.00    |
|                                    | I <sub>PA.3</sub> @MI <sub>max</sub>   | [W/cm <sup>2</sup> ] | 0.00       |                     |            |                             |                           |         |
|                                    |                                        |                      |            |                     |            |                             |                           |         |
| Operating<br>Control<br>Conditions | Control 1 Depth                        |                      | 70         | [mm]                |            | PII.3 [mJ/cm <sup>2</sup> ] |                           | 0.0602  |
|                                    | Control 2 Focus                        |                      | 50         | [mm]                |            | IS                          | TPA (B+Color)             | 265.887 |
|                                    | Control 3 Gate                         |                      | -          | [mm]                | ITA [mW/cm |                             | ITA [mW/cm <sup>2</sup> ] | 0       |
|                                    | Control 4 Preset                       |                      | GEN-Genera | al                  |            | IT                          | A.3 [mW/cm <sup>2</sup> ] | 0       |

ISPTA.3 [mW/cm2] = 402.986

SONIX Series User Manual 00.040.144, Revision E

Appendix C: Transducer Specifications

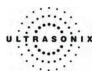

| Index Label                        |                                      |                      | мі        | TIS  |                      |                           | TIB                         |        |
|------------------------------------|--------------------------------------|----------------------|-----------|------|----------------------|---------------------------|-----------------------------|--------|
|                                    |                                      |                      |           | scan | non-scan             |                           | non-scan                    | TIC    |
|                                    |                                      |                      |           |      | A <sub>aprt</sub> ≤1 | A <sub>aprt</sub> □       | non-scan                    |        |
|                                    | Global Maximum Index Value           |                      | 0.72      | (C)  | 1.37                 | (C)                       | 0.00                        | 0.90   |
|                                    | P <sub>r.3</sub>                     | [MPa]                | 1.77      |      |                      |                           |                             |        |
|                                    | Wo                                   | [mW]                 |           | (C)  | 48.04                |                           | 48.04                       | 48.04  |
|                                    | min of [W.3(z1) : ITA3(z1)]          | [mW]                 |           |      |                      | (c)                       |                             |        |
|                                    | Z <sub>1</sub>                       | [cm]                 |           |      |                      | (c)                       |                             |        |
| Assoc.<br>Acoustic                 | Z <sub>bp</sub>                      | [cm]                 |           |      |                      | 2.00                      |                             |        |
| Param.                             | Z <sub>sp</sub>                      | [cm]                 | 2.85      |      |                      |                           | 2.85                        |        |
|                                    | d <sub>eq</sub> (z <sub>sp</sub> )   | [cm]                 |           |      |                      |                           | 4.75                        |        |
|                                    | f <sub>c</sub>                       | [MHz]                | 6.00      | 6.00 | 6.00                 | 6.00                      | 6.00                        | 6.00   |
|                                    | Dim of A <sub>aprt</sub>             | X [cm]               |           | (c)  | 2.79                 | 2.79                      | 2.79                        | 2.79   |
|                                    |                                      | Y [cm]               |           | (c)  | 0.50                 | 0.50                      | 0.50                        | 0.50   |
|                                    | PD                                   | [µsec]               | 10.35     |      |                      |                           |                             |        |
|                                    | PRF                                  | [Hz]                 | 84        |      |                      |                           |                             |        |
| Other                              | pr@PII <sub>max</sub>                | [MPa]                | 3.19      |      |                      |                           |                             |        |
| Information                        | d <sub>eq</sub> @PII <sub>max</sub>  | [cm]                 |           |      |                      |                           | -                           |        |
|                                    | Focal Length                         | FL <sub>x</sub> [cm] |           | 3.00 | 3.00                 | 3.00                      |                             | 3.00   |
|                                    |                                      | FL <sub>Y</sub> [cm] |           | 3.00 | 3.00                 | 3.00                      |                             | 3.00   |
|                                    | I <sub>PA.3</sub> @MI <sub>max</sub> | [W/cm <sup>2</sup> ] | 0.00      |      |                      |                           |                             |        |
|                                    |                                      |                      |           |      |                      |                           |                             |        |
|                                    | Control 1 Depth                      |                      | 60        | [mm] |                      |                           | PII.3 [mJ/cm <sup>2</sup> ] | 2.1074 |
| Operating<br>Control<br>Conditions | Control 2 Focus                      |                      | 33        | [mm] |                      |                           |                             |        |
|                                    | Control 3 Gate                       |                      | -         | [mm] |                      | ITA [mW/cm <sup>2</sup> ] | 0                           |        |
|                                    | Control 4 Preset                     |                      | GEN-Gener | al   |                      | IT                        | A.3 [mW/cm <sup>2</sup> ]   | 0      |

## Table C-39: Transducer Model MC9-4/12 (Operating Mode: M)

ISPTA.3 [mW/cm2] = 177.017

#### Table C-40: Transducer Model MC9-4/12 (Operating Mode: PW Doppler)

|                      |                                                                                  |                      | МІ    |                     | TIS      |      |                             |         |
|----------------------|----------------------------------------------------------------------------------|----------------------|-------|---------------------|----------|------|-----------------------------|---------|
|                      | scan                                                                             | non-scan             |       | non-scan            | TIC      |      |                             |         |
|                      | Scan                                                                             | A <sub>aprt</sub> ≤1 |       | A <sub>aprt</sub> ♦ | non-scan |      |                             |         |
|                      | Global Maximum Index Value                                                       |                      |       | (c)                 | 1.35     | (c)  | 0.00                        | 0.81    |
|                      | P <sub>r.3</sub>                                                                 | [MPa]                | 0.84  |                     |          |      |                             |         |
|                      | Wo                                                                               | [mW]                 |       | (c)                 | 42.98    |      | 42.98                       | 42.98   |
|                      | min of [W <sub>.3</sub> (z <sub>1</sub> ) : I <sub>TA.3</sub> (z <sub>1</sub> )] | [mW]                 |       |                     |          | (c)  |                             |         |
|                      | Z <sub>1</sub>                                                                   | [cm]                 |       |                     |          | (c)  |                             |         |
| Assoc.<br>Acoustic   | Z <sub>bp</sub>                                                                  | [cm]                 |       |                     |          | 2.00 |                             |         |
| Param.               | Z <sub>sp</sub>                                                                  | [cm]                 | 2.35  |                     |          |      | 2.35                        |         |
|                      | d <sub>eq</sub> (z <sub>sp</sub> )                                               | [cm]                 |       |                     |          |      | 4.61                        |         |
|                      | f <sub>c</sub>                                                                   | [MHz]                | 6.60  | 6.60                | 6.60     | 6.60 | 6.60                        | 6.60    |
|                      | Dim of A <sub>aprt</sub>                                                         | X [cm]               |       | (C)                 | 2.79     | 2.79 | 2.79                        | 2.79    |
|                      |                                                                                  | Y [cm]               |       | (C)                 | 0.50     | 0.50 | 0.50                        | 0.50    |
|                      | PD                                                                               | [µsec]               | 10.13 |                     |          |      |                             |         |
|                      | PRF                                                                              | [Hz]                 | 6700  |                     |          |      |                             |         |
| Other                | pr@PII <sub>max</sub>                                                            | [MPa]                | 1.44  |                     |          |      |                             |         |
| Information          | d <sub>eq</sub> @PII <sub>max</sub>                                              | [cm]                 |       |                     |          |      | -                           |         |
|                      | Focal Length                                                                     | FL <sub>X</sub> [cm] |       | 3.00                | 3.00     | 3.00 |                             | 3.00    |
|                      |                                                                                  | FL <sub>Y</sub> [cm] |       | 3.00                | 3.00     | 3.00 |                             | 3.00    |
|                      | I <sub>PA.3</sub> @MI <sub>max</sub>                                             | [W/cm <sup>2</sup> ] | 0.00  |                     |          |      |                             |         |
|                      |                                                                                  |                      |       |                     |          |      |                             |         |
|                      | Control 1 Depth                                                                  |                      | 60    | [mm]                |          |      | PII.3 [mJ/cm <sup>2</sup> ] | 0.0602  |
| Operating<br>Control | Control 2 Focus                                                                  |                      | 47    | [mm]                |          |      | STPA (B+PW)                 | 184.965 |
| Conditions           | Control 3 Gate                                                                   |                      | 2     | [mm]                |          |      | ITA [mW/cm <sup>2</sup> ]   | 0       |
|                      | Cont                                                                             | Control 4 Preset     |       | al                  |          | IT   | A.3 [mW/cm <sup>2</sup> ]   | 0       |

ISPTA.3 [mW/cm2] = 403.407

Appendix C: Transducer Specifications

00.040.144, Revision E SONIX Series User Manual

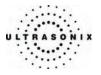

| [                    |                                     |                      |           |       | TIS                  |                     | TIB                         |         |
|----------------------|-------------------------------------|----------------------|-----------|-------|----------------------|---------------------|-----------------------------|---------|
|                      | Index Label                         |                      | мі        | scan  | non-                 | scan                | non-scan                    | TIC     |
|                      |                                     |                      |           | SCall | A <sub>aprt</sub> ≤1 | A <sub>aprt</sub> □ | non-scan                    |         |
|                      | Global Maximum Index Valu           | ie                   | 0.33      | (c)   | 2.32                 | (c)                 | 0.00                        | 1.38    |
|                      | P <sub>r.3</sub>                    | [MPa]                | 0.84      |       |                      |                     |                             |         |
|                      | Wo                                  | [mW]                 |           | (C)   | 73.73                |                     | 73.73                       | 73.73   |
|                      | min of [W.3(z1) : ITA3(z1)]         | [mW]                 |           |       |                      | (c)                 |                             |         |
|                      | Z <sub>1</sub>                      | [cm]                 |           |       |                      | (c)                 |                             |         |
| Assoc.<br>Acoustic   | Z <sub>bp</sub>                     | [cm]                 |           |       |                      | 2.00                |                             |         |
| Param.               | Z <sub>sp</sub>                     | [cm]                 | 2.35      |       |                      |                     | 2.35                        |         |
|                      | d <sub>eq</sub> (z <sub>sp</sub> )  | [cm]                 |           |       |                      |                     | 6.04                        |         |
|                      | f <sub>c</sub>                      | [MHz]                | 6.60      | 6.60  | 6.60                 | 6.60                | 6.60                        | 6.60    |
|                      | Dim of A <sub>aprt</sub>            | X [cm]               |           | (C)   | 2.79                 | 2.79                | 2.79                        | 2.79    |
|                      | Diffi Of Mapri                      | Y [cm]               |           | (C)   | 0.50                 | 0.50                | 0.50                        | 0.50    |
|                      | PD                                  | [µsec]               | 10.13     |       |                      |                     |                             |         |
|                      | PRF                                 | [Hz]                 | 6700      |       |                      |                     |                             |         |
| Other                | p <sub>r</sub> @PII <sub>max</sub>  | [MPa]                | 1.44      |       |                      |                     |                             |         |
| Information          | d <sub>eq</sub> @PII <sub>max</sub> | [cm]                 |           |       |                      |                     | -                           |         |
|                      | Focal Length                        | FL <sub>X</sub> [cm] |           | 3.00  | 3.00                 | 3.00                |                             | 3.00    |
|                      | 1 ocar Eerigan                      | FL <sub>Y</sub> [cm] |           | 3.00  | 3.00                 | 3.00                |                             | 3.00    |
|                      | IPA.3@MImax                         | [W/cm <sup>2</sup> ] | 0.00      |       |                      |                     |                             |         |
|                      |                                     |                      |           |       |                      |                     |                             |         |
| Onentine             |                                     | ol 1 Depth           | 60        | [mm]  |                      |                     | PII.3 [mJ/cm <sup>2</sup> ] | 0.0602  |
| Operating<br>Control | Contr                               | ol 2 Focus           | 47        | [mm]  |                      |                     | STPA (B+PW)                 | 184.965 |
| Conditions           | Contr                               | ol 3 Gate            | 2         | [mm]  |                      |                     | ITA [mW/cm <sup>2</sup> ]   | 0       |
|                      | Contr                               | ol 4 Preset          | GEN-Gener | al    |                      | IT                  | A.3 [mW/cm <sup>2</sup> ]   | 0       |

# Table C-41: Transducer Model MC9-4/12 (Operating Mode: PW+B)

ISPTA.3 [mW/cm2] = 508.372

SONIX Series User Manual 00.040.144, Revision E

Appendix C: Transducer Specifications

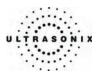

|                      |                                      |                      |      |      | TIS                  |                     | TIB      |            |
|----------------------|--------------------------------------|----------------------|------|------|----------------------|---------------------|----------|------------|
|                      | Index Label                          |                      | м    | scan | non-                 | scan                | non-scan | TIC        |
|                      |                                      |                      |      | scan | A <sub>aprt</sub> ≤1 | A <sub>aprt</sub> □ | non-scan |            |
|                      | Global Maximum Index Valu            | e                    | 0.91 | (a)  | (a)                  | (a)                 | (a)      | (a)        |
|                      | P <sub>r.3</sub>                     | [MPa]                | 2.04 |      |                      |                     |          |            |
|                      | Wo                                   | [mW]                 |      | (a)  | (a)                  |                     | (a)      | (a)        |
|                      | min of [W.3(z1) : ITA.3(z1)]         | [mW]                 |      |      |                      | (a)                 |          |            |
|                      | Z <sub>1</sub>                       | [cm]                 |      |      |                      | (a)                 |          |            |
| Assoc.<br>Acoustic   | Z <sub>bp</sub>                      | [cm]                 |      |      |                      | (a)                 |          |            |
| Param.               | Z <sub>sp</sub>                      | [cm]                 | 1.86 |      |                      |                     | (a)      |            |
|                      | d <sub>eq</sub> (z <sub>sp</sub> )   | [cm]                 |      |      |                      |                     | (a)      |            |
|                      | f <sub>c</sub>                       | [MHz]                | 5.00 | (a)  | (a)                  | (a)                 | (a)      | (a)        |
|                      | Dim of A <sub>aprt</sub>             | Elev (Y) [cm]        |      | (a)  | (a)                  | (a)                 | (a)      | (a)<br>(a) |
|                      | Diffit Of Mapri                      | Azi. (X) [cm]        |      | (a)  | (a)                  | (a)                 | (a)      | (a)        |
|                      | PD                                   | [µsec]               | 0.35 |      |                      |                     |          |            |
|                      | PRF                                  | [Hz]                 | 42   |      |                      |                     |          |            |
| Other                | pr@PII <sub>max</sub>                | [MPa]                | 2.81 |      |                      |                     |          |            |
| Information          | d <sub>eq</sub> @PII <sub>max</sub>  | [cm]                 |      |      |                      |                     |          |            |
|                      | Focal Length                         | [cm]                 |      | (a)  | (a)                  | (a)                 |          | (a)        |
|                      | I <sub>PA.3</sub> @MI <sub>max</sub> | [W/cm <sup>2</sup> ] | 217  |      |                      |                     |          |            |
|                      |                                      |                      |      |      |                      |                     |          |            |
|                      | Control 1                            |                      |      |      |                      |                     |          |            |
| Operating<br>Control | Control 2                            |                      |      |      |                      |                     |          |            |
| Conditions           | Control 3                            |                      |      |      |                      |                     |          |            |
|                      | Control n                            |                      |      |      |                      |                     |          |            |

# Table C-42: Transducer Model L9-4/38 (Operating Mode: B)

ISPTA.3 [mW/cm2] = 3

Table C-43: Transducer Model L9-4/38 (Operating Mode: Color Flow)

|                      |                                                                                  |                      |      |       | TIS                  |                     | TIB      |      |
|----------------------|----------------------------------------------------------------------------------|----------------------|------|-------|----------------------|---------------------|----------|------|
|                      | Index Label                                                                      |                      | MI   | scan  | non-                 | scan                | non-scan | TIC  |
|                      |                                                                                  |                      |      | Scall | A <sub>aprt</sub> ≤1 | A <sub>aprt</sub> H | non-scan |      |
|                      | Global Maximum Index Valu                                                        | e                    | 0.71 | 0.38  | (c)                  | (c)                 | (a)      | 0.34 |
|                      | P <sub>r.3</sub>                                                                 | [MPa]                | 1.42 |       |                      |                     |          |      |
|                      | Wo                                                                               | [mW]                 |      | 12    | (c)                  |                     | (a)      | 25   |
|                      | min of [W <sub>.3</sub> (z <sub>1</sub> ) : I <sub>TA.3</sub> (z <sub>1</sub> )] | [mW]                 |      |       |                      | (C)                 |          |      |
|                      | Z <sub>1</sub>                                                                   | [cm]                 |      |       |                      | (C)                 |          |      |
| Assoc.<br>Acoustic   | Z <sub>bp</sub>                                                                  | [cm]                 |      |       |                      | (C)                 |          |      |
| Param.               | Z <sub>sp</sub>                                                                  | [cm]                 | 2.20 |       |                      |                     | (a)      |      |
|                      | d <sub>eq</sub> (z <sub>sp</sub> )                                               | [cm]                 |      |       |                      |                     | (a)      |      |
|                      | f <sub>c</sub>                                                                   | [MHz]                | 4.00 | 6.66  | (C)                  | (C)                 | (a)      | 6.66 |
|                      | Dim of A <sub>aprt</sub>                                                         | Elev (Y) [cm]        |      | 0.70  | (c)                  | (C)                 | (a)      | 0.70 |
|                      | Dim of Aaprt                                                                     | Azi. (X) [cm]        |      | 1.00  | (c)                  | (C)                 | (a)      | 3.84 |
|                      | PD                                                                               | [µsec]               | 0.49 |       |                      |                     |          |      |
|                      | PRF                                                                              | [Hz]                 | 169  |       |                      |                     |          |      |
| Other                | pr@PII <sub>max</sub>                                                            | [MPa]                | 1.92 |       |                      |                     |          |      |
| Information          | d <sub>eq</sub> @PII <sub>max</sub>                                              | [cm]                 |      |       |                      |                     |          |      |
|                      | Focal Length                                                                     | [cm]                 |      | 5.36  | (c)                  | (C)                 |          | 5.36 |
|                      | IPA.3@MImax                                                                      | [W/cm <sup>2</sup> ] | 75   |       |                      |                     |          |      |
|                      |                                                                                  |                      |      |       |                      |                     |          |      |
|                      | Control 1                                                                        |                      |      |       |                      |                     |          |      |
| Operating<br>Control | Control 2                                                                        |                      |      |       |                      |                     |          |      |
| Conditions           | Control 3                                                                        |                      |      |       |                      |                     |          |      |
|                      | Control n                                                                        |                      |      |       |                      |                     |          |      |

ISPTA.3 [mW/cm2] = 6.17

Appendix C: Transducer Specifications

00.040.144, Revision E SONIX Series User Manual

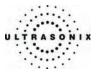

| [                    |                                      |                      |      |      | TIS                  |                   | TIB      |      |
|----------------------|--------------------------------------|----------------------|------|------|----------------------|-------------------|----------|------|
|                      | Index Label                          |                      | мі   |      | non-                 | scan              |          | TIC  |
|                      |                                      |                      |      | scan | A <sub>aprt</sub> ≤1 | A <sub>aprt</sub> | non-scan |      |
|                      | Global Maximum Index Valu            | le                   | 0.93 | 0.32 | (c)                  | (c)               | (C)      | 0.77 |
|                      | P <sub>r.3</sub>                     | [MPa]                | 2.07 |      |                      |                   |          |      |
|                      | Wo                                   | [mW]                 |      | 10   | (c)                  |                   | (C)      | 57   |
|                      | min of [W.3(z1) : ITA.3(z1)]         | [mW]                 |      |      |                      | (c)               |          |      |
|                      | Z <sub>1</sub>                       | [cm]                 |      |      |                      | (c)               |          |      |
| Assoc.<br>Acoustic   | Z <sub>bp</sub>                      | [cm]                 |      |      |                      | (c)               |          |      |
| Param.               | Z <sub>sp</sub>                      | [cm]                 | 1.85 |      |                      |                   | (C)      |      |
|                      | d <sub>eq</sub> (z <sub>sp</sub> )   | [cm]                 |      |      |                      |                   | (c)      |      |
|                      | f <sub>c</sub>                       | [MHz]                | 5.00 | 6.67 | (c)                  | (c)               | (c)      | 6.67 |
|                      | Dim of A <sub>aprt</sub>             | Elev (Y) [cm]        |      | 0.70 | (c)                  | (c)               | (C)      | 0.70 |
|                      | Dim of Mapri                         | Azi. (X) [cm]        |      | 1.00 | (c)                  | (c)               | (C)      | 3.84 |
|                      | PD                                   | [µsec]               | 0.36 |      |                      |                   |          |      |
|                      | PRF                                  | [Hz]                 | 313  |      |                      |                   |          |      |
| Other                | p <sub>r</sub> @PII <sub>max</sub>   | [MPa]                | 2.85 |      |                      |                   |          |      |
| Information          | d <sub>eq</sub> @PII <sub>max</sub>  | [cm]                 |      |      |                      |                   |          |      |
|                      | Focal Length                         | [cm]                 |      | 5.60 | (c)                  | (c)               |          | 5.60 |
|                      | I <sub>PA.3</sub> @MI <sub>max</sub> | [W/cm <sup>2</sup> ] | 212  |      |                      |                   |          |      |
|                      |                                      |                      |      |      |                      |                   |          |      |
|                      | Control 1                            |                      |      |      |                      |                   |          |      |
| Operating<br>Control | Control 2                            |                      |      |      |                      |                   |          |      |
| Conditions           | Control 3                            |                      |      |      |                      |                   |          |      |
|                      | Control n                            |                      |      |      |                      |                   |          |      |

# Table C-44: Transducer Model L9-4/38 (Operating Mode: M)

ISPTA.3 [mW/cm2] = 24.09

### Table C-45: Transducer Model L9-4/38 (Operating Mode: PW Doppler)

|                      |                                        |                      |      |      | TIS                  |                     | TIB      |      |
|----------------------|----------------------------------------|----------------------|------|------|----------------------|---------------------|----------|------|
|                      | Index Label                            |                      | MI   | scan | non-                 | scan                | non-scan | TIC  |
|                      |                                        |                      |      | Soan | A <sub>aprt</sub> ≤1 | A <sub>aprt</sub> H | non sean |      |
|                      | Global Maximum Index Valu              | e                    | 0.22 | (C)  | 1.36                 | (C)                 | 1.06     | 1.24 |
|                      | P <sub>r.3</sub>                       | [MPa]                | 0.57 |      |                      |                     |          |      |
|                      | Wo                                     | [mW]                 |      | (C)  | 43                   |                     | 43       | 43   |
|                      | min of $[W_{.3}(z_1) : I_{TA.3}(z_1)]$ | [mW]                 |      |      |                      | (C)                 |          |      |
|                      | Z <sub>1</sub>                         | [cm]                 |      |      |                      | (C)                 |          |      |
| Assoc.<br>Acoustic   | Z <sub>bp</sub>                        | [cm]                 |      |      |                      | (C)                 |          |      |
| Param.               | Z <sub>sp</sub>                        | [cm]                 | 3.17 |      |                      |                     | 3.17     |      |
|                      | d <sub>eq</sub> (z <sub>sp</sub> )     | [cm]                 |      |      |                      |                     | 0.16     |      |
|                      | f <sub>c</sub>                         | [MHz]                | 6.66 | (C)  | 6.66                 | (C)                 | 6.66     | 6.66 |
|                      | Dim of Aaprt                           | Elev (Y) [cm]        |      | (C)  | 0.70                 | (C)                 | 0.70     | 0.70 |
|                      | Dim of Aaprt                           | Azi. (X) [cm]        |      | (C)  | 0.84                 | (C)                 | 0.84     | 0.84 |
|                      | PD                                     | [µsec]               | 2.14 |      |                      |                     |          |      |
|                      | PRF                                    | [Hz]                 | 1250 |      |                      |                     |          |      |
| Other                | pr@PII <sub>max</sub>                  | [MPa]                | 1.19 |      |                      |                     |          |      |
| Information          | d <sub>eq</sub> @PII <sub>max</sub>    | [cm]                 |      |      |                      |                     |          |      |
|                      | Focal Length                           | X [cm]               |      | (C)  | 4.00                 | (C)                 |          | 4.00 |
|                      | r oodi zongan                          | Y [cm]               |      | (C)  | 4.00                 | (C)                 |          | 4.00 |
|                      | I <sub>PA.3</sub> @MI <sub>max</sub>   | [W/cm <sup>2</sup> ] | 15   |      |                      |                     |          |      |
|                      |                                        |                      |      |      |                      |                     |          |      |
| Contr                |                                        |                      |      |      |                      |                     |          |      |
| Operating<br>Control | Control 2                              |                      |      |      |                      |                     |          |      |
| Conditions           | Control 3                              |                      |      |      |                      |                     |          |      |
|                      | Control n                              |                      |      |      |                      |                     |          |      |

ISPTA.3 [mW/cm2] = 378.27

SONIX Series User Manual 00.040.144, Revision E

Appendix C: Transducer Specifications

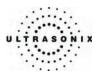

|                      |                                      |                      |      |      | TIS                  |                     | TIB      |                   |
|----------------------|--------------------------------------|----------------------|------|------|----------------------|---------------------|----------|-------------------|
|                      | Index Label                          |                      | МІ   | scan | non-                 | scan                | non-scan | TIC               |
|                      |                                      |                      |      | scan | A <sub>aprt</sub> ≤1 | A <sub>aprt</sub> □ | non-scan |                   |
|                      | Global Maximum Index Valu            | e                    | 0.75 | (a)  | (a)                  | (a)                 | (a)      | (a)               |
|                      | P <sub>r.3</sub>                     | [MPa]                | 1.94 |      |                      |                     |          |                   |
|                      | Wo                                   | [mW]                 |      | (a)  | (a)                  |                     | (a)      | (a)               |
|                      | min of [W.3(z1) : ITA.3(z1)]         | [mW]                 |      |      |                      | (a)                 |          |                   |
|                      | Z <sub>1</sub>                       | [cm]                 |      |      |                      | (a)                 |          |                   |
| Assoc.<br>Acoustic   | Z <sub>bp</sub>                      | [cm]                 |      |      |                      | (a)                 |          |                   |
| Param.               | Z <sub>sp</sub>                      | [cm]                 | 1.26 |      |                      |                     | (a)      |                   |
|                      | d <sub>eq</sub> (z <sub>sp</sub> )   | [cm]                 |      |      |                      |                     | (a)      |                   |
|                      | f <sub>c</sub>                       | [MHz]                | 6.67 | (a)  | (a)                  | (a)                 | (a)      | (a)               |
|                      | Dim of A <sub>aprt</sub>             | Elev. (Y) [cm]       |      | (a)  | (a)                  | (a)                 | (a)      | (a)<br>(a)<br>(a) |
|                      | Diffi Of Aaprt                       | Azi. (X) [cm]        |      | (a)  | (a)                  | (a)                 | (a)      | (a)               |
|                      | PD                                   | [µsec]               | 2.90 |      |                      |                     |          |                   |
|                      | PRF                                  | [Hz]                 | 37   |      |                      |                     |          |                   |
| Other                | p <sub>r</sub> @PII <sub>max</sub>   | [MPa]                | 2.59 |      |                      |                     |          |                   |
| Information          | d <sub>eq</sub> @PII <sub>max</sub>  | [cm]                 |      |      |                      |                     |          |                   |
|                      | Focal Length                         | X [cm]               |      | (a)  | (a)                  | (a)                 |          | (a)               |
|                      | I <sub>PA.3</sub> @MI <sub>max</sub> | [W/cm <sup>2</sup> ] | 225  |      |                      |                     |          |                   |
|                      |                                      |                      |      |      |                      |                     |          |                   |
|                      | Control 1                            |                      |      |      |                      |                     |          |                   |
| Operating<br>Control | Control 2                            |                      |      |      |                      |                     |          |                   |
| Conditions           | Control 3                            |                      |      |      |                      |                     |          |                   |
|                      | Control n                            |                      |      |      |                      |                     |          |                   |

# Table C-46: Transducer Model L14-5/38 (Operating Mode: B)

ISPTA.3 [mW/cm2] = 2

Table C-47: Transducer Model L14-5/38 (Operating Mode: Color Flow)

|                       |                                                                                  |                      |      |       | TIS                  |        | TIB      |      |
|-----------------------|----------------------------------------------------------------------------------|----------------------|------|-------|----------------------|--------|----------|------|
|                       | Index Label                                                                      |                      | MI   | scan  | non-                 | scan   | non-scan | TIC  |
|                       |                                                                                  |                      |      | Scari | A <sub>aprt</sub> ≤1 | AaprtH | non-scan |      |
|                       | Global Maximum Index Valu                                                        | e                    | 0.45 | 0.38  | (C)                  | (c)    | (a)      | 0.20 |
|                       | P <sub>r.3</sub>                                                                 | [MPa]                | 0.90 |       |                      |        |          |      |
|                       | Wo                                                                               | [mW]                 |      | 12    | (C)                  | (C)    | (a)      | 15   |
|                       | min of [W <sub>.3</sub> (z <sub>1</sub> ) : I <sub>TA.3</sub> (z <sub>1</sub> )] | [mW]                 |      |       |                      |        |          |      |
|                       | Z <sub>1</sub>                                                                   | [cm]                 |      |       |                      |        |          |      |
| Assoc.<br>Acoustic    | Z <sub>bp</sub>                                                                  | [cm]                 |      |       |                      |        |          |      |
| Param.                | Z <sub>sp</sub>                                                                  | [cm]                 | 3.68 |       |                      |        | (a)      |      |
|                       | d <sub>eq</sub> (z <sub>sp</sub> )                                               | [cm]                 |      |       |                      |        | (a)      |      |
|                       | f <sub>c</sub>                                                                   | [MHz]                | 4.00 | 6.66  | (C)                  | (c)    | (a)      | 6.66 |
|                       | Dim of A <sub>aprt</sub>                                                         | Elev. (Y) [cm]       |      | 0.70  | (C)                  | (c)    | (a)      | 0.70 |
|                       | Diffi Of Aaprt                                                                   | Azi. (X) [cm]        |      | 1.00  | (C)                  | (C)    | (a)      | 3.84 |
|                       | PD                                                                               | [µsec]               | 0.39 |       |                      |        |          |      |
|                       | PRF                                                                              | [Hz]                 | 156  |       |                      |        |          |      |
| Other                 | pr@PII <sub>max</sub>                                                            | [MPa]                | 1.49 |       |                      |        |          |      |
| Information           | d <sub>eq</sub> @PII <sub>max</sub>                                              | [cm]                 |      |       |                      |        |          |      |
|                       | Focal Length                                                                     | [cm]                 |      | 5.62  | (C)                  | (c)    |          | 5.61 |
|                       | IPA.3@MImax                                                                      | [W/cm <sup>2</sup> ] | 32   |       |                      |        |          |      |
|                       |                                                                                  |                      |      |       |                      |        |          |      |
|                       | Control 1                                                                        |                      |      |       |                      |        |          |      |
| Operating             | Control 2                                                                        |                      |      |       |                      |        |          |      |
| Control<br>Conditions | Control 3                                                                        |                      |      |       |                      |        |          |      |
|                       | Control n                                                                        |                      |      |       |                      |        |          |      |

ISPTA.3 [mW/cm2] = 1.93

Appendix C: Transducer Specifications

00.040.144, Revision E SONIX Series User Manual

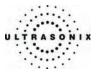

|                      |                                      |                      |      |      | TIS                  |                     | TIB           • non-scan           (c)           (c)           (c)           (c)           (c)           (c)           (c)           (c)           (c)           (c)           (c)           (c)           (c)           (c)           (c)           (c)           (c)           (c) |      |
|----------------------|--------------------------------------|----------------------|------|------|----------------------|---------------------|----------------------------------------------------------------------------------------------------|------|
|                      | Index Label                          |                      | мі   |      | non-                 | -scan               |                                                                                                    | TIC  |
|                      |                                      |                      |      | scan | A <sub>aprt</sub> ≤1 | A <sub>aprt</sub> □ | non-scan                                                                                                    |      |
|                      | Global Maximum Index Val             | le                   | 0.75 | 0.34 | (c)                  | (c)                 | (C)                                                                                                    | 0.34 |
|                      | P <sub>r.3</sub>                     | [MPa]                | 1.93 |      |                      |                     |                                                                                                    |      |
|                      | Wo                                   | [mW]                 |      | 11   | (c)                  |                     | (C)                                                                                                    | 36   |
|                      | min of [W.3(z1) : ITA.3(z1)]         | [mW]                 |      |      |                      | (c)                 |                                                                                                    |      |
|                      | Z <sub>1</sub>                       | [cm]                 |      |      |                      | (c)                 |                                                                                                    |      |
| Assoc.<br>Acoustic   | Z <sub>bp</sub>                      | [cm]                 |      |      |                      | (c)                 |                                                                                                    |      |
| Param.               | Z <sub>sp</sub>                      | [cm]                 | 1.58 |      |                      |                     | (C)                                                                                                    |      |
|                      | d <sub>eq</sub> (z <sub>sp</sub> )   | [cm]                 |      |      |                      |                     | (C)                                                                                                    |      |
|                      | f <sub>c</sub>                       | [MHz]                | 6.67 | 6.67 | (c)                  | (c)                 | (C)                                                                                                    | 6.67 |
|                      | Dim of A <sub>aprt</sub>             | Elev. (Y) [cm]       |      | 0.70 | (c)                  | (c)                 | (C)                                                                                                    | 0.70 |
|                      | Dim of Papit                         | Azi. (X) [cm]        |      | 1.00 | (c)                  | (c)                 | (C)                                                                                                    | 3.84 |
|                      | PD                                   | [µsec]               | 0.29 |      |                      |                     |                                                                                                    |      |
|                      | PRF                                  | [Hz]                 | 314  |      |                      |                     |                                                                                                    |      |
| Other                | p <sub>r</sub> @PII <sub>max</sub>   | [MPa]                | 2.77 |      |                      |                     |                                                                                                    |      |
| Information          | d <sub>eq</sub> @PII <sub>max</sub>  | [cm]                 |      |      |                      |                     |                                                                                                    |      |
|                      | Focal Length                         | [cm]                 |      | 5.61 | (c)                  | (c)                 |                                                                                                    | 5.61 |
|                      | I <sub>PA.3</sub> @MI <sub>max</sub> | [W/cm <sup>2</sup> ] | 191  |      |                      |                     |                                                                                                    |      |
|                      |                                      |                      |      |      |                      |                     |                                                                                                    |      |
| Onenting             | Control 1                            |                      |      |      |                      |                     |                                                                                                    |      |
| Operating<br>Control | Control 2                            |                      |      |      |                      |                     |                                                                                                    |      |
| Conditions           | Control 3                            |                      |      |      |                      |                     |                                                                                                    |      |
|                      | Control n                            |                      |      |      |                      |                     |                                                                                                    |      |

# Table C-48: Transducer Model L14-5/38 (Operating Mode: M)

ISPTA.3 [mW/cm2] = 17.23

### Table C-49: Transducer Model L14-5/38 (Operating Mode: PW Doppler)

|                      |                                      |                      |      |      | TIS                  |                     | TIB      |      |
|----------------------|--------------------------------------|----------------------|------|------|----------------------|---------------------|----------|------|
|                      | Index Label                          |                      | MI   | scan | non-                 | scan                | non-scan | TIC  |
|                      |                                      |                      |      | Soan | A <sub>aprt</sub> ≤1 | A <sub>aprt</sub> H | non sean |      |
|                      | Global Maximum Index Valu            | e                    | 0.29 | (C)  | 0.95                 | (C)                 | 1.46     | 0.87 |
|                      | P <sub>r.3</sub>                     | [MPa]                | 0.76 |      |                      |                     |          |      |
|                      | Wo                                   | [mW]                 |      | (C)  | 30                   |                     | 30       | 30   |
|                      | min of [W.3(z1) : ITA.3(z1)]         | [mW]                 |      |      |                      | (C)                 |          |      |
|                      | Z <sub>1</sub>                       | [cm]                 |      |      |                      | (C)                 |          |      |
| Assoc.<br>Acoustic   | Z <sub>bp</sub>                      | [cm]                 |      |      |                      | (C)                 |          |      |
| Param.               | Z <sub>sp</sub>                      | [cm]                 | 1.71 |      |                      |                     | 1.71     |      |
|                      | d <sub>eq</sub> (z <sub>sp</sub> )   | [cm]                 |      |      |                      |                     | 0.21     |      |
|                      | f <sub>c</sub>                       | [MHz]                | 6.66 | (c)  | 6.66                 | (C)                 | 6.66     | 6.66 |
|                      | Dim of Aaprt                         | Elev. (Y) [cm]       |      | (C)  | 0.70                 | (C)                 | 0.70     | 0.70 |
|                      | Diffi Of Plapit                      | Azi. (X) [cm]        |      | (C)  | 0.84                 | (C)                 | 0.84     | 0.84 |
|                      | PD                                   | [µsec]               | 2.16 |      |                      |                     |          |      |
|                      | PRF                                  | [Hz]                 | 1250 |      |                      |                     |          |      |
| Other                | p <sub>r</sub> @PII <sub>max</sub>   | [MPa]                | 1.13 |      |                      |                     |          |      |
| Information          | d <sub>eq</sub> @PII <sub>max</sub>  | [cm]                 |      |      |                      |                     |          |      |
|                      | Focal Length                         | X [cm]               |      | (c)  | 4.00                 | (C)                 |          | 4.00 |
|                      | r odar Eengin                        | Y [cm]               |      | (c)  | 4.00                 | (C)                 |          | 4.00 |
|                      | I <sub>PA.3</sub> @MI <sub>max</sub> | [W/cm <sup>2</sup> ] | 18   |      |                      |                     |          |      |
|                      |                                      |                      |      |      |                      |                     |          |      |
|                      | Control 1                            |                      |      |      |                      |                     |          |      |
| Operating<br>Control | Control 2                            |                      |      |      |                      |                     |          |      |
| Conditions           | Control 3                            |                      |      |      |                      |                     |          |      |
|                      | Control n                            |                      |      |      |                      |                     |          |      |

ISPTA.3 [mW/cm2] = 386.67

SONIX Series User Manual 00.040.144, Revision E

Appendix C: Transducer Specifications

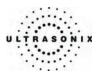

|                      |                                                                                  |                      |      |                                                                                                    | TIS                  |                     | TIB      |     |
|----------------------|----------------------------------------------------------------------------------|----------------------|------|----------------------------------------------------------------------------------------------------|----------------------|---------------------|----------|-----|
|                      | Index Label                                                                      |                      | мі   | MI         Scan         Image: Scan         Image: Sc | non-                 | scan                |          | TIC |
|                      |                                                                                  |                      |      | scan                                                                                                    | A <sub>aprt</sub> ≤1 | A <sub>aprt</sub> □ | non-scan |     |
|                      | Global Maximum Index Valu                                                        | ie                   | 0.76 | (a)                                                                                                    | (a)                  | (a)                 | (a)      | (a) |
|                      | P <sub>r.3</sub>                                                                 | [MPa]                | 1.97 |                                                                                                    |                      |                     |          |     |
|                      | Wo                                                                               | [mW]                 |      | (a)                                                                                                    | (a)                  |                     | (a)      | (a) |
|                      | min of [W <sub>.3</sub> (z <sub>1</sub> ) : I <sub>TA.3</sub> (z <sub>1</sub> )] | [mW]                 |      |                                                                                                    |                      | (a)                 |          |     |
|                      | Z <sub>1</sub>                                                                   | [cm]                 |      |                                                                                                    |                      | (a)                 |          |     |
| Assoc.<br>Acoustic   | Z <sub>bp</sub>                                                                  | [cm]                 |      |                                                                                                    |                      | (a)                 |          |     |
| Param.               | Z <sub>sp</sub>                                                                  | [cm]                 | 1.19 |                                                                                                    |                      |                     | (a)      |     |
|                      | d <sub>eq</sub> (z <sub>sp</sub> )                                               | [cm]                 |      |                                                                                                    |                      |                     | (a)      |     |
|                      | f <sub>c</sub>                                                                   | [MHz]                | 6.67 | (a)                                                                                                    | (a)                  | (a)                 | (a)      | (a) |
|                      | Dim of A <sub>aprt</sub>                                                         | Elev. (Y) [cm]       |      | (a)                                                                                                    | (a)                  | (a)                 | (a)      | (a) |
|                      | Diffi Of Naprt                                                                   | Azi. (X) [cm]        |      | (a)                                                                                                    | (a)                  | (a)                 | (a)      | (a) |
|                      | PD                                                                               | [µsec]               | 0.30 |                                                                                                    |                      |                     |          |     |
|                      | PRF                                                                              | [Hz]                 | 34   |                                                                                                    |                      |                     |          |     |
| Other                | pr@PII <sub>max</sub>                                                            | [MPa]                | 2.60 |                                                                                                    |                      |                     |          |     |
| Information          | d <sub>eq</sub> @PII <sub>max</sub>                                              | [cm]                 |      |                                                                                                    |                      |                     |          |     |
|                      | Focal Length                                                                     | X [cm]               |      | (a)                                                                                                    | (a)                  | (a)                 |          | (a) |
|                      | I <sub>PA.3</sub> @MI <sub>max</sub>                                             | [W/cm <sup>2</sup> ] | 172  |                                                                                                    |                      |                     |          |     |
|                      |                                                                                  |                      |      |                                                                                                    |                      |                     |          |     |
|                      | Control 1                                                                        |                      |      |                                                                                                    |                      |                     |          |     |
| Operating<br>Control | Control 2                                                                        |                      |      |                                                                                                    |                      |                     |          |     |
| Conditions           | Control 3                                                                        |                      |      |                                                                                                    |                      |                     |          |     |
|                      | Control n                                                                        |                      |      |                                                                                                    |                      |                     |          |     |

# Table C-50: Transducer Model L14-5W/60 (Operating Mode: B)

ISPTA.3 [mW/cm2] = 2

Table C-51: Transducer Model L14-5W/60 (Operating Mode: Color Flow)

|                      |                                                                                  |                      |      |       | TIS                  |        | TIB      |      |
|----------------------|----------------------------------------------------------------------------------|----------------------|------|-------|----------------------|--------|----------|------|
|                      | Index Label                                                                      |                      | MI   | scan  | non-                 | scan   | non-scan | TIC  |
|                      |                                                                                  |                      |      | SCall | A <sub>aprt</sub> ≤1 | AaprtH | non-scan |      |
|                      | Global Maximum Index Valu                                                        | e                    | 0.66 | 0.43  | (C)                  | (c)    | (a)      | 0.48 |
|                      | P <sub>r.3</sub>                                                                 | [MPa]                | 1.46 |       |                      |        |          |      |
|                      | Wo                                                                               | [mW]                 |      | 18    | (C)                  |        | (a)      | 41   |
|                      | min of [W <sub>.3</sub> (z <sub>1</sub> ) : I <sub>TA.3</sub> (z <sub>1</sub> )] | [mW]                 |      |       |                      | (C)    |          |      |
|                      | Z <sub>1</sub>                                                                   | [cm]                 |      |       |                      | (C)    |          |      |
| Assoc.<br>Acoustic   | Z <sub>bp</sub>                                                                  | [cm]                 |      |       |                      | (c)    |          |      |
| Param.               | Z <sub>sp</sub>                                                                  | [cm]                 | 1.80 |       |                      |        | (a)      |      |
|                      | d <sub>eq</sub> (z <sub>sp</sub> )                                               | [cm]                 |      |       |                      |        | (a)      |      |
|                      | f <sub>c</sub>                                                                   | [MHz]                | 5.00 | 6.66  | (C)                  | (c)    | (a)      | 6.66 |
|                      | Dim of A <sub>aprt</sub>                                                         | Elev. (Y) [cm]       |      | 0.70  | (C)                  | (c)    | (a)      | 0.70 |
|                      | Dim of Aaprt                                                                     | Azi. (X) [cm]        |      | 1.00  | (C)                  | (C)    | (a)      | 5.89 |
|                      | PD                                                                               | [µsec]               | 0.81 |       |                      |        |          |      |
|                      | PRF                                                                              | [Hz]                 | 156  |       |                      |        |          |      |
| Other                | pr@PII <sub>max</sub>                                                            | [MPa]                | 2.00 |       |                      |        |          |      |
| Information          | d <sub>eq</sub> @PII <sub>max</sub>                                              | [cm]                 |      |       |                      |        |          |      |
|                      | Focal Length                                                                     | X [cm]               |      | 5.40  | (C)                  | (c)    |          | 5.40 |
|                      | IPA.3@MImax                                                                      | [W/cm <sup>2</sup> ] | 75   |       |                      |        |          |      |
|                      |                                                                                  |                      |      |       |                      |        |          |      |
|                      | Control 1                                                                        |                      |      |       |                      |        |          |      |
| Operating<br>Control | Control 2                                                                        |                      |      |       |                      |        |          |      |
| Conditions           | Control 3                                                                        |                      |      |       |                      |        |          |      |
|                      | Control n                                                                        |                      |      |       |                      |        |          |      |

ISPTA.3 [mW/cm2] = 9.48

Appendix C: Transducer Specifications

00.040.144, Revision E SONIX Series User Manual

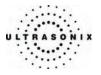

|                      |                                      |                      |      |      | TIS                  |                     | TIB      |      |
|----------------------|--------------------------------------|----------------------|------|------|----------------------|---------------------|----------|------|
|                      | Index Label                          |                      | мі   |      | non-                 | scan                |          | TIC  |
|                      |                                      |                      |      | scan | A <sub>aprt</sub> ≤1 | A <sub>aprt</sub> D | non-scan |      |
|                      | Global Maximum Index Valu            | le                   | 0.71 | 0.19 | (c)                  | (c)                 | (C)      | 0.40 |
|                      | P <sub>r.3</sub>                     | [MPa]                | 1.83 |      |                      |                     |          |      |
|                      | Wo                                   | [mW]                 |      | 5    | (c)                  |                     | (C)      | 36   |
|                      | min of [W.3(z1) : ITA.3(z1)]         | [mW]                 |      |      |                      | (c)                 |          |      |
|                      | Z <sub>1</sub>                       | [cm]                 |      |      |                      | (c)                 |          |      |
| Assoc.<br>Acoustic   | Z <sub>bp</sub>                      | [cm]                 |      |      |                      | (c)                 |          |      |
| Param.               | Z <sub>sp</sub>                      | [cm]                 | 1.80 |      |                      |                     | (C)      |      |
|                      | d <sub>eq</sub> (z <sub>sp</sub> )   | [cm]                 |      |      |                      |                     | (C)      |      |
|                      | f <sub>c</sub>                       | [MHz]                | 6.67 | 6.67 | (c)                  | (c)                 | (C)      | 6.67 |
|                      | Dim of A <sub>aort</sub>             | Elev. (Y) [cm]       |      | 0.70 | (c)                  | (c)                 | (C)      | 0.70 |
|                      | Dim of Mapri                         | Azi. (X) [cm]        |      | 1.00 | (c)                  | (c)                 | (C)      | 5.88 |
|                      | PD                                   | [µsec]               | 0.31 |      |                      |                     |          |      |
|                      | PRF                                  | [Hz]                 | 314  |      |                      |                     |          |      |
| Other                | p <sub>r</sub> @PII <sub>max</sub>   | [MPa]                | 2.78 |      |                      |                     |          |      |
| Information          | d <sub>eq</sub> @PII <sub>max</sub>  | [cm]                 |      |      |                      |                     |          |      |
|                      | Focal Length                         | X [cm]               |      | 6.00 | (c)                  | (c)                 |          | 6.00 |
|                      | I <sub>PA.3</sub> @MI <sub>max</sub> | [W/cm <sup>2</sup> ] | 116  |      |                      |                     |          |      |
|                      |                                      |                      |      |      |                      |                     |          |      |
|                      | Control 1                            |                      |      |      |                      |                     |          |      |
| Operating<br>Control | Control 2                            |                      |      |      |                      |                     |          |      |
| Conditions           | Control 3                            |                      |      |      |                      |                     |          |      |
|                      | Control n                            |                      |      |      |                      |                     |          |      |

# Table C-52: Transducer Model L14-5W/60 (Operating Mode: M)

ISPTA.3 [mW/cm2] = 11.34

### Table C-53: Transducer Model L14-5W/60 (Operating Mode: PW Doppler)

|                      |                                      |                      |      |       | TIS                  |                     | TIB      |      |
|----------------------|--------------------------------------|----------------------|------|-------|----------------------|---------------------|----------|------|
|                      | Index Label                          |                      | MI   | scan  | non-                 | scan                | non-scan | TIC  |
|                      |                                      |                      |      | Scari | A <sub>aprt</sub> ≤1 | A <sub>aprt</sub> H | non-scan |      |
|                      | Global Maximum Index Valu            | e                    | 0.35 | (C)   | 2.60                 | (C)                 | 3.41     | 1.91 |
|                      | P <sub>r.3</sub>                     | [MPa]                | 0.91 |       |                      |                     |          |      |
|                      | Wo                                   | [mW]                 |      | (C)   | 82                   |                     | 82       | 82   |
|                      | min of [W.3(z1) : ITA3(z1)]          | [mW]                 |      |       |                      | (C)                 |          |      |
|                      | Z <sub>1</sub>                       | [cm]                 |      |       |                      | (C)                 |          |      |
| Assoc.<br>Acoustic   | Z <sub>bp</sub>                      | [cm]                 |      |       |                      | (C)                 |          |      |
| Param.               | Z <sub>sp</sub>                      | [cm]                 | 1.37 |       |                      |                     | 1.37     |      |
|                      | d <sub>eq</sub> (z <sub>sp</sub> )   | [cm]                 |      |       |                      |                     | 0.29     |      |
|                      | f <sub>c</sub>                       | [MHz]                | 6.66 | (c)   | 6.66                 | (c)                 | 6.66     | 6.66 |
|                      | Dim of A <sub>aprt</sub>             | Elev. (Y) [cm]       |      | (c)   | 0.70                 | (c)                 | 0.70     | 0.70 |
|                      | Dimition Mapri                       | Azi. (X) [cm]        |      | (C)   | 1.29                 | (C)                 | 1.29     | 1.29 |
|                      | PD                                   | [µsec]               | 2.11 |       |                      |                     |          |      |
|                      | PRF                                  | [Hz]                 | 1250 |       |                      |                     |          |      |
| Other                | pr@PII <sub>max</sub>                | [MPa]                | 1.25 |       |                      |                     |          |      |
| Information          | d <sub>eq</sub> @PII <sub>max</sub>  | [cm]                 |      |       |                      |                     |          |      |
|                      | Focal Length                         | X [cm]               |      | (c)   | 5.00                 | (c)                 |          | 5.00 |
|                      | 1 ooar Eengin                        | Y [cm]               |      | (c)   | 5.00                 | (C)                 |          | 5.00 |
|                      | I <sub>PA.3</sub> @MI <sub>max</sub> | [W/cm <sup>2</sup> ] | 28   |       |                      |                     |          |      |
|                      |                                      |                      |      |       |                      |                     |          |      |
|                      | Control 1                            |                      |      |       |                      |                     |          |      |
| Operating<br>Control | Control 2                            |                      |      |       |                      |                     |          |      |
| Conditions           | Control 3                            |                      |      |       |                      |                     |          |      |
|                      | Control n                            |                      |      |       |                      |                     |          |      |

ISPTA.3 [mW/cm2] = 667.64

SONIX Series User Manual 00.040.144, Revision E

Appendix C: Transducer Specifications

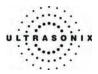

#### C.4 ULTRASOUND INDICATIONS FOR USE TABLES

### Table C-54: SONIX Ultrasound Scanner – Diagnostic Ultrasound Indications for Use Form

|                             |   |   |   |     |     | Mode             | e of Operatior       | า                            |                       |                    |
|-----------------------------|---|---|---|-----|-----|------------------|----------------------|------------------------------|-----------------------|--------------------|
| Clinical Application        | A | в | м | PWD | CWD | Color<br>Doppler | Amplitude<br>Doppler | Color<br>Velocity<br>Doppler | Combined<br>(Specify) | Other<br>(Specify) |
| Ophthalmic                  |   |   |   |     |     |                  |                      |                              |                       |                    |
| Fetal                       |   | Р | Р | Р   |     | Р                | Р                    | Р                            | <b>P</b> (*1)         | <b>P</b> (*2)      |
| Abdominal                   |   | Р | Р | Р   | Р   | Р                | Р                    | Р                            | <b>P</b> (*1)         | <b>P</b> (*2)      |
| Intraoperative (specify)    |   | Р | Р | Р   |     | Р                | Р                    | Р                            | <b>P</b> (*1)         | <b>P</b> (*2)      |
| Intraoperative Neurological |   | Р | Р | Р   |     | Р                | Р                    | Р                            | <b>P</b> (*1)         | <b>P</b> (*2)      |
| Pediatric                   |   | Р | Р | Р   | Р   | Р                | Р                    | Р                            | <b>P</b> (*1)         | <b>P</b> (*2)      |
| Small Organ (specify)       |   | Р | Р | Р   |     | Р                | Р                    | Р                            | <b>P</b> (*1)         | <b>P</b> (*2)      |
| Neonatal Cephalic           |   | Р | Р | Р   |     | Р                | Р                    | Р                            | <b>P</b> (*1)         | <b>P</b> (*2)      |
| Adult Cephalic              |   | Р | Р | Р   |     | Р                | Р                    | Р                            | <b>P</b> (*1)         | <b>P</b> (*2)      |
| Cardiac                     |   | Р | Р | Р   | Р   | Р                | Р                    | Р                            | <b>P</b> (*1)         | <b>P</b> (*2)      |
| Transesophageal             |   | Р | Р | Р   |     | Р                | Р                    | Р                            | <b>P</b> (*1)         | <b>P</b> (*2)      |
| Transrectal                 |   | Р | Р | Р   |     | Р                | Р                    | Р                            | <b>P</b> (*1)         | <b>P</b> (*2)      |
| Transvaginal                |   | Р | Р | Р   |     | Р                | Р                    | Р                            | <b>P</b> (*1)         | <b>P</b> (*2)      |
| Transurethral               |   |   |   |     |     |                  |                      |                              |                       |                    |
| Transcranial Doppler        |   | Р | Р | Р   |     | Р                | Р                    | Р                            | <b>P</b> (*1)         | <b>P</b> (*2)      |
| Intravascular               |   |   |   |     |     |                  |                      |                              |                       |                    |
| Peripheral Vascular         |   | Р | Р | Р   |     | Р                | Р                    | Р                            | <b>P</b> (*1)         | <b>P</b> (*2)      |
| Laparoscopic                |   |   |   |     |     |                  |                      |                              |                       |                    |
| MSK Conventional            |   | Р | Р | Р   |     | Р                | Р                    | Р                            | <b>P</b> (*1)         | <b>P</b> (*2)      |
| MSK Superficial             |   | Р | Р | Р   |     | Р                | Р                    | Р                            | <b>P</b> (*1)         | <b>P</b> (*2)      |
| Vascular Access             |   | Р | Р | Р   |     | Р                | Р                    | Р                            | P(*1)                 | P(*2, *4)          |
| Nerve Block                 |   | Р | Р | Р   |     | Р                | Р                    | Р                            | <b>P</b> (*1)         | P(*2, *3)          |
| Other (specify)             |   |   |   |     |     |                  |                      |                              |                       | · · ·              |

Intended use: Diagnostic ultrasound imaging or fluid flow analysis of the human body as follows:

 $N = \underline{N}ew$  indication;  $P = \underline{P}reviously$  cleared Additional Comments:

Small Organ: Breast, Thyroid, Testicle

Intraoperative: Abdominal organs and vascular

\*1. B/M, B/PWD, B/CWD, B/CFM/PWD, B/AD/PWD, B/DPD/PWD, B/CFM/CWD, B/AD/CWD, B/DPD/CWD.

\*2. Freehand 3D imaging, Live 3D imaging, Directional Power Doppler (DPD), Imaging for guidance of biopsy.
\*3. Imaging for guidance of nerve block injections.

- \*4. Imaging for guidance of central or peripheral lines.

Appendix C: Transducer Specifications

00.040.144, Revision E SONIX Series User Manual

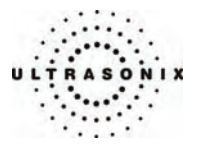

### Table C-55: PA4-2/20 Phased Array 2.8 MHz Transducer

Intended use: Diagnostic ultrasound imaging or fluid flow analysis of the human body as follows:

|                             |   |   |   |     |     | Mode             | e of Operation       | ı                            |                       |                    |
|-----------------------------|---|---|---|-----|-----|------------------|----------------------|------------------------------|-----------------------|--------------------|
| Clinical Application        | A | в | м | PWD | CWD | Color<br>Doppler | Amplitude<br>Doppler | Color<br>Velocity<br>Doppler | Combined<br>(Specify) | Other<br>(Specify) |
| Ophthalmic                  |   |   |   |     |     |                  |                      |                              |                       |                    |
| Fetal                       |   |   |   |     |     |                  |                      |                              |                       |                    |
| Abdominal                   |   | Р | Р | Р   |     | Р                | Р                    | Р                            | <b>P</b> (*1)         | <b>P</b> (*2)      |
| Intraoperative (specify)    |   |   |   |     |     |                  |                      |                              |                       |                    |
| Intraoperative Neurological |   |   |   |     |     |                  |                      |                              |                       |                    |
| Pediatric                   |   | Р | Р | Р   |     | Р                | Р                    | Р                            | <b>P</b> (*1)         | <b>P</b> (*2)      |
| Small Organ (specify)       |   |   |   |     |     |                  |                      |                              |                       |                    |
| Neonatal Cephalic           |   | Р | Р | Р   |     | Р                | Р                    | Р                            | <b>P</b> (*1)         | <b>P</b> (*2)      |
| Adult Cephalic              |   | Р | Р | Р   |     | Р                | Р                    | Р                            | <b>P</b> (*1)         | <b>P</b> (*2)      |
| Cardiac                     |   | Р | Р | Р   |     | Р                | Р                    | Р                            | <b>P</b> (*1)         | <b>P</b> (*2)      |
| Transesophageal             |   |   |   |     |     |                  |                      |                              |                       |                    |
| Transrectal                 |   |   |   |     |     |                  |                      |                              |                       |                    |
| Transvaginal                |   |   |   |     |     |                  |                      |                              |                       |                    |
| Transurethral               |   |   |   |     |     |                  |                      |                              |                       |                    |
| Transcranial Doppler        |   | Р | Р | Р   |     | Р                | Р                    | Р                            | <b>P</b> (*1)         | <b>P</b> (*2)      |
| Intravascular               |   |   |   |     |     |                  |                      |                              |                       |                    |
| Peripheral Vascular         |   |   |   |     |     |                  |                      |                              |                       |                    |
| Laparoscopic                |   |   |   |     |     |                  |                      |                              |                       |                    |
| MSK Conventional            |   |   |   |     |     |                  |                      |                              |                       |                    |
| MSK Superficial             |   |   |   |     |     |                  |                      |                              |                       |                    |
| Vascular Access             |   |   |   |     |     |                  |                      |                              |                       |                    |
| Nerve Block                 |   |   |   |     |     |                  |                      |                              |                       |                    |
| Other (specify)             |   |   |   |     |     |                  |                      |                              |                       |                    |

# $N = \underline{N}$ ew indication; $P = \underline{P}$ reviously cleared

Additional Comments:

- \*1. B/M, B/PWD, B/CWD, B/CFM/PWD, B/AD/PWD, B/DPD/PWD, B/CFM/CWD, B/AD/CWD, B/DPD/CWD.
  \*2. Freehand 3D imaging, Directional Power Doppler (DPD).

SONIX Series User Manual 00.040.144, Revision E

Appendix C: Transducer Specifications

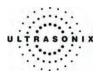

### Table C-56: 4DC6-3/40 Motorized Convex 3.5 MHz 40mm Radius Transducer

|                             |   |   |   |     |     | Mode             | e of Operatior       | ı                            |                       |                    |
|-----------------------------|---|---|---|-----|-----|------------------|----------------------|------------------------------|-----------------------|--------------------|
| Clinical Application        | A | в | м | PWD | CWD | Color<br>Doppler | Amplitude<br>Doppler | Color<br>Velocity<br>Doppler | Combined<br>(Specify) | Other<br>(Specify) |
| Ophthalmic                  |   |   |   |     |     |                  |                      |                              |                       |                    |
| Fetal                       |   | Р | Р | Р   |     | Р                | Р                    | Р                            | <b>P</b> (*1)         | <b>P</b> (*2)      |
| Abdominal                   |   | Р | Р | Р   |     | Р                | Р                    | Р                            | <b>P</b> (*1)         | <b>P</b> (*2)      |
| Intraoperative (specify)    |   |   |   |     |     |                  |                      |                              |                       |                    |
| Intraoperative Neurological |   |   |   |     |     |                  |                      |                              |                       |                    |
| Pediatric                   |   | Р | Р | Р   |     | Р                | Р                    | Р                            | <b>P</b> (*1)         | <b>P</b> (*2)      |
| Small Organ (specify)       |   | Р | Р | Р   |     | Р                | Р                    | Р                            | <b>P</b> (*1)         | <b>P</b> (*2)      |
| Neonatal Cephalic           |   |   |   |     |     |                  |                      |                              |                       |                    |
| Adult Cephalic              |   |   |   |     |     |                  |                      |                              |                       |                    |
| Cardiac                     |   |   |   |     |     |                  |                      |                              |                       |                    |
| Transesophageal             |   |   |   |     |     |                  |                      |                              |                       |                    |
| Transrectal                 |   |   |   |     |     |                  |                      |                              |                       |                    |
| Transvaginal                |   |   |   |     |     |                  |                      |                              |                       |                    |
| Transurethral               |   |   |   |     |     |                  |                      |                              |                       |                    |
| Transcranial Doppler        |   |   |   |     |     |                  |                      |                              |                       |                    |
| Intravascular               |   |   |   |     |     |                  |                      |                              |                       |                    |
| Peripheral Vascular         |   | Р | Р | Р   |     | Р                | Р                    | Р                            | <b>P</b> (*1)         | <b>P</b> (*2)      |
| Laparoscopic                |   |   |   |     |     |                  |                      |                              |                       |                    |
| MSK Conventional            |   | Р | Р | Р   |     | Р                | Р                    | Р                            | <b>P</b> (*1)         | <b>P</b> (*2)      |
| MSK Superficial             |   | Р | Р | Р   |     | Р                | Р                    | Р                            | <b>P</b> (*1)         | <b>P</b> (*2)      |
| Vascular Access             |   |   |   |     |     |                  |                      |                              |                       |                    |
| Nerve Block                 |   |   |   |     |     |                  |                      |                              |                       |                    |
| Other (specify)             |   |   |   |     |     |                  |                      |                              |                       |                    |

Intended use: Diagnostic ultrasound imaging or fluid flow analysis of the human body as follows:

### $N = \underline{N}ew$ indication; $P = \underline{P}reviously$ cleared

Additional Comments:

Small Organ: Breast, Thyroid, Testicle

- \*1. B/M, B/PWD, B/CWD, B/CFM/PWD, B/AD/PWD, B/DPD/PWD, B/CFM/CWD, B/AD/CWD, B/DPD/CWD.
   \*2. Live 3D imaging, Directional Power Doppler (DPD).

Appendix C: Transducer Specifications

00.040.144, Revision E SONIX Series User Manual

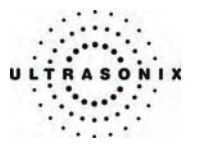

### Table C-57: 4DC7-3/40 Motorized Convex 3.5 MHz 40mm Radius Transducer

Intended use: Diagnostic ultrasound imaging or fluid flow analysis of the human body as follows:

|                             |   |   |   |     |     | Mode             | e of Operation       | า                            |                       |                    |
|-----------------------------|---|---|---|-----|-----|------------------|----------------------|------------------------------|-----------------------|--------------------|
| Clinical Application        | A | в | м | PWD | CWD | Color<br>Doppler | Amplitude<br>Doppler | Color<br>Velocity<br>Doppler | Combined<br>(Specify) | Other<br>(Specify) |
| Ophthalmic                  |   |   |   |     |     |                  |                      |                              |                       |                    |
| Fetal                       |   | Р | Р | Р   |     | Р                | Р                    | Р                            | <b>P</b> (*1)         | <b>P</b> (*2)      |
| Abdominal                   |   | Р | Р | Р   |     | Р                | Р                    | Р                            | <b>P</b> (*1)         | <b>P</b> (*2)      |
| Intraoperative (specify)    |   |   |   |     |     |                  |                      |                              |                       |                    |
| Intraoperative Neurological |   |   |   |     |     |                  |                      |                              |                       |                    |
| Pediatric                   |   | Р | Р | Р   |     | Р                | Р                    | Р                            | <b>P</b> (*1)         | <b>P</b> (*2)      |
| Small Organ (specify)       |   | Р | Р | Р   |     | Р                | Р                    | Р                            | <b>P</b> (*1)         | <b>P</b> (*2)      |
| Neonatal Cephalic           |   |   |   |     |     |                  |                      |                              |                       |                    |
| Adult Cephalic              |   |   |   |     |     |                  |                      |                              |                       |                    |
| Cardiac                     |   |   |   |     |     |                  |                      |                              |                       |                    |
| Transesophageal             |   |   |   |     |     |                  |                      |                              |                       |                    |
| Transrectal                 |   |   |   |     |     |                  |                      |                              |                       |                    |
| Transvaginal                |   |   |   |     |     |                  |                      |                              |                       |                    |
| Transurethral               |   |   |   |     |     |                  |                      |                              |                       |                    |
| Transcranial Doppler        |   |   |   |     |     |                  |                      |                              |                       |                    |
| Intravascular               |   |   |   |     |     |                  |                      |                              |                       |                    |
| Peripheral Vascular         |   | Р | Р | Р   |     | Р                | Р                    | Р                            | <b>P</b> (*1)         | <b>P</b> (*2)      |
| Laparoscopic                |   |   |   |     |     |                  |                      |                              |                       |                    |
| MSK Conventional            |   | Р | Р | Р   |     | Р                | Р                    | Р                            | <b>P</b> (*1)         | <b>P</b> (*2)      |
| MSK Superficial             |   | Р | Р | Р   |     | Р                | Р                    | Р                            | <b>P</b> (*1)         | <b>P</b> (*2)      |
| Vascular Access             |   |   |   |     |     |                  |                      |                              |                       |                    |
| Nerve Block                 |   |   |   |     |     |                  |                      |                              |                       |                    |
| Other (specify)             |   |   |   |     |     |                  |                      |                              |                       |                    |

### $N = \underline{N}ew$ indication; $P = \underline{P}reviously$ cleared

Additional Comments:

Small Organ: Breast, Thyroid, Testicle

- \*1. B/M, B/PWD, B/CWD, B/CFM/PWD, B/AD/PWD, B/DPD/PWD, B/CFM/CWD, B/AD/CWD, B/DPD/CWD.
  \*2. Live 3D imaging, Directional Power Doppler (DPD).

SONIX Series User Manual 00.040.144, Revision E

Appendix C: Transducer Specifications

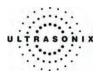

## Table C-58: 4DEC9-5/10 Microconvex Endocavity 6.6 MHz 10mm Radius Transducer

|                             |   |   |   |     |     | Mode             | e of Operation       | า                            |                       |                    |
|-----------------------------|---|---|---|-----|-----|------------------|----------------------|------------------------------|-----------------------|--------------------|
| Clinical Application        | A | в | м | PWD | CWD | Color<br>Doppler | Amplitude<br>Doppler | Color<br>Velocity<br>Doppler | Combined<br>(Specify) | Other<br>(Specify) |
| Ophthalmic                  |   |   |   |     |     |                  |                      |                              |                       |                    |
| Fetal                       |   |   |   |     |     |                  |                      |                              |                       |                    |
| Abdominal                   |   |   |   |     |     |                  |                      |                              |                       |                    |
| Intraoperative (specify)    |   |   |   |     |     |                  |                      |                              |                       |                    |
| Intraoperative Neurological |   |   |   |     |     |                  |                      |                              |                       |                    |
| Pediatric                   |   |   |   |     |     |                  |                      |                              |                       |                    |
| Small Organ (specify)       |   |   |   |     |     |                  |                      |                              |                       |                    |
| Neonatal Cephalic           |   |   |   |     |     |                  |                      |                              |                       |                    |
| Adult Cephalic              |   |   |   |     |     |                  |                      |                              |                       |                    |
| Cardiac                     |   |   |   |     |     |                  |                      |                              |                       |                    |
| Transesophageal             |   |   |   |     |     |                  |                      |                              |                       |                    |
| Transrectal                 |   | Р | Р | Р   |     | Р                | Р                    | Р                            | <b>P</b> (*1)         | <b>P</b> (*2)      |
| Transvaginal                |   | Р | Р | Р   |     | Р                | Р                    | Р                            | <b>P</b> (*1)         | <b>P</b> (*2)      |
| Transurethral               |   |   |   |     |     |                  |                      |                              |                       |                    |
| Transcranial Doppler        |   |   |   |     |     |                  |                      |                              |                       |                    |
| Intravascular               |   |   |   |     |     |                  |                      |                              |                       |                    |
| Peripheral Vascular         |   |   |   |     |     |                  |                      |                              |                       |                    |
| Laparoscopic                |   |   |   |     |     |                  |                      |                              |                       |                    |
| MSK Conventional            |   |   |   |     |     |                  |                      |                              |                       |                    |
| MSK Superficial             |   |   |   |     |     |                  |                      |                              |                       |                    |
| Vascular Access             |   |   |   |     |     |                  |                      |                              |                       |                    |
| Nerve Block                 |   |   |   |     |     |                  |                      |                              |                       |                    |
| Other (specify)             |   |   |   |     |     |                  |                      |                              |                       |                    |

Intended use: Diagnostic ultrasound imaging or fluid flow analysis of the human body as follows:

### $N = \underline{N}ew$ indication; $P = \underline{P}reviously$ cleared

Additional Comments:

Small Organ: Breast, Thyroid, Testicle

- \*1. B/M, B/PWD, B/CWD, B/CFM/PWD, B/AD/PWD, B/DPD/PWD, B/CFM/CWD, B/AD/CWD, B/DPD/CWD.
   \*2. Live 3D imaging, Directional Power Doppler (DPD), Imaging for guidance of biopsy.

Appendix C: Transducer Specifications

00.040.144, Revision E SONIX Series User Manual

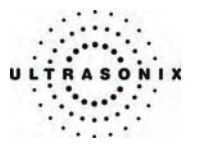

### Table C-59: EC9-5/10 Microconvex Endocavity 6.6 MHz 10mm Radius Transducer

Intended use: Diagnostic ultrasound imaging or fluid flow analysis of the human body as follows:

|                             |   |   |   |     |     | Mode             | e of Operation       | ı                            |                       |                    |
|-----------------------------|---|---|---|-----|-----|------------------|----------------------|------------------------------|-----------------------|--------------------|
| Clinical Application        | A | в | м | PWD | CWD | Color<br>Doppler | Amplitude<br>Doppler | Color<br>Velocity<br>Doppler | Combined<br>(Specify) | Other<br>(Specify) |
| Ophthalmic                  |   |   |   |     |     |                  |                      |                              |                       |                    |
| Fetal                       |   |   |   |     |     |                  |                      |                              |                       |                    |
| Abdominal                   |   |   |   |     |     |                  |                      |                              |                       |                    |
| Intraoperative (specify)    |   |   |   |     |     |                  |                      |                              |                       |                    |
| Intraoperative Neurological |   |   |   |     |     |                  |                      |                              |                       |                    |
| Pediatric                   |   |   |   |     |     |                  |                      |                              |                       |                    |
| Small Organ (specify)       |   |   |   |     |     |                  |                      |                              |                       |                    |
| Neonatal Cephalic           |   |   |   |     |     |                  |                      |                              |                       |                    |
| Adult Cephalic              |   |   |   |     |     |                  |                      |                              |                       |                    |
| Cardiac                     |   |   |   |     |     |                  |                      |                              |                       |                    |
| Transesophageal             |   |   |   |     |     |                  |                      |                              |                       |                    |
| Transrectal                 |   | Р | Р | Р   |     | Р                | Р                    | Р                            | <b>P</b> (*1)         | <b>P</b> (*2)      |
| Transvaginal                |   | Р | Р | Р   |     | Р                | Р                    | Р                            | <b>P</b> (*1)         | <b>P</b> (*2)      |
| Transurethral               |   |   |   |     |     |                  |                      |                              |                       |                    |
| Transcranial Doppler        |   |   |   |     |     |                  |                      |                              |                       |                    |
| Intravascular               |   |   |   |     |     |                  |                      |                              |                       |                    |
| Peripheral Vascular         |   |   |   |     |     |                  |                      |                              |                       |                    |
| Laparoscopic                |   |   |   |     |     |                  |                      |                              |                       |                    |
| MSK Conventional            |   |   |   |     |     |                  |                      |                              |                       |                    |
| MSK Superficial             |   |   |   |     |     |                  |                      |                              |                       |                    |
| Vascular Access             |   |   |   |     |     |                  |                      |                              |                       |                    |
| Nerve Block                 |   |   |   |     |     |                  |                      |                              |                       |                    |
| Other (specify)             |   |   |   |     |     |                  |                      |                              |                       |                    |

# $N = \underline{N}$ ew indication; $P = \underline{P}$ reviously cleared

Additional Comments:

- \*1. B/M, B/PWD, B/CWD, B/CFM/PWD, B/AD/PWD, B/DPD/PWD, B/CFM/CWD, B/AD/CWD, B/DPD/CWD.
   \*2. Freehand 3D imaging, Directional Power Doppler (DPD), Imaging for guidance of biopsy.

SONIX Series User Manual 00.040.144, Revision E

Appendix C: Transducer Specifications

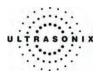

### Table C-60: C5-2/60 Convex 3.2 MHz 60mm Radius Transducer

|                             |   |   |   |     |     | Mode             | e of Operatior       | ı                            |                       |                    |
|-----------------------------|---|---|---|-----|-----|------------------|----------------------|------------------------------|-----------------------|--------------------|
| Clinical Application        | A | в | м | PWD | CWD | Color<br>Doppler | Amplitude<br>Doppler | Color<br>Velocity<br>Doppler | Combined<br>(Specify) | Other<br>(Specify) |
| Ophthalmic                  |   |   |   |     |     |                  |                      |                              |                       |                    |
| Fetal                       |   | Р | Р | Р   |     | Р                | Р                    | Р                            | <b>P</b> (*1)         | <b>P</b> (*2)      |
| Abdominal                   |   | Р | Р | Р   |     | Р                | Р                    | Р                            | <b>P</b> (*1)         | <b>P</b> (*2)      |
| Intraoperative (specify)    |   |   |   |     |     |                  |                      |                              |                       |                    |
| Intraoperative Neurological |   |   |   |     |     |                  |                      |                              |                       |                    |
| Pediatric                   |   | Р | Р | Р   |     | Р                | Р                    | Р                            | <b>P</b> (*1)         | <b>P</b> (*2)      |
| Small Organ (specify)       |   | Р | Р | Р   |     | Р                | Р                    | Р                            | <b>P</b> (*1)         | <b>P</b> (*2)      |
| Neonatal Cephalic           |   |   |   |     |     |                  |                      |                              |                       |                    |
| Adult Cephalic              |   |   |   |     |     |                  |                      |                              |                       |                    |
| Cardiac                     |   |   |   |     |     |                  |                      |                              |                       |                    |
| Transesophageal             |   |   |   |     |     |                  |                      |                              |                       |                    |
| Transrectal                 |   |   |   |     |     |                  |                      |                              |                       |                    |
| Transvaginal                |   |   |   |     |     |                  |                      |                              |                       |                    |
| Transurethral               |   |   |   |     |     |                  |                      |                              |                       |                    |
| Transcranial Doppler        |   |   |   |     |     |                  |                      |                              |                       |                    |
| Intravascular               |   |   |   |     |     |                  |                      |                              |                       |                    |
| Peripheral Vascular         |   | Р | Р | Р   |     | Р                | Р                    | Р                            | <b>P</b> (*1)         | <b>P</b> (*2)      |
| Laparoscopic                |   |   |   |     |     |                  |                      |                              |                       |                    |
| MSK Conventional            |   | Р | Р | Р   |     | Р                | Р                    | Р                            | <b>P</b> (*1)         | <b>P</b> (*2)      |
| MSK Superficial             |   | Р | Р | Р   |     | Р                | Р                    | Р                            | <b>P</b> (*1)         | <b>P</b> (*2)      |
| Vascular Access             |   |   |   |     |     |                  |                      |                              |                       |                    |
| Nerve Block                 |   |   |   |     |     |                  |                      |                              |                       |                    |
| Other (specify)             |   |   |   |     |     |                  |                      |                              |                       |                    |

### Intended use: Diagnostic ultrasound imaging or fluid flow analysis of the human body as follows:

### $N = \underline{N}ew$ indication; $P = \underline{P}reviously$ cleared

Additional Comments:

Small Organ: Breast, Thyroid, Testicle

- \*1. B/M, B/PWD, B/CWD, B/CFM/PWD, B/AD/PWD, B/DPD/PWD, B/CFM/CWD, B/AD/CWD, B/DPD/CWD.
   \*2. Freehand 3D imaging, Directional Power Doppler (DPD), Imaging for guidance of biopsy.

Appendix C: Transducer Specifications

00.040.144, Revision E SONIX Series User Manual

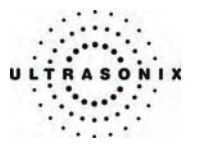

### Table C-61: C7-3/50 Convex 6 MHz 50mm Radius Transducer

Intended use: Diagnostic ultrasound imaging or fluid flow analysis of the human body as follows:

|                             |   |   |   |     |     | Mode             | e of Operation       | ı                            |                       |                    |
|-----------------------------|---|---|---|-----|-----|------------------|----------------------|------------------------------|-----------------------|--------------------|
| Clinical Application        | A | в | м | PWD | CWD | Color<br>Doppler | Amplitude<br>Doppler | Color<br>Velocity<br>Doppler | Combined<br>(Specify) | Other<br>(Specify) |
| Ophthalmic                  |   |   |   |     |     |                  |                      |                              |                       |                    |
| Fetal                       |   | Р | Р | Р   |     | Р                | Р                    | Р                            | <b>P</b> (*1)         | <b>P</b> (*2)      |
| Abdominal                   |   | Р | Р | Р   |     | Р                | Р                    | Р                            | <b>P</b> (*1)         | <b>P</b> (*2)      |
| Intraoperative (specify)    |   |   |   |     |     |                  |                      |                              |                       |                    |
| Intraoperative Neurological |   |   |   |     |     |                  |                      |                              |                       |                    |
| Pediatric                   |   | Р | Р | Р   |     | Р                | Р                    | Р                            | <b>P</b> (*1)         | <b>P</b> (*2)      |
| Small Organ (specify)       |   | Р | Р | Р   |     | Р                | Р                    | Р                            | <b>P</b> (*1)         | <b>P</b> (*2)      |
| Neonatal Cephalic           |   | Р | Р | Р   |     | Р                | Р                    | Р                            | <b>P</b> (*1)         | <b>P</b> (*2)      |
| Adult Cephalic              |   | Р | Р | Р   |     | Р                | Р                    | Р                            | <b>P</b> (*1)         | <b>P</b> (*2)      |
| Cardiac                     |   |   |   |     |     |                  |                      |                              |                       |                    |
| Transesophageal             |   |   |   |     |     |                  |                      |                              |                       |                    |
| Transrectal                 |   |   |   |     |     |                  |                      |                              |                       |                    |
| Transvaginal                |   |   |   |     |     |                  |                      |                              |                       |                    |
| Transurethral               |   |   |   |     |     |                  |                      |                              |                       |                    |
| Transcranial Doppler        |   |   |   |     |     |                  |                      |                              |                       |                    |
| Intravascular               |   |   |   |     |     |                  |                      |                              |                       |                    |
| Peripheral Vascular         |   | Р | Р | Р   |     | Р                | Р                    | Р                            | <b>P</b> (*1)         | <b>P</b> (*2)      |
| Laparoscopic                |   |   |   |     |     |                  |                      |                              |                       |                    |
| MSK Conventional            |   | Р | Р | Р   |     | Р                | Р                    | Р                            | <b>P</b> (*1)         | <b>P</b> (*2)      |
| MSK Superficial             |   | Р | Р | Р   |     | Р                | Р                    | Р                            | <b>P</b> (*1)         | <b>P</b> (*2)      |
| Vascular Access             |   |   |   |     |     |                  |                      |                              |                       |                    |
| Nerve Block                 |   |   |   |     |     |                  |                      |                              |                       |                    |
| Other (specify)             |   |   |   |     |     |                  |                      |                              |                       |                    |

### $N = \underline{N}ew$ indication; $P = \underline{P}reviously$ cleared

Additional Comments:

Small Organ: Breast, Thyroid, Testicle

- \*1. B/M, B/PWD, B/CWD, B/CFM/PWD, B/AD/PWD, B/DPD/PWD, B/CFM/CWD, B/AD/CWD, B/DPD/CWD.
   \*2. Freehand 3D imaging, Directional Power Doppler (DPD), Imaging for guidance of biopsy.

SONIX Series User Manual 00.040.144, Revision E

Appendix C: Transducer Specifications

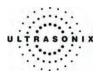

### Table C-62: MC9-4/12 Microconvex 6 MHz 12mm Transducer

|                             |   |   |   |     |     | Mode             | e of Operation       | า                            |                       |                    |
|-----------------------------|---|---|---|-----|-----|------------------|----------------------|------------------------------|-----------------------|--------------------|
| Clinical Application        | A | в | м | PWD | CWD | Color<br>Doppler | Amplitude<br>Doppler | Color<br>Velocity<br>Doppler | Combined<br>(Specify) | Other<br>(Specify) |
| Ophthalmic                  |   |   |   |     |     |                  |                      |                              |                       |                    |
| Fetal                       |   | Р | Р | Р   |     | Р                | Р                    | Р                            | <b>P</b> (*1)         | <b>P</b> (*2)      |
| Abdominal                   |   | Р | Р | Р   |     | Р                | Р                    | Р                            | <b>P</b> (*1)         | <b>P</b> (*2)      |
| Intraoperative (specify)    |   |   |   |     |     |                  |                      |                              |                       |                    |
| Intraoperative Neurological |   |   |   |     |     |                  |                      |                              |                       |                    |
| Pediatric                   |   | Р | Р | Р   |     | Р                | Р                    | Р                            | <b>P</b> (*1)         | <b>P</b> (*2)      |
| Small Organ (specify)       |   | Р | Р | Р   |     | Р                | Р                    | Р                            | <b>P</b> (*1)         | <b>P</b> (*2)      |
| Neonatal Cephalic           |   | Р | Р | Р   |     | Р                | Р                    | Р                            | <b>P</b> (*1)         | <b>P</b> (*2)      |
| Adult Cephalic              |   | Р | Р | Р   |     | Р                | Р                    | Р                            | <b>P</b> (*1)         | <b>P</b> (*2)      |
| Cardiac                     |   |   |   |     |     |                  |                      |                              |                       |                    |
| Transesophageal             |   |   |   |     |     |                  |                      |                              |                       |                    |
| Transrectal                 |   |   |   |     |     |                  |                      |                              |                       |                    |
| Transvaginal                |   |   |   |     |     |                  |                      |                              |                       |                    |
| Transurethral               |   |   |   |     |     |                  |                      |                              |                       |                    |
| Transcranial Doppler        |   |   |   |     |     |                  |                      |                              |                       |                    |
| Intravascular               |   |   |   |     |     |                  |                      |                              |                       |                    |
| Peripheral Vascular         |   | Р | Р | Р   |     | Р                | Р                    | Р                            | <b>P</b> (*1)         | <b>P</b> (*2)      |
| Laparoscopic                |   |   |   |     |     |                  |                      |                              |                       |                    |
| MSK Conventional            |   | Р | Р | Р   |     | Р                | Р                    | Р                            | <b>P</b> (*1)         | <b>P</b> (*2)      |
| MSK Superficial             |   | Р | Р | Р   |     | Р                | Р                    | Р                            | <b>P</b> (*1)         | <b>P</b> (*2)      |
| Vascular Access             |   | Р | Р | Р   |     | Р                | Р                    | Р                            | <b>P</b> (*1)         | <b>P</b> (*2, *4)  |
| Nerve Block                 |   | Р | Р | Р   |     | Р                | Р                    | Р                            | <b>P</b> (*1)         | <b>P</b> (*2, *3)  |
| Other (specify)             |   |   |   |     |     |                  |                      |                              |                       |                    |

### Intended use: Diagnostic ultrasound imaging or fluid flow analysis of the human body as follows:

 $N = \underline{N}ew$  indication;  $P = \underline{P}reviously$  cleared

Additional Comments:

Small Organ: Breast, Thyroid, Testicle

\*1. B/M, B/PWD, B/CWD, B/CFM/PWD, B/AD/PWD, B/DPD/PWD, B/CFM/CWD, B/AD/CWD, B/DPD/CWD.
 \*2. Freehand 3D imaging, Directional Power Doppler (DPD), Imaging for guidance of biopsy.
 \*3. Imaging for guidance of nerve block injections.
 \*4. Imaging for guidance of central or peripheral lines.

Appendix C: Transducer Specifications

00.040.144, Revision E SONIX Series User Manual

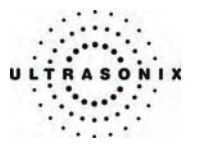

### Table C-63: L9-4/38 Linear 6.5 MHz 38mm Transducer

Intended use: Diagnostic ultrasound imaging or fluid flow analysis of the human body as follows:

|                             |   |   |   |     |     | Mod              | e of Operation       | ı                            |                       |                    |
|-----------------------------|---|---|---|-----|-----|------------------|----------------------|------------------------------|-----------------------|--------------------|
| Clinical Application        | A | в | м | PWD | CWD | Color<br>Doppler | Amplitude<br>Doppler | Color<br>Velocity<br>Doppler | Combined<br>(Specify) | Other<br>(Specify) |
| Ophthalmic                  |   |   |   |     |     |                  |                      |                              |                       |                    |
| Fetal                       |   | Р | Р | Р   |     | Р                | Р                    | Р                            | <b>P</b> (*1)         | <b>P</b> (*2)      |
| Abdominal                   |   | Р | Р | Р   |     | Р                | Р                    | Р                            | <b>P</b> (*1)         | <b>P</b> (*2)      |
| Intraoperative (specify)    |   |   |   |     |     |                  |                      |                              |                       |                    |
| Intraoperative Neurological |   |   |   |     |     |                  |                      |                              |                       |                    |
| Pediatric                   |   | Р | Р | Р   |     | Р                | Р                    | Р                            | <b>P</b> (*1)         | <b>P</b> (*2)      |
| Small Organ (specify)       |   | Р | Р | Р   |     | Р                | Р                    | Р                            | <b>P</b> (*1)         | <b>P</b> (*2)      |
| Neonatal Cephalic           |   | Р | Р | Р   |     | Р                | Р                    | Р                            | <b>P</b> (*1)         | <b>P</b> (*2)      |
| Adult Cephalic              |   | Р | Р | Р   |     | Р                | Р                    | Р                            | <b>P</b> (*1)         | <b>P</b> (*2)      |
| Cardiac                     |   |   |   |     |     |                  |                      |                              |                       |                    |
| Transesophageal             |   |   |   |     |     |                  |                      |                              |                       |                    |
| Transrectal                 |   |   |   |     |     |                  |                      |                              |                       |                    |
| Transvaginal                |   |   |   |     |     |                  |                      |                              |                       |                    |
| Transurethral               |   |   |   |     |     |                  |                      |                              |                       |                    |
| Transcranial Doppler        |   |   |   |     |     |                  |                      |                              |                       |                    |
| Intravascular               |   |   |   |     |     |                  |                      |                              |                       |                    |
| Peripheral Vascular         |   | Р | Р | Р   |     | Р                | Р                    | Р                            | <b>P</b> (*1)         | <b>P</b> (*2)      |
| Laparoscopic                |   |   |   |     |     |                  |                      |                              |                       |                    |
| MSK Conventional            |   | Р | Р | Р   |     | Р                | Р                    | Р                            | <b>P</b> (*1)         | <b>P</b> (*2)      |
| MSK Superficial             |   | Р | Р | Р   |     | Р                | Р                    | Р                            | <b>P</b> (*1)         | <b>P</b> (*2)      |
| Vascular Access             |   |   |   |     |     |                  |                      |                              |                       |                    |
| Nerve Block                 |   |   |   |     |     |                  |                      |                              |                       |                    |
| Other (specify)             |   |   |   |     |     |                  |                      |                              |                       |                    |

### $N = \underline{N}ew$ indication; $P = \underline{P}reviously$ cleared

Additional Comments:

Small Organ: Breast, Thyroid, Testicle

- \*1. B/M, B/PWD, B/CWD, B/CFM/PWD, B/AD/PWD, B/DPD/PWD, B/CFM/CWD, B/AD/CWD, B/DPD/CWD.
   \*2. Freehand 3D imaging, Directional Power Doppler (DPD), Imaging for guidance of biopsy.

SONIX Series User Manual 00.040.144, Revision E

Appendix C: Transducer Specifications

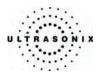

# Table C-64: L14-5/38 Linear 8 MHz 38mm Transducer

|                             |   |   |   |     |     | Mode             | e of Operation       | ı                            |                       |                    |
|-----------------------------|---|---|---|-----|-----|------------------|----------------------|------------------------------|-----------------------|--------------------|
| Clinical Application        | A | в | м | PWD | CWD | Color<br>Doppler | Amplitude<br>Doppler | Color<br>Velocity<br>Doppler | Combined<br>(Specify) | Other<br>(Specify) |
| Ophthalmic                  |   |   |   |     |     |                  |                      |                              |                       |                    |
| Fetal                       |   | Р | Р | Р   |     | Р                | Р                    | Р                            | <b>P</b> (*1)         | <b>P</b> (*2)      |
| Abdominal                   |   | Р | Р | Р   |     | Р                | Р                    | Р                            | <b>P</b> (*1)         | <b>P</b> (*2)      |
| Intraoperative (specify)    |   |   |   |     |     |                  |                      |                              |                       |                    |
| Intraoperative Neurological |   |   |   |     |     |                  |                      |                              |                       |                    |
| Pediatric                   |   | Р | Р | Р   |     | Р                | Р                    | Р                            | <b>P</b> (*1)         | <b>P</b> (*2)      |
| Small Organ (specify)       |   | Р | Р | Р   |     | Р                | Р                    | Р                            | <b>P</b> (*1)         | <b>P</b> (*2)      |
| Neonatal Cephalic           |   | Р | Р | Р   |     | Р                | Р                    | Р                            | <b>P</b> (*1)         | <b>P</b> (*2)      |
| Adult Cephalic              |   | Р | Р | Р   |     | Р                | Р                    | Р                            | <b>P</b> (*1)         | <b>P</b> (*2)      |
| Cardiac                     |   |   |   |     |     |                  |                      |                              |                       |                    |
| Transesophageal             |   |   |   |     |     |                  |                      |                              |                       |                    |
| Transrectal                 |   |   |   |     |     |                  |                      |                              |                       |                    |
| Transvaginal                |   |   |   |     |     |                  |                      |                              |                       |                    |
| Transurethral               |   |   |   |     |     |                  |                      |                              |                       |                    |
| Transcranial Doppler        |   |   |   |     |     |                  |                      |                              |                       |                    |
| Intravascular               |   |   |   |     |     |                  |                      |                              |                       |                    |
| Peripheral Vascular         |   | Р | Р | Р   |     | Р                | Р                    | Р                            | <b>P</b> (*1)         | <b>P</b> (*2)      |
| Laparoscopic                |   |   |   |     |     |                  |                      |                              |                       |                    |
| MSK Conventional            |   | Р | Р | Р   |     | Р                | Р                    | Р                            | <b>P</b> (*1)         | <b>P</b> (*2)      |
| MSK Superficial             |   | Р | Р | Р   |     | Р                | Р                    | Р                            | <b>P</b> (*1)         | <b>P</b> (*2)      |
| Vascular Access             |   | Р | Р | Р   |     | Р                | Р                    | Р                            | <b>P</b> (*1)         | <b>P</b> (*2, *4)  |
| Nerve Block                 |   | Р | Р | Р   |     | Р                | Р                    | Р                            | <b>P</b> (*1)         | <b>P</b> (*2, *3)  |
| Other (specify)             |   |   |   |     |     |                  |                      |                              |                       |                    |

### Intended use: Diagnostic ultrasound imaging or fluid flow analysis of the human body as follows:

### $N = \underline{N}ew$ indication; $P = \underline{P}reviously$ cleared

Additional Comments:

Small Organ: Breast, Thyroid, Testicle

\*1. B/M, B/PWD, B/CWD, B/CFM/PWD, B/AD/PWD, B/DPD/PWD, B/CFM/CWD, B/AD/CWD, B/DPD/CWD.
 \*2. Freehand 3D imaging, Directional Power Doppler (DPD), Imaging for guidance of biopsy.
 \*3. Imaging for guidance of nerve block injections.
 \*4. Imaging for guidance of central or peripheral lines.

Appendix C: Transducer Specifications

00.040.144, Revision E SONIX Series User Manual

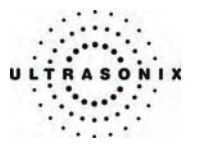

### Table C-65: L14-5W/60 Wide Linear 8 MHz 60mm Transducer

Intended use: Diagnostic ultrasound imaging or fluid flow analysis of the human body as follows:

|                             | Mode of Operation |   |   |     |     |                  |                      |                              |                       |                    |
|-----------------------------|-------------------|---|---|-----|-----|------------------|----------------------|------------------------------|-----------------------|--------------------|
| Clinical Application        | A                 | в | м | PWD | CWD | Color<br>Doppler | Amplitude<br>Doppler | Color<br>Velocity<br>Doppler | Combined<br>(Specify) | Other<br>(Specify) |
| Ophthalmic                  |                   |   |   |     |     |                  |                      |                              |                       |                    |
| Fetal                       |                   | Р | Р | Р   |     | Р                | Р                    | Р                            | <b>P</b> (*1)         | <b>P</b> (*2)      |
| Abdominal                   |                   | Р | Р | Р   |     | Р                | Р                    | Р                            | <b>P</b> (*1)         | <b>P</b> (*2)      |
| Intraoperative (specify)    |                   |   |   |     |     |                  |                      |                              |                       |                    |
| Intraoperative Neurological |                   |   |   |     |     |                  |                      |                              |                       |                    |
| Pediatric                   |                   | Р | Р | Р   |     | Р                | Р                    | Р                            | <b>P</b> (*1)         | <b>P</b> (*2)      |
| Small Organ (specify)       |                   | Р | Р | Р   |     | Р                | Р                    | Р                            | <b>P</b> (*1)         | <b>P</b> (*2)      |
| Neonatal Cephalic           |                   | Р | Р | Р   |     | Р                | Р                    | Р                            | <b>P</b> (*1)         | <b>P</b> (*2)      |
| Adult Cephalic              |                   | Р | Р | Р   |     | Р                | Р                    | Р                            | <b>P</b> (*1)         | <b>P</b> (*2)      |
| Cardiac                     |                   |   |   |     |     |                  |                      |                              |                       |                    |
| Transesophageal             |                   |   |   |     |     |                  |                      |                              |                       |                    |
| Transrectal                 |                   |   |   |     |     |                  |                      |                              |                       |                    |
| Transvaginal                |                   |   |   |     |     |                  |                      |                              |                       |                    |
| Transurethral               |                   |   |   |     |     |                  |                      |                              |                       |                    |
| Transcranial Doppler        |                   |   |   |     |     |                  |                      |                              |                       |                    |
| Intravascular               |                   |   |   |     |     |                  |                      |                              |                       |                    |
| Peripheral Vascular         |                   | Р | Р | Р   |     | Р                | Р                    | Р                            | <b>P</b> (*1)         | <b>P</b> (*2)      |
| Laparoscopic                |                   |   |   |     |     |                  |                      |                              |                       |                    |
| MSK Conventional            |                   | Р | Р | Р   |     | Р                | Р                    | Р                            | P(*1)                 | <b>P</b> (*2)      |
| MSK Superficial             |                   | Р | Р | Р   |     | Р                | Р                    | Р                            | <b>P</b> (*1)         | <b>P</b> (*2)      |
| Vascular Access             |                   |   |   |     |     |                  |                      |                              |                       |                    |
| Nerve Block                 |                   |   |   |     |     |                  |                      |                              |                       |                    |
| Other (specify)             |                   |   |   |     |     |                  |                      |                              |                       |                    |

### $N = \underline{N}ew$ indication; $P = \underline{P}reviously$ cleared

Additional Comments:

Small Organ: Breast, Thyroid, Testicle

- \*1. B/M, B/PWD, B/CWD, B/CFM/PWD, B/AD/PWD, B/DPD/PWD, B/CFM/CWD, B/AD/CWD, B/DPD/CWD.
   \*2. Freehand 3D imaging, Directional Power Doppler (DPD), Imaging for guidance of biopsy.

SONIX Series User Manual 00.040.144, Revision E

Appendix C: Transducer Specifications

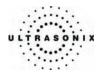

Appendix C: Transducer Specifications

00.040.144, Revision E SONIX Series User Manual

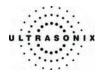

# **APPENDIX D: MAINTENANCE AND CLEANING**

### D.1 TRANSDUCERS

### D.1.1 Guidelines

Ultrasonix recommends inspecting the SONIX transducers prior to each use:

- Ensure the transducers are always clean before they are used. There must be no ultrasound gel (from previous imaging), any debris, films or unusual odors present.
- Ensure there are no cracks or other damage to the transducers before they are used. Inspect the transducer surfaces for cracks and feel for cracks with finger tips as well.

Where endocavity transducers are being used in clinical applications of a semi-critical nature (e.g., trans-rectal or trans-vaginal), ensure the transducer is covered with the appropriate STERILE transducer cover/sheath which has received regulatory clearance for use.

### D.1.2 Ultrasound Coupling Gels

The following ultrasound coupling gels are recommended for use with SONIX transducers:

| Gel Name        | Manufacturer                 | Address                                                                                                    |
|-----------------|------------------------------|----------------------------------------------------------------------------------------------------|
| Aquasonic 100   | Parker Laboratories, Inc     | 286 Eldridge Road<br>Fairfield, NJ, 07004<br>USA<br>Ph (800) 631-8888<br>Fax (973) 276-9510                 |
| Clear Image     | Sonotech, Inc.               | 774 Marine Drive<br>Bellingham, WA 98225<br>USA<br>Ph (360) 671-9121<br>Fax (360) 671-9024                  |
| Echo-Oil®       | Echo Ultrasound              | R.D.#2. Box 118<br>Reedsville, PA 17084<br>USA                                                              |
| Echotrack®      | Echo Ultrasound              | R.D.#2. Box 118<br>Reedsville, PA 17084<br>USA                                                              |
| Ecogel 100& 200 | Echo-Med Pharmaceutical Inc. | 7050 Bramalea Road Unit C58<br>Mississauga, ON L5S 1S9<br>Canada<br>Ph (905) 405-1050<br>Fax (905) 405-0775 |

Table D-1: Recommended Ultrasound Coupling Gels

SONIX Series User Manual 00.040.144, Revision E

Appendix B: System Specifications

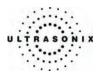

Do not use gels that contain any of the following solutions:

- Acetone
- Methanol
- Denatured ethyl alcohol
- Mineral oil
- Iodine
- Any lotions or gels that contain perfume.

If there are any questions, contact Ultrasonix Medical Corporation.

### D.1.3 Cleaning/Disinfecting Recommendations and Warnings for all Non-Invasive Transducers

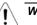

# Warnings:

Never sterilize the transducer with sterilization techniques such as autoclave, ultraviolet, gamma radiation, gas, steam, or heat sterilization techniques. Severe damage will result using the above sterilization techniques.

Use of precleaning solutions should be restricted to the external transducer face. DO NOT get solution on any other areas or surfaces of the transducer. This includes transducer connectors and contacts.

Some chemicals such as phenol, benzothonium chloride, pHisohex, benzoyl peroxide, hydrogen peroxide are commonly found in clinic and hospital settings, while others are found in antibacterial skin cleaners or lotions. Use of these chemicals will cause damage to your transducer.

**DO NOT** use sterilization or disinfection methods that have not been recommended by Ultrasonix. Severe damage will result. Contact Ultrasonix if you have any doubt about sterilization or disinfection methods.

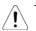

*Warning:* Any transducer suspected of being contaminated with *Creutzfeld Jacob* disease material cannot be cleaned or sterilized.

Contact Ultrasonix Medical Corporation to obtain instructions on the proper disposal of these transducers.

Remove the ultrasound transmission gel with a dry or water-moistened soft cloth. It is recommended that transducers are reprocessed as soon as is reasonably practical following use.

**Note:** Repeated processing has minimal effect on these transducers. End of life is normally determined by wear and damage due to use. Disassembly is not required.

Appendix B: System Specifications

00.040.144, Revision E SONIX Series User Manual

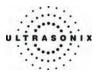

### D.1.3.1 Cleaning (Non-Invasive Transducers)

### To Clean a Transducer:

- 1. After every patient exam, wipe the ultrasound transmission gel off the transducer.
- 2. Wipe the transducer and cable with a soft, dry or water-moistened cloth.
- 3. Wipe the transducer with either:
  - a recommended disinfectant (refer to Table D-2)
  - Metrizyme
  - Klenzyme
- 4. Remove any residue with a soft cloth moistened in water. Do not allow cleaning solutions or isopropyl alcohol to air dry on the transducer.

### Table D-2: Recommended Disinfectants for Cleaning Non-Invasive Transducers

| High level disinfectants    | Low level disinfectants |
|-----------------------------|-------------------------|
| Cidex plus <sup>™</sup>     | Sani-Cloth              |
| • Wavicide <sup>®</sup> -01 | T-spray                 |
| • Omnicide <sup>TM</sup>    |                         |

### D.1.3.2 Disinfecting (Non-Invasive Transducers)

The disinfectant solution may be used in accordance with the label instructions.

### Table D-3: Recommended Disinfectants for Disinfecting Non-Invasive Transducers

| High level disinfectants                  | Low level disinfectants |
|-------------------------------------------|-------------------------|
| Cidex plus <sup>™</sup>                   | Sani-Cloth              |
| Wavicide <sup>®</sup> -01                 | T-spray                 |
| <ul> <li>Omnicide <sup>™</sup></li> </ul> |                         |

### D.1.3.3 Sterilization (Non-Invasive Transducers)

Sterilization of transducers is not possible. Follow the instructions for disinfection (above) instead.

SONIX Series User Manual 00.040.144, Revision E

Appendix B: System Specifications

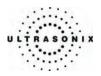

### D.1.3.4 Maintenance (Non-Invasive Transducers)

### Cautions:

DO NOT drop the transducers.

DO NOT hit the transducers against any surface that can dislodge or damage any of the transducer components.

DO NOT pinch or kink the transducer cable.

DO NOT use a brush to clean the transducer. (Use a soft cloth.)

DO NOT immerse the transducer scan head past the first seam in any liquid.

DO NOT soak the transducer for extended periods of time.

DO NOT rinse or immerse near the strain relief.

DO NOT use coupling gels and cleaning agents that have not been recommended by Ultrasonix.

DO NOT use sterilization or disinfection methods that have not been recommended by Ultrasonix. Severe damage will result. Contact Ultrasonix if you have any doubt about sterilization or disinfection methods. Use of non-recommended cleaning agents may cause damage to the housing and will void transducer warranties.

DO NOT use chemicals such as phenol, benzothonium chloride, pHisohex, benzoyl peroxide, hydrogen peroxide – commonly found in hospitals or clinics. These chemicals will damage the transducer.

### D.1.3.5 Inspection and Testing (Non-Invasive Transducers)

Inspect the transducers prior to each use:

- always ensure the transducers are clean before they are used. There must be no ultrasound gel (from previous imaging), debris, films, or unusual odors present
- ensure there are no cracks or other damage to the transducers before they are used. Inspect the transducer surfaces for cracks and feel for cracks with finger tips as well.

### Cautions:

DO NOT use transducers if they are found to be cracked, damaged or broken.

DO NOT use the transducer if the transducer cable insulation is damaged, thereby exposing the wiring.

Appendix B: System Specifications

00.040.144, Revision E SONIX Series User Manual

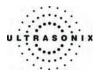

### D.1.3.6 Storing and Packaging (Non-Invasive Transducers)

Always ensure the transducer is clean and disinfected before storing/packing it. This will help to avoid contaminating the transducer holders or the foam lining of the carrying case.

- store in one of the transducer holders
- avoid storing the transducer in areas with extreme temperatures or in direct sunlight.

After placing a transducer in its carrying case, wrap the case in bubble wrap and place the wrapped case in a cardboard box.

# D.1.4 Cleaning/Disinfecting Recommendations and Warnings for all Invasive Transducers

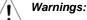

# Never sterilize the transducer with sterilization techniques such as autoclave, ultraviolet, gamma radiation, gas, steam, or heat sterilization techniques. Severe damage will result using the above sterilization techniques.

Use of precleaning solutions should be restricted to the external transducer face. DO NOT get solution on any other areas or surfaces of the transducer. This includes transducer connectors and contacts.

Some chemicals such as phenol, benzothonium chloride, pHisohex, benzoyl peroxide, hydrogen peroxide are commonly found in clinic and hospital settings, while others are found in antibacterial skin cleaners or lotions. Use of these chemicals will cause damage to your transducer.

Avoid transducer contact with strong solvents such as acetone, freon and other industrial cleansers.

DO NOT use sterilization or disinfections methods that have not been recommended by Ultrasonix. Severe damage will result. Contact Ultrasonix if you have any doubt about sterilization or disinfection methods.

**Warning:** Any transducer suspected of being contaminated with **Creutzfeld Jacob** disease material cannot be cleaned or sterilized.

Contact Ultrasonix Medical Corporation to obtain instructions on the proper disposal of these transducers.

Remove the ultrasound transmission gel with a dry or water-moistened soft cloth. It is recommended that transducers are reprocessed as soon as is reasonably practical following use.

**Note:** Repeated processing has minimal effect on these transducers. End of life is normally determined by wear and damage due to use. Disassembly is not required.

SONIX Series User Manual 00.040.144, Revision E

Appendix B: System Specifications

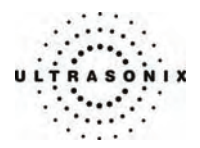

### D.1.4.1 Cleaning (Invasive Transducers)

Disinfect the transducer prior to the first exam and following each exam thereafter.

### To Clean a Transducer:

- 1. Unplug the transducer.
- 2. Wash the transducer head and cable with soap and water to remove any protein buildup; however do not rinse or immerse the transducer near the strain relief.
- 3. Disinfect the transducer with one of these disinfectants:
  - Cidex plus <sup>™</sup>
  - Wavicide<sup>®</sup>-01
  - Omnicide <sup>™</sup>
- 4. Remove the transducer from the disinfectant and rinse it thoroughly with sterile water.
- 5. Check the transducer for any residual organic material. If the residual glutaraldehyde is higher than 10ppm, disinfect the transducer again.

**Note:** Where endocavity transducers are being used in clinical applications of a semicritical nature (e.g., trans-rectal or trans-vaginal), ensure the transducer is covered with the appropriate sterile transducer cover/sheath which has received regulatory clearance for use.

### D.1.4.2 Disinfecting (Invasive Transducers)

The disinfectant solution may be used in accordance with the label instructions.

### Table D-4: Recommended Disinfectants for Disinfecting Invasive Transducers

### High level disinfectants

- Cidex plus <sup>™</sup>
- Wavicide<sup>®</sup>-01
- Omnicide <sup>™</sup>

### D.1.4.3 Sterilization (Invasive Transducers)

Sterilization of transducers is not possible. Follow the instructions for disinfection (above) instead.

Appendix B: System Specifications

00.040.144, Revision E SONIX Series User Manual

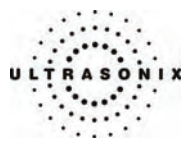

### D.1.4.4 Maintenance (Invasive Transducers)

### Cautions:

DO NOT drop the transducers.

DO NOT hit the transducers against any surface that can dislodge or damage any of the transducer components.

DO NOT pinch or kink the transducer cable.

DO NOT use a brush to clean the transducer. (Use a soft cloth.)

DO NOT immerse the transducer scan head past the first seam in any liquid.

DO NOT soak the transducer for extended periods of time.

DO NOT rinse or immerse near the strain relief.

DO NOT use coupling gels and cleaning agents that have not been recommended by Ultrasonix.

DO NOT use sterilization or disinfection methods that have not been recommended by Ultrasonix. Severe damage will result. Contact Ultrasonix if you have any doubt about sterilization or disinfection methods. Use of non-recommended cleaning agents may cause damage to the housing and will void transducer warranties.

DO NOT use chemicals such as phenol, benzothonium chloride, pHisohex, benzoyl peroxide, hydrogen peroxide – commonly found in hospitals or clinics. These chemicals will damage the transducer.

### D.1.4.5 Inspection and Testing (Invasive Transducers)

Inspect the transducers prior to each use:

- always ensure the transducers are clean before they are used. There must be no ultrasound gel (from previous imaging), debris, films, or unusual odors present
- ensure there are no cracks or other damage to the transducers before they are used. Inspect
  the transducer surfaces for cracks and feel for cracks with finger tips as well.

### Cautions:

DO NOT use transducers if they are found to be cracked, damaged, or broken.

DO NOT use the transducer if the transducer cable insulation is damaged, thereby exposing the wiring.

SONIX Series User Manual 00.040.144, Revision E

Appendix B: System Specifications

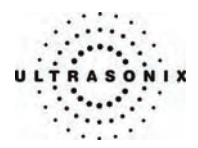

## D.1.4.6 Storing and Packaging (Invasive Transducers)

Always ensure the transducer is clean and disinfected before storing/packing it. This will help to avoid contaminating the transducer holders or the foam lining of the carrying case.

- store in one of the transducer holders
- store the transducer separately from other instruments to avoid inadvertent transducer damage
- if storing the transducer in the original case or in a drawer, make sure the transducer is thoroughly dry
- avoid storing the transducer in areas with extreme temperatures or in direct sunlight.

After placing a transducer in its carrying case, wrap the case in bubble wrap and place the wrapped case in a cardboard box.

# D.2 SHIPPING TRANSDUCERS FOR SERVICE

It is the customer's responsibility to ensure:

- each transducer is disinfected prior to shipping (D.1.3 and D.1.4)
- the transducer is properly packaged for shipment (D.1.3.6 and D.1.4.6)
- all shipping waybills/paperwork is completed as per the relevant regulations and laws.

Appendix B: System Specifications

00.040.144, Revision E SONIX Series User Manual

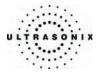

### D.3 SYSTEM COMPONENTS

Ultrasonix recommends the following cleaning instructions for all <u>external</u> surfaces, including the cart, cables and connectors.

# Cautions:

Power off and unplug the system before cleaning.

Do not spill or spray water on the controls, transducer connection receptacle, or transducer ports.

# D.3.1 LCD Display

### Cautions:

Power off and unplug the system prior to cleaning the LCD display.

DO NOT apply cleaning solutions directly to any surface of the LCD display.

DO NOT scratch the LCD display.

DO NOT use paper towels to clean the LCD display as they may cause damage and scratches.

NEVER use cleaning products containing any of the following on either the cabinet or the screen:

- Abrasives
- Acetone
- Alcohol (Ethanol, Methanol or Isopropyl)
- Ammonia
- Benzene
- Solvents
- Wax.

### D.3.1.1 LCD Display Cabinet

Apply a small amount of one of the following recommended cleaning solutions to a soft, nonabrasive cloth and wipe down the cabinet:

- Water
- Mild detergent (PH level at or near 7) and water solution.

### D.3.1.2 LCD Display Screen

Apply a small amount of water to a soft, non-abrasive cloth. Stroke the cloth across the display in one direction, moving from the top of the display to the bottom.

*Caution:* Computer wipes may be used <u>only</u> if they specifically state they are designed for LCD displays.

SONIX Series User Manual 00.040.144, Revision E

Appendix B: System Specifications

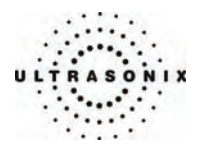

# D.3.2 Touch Screen

### Cautions:

Power off and unplug the system prior to cleaning the touch screen on the operator console.

DO NOT apply the cleaning solution directly to the touch screen.

DO NOT scratch the touch screen.

DO NOT use paper towels to clean the console touch screen as they may cause damage and scratches.

Apply a small amount of one of the following recommended cleaning solutions to a soft, non-abrasive cloth:

- Water
- 1% Isopropyl Alcohol.

### D.3.3 Operator Console

### Cautions:

Power off and unplug the system prior to cleaning the operator console.

DO NOT apply cleaning solutions directly to the operator console.

Apply a small amount of one of the following recommended cleaning solutions to a soft, non-abrasive cloth:

- Water
- Mild detergent (PH level at or near 7) and water solution.

### D.3.4 Operator Console Cover

### Cautions:

Power off and unplug the system prior to cleaning the console cover.

DO NOT apply cleaning solutions directly to the console cover.

Apply a small amount of one of the following recommended cleaning solutions to a soft, nonabrasive cloth and wipe the console cover:

- Water
- Mild detergent (PH level at or near 7) and water solution.

Appendix B: System Specifications

00.040.144, Revision E SONIX Series User Manual

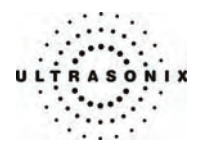

# D.3.5 Barcode Reader

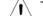

Warning: Disconnect the barcode reader prior to cleaning.

Caution: DO NOT apply cleaning solutions directly to the barcode reader.

Note: Barcode reader usage should not entail patient contact.

Apply a small amount of one of the following recommended cleaning solutions to a soft, nonabrasive cloth and wipe the barcode reader:

- Water
- Mild detergent (PH level at or near 7) and water solution.

### D.3.6 Power Cord

### D.3.6.1 Retractable Power Cord or Cable Reel: Canada and USA (CEP)

### Cautions:

Power off and unplug the system prior to cleaning.

DO NOT apply cleaning solutions directly to the retractable power cord.

Apply a small amount of one of the following recommended cleaning solutions to a soft, nonabrasive cloth. Pull the retractable power cord out to its maximum extension and wipe:

- Water
- Mild detergent (PH level at or near 7) and water solution.

### D.3.6.2 Power Cord (OP, SP, RP, 01 and CEP International)

### Cautions:

Power off and unplug the system prior to cleaning.

DO NOT apply cleaning solutions directly to the power cord.

Apply a small amount of one of the following recommended cleaning solutions to a soft, nonabrasive cloth and wipe the power cord:

- Water
- Mild detergent (PH level at or near 7) and water solution.

SONIX Series User Manual 00.040.144, Revision E

Appendix B: System Specifications

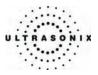

# D.3.7 Wireless Adapter

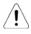

Warning: Disconnect the wireless adapter and remove it from the bracket prior to cleaning.

Caution: DO NOT apply cleaning solutions directly to the wireless adapter.

Note: Wireless adapter usage should not entail patient contact.

Apply a small amount of one of the following recommended cleaning solutions to a soft, nonabrasive cloth and wipe the wireless adapter:

- Water
- Mild detergent (PH level at or near 7) and water solution.

### D.3.8 Transducer Basket (CEP)

**Caution:** Disconnect the transducer basket from the system prior to cleaning as per the directions on the label affixed to the system (below).

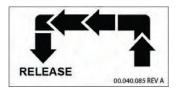

Apply a small amount of one of the following recommended cleaning solutions to a soft, non-abrasive cloth and wipe the transducer basket:

- Water
- Mild detergent (PH level at or near 7) and water solution.

Reinstall the transducer basket when cleaning is complete.

Appendix B: System Specifications

00.040.144, Revision E SONIX Series User Manual

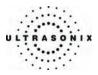

# **APPENDIX E: OBSTETRICAL TABLES**

The following OB author/parameter combinations are available on the SONIX system.

# Table E-1: Fetal Age

| Parameter                      | Authors                                             | Parameter | Authors                                                    |
|--------------------------------|-----------------------------------------------------|-----------|------------------------------------------------------------|
| AC                             | BCWomen's<br>Hadlock<br>Hansmann<br>Tokyo           | FL        | BCWomen's<br>Hadlock<br>Hansmann<br>Merz<br>Osaka<br>Tokyo |
| APTD                           | Tokyo (No age table – for EFW only)                 | FTA       | Osaka                                                      |
| PDD                            | BCWomen's<br>Hadlock                                | GS        | Hansmann<br>Nyberg<br>Rempen                               |
| BPD Hansmann<br>Osaka<br>Tokyo | Osaka                                               | НС        | BCWomen's<br>Hadlock<br>Hansmann                           |
| CEREB                          | Hill                                                | HL        | Jeanty                                                     |
|                                |                                                     | OFD       | Hansmann                                                   |
| CRL                            | BCWomen's<br>Hadlock<br>Hansmann<br>Osaka<br>Rempen | TL        | Jeanty                                                     |
|                                |                                                     | TTD       | Hansmann<br>Tokyo (No age table – for EFW only)            |
|                                |                                                     | UL        | Jeanty                                                     |

SONIX Series User Manual 00.040.144, Revision E

Appendix E: Obstetrical Tables

E-1

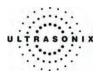

### Table E-2: Fetal Growth

| Parameter                              | Authors                       | Parameter | Authors                                          |
|----------------------------------------|-------------------------------|-----------|--------------------------------------------------|
| AC                                     | BCWomen's<br>Hadlock<br>Tokyo | FL        | BCWomen's<br>Hadlock<br>Jeanty<br>Osaka<br>Tokyo |
| AFI                                    | Moore                         | FTA       | Osaka                                            |
| BCWomen's<br>Hadlock<br>Osaka<br>Tokyo |                               | НС        | BCWomen's<br>Hadlock                             |
|                                        |                               | HL        | Jeanty                                           |
| CRL                                    | BCWomen's<br>Hadlock<br>Osaka |           |                                                  |

# Table E-3: Estimated Fetal Weight

| Parameter | Authors                                                                                                 |
|-----------|----------------------------------------------------------------------------------------------------|
| EFW       | Hadlock (AC/BPD/FL/HC)<br>(AC/FL/HC)<br>(AC/BPD/FL)<br>(AC/FL)<br>Hansmann<br>Shepard<br>Tokyo<br>Osaka |

### Table E-4: Fetal Growth Ratios

| Parameter | Authors  |
|-----------|----------|
| CI (HC)   | Hadlock  |
| FL/AC     | Hadlock  |
| FL/BPD    | Hohler   |
| FL/HC     | Hadlock  |
| HC/AC     | Campbell |

# Table E-5: Birth Weight

| Parameter | Authors                      |
|-----------|------------------------------|
| BW        | Doubilet<br>Hadlock<br>Osaka |

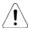

Warning: Ultrasonix does not endorse user-defined Measurements, Calculations and Tables for diagnostic purposes. All user-defined Measurements, Calculations and Tables are used at the operator's discretion and risk only.

Appendix E: Obstetrical Tables

00.040.144, Revision E SONIX Series User Manual

E-2

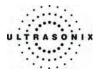

# **APPENDIX F: REFERENCES**

### F.1 OB REFERENCES

AFI (Amniotic Fluid Index)

Jeng, C. J., et al. "Amniotic Fluid Index Measurement with the Four Quadrant Technique During Pregnancy." <u>The Journal of Reproductive Medicine</u>, 35:7 (July 1990), 674-677.

Moore, T. R, et al. "The amniotic fluid index in normal human pregnancy." <u>American Journal of Obstetrics and Gynecology</u>, (1990) 162: 1168-1173

EFW (Estimated Fetal Weight)

Hadlock, F., et al. "Estimated of Fetal Weight with the Use of Head, Body, and Femur Measurements, A Prospective Study." <u>American Journal of Obstetrics and Gynecology</u>, 151:13 (February 1, 1985), 333-337.

Hansmann, M., et al. Ultrasound Diagnosis in Obstetrics and Gynecology. New York: Springer-Verlag, (1986), 154.

Osaka University. Ultrasound in Obstetrics and Gynecology. (July 20, 1990), 103-105

Shepard, M.J., V.A. Richards, R.L. Berkowitz, et al. "An Evaluation of Two Equations for Predicting Fetal Weight by Ultrasound." <u>American Journal of Obstetrics and Gynecology</u>, 142:1 (January 1, 1982), 47-54.

Tokyo, Shinozuka, N. FJSUM, et al. "Standard Values of Ultrasonographic Fetal Biometry." <u>Japanese Journal of Medical</u> <u>Ultrasonics</u>, 23:12 (1996), 880, Equation 1

FL/AC Ratio (Femur Length/Abdominal Circumference)

Hadlock, F.P., R.L. Deter, R.B. Harrist, E. Roecker, and S.K. Park. "A Date Independent Predictor of Intrauterine Growth Retardation: Femur Length/Abdominal Circumference Ratio," <u>American Journal of Roentgenology</u>, 141: (November 1983), 979-984.

FL/BPD Ratio (Femur Length/Biparietal Diameter)

Hohler, C.W. & T.A. Quetel. "Comparison of Ultrasound Femur Length and Biparietal Diameter in Late Pregnancy," <u>American Journal of Obstetrics and Gynecology</u>, 141:7 (Dec. 1 1981), 759-762.

FL/HC Ratio (Femur Length/Head Circumference)

Hadlock, F.P., R.B. Harrist, Y. Shah, & S/K. Park. "The Femur Length/Head Circumference Relation in Obstetric Sonography." Journal of Ultrasound in Medicine, 3: (October 1984), 439-442.

HC/AC Ratio (Head Circumference/Abdominal Circumference)

Campbell, S., Thomas Alison. "Ultrasound Measurements of the Fetal Head to Abdomen Circumference Ratio in the Assessment of Growth Retardation," British Journal of Obstetrics and Gynaecology, 84: (March 1977), 165-174.

SONIX Series User Manual 00.040.144, Revision E

Appendix F: References

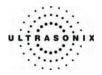

# F.1.1 Gestational Age Tables

AC (Abdominal Circumference)

Hadlock, F., et al. "Estimated Fetal Age: Computer-Assisted Analysis of Multiple Fetal Growth Parameters." Radiology, 152: (1984), 497-501.

Hansmann, M., et al. <u>Ultrasound Diagnosis in Obstetrics and Gynecology</u>. New York: Springer-Verlag, (1986), 431.

Lessoway, V A. et al. "Ultrasound Fetal Biometry Charts for a North American Caucasian Population." <u>Journal of Clinical Ultrasound</u>, Vol. 26, No 9 (1998), 433-453.

Tokyo, Shinozuka, N. FJSUM, et al. "Standard Values of Ultrasonographic Fetal Biometry." <u>Japanese Journal of Medical Ultrasonics</u>, 23:12 (1996), 885

**BPD** (Biparietal Diameter)

Hadlock,F., et al. "Estimated Fetal Age: Computer-Assisted Analysis of Multiple Fetal Growth Parameters." Radiology, 152 : 1984), 497-501.

Hansmann, M., et al. <u>Ultrasound Diagnosis in Obstetrics and Gynecology</u>. New York: Springer-Verlag, (1986), 440.

Lessoway, V A. et al. "Ultrasound Fetal Biometry Charts for a North American Caucasian Population." <u>Journal of Clinical Ultrasound</u>, Vol 26, No 9 (1998), 433-453.

Osaka University. Ultrasound in Obstetrics and Gynecology. (July 20, 1990), 98

Tokyo, Shinozuka, N. FJSUM, et al. "Standard Values of Ultrasonographic Fetal Biometry." <u>Japanese Journal</u> of Medical Ultrasonics, 23:12 (1996), 885

Cereb (Cerebellum)

Hill, Lyndon, M., et al. "The Transverse Cerebellar Diameter in Estimating Gestational Age in the Large for Gestational Age Fetus." <u>Obstetrics and Gynecology</u>, (June 1990) Vol. 75, No. 6, 981-985

CI (Cephalic Index)

Hadlock FP, et al., "Estimating Fetal Age: Effects on Head Shape on BPD," <u>American Journal Roentgen</u>, 1981; 137:83-85

CRL (Crown Rump Length)

Hadlock, F., et al. "Fetal Crown-Rump Length: Re-evaluation of Relation to Menstrual Age (5-18 weeks) with High-Resolution, Real-Time Ultrasound." <u>Radiology</u>, 182: (February 1992), 501-505.

Hansmann, M., et al. <u>Ultrasound Diagnosis in Obstetrics and Gynecology</u>. NewYork: Springer-Verlag, (1986), 439.

Lessoway, V A. et al. "Ultrasound Fetal Biometry Charts for a North American Caucasian Population." <u>Journal of Clinical Ultrasound</u>, Vol. 26, No 9 (1998), 433-453.

Osaka University. Ultrasound in Obstetrics and Gynecology. (July 20, 1990)

Rempen, German Society for Gynecology and Obstetrics, March 1991, Issue 15, Vol 1, pp. 23 -28

FL (Femur Length)

Hadlock, F., et al. "Estimated Fetal Age: Computer-Assisted Analysis of Multiple Fetal Growth Parameters." <u>Radiology</u>, 152: (1984), 497-501.

Hansmann, M., et al. <u>Ultrasound Diagnosis in Obstetrics and Gynecology</u>. New York: Springer-Verlag, (1986), 431.

Lessoway, V A. et al. "Ultrasound Fetal Biometry Charts for a North American Caucasian Population." <u>Journal of Clinical Ultrasound</u>, Vol. 26, No 9 (1998), 433-453.

Merz, German Society for Gynecology and Obstetrics, March 1991, Issue 15, Vol. 1, pp. 23 -28

Osaka University. <u>Ultrasound in Obstetrics and Gynecology</u>. (July 20, 1990), 101-102

Tokyo, Shinozuka, N. FJSUM, et al. "Standard Values of Ultrasonographic Fetal Biometry." <u>Japanese Journal of Medical Ultrasonics</u>, 23:12 (1996), 886

FTA (Fetal Trunk Area)

Osaka University. Ultrasound in Obstetrics and Gynecology. (July 20, 1990), 99-100

Appendix F: References

00.040.144, Revision E SONIX Series User Manual

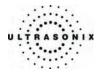

GS (Gestational Sac)

Hansmann, M., et al. <u>Ultrasound Diagnosis in Obstetrics and Gynecology</u>. New York: Springer-Verlag, (1986) Nyberg, D.A., et al. "Transvaginal Ultrasound." <u>Mosby Yearbook</u>, (1992), 76.

Rempen, German Society for Gynecology and Obstetrics, March 1991, Issue 15, Vol. 1, pp. 23 -28

### HC (Head Circumference)

Hadlock, F., et al. "Estimated Fetal Age: Computer-Assisted Analysis of Multiple Fetal Growth Parameters." Radiology, 152: (1984), 497-501.

Hansmann, M., et al. <u>Ultrasound Diagnosis in Obstetrics and Gynecology</u>. New York: Springer-Verlag, (1986), 431.

Lessoway, V A. et al. "Ultrasound Fetal Biometry Charts for a North American Caucasian Population." <u>Journal of Clinical Ultrasound</u>, Vol. 26, No 9 (1998), 433-453.

HL (Humeral Length)

Jeanty P, et al. "Estimation of Gestational Age from Measurements of Fetal Long Bones." <u>Journal of Ultrasound</u> <u>Medicine</u> (1984) 3:75-79

OFD (Occipito-Frontal Diameter)

Hansmann, M., et al. <u>Ultrasound Diagnosis in Obstetrics and Gynecology</u>. New York: Springer-Verlag, (1986), 431.

TL (Tibial Length)

Jeanty, P, et al. "Estimation of Gestational Age from Measurements of Fetal Long Bones." Journal of Ultrasound Medicine (1984) 3:75-79

TTD (Transverse Trunk Diameter)

Hansmann, M., et al. <u>Ultrasound Diagnosis in Obstetrics and Gynecology</u>. New York: Springer-Verlag, (1986), 431.

UL (Ulnar Length)

Jeanty P, et al. "Estimation of Gestational Age from Measurements of Fetal Long Bones." <u>Journal of Ultrasound</u> <u>Medicine</u> (1984) 3:75-79

SONIX Series User Manual 00.040.144, Revision E

Appendix F: References

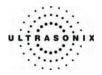

# F.1.2 Growth Analysis Tables

### AC (Abdominal Circumference)

Hadlock, F., et al. "Estimated Fetal Age: Computer-Assisted Analysis of Multiple Fetal Growth Parameters." Radiology, 152: (1984), 497-501.

Lessoway, V A. et al. "Ultrasound Fetal Biometry Charts for a North American Caucasian Population." <u>Journal of Clinical Ultrasound</u>, Vol. 26, No 9 (1998), 433-453.

Tokyo, Shinozuka, N. FJSUM, et al. "Standard Values of Ultrasonographic Fetal Biometry." <u>Japanese Journal of Medical Ultrasonics</u>, 23:12 (1996)

### **BPD** (Biparietal Diameter)

Hadlock, F., et al. "Estimated Fetal Age: Computer-Assisted Analysis of Multiple Fetal Growth Parameters." Radiology, 152: (1984), 497-501.

Lessoway, V A. et al. "Ultrasound Fetal Biometry Charts for a North American Caucasian Population." <u>Journal of Clinical Ultrasound</u>, Vol. 26, No 9 (1998), 433-453.

Osaka University. Ultrasound in Obstetrics and Gynecology. (July 20, 1990), 101-102

Tokyo, Shinozuka, N. FJSUM, et al. "Standard Values of Ultrasonographic Fetal Biometry." <u>Japanese Journal of Medical Ultrasonics</u>, 23:12 (1996)

CRL (Crown Rump Length)

Hadlock, F., et al. "Fetal Crown-Rump Length: Re-evaluation of Relation to Menstrual Age (5-18 weeks) with High-Resolution, Real-Time Ultrasound." <u>Radiology</u>, 182: (February 1992), 501-505.

Lessoway, V A. et al. "Ultrasound Fetal Biometry Charts for a North American Caucasian Population." <u>Journal of Clinical Ultrasound</u>, Vol 26, No 9 (1998), 433-453.

Osaka University. Ultrasound in Obstetrics and Gynecology. (July 20, 1990)

EFW (Estimated Fetal Weight)

Hadlock, F., et al. "In Utero Analysis of Fetal Growth: A Sonographic Weight Standard." <u>Radiology</u>, 181: (1991), 129-133.

Osaka University. Ultrasound in Obstetrics and Gynecology. (July 20, 1990)

FL (Femur Length)

Hadlock, F., et al. "Estimated Fetal Age: Computer-Assisted Analysis of Multiple Fetal Growth Parameters." Radiology, 152: (1984), 497-501.

Jeanty P., E. et al. "Ultrasonic Evaluation of Fetal Limb Growth." Radiology (1982)143: 751-754

Lessoway, V A. et al. "Ultrasound Fetal Biometry Charts for a North American Caucasian Population." <u>Journal of Clinical Ultrasound</u>, Vol 26, No 9 (1998), 433-453.

Osaka University. Ultrasound in Obstetrics and Gynecology. (July 20, 1990)

Tokyo, Shinozuka, N. FJSUM, et al. "Standard Values of Ultrasonographic Fetal Biometry." <u>Japanese Journal</u> of <u>Medical Ultrasonics</u>, 23:12 (1996)

### FTA (Fetal Trunk Area)

Osaka University. Ultrasound in Obstetrics and Gynecology. (July 20, 1990), 99-100

HC (Head Circumference)

Hadlock, F., et al. "Estimated Fetal Age: Computer-Assisted Analysis of Multiple Fetal Growth Parameters." Radiology, 152: (1984), 497-501.

Lessoway, V A. et al. "Ultrasound Fetal Biometry Charts for a North American Caucasian Population." <u>Journal of Clinical Ultrasound</u>, Vol 26, No 9 (1998), 433-453.

HC/AC (Head Circumference/Abdominal Circumference)

Campbell S., Thomas Alison. "Ultrasound Measurements of the Fetal Head to Abdomen Circumference Ratio in the Assessment of Growth Retardation," <u>British Journal Obstetrics and Gynaecology</u>, 84: (March 1977), 165-174.

HL (Humeral Length)

Jeanty P., E. et al. "Ultrasonic Evaluation of Fetal Limb Growth." Radiology (1982) 143: 751-754

Appendix F: References

00.040.144, Revision E SONIX Series User Manual

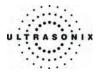

## F.2 GENERAL AND CARDIAC REFERENCES

### ACC (Acceleration)

Zwiebel, W.J. Introduction to Vascular Ultrasonography. 4th ed., W.B. Saunders Company, (2000), 52. AT (Acceleration Time) & DT (Deceleration Time)

Oh, J.K., J.B. Seward, A.J.Tajik. The Echo Manual. 2nd ed., Lippincott, Williams, and Wikins, (1999), 219.

CSA (Cross Sectional Area)

Reynolds, Terry. The Echocardiographer's Pocket Reference. 2nd ed., School of Cardiac Ultrasound, Arizona Heart Institute, (2000), 383.

ET (Elapsed Time)

Redberg, Rita F., MD and Vogel, Robert A., MD, et al. "Task force #3 – what is the Spectrum of Current and Emerging Techniques for the Noninvasive Measurement of Atherosclerosis?" <u>Journal of the American College of Cardiology</u>. (June 4, 2003), 41:11, 1886-1898.

#### % Area Red and % A Red (Percent Area Reduction)

Taylor K.J.W., P.N. Burns, P. Breslau. <u>Clinical Applications of Doppler Ultrasound</u>, Raven Press, N.Y., (1988), 130-136. Zwiebel W.J., J.A. Zagzebski, A.B. Crummy, et al. "Correlation of peak Doppler frequency with lumen narrowing in carotid stenosis." <u>Stroke</u>, 3: (1982), 386-391.

# % Diam Red and % D Red (Percent Diameter Reduction)

Handa, Nobuo et al., "Echo-Doppler Velocimeter in the Diagnosis of Hypertensive Patients: The Renal Artery Doppler Technique," <u>Ultrasound in Medicine and Biology</u>, 12:12 (1986), 945-952.

PGr (Pressure Gradient) mmHG

Oh, J.K., J.B. Seward, A.J. Tajik. The Echo Manual. 2nd ed., Lippincott, Williams, and Wilkins, (1999), 64.

PHT (Pressure Half Time)

Reynolds, Terry. <u>The Echocardiographer's Pocket Reference</u>. 2nd ed., School of Cardiac Ultrasound, Arizona Heart Institute, (2000), 391.

PI (Pulsatility Index)

Kurtz, A.B. W.D. Middleton. <u>Ultrasound-the Requisites</u>. Mosby Year Book., Inc., (1996), 469.

RI (Resistive Index)

Kurtz, A.B., W.D. Middleton. Ultrasound-the Requisites. Mosby Year Book., (1996), 467.

VTI (Velocity Time Integral)

Reynolds, Terry. <u>The Echocardiographer's Pocket Reference</u>. 2nd ed., School of Cardiac Ultrasound, Arizona Heart Institute, (2000), 383.

Appendix F: References

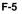

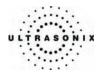

Appendix F: References

00.040.144, Revision E SONIX Series User Manual

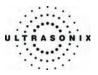

# **APPENDIX G: GLOSSARY**

| % A Red Percent Area Reduction                    | AVpPeak Average Velocity                   |
|---------------------------------------------------|--------------------------------------------|
| % Area Red Percent Area Reduction                 | B/M-Mode2D and M-Mode                      |
| % D Red Percent Diameter Reduction                | BaseBaseline (i.e., Doppler Baseline)      |
| % Diam Red Percent Diameter Reduction             | BBTBasal Body Temperature                  |
| 2D Two Dimensional                                | BGRBlue Green Red                          |
| 3D Three Dimensional                              | BMPBitmap                                  |
| 4D Four Dimensional (Live 3D)                     | BNCBayonet Neill Concelman                 |
| 4DC 4D Curved Array Transducer                    | BPDBiparietal Diameter                     |
| Abd Abdomen                                       | BLTBottom Left                             |
| AC Abdominal Circumference                        | BRTBottom Right                            |
| AC Alternating Current (power supply)             | BSABody Surface Area                       |
| ACC Acceleration                                  | CalcsCalculations                          |
| AD Angio Doppler                                  | CardCardiology                             |
| Admin Administrative/Administrator                | CCACommon Carotid Artery                   |
| AE Application Entity (DICOM)                     | CDCompact Disc                             |
| AFI Amniotic Fluid Index                          | CerebCerebellum                            |
| AFV Amniotic Fluid Volume                         | CEREBCerebellum                            |
| AIUM American Institute of Ultrasound in Medicine | CFMColor Flow Mode                         |
| ALARA As Low As Reasonably Achievable             | CICephalic Index                           |
| Ao Aorta                                          | CIRCircumference                           |
| AO/LA Aorta/Left Atrium                           | Cntrst PosContrast Position                |
| AoV Aortic Valve                                  | CORCoronal                                 |
| AP Anterior Posterior                             | CRLCrown Rump Length                       |
| APD Anterior Posterior Diameter                   | CSACross Sectional Area                    |
| APTD Anterior Posterior Thorax Diameter           | CWContinuous Wave                          |
| <b>AR</b> Area                                    | CWDContinuous Wave Doppler                 |
| AT Acceleration Time                              | DCMDICOM                                   |
| AUA Average Ultrasound Age                        | DELDelete                                  |
| AV Aortic Valve                                   | DICOMDigital Imaging and Communications in |
| AVI Audio Video Interleave                        | Medicine<br>DISP Diaslay                   |
| AVm Mean Average Velocity                         | DISPDisplay                                |
|                                                   |                                            |

SONIX Series User Manual 00.040.144, Revision E

Appendix G: Glossary

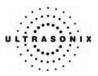

| DIST Distal                             | GS Gestational Sac                                  |
|-----------------------------------------|-----------------------------------------------------|
| Dist Distance                           | Gyn Gynecology                                      |
| DPD Directional Power Doppler           | HC Head Circumference                               |
| DT Deceleration Time                    | HIPAA Health Insurance Portability & Accountability |
| DVDDigital Video Device                 | Act                                                 |
| Dyn Dynamic Range                       | HL Humeral Length                                   |
| EC Endocavity                           | HR Heart Rate                                       |
| ECA External Carotid Artery             | ICA Internal Carotid Artery                         |
| EDD Estimated Date of Delivery          | ICT Intracavity Transducer                          |
| EDV End Diastolic Velocity              | IP Internet Protocol                                |
| EDVPG EDV Pressure Gradient             | ISP Internet Service Provider                       |
| EFEjection Fraction                     | ITInformation Technology (e.g., IT<br>Department)   |
| EFW Estimated Fetal Weight              | IVS Interventricular Septum                         |
| EMC Electro-Magnetic Compatibility      | IVSd Interventricular Septum diastole               |
| EPIExtended Pulse Imaging               | IVSs Interventricular Septum systole                |
| EPSS E Point Septal Separation          | JPEG Joint Photographic Experts Group               |
| ETElapsed Time                          | Kb Kilobyte                                         |
| EV Endovaginal                          | LA Long Axis                                        |
| FDAU.S. Food and Drug Administration    | LA Left Atrium                                      |
| FHR Fetal Heart Rate                    | LAN Local Area Network                              |
| FL Femur Length                         | LAT Lateral                                         |
| FOVField Of View                        | LCD Liquid Crystal Display                          |
| FPS Frames per second                   | LMP Last Menstrual Period                           |
| FRFrame Rate                            | LONG Longitudinal                                   |
| FrD Doppler Transmit Frequency          | LOV Left Ovary                                      |
| Freq Frequency                          | LT Left                                             |
| <b>Frm</b> Frame                        | LVDd Left Ventricular Diameter diastole             |
| FrRate Frame Rate                       | LVDs Left Ventricular Diameter systole              |
| FTA Fetal Trunk Area                    | LVOT Left Ventricular Outflow Tract                 |
| FwdForward                              | LVPWd Left Ventricular Posterior Wall diastole      |
| GA Gestational Age                      | LVPWs Left Ventricular Posterior Wall systole       |
| Gb Gigabyte                             | Max Maximum                                         |
| Gen General                             | Mb Megabyte                                         |
| GIF Graphics Interchange File or Format | MCA Middle Cerebral Artery                          |

Appendix G: Glossary

00.040.144, Revision E SONIX Series User Manual

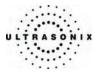

| MEAS Measure                                 | PictoPictogram                           |
|----------------------------------------------|------------------------------------------|
| MED Medial                                   | PINPersonal Identification Number        |
| MGr Mean Gradient                            | PNGPortable Network Graphics             |
| MI Mechanical Index                          | PosPosition                              |
| Min Minimum                                  | POSPosition                              |
| M-M Motion Mode                              | PostV Blad Post Void Bladder             |
| MPEG Moving Picture Experts Group            | PreV Blad Pre Void Bladder               |
| MPG Moving Picture (Experts) Group           | PRFPulse Repetition Frequency            |
| MPR Multiplanar Reconstruction               | PROXProximal                             |
| Multi Multiple                               | PSVPeak Systolic Velocity                |
| Msk Musculoskeletal                          | PSVPGPSV Pressure Gradient               |
| MV Mean Velocity                             | PVPeak Velocity                          |
| MV Mitral Valve                              | PVPulmonary Valve                        |
| NEMA National Electrical Manufacturers       | PWPulsed Wave Doppler                    |
| Association NETNetwork                       | PWDPower Doppler                         |
| NE I Network                                 | QQuadrant (e.g., AFI)                    |
| NT Nuchal Thickness                          | RadRadius                                |
| NTSC National Television Standards Committee | RectRectangle                            |
| OB Obstetrics                                | ResResolution                            |
| OD Optical Density                           | RFRadio Frequency                        |
| OEM Original Equipment Manufacturer          | RGBRed Green Blue                        |
| OFD                                          | RIResistive Index                        |
| OODOuter Orbital Diameter                    | ROIRegion of Interest                    |
| PA Phased Array                              | ROVRight Ovary                           |
| PAL Phased Alternating Line                  | RTRight                                  |
| Pano Panoramic Imaging Mode                  | RVDdRight Ventricular Dimension diastole |
| PDF Portable Document Format                 | RVDsRight Ventricular Dimension systole  |
| Pel Pelvis                                   | RVOTRight Ventricular Outflow Tract      |
| Pen                                          | RVWdRight Ventricular Wall diastole      |
| Persist Persistence                          | RVWsRight Ventricular Wall systole       |
| PGr Pressure Gradient                        | SAShort Axis                             |
| PHT Pressure Half Time                       | SAGSagital                               |
| PIPulsatility Index                          | SCPService Class Provider                |
|                                              | SCUService Class User                    |

SONIX Series User Manual 00.040.144, Revision E

Appendix G: Glossary

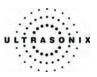

| SD Standard Deviation                        | TTD Transverse Trunk Diameter |
|----------------------------------------------|-------------------------------|
| SD Systolic/Diastolic Ratio                  | TV Tricuspid Valve            |
| SDK Software Development Kit                 | UI User Interface             |
| SEL Select                                   | UL Ulnar Length               |
| Simult Simultaneous                          | UL Underwriter's Laboratory   |
| SMTP Simple Mail Transport Protocol          | ULT Upper Left                |
| SVSample Volume                              | Umb A Umbilical Artery        |
| SV Stroke Volume                             | URL Uniform Resource Locator  |
| TCP Transfer Control Protocol                | URT Upper Right               |
| TCP/IPTransmission Control Protocol/Internet | US Ultrasound                 |
| Protocol                                     | USB Universal Serial Bus      |
| TFTThin Film Technology                      | VAC Volts Alternating Current |
| TGCTime Gain Compensation                    | VCR Video Cassette Recorder   |
| THI Tissue Harmonic Imaging                  | Vel Velocity                  |
| TI Thermal Index                             | Vol                           |
| TIB Thermal Index – Bone                     |                               |
| TIC Thermal Index – Cranial                  | VPS Volumes per Second        |
| TIS Thermal Index – Soft Tissue              | VR Volume Rendering           |
| TLTibia Length                               | VTI Velocity Time Integral    |
| 0                                            | WF Wall Filter                |
| TRANS Transverse                             | WWW World Wide Web            |
| Transp Transparency                          | YS Yolk Sack                  |

Appendix G: Glossary

00.040.144, Revision E SONIX Series User Manual